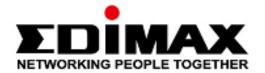

## CAX1800

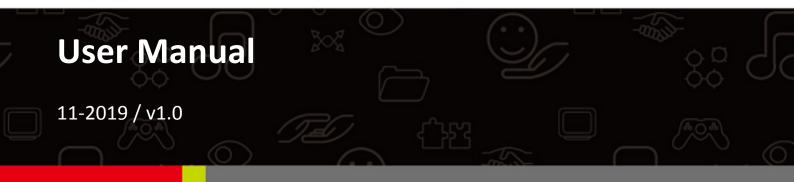

#### Edimax Technology Co., Ltd.

No. 278, Xinhu 1st Rd., Neihu Dist., Taipei City, Taiwan Email: support@edimax.com.tw

#### Edimax Technology Europe B.V.

Fijenhof 2, 5652 AE Eindhoven, The Netherlands Email: support@edimax.nl

### Edimax Computer Company

3444 De La Cruz Blvd., Santa Clara, CA 95054, USA Email: support@edimax.com

## Contents

| Ι.          | Product Information1                                       |
|-------------|------------------------------------------------------------|
| I-1.        | Package Contents2                                          |
| I-2.        | System Requirements4                                       |
| I-3.        | Hardware Overview4                                         |
| I-4.        | LED Status5                                                |
| <i>II.</i>  | Hardware Installation 6                                    |
| <i>III.</i> | Quick Setup (AP Mode)14                                    |
| IV.         | Basic Settings16                                           |
| IV-1.       | Changing IP Address17                                      |
| IV-2.       | Changing SSID For 2.4GHz Wireless Networ                   |
| IV-3.       | Configuring Security Settings of 2.4GHz wireless network19 |
| IV-4.       | Changing Security Setting for 5GHz wireless network21      |
| IV-5.       | Changing Admin Name and Password22                         |
| IV-6.       | Changing Date and Time22                                   |
| <i>V.</i>   | CAX1800 Settings23                                         |
| V-1.        | Information23                                              |
| i.          | System Information24                                       |
| ii.         | Wireless Clients27                                         |
| iii.        | Wireless Monitor28                                         |

|     | iv.        | DHCP Clients29                 |
|-----|------------|--------------------------------|
|     | <b>v</b> . | Log                            |
| V-2 | 2.         | Network Settings               |
|     | i.         | LAN-side IP Address            |
|     | ii.        | LAN Port                       |
|     | iii.       | IGMP Snooping35                |
|     | iv.        | STP Management                 |
|     | <b>v</b> . | VLAN                           |
| V-3 | 3.         | Wireless Settings              |
|     | i.         | Basic (2.4GHz 11bgn)38         |
|     | ii.        | Advanced (2.4GHz 11bgn)41      |
|     | iii.       | Security (2.4GHz 11bgn)44      |
|     | iv.        | WDS (2.4GHz 11bgn)46           |
|     | <b>v</b> . | Guest Network (2.4GHz 11bgn)48 |
|     | vi.        | 5GHz 11ac 11an                 |
|     | vii.       | WPS                            |
|     | viii       | RADIUS (RADIUS Settings)49     |
|     | ix.        | Internal Server51              |
|     | х.         | RADIUS Accounts53              |
|     | xi.        | MAC Filter55                   |
|     | xii.       | WMM                            |

|     | xiii | Schedule59                |
|-----|------|---------------------------|
|     | xiv  | Traffic Shaping61         |
|     | xv.  | Bandsteering62            |
| V-4 | 4.   | Management63              |
|     | i.   | Admin64                   |
|     | ii.  | Date and Time66           |
|     | iii. | Syslog Server67           |
|     | iv.  | Ping Test                 |
|     | v.   | Traceroute Test70         |
| V-! | 5.   | Advanced71                |
|     | i.   | LED Settings71            |
|     | ii.  | Update Firmware72         |
|     | iii. | Save / Restore Settings73 |
|     | iv.  | Factory Default74         |
|     | v.   | Reboot75                  |
| V-l | 6.   | Operation Mode76          |
| VI  | •    | Edimax Pro NMS77          |
| VI- | 1.   | Quick Setup – NMS78       |
| VI- | 2.   | Webpage Layout - NMS85    |
| VI- | 3.   | NMS Features92            |
| VI- | 4.   | Dashboard94               |

|     | i.   | System Information95  |
|-----|------|-----------------------|
|     | ii.  | Devices Information95 |
|     | iii. | Managed AP96          |
|     | iv.  | Managed AP Group98    |
|     | v.   | Active Clients        |
|     | vi.  | Active Users          |
| VI- | 5.   | Zone Plan             |
|     | ii.  | Control               |
| VI- | 6.   | NMS Monitor108        |
|     | i.   | AP108                 |
|     | ii.  | Managed AP Group111   |
|     | iii. | WLAN                  |
|     | iv.  | Clients               |
|     | v.   | Users                 |
|     | vi.  | Rogue Devices         |
|     | vii. | Information           |
| VI- | 7.   | NMS Settings123       |
|     | i.   | Access Point          |
|     | ii.  | WLAN140               |
|     | iii. | RADIUS145             |
|     | iv.  | Access Control        |

| v. Guest Network156      |
|--------------------------|
| vi. Users160             |
| vii. Guest Portal161     |
| viii. Zone Edit          |
| ix. Schedule173          |
| x. Smart Roaming174      |
| xi. Device Monitoring175 |
| xii. Firmware Upgrade176 |
| xiii. Advanced177        |
| VI-8. Local Network179   |
| i. Network Settings179   |
| ii. 2.4GHz 11bgn184      |
| iii. 5GHz 11ac 11an199   |
| iv. WPS                  |
| v. RADIUS211             |
| vi. MAC Filter216        |
| vii. WMM                 |
| viii. Schedule220        |
| VI-9. Local Settings222  |
| i. Operation Mode222     |
| ii. Management230        |

| iv.    | Advanced             | 235 |
|--------|----------------------|-----|
| VI-10. | Toolbox              | 240 |
| i.     | Network Connectivity | 240 |
| VII.   | WPS                  | 242 |
| VIII.  | Reset                | 244 |

## I. Product Information

The CAX1800 with the latest emerging IEEE 802.11ax Wi-Fi 6 technology

effortlessly create a reliable internet connection. Place the CAX1800 between

the router and the location where you need better wireless coverage and

enjoy high-speed wireless connection throughout your home or office.

You can find all supporting documents from the link below or via QR Code:

https://www.edimax.com/download

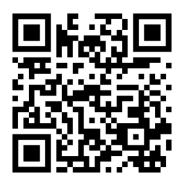

(Once you've visited the Edimax official website, please enter the model no. "CAX1800" into the search box to search for your product.)

#### Download

To select your product and find related download materials, enter the model number into the search box on the right side or follow the simple steps below:

Model no. Q How do I find the model number?

\*Feel free to contact us anytime if you need help or if you can't find your product.

## I-1. Package Contents

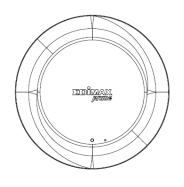

CAX1800

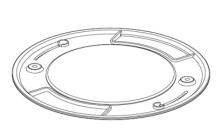

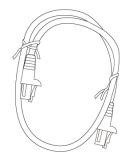

**Ceiling Mount Bracket** 

**Ethernet** Cable

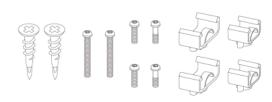

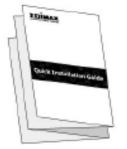

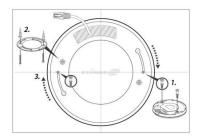

T-Rail Mounting Kit & Screws

Manual

**Ceiling Mount Screw Template** 

## Screws Size:

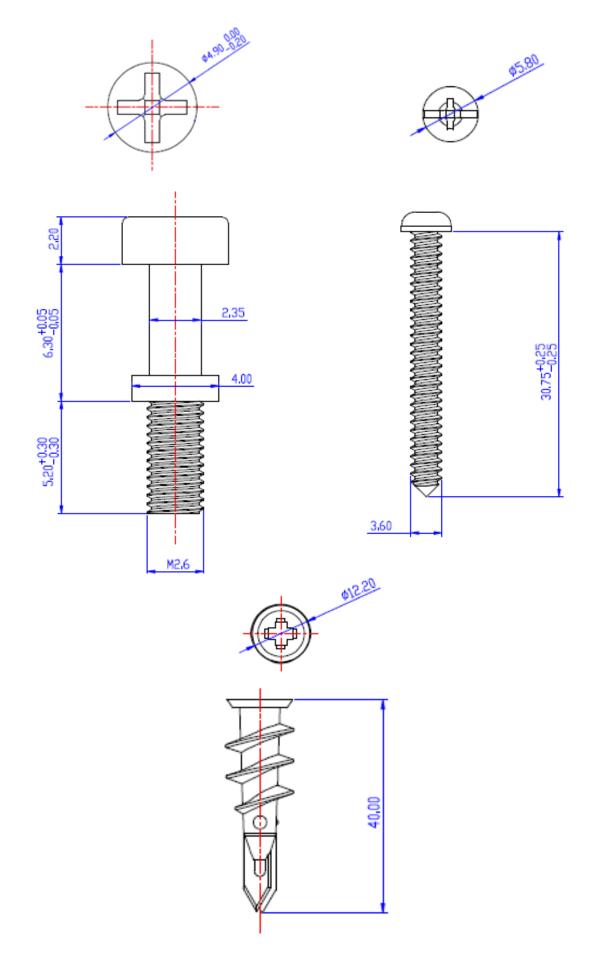

## I-2. System Requirements

- Existing cable/DSL modem & router
- Computer with web browser for AP configuration

## I-3. Hardware Overview

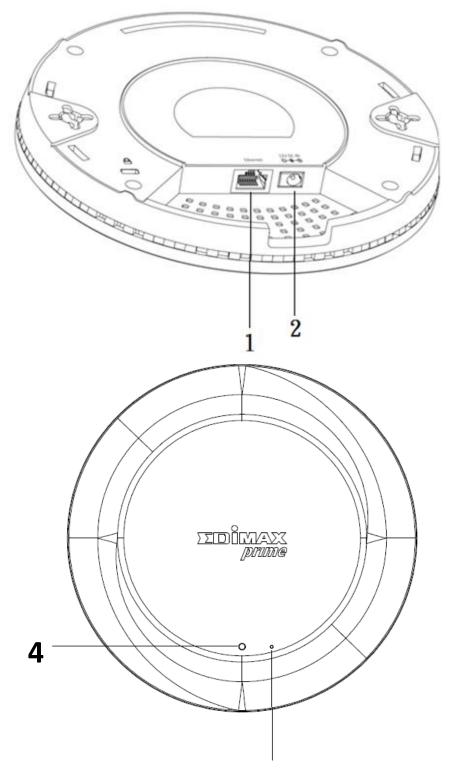

4

3

| No. | Description           |
|-----|-----------------------|
| 1   | Ethernet Port (PoE)   |
| 2   | Power Jack (12V/1.5A) |
| 3   | Reset Button          |
| 4   | LED                   |

## I-4. LED Status

| Color | Status           | Description                    |
|-------|------------------|--------------------------------|
|       | On               | Power is on.                   |
| Blue  | Flashing Slowly  | Upgrading firmware.            |
|       | Flashing Quickly | Resetting to factory defaults. |
| Red   | On               | Starting up.                   |
| Red   | Flashing         | Error.                         |
| Off   | Off              | Power is off.                  |

## II. Hardware Installation

This section will guide you through the steps to set up your CAX1800.

## **Router or Switch:**

Connect the AP to a router or a PoE switch using an Ethernet cable.

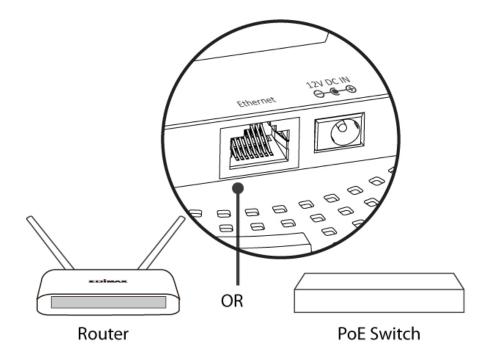

## II-1. Connect AP to a router

If router is used, connect the power adapter to the AP and plug the power adapter into a power supply. Please wait a moment for the AP to start up. The AP is ready when the LED is **Blue**.

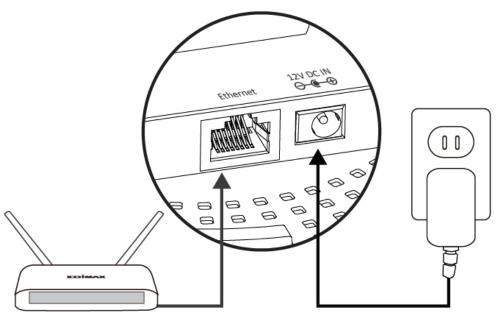

Router

## II-2. Connect AP to a switch

If PoE switch is used, make sure the Ethernet cable is connected to Ethernet port from the PoE switch. The AP will be powered by the switch.

Please wait a moment for the AP to start up. The AP is ready when the LED is **Blue**.

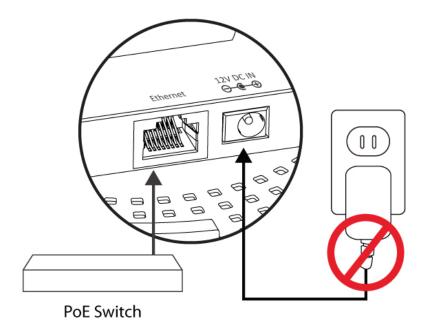

## A Do not use the power adapter if you are using a PoE switch.

#### II-3. Mounting

To mount the device to a ceiling, please follow the instructions below and refer to diagram **A** & **B**.

#### Wooden Ceiling:

Please refer to the figure below:

- 1. By using the holes **A** on the ceiling bracket, identify and mark correct screw positions of the desired mounting location.
- 2. Where necessary, drill a hole (of radius smaller than the radius of the provided screws) on each of the marked screw positions.

- 3. Fix the ceiling mount bracket to the desired location by inserting the ceiling fixing screws **B** through the bracket ceiling holes **A**. Tighten the ceiling fixing screws **B** to the marked screw position using a screw driver to fix the bracket in place.
- 4. Fix the bracket rail screws **C** into the holes **D** on the device using a screw driver. The cap of the screws should be protruding outwardly from the holes **D**.
- 5. Insert the bracket rail screws **C** into the device fixing holes **E**.
- 6. Twist the device as the bracket rail screws **C** slide through the bracket rail **F**.

Twist the device all the way until you feel that it is fixed in position.

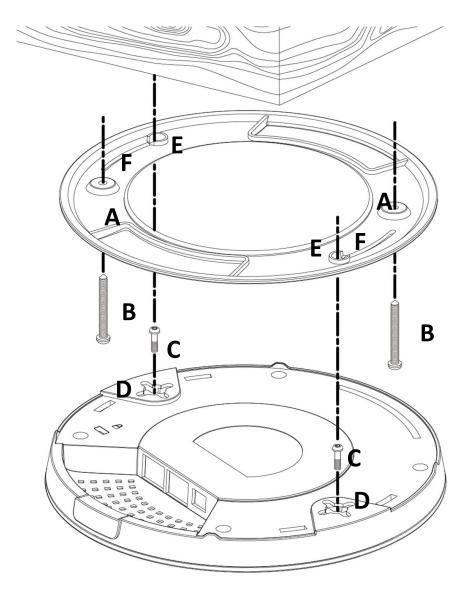

## **Other Ceiling:**

Please refer to the figure below:

- 1. By using the holes **A** on the ceiling bracket, identify and mark correct screw positions of the desired mounting location.
- 2. Where necessary, drill a hole on each of the marked screw positions.
- 3. Insert the anchors **G** into the holes (use a screw driver where necessary) at the marked screw positions.
- 4. Fix the ceiling mount bracket to the desired location by inserting the ceiling fixing screws **B** through the bracket ceiling holes **A**. Tighten the ceiling fixing screws **B** onto the anchors **G** using a screw driver to fix the bracket to the ceiling.
- 5. Fix the bracket rail screws **C** into the holes **D** on the device using a screw driver. The cap of the screws should be protruding outwardly from the holes **D**.
- 6. Insert the bracket rail screws **C** into the device fixing holes **E**.
- Twist the device as the bracket rail screws C slide through the bracket rail F.

Twist the device all the way until you feel that it is fixed in position.

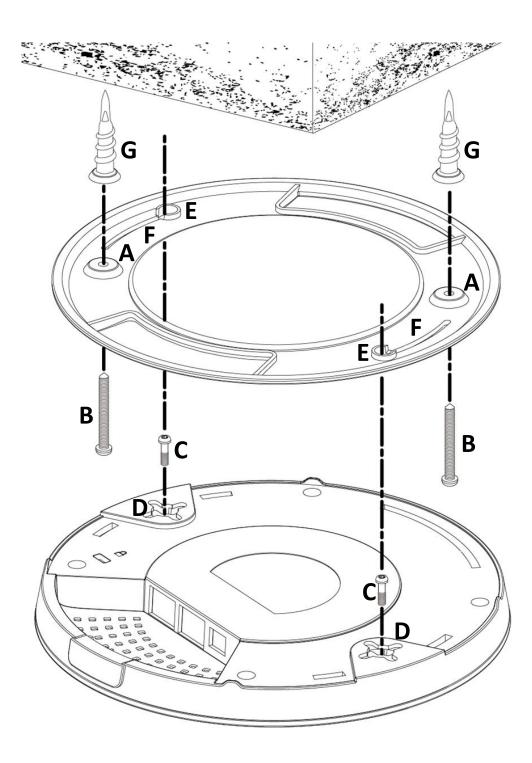

#### T-Rail Mount:

To mount the device to a T-Rail, please follow the instructions below and refer to the diagrams below.

- 1. Select the correct size T-Rail bracket included in the package contents.
- 2. Attach the selected T-Rail brackets **A** to holes **B** using bracket fixing screws **C**.
- Clip the device onto the T-Rail D using the now attached T-Rail brackets
   A.

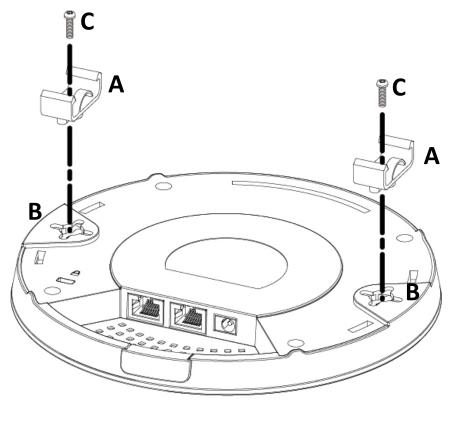

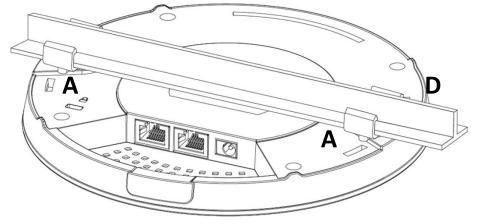

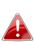

If you need more space between the device and the T-Rail, additional cushion bracket E can be added between T-Rail brackets A and holes B (use the longer screws included).

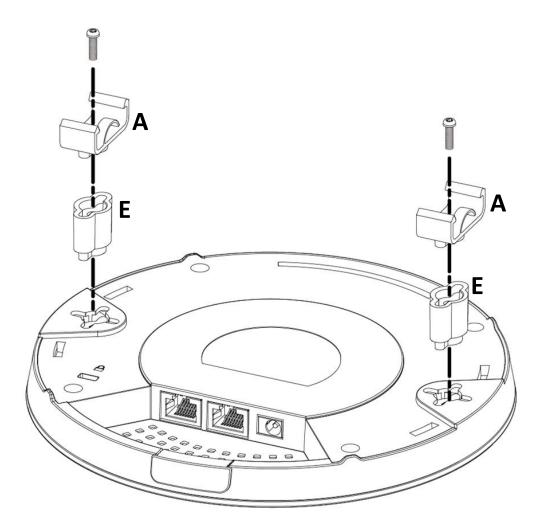

## III. Quick Setup (AP Mode)

This quick installation section will help you setup your AP in its default AP mode and configure its basic settings.

Please follow the steps below:

1. Enter the AP's default IP address "192.168.2.2" into the URL bar of a web browser.

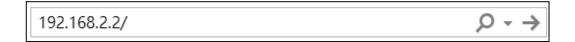

Please ensure to set your computer's IP address to "192.168.2.X" where X is a number in the range 3 ~ 100.

2. You will be prompted for a username and password. Enter the default username "admin" and password "1234".

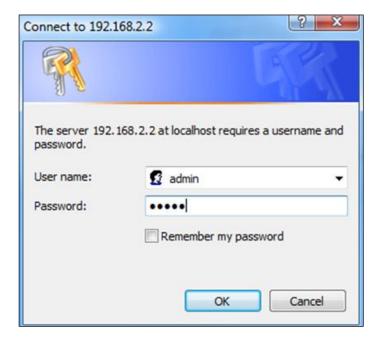

## 3. Home screen will be shown.

| CAX1800           | Information Network Settings | Wireless Settings Management Advanced Operation Mode |
|-------------------|------------------------------|------------------------------------------------------|
| nformation        | System Information           |                                                      |
| ystem Information |                              |                                                      |
| Vireless Clients  | System                       |                                                      |
| Vireless Monitor  | Model                        | CAX1800                                              |
|                   | Product Name                 | AP00037FBADBAD                                       |
| HCP Clients       | Uptime                       | 0 day 00:02:37                                       |
| pq                | System Time                  | 2012/01/01 00:02:08                                  |
|                   | Boot from                    | Internal memory                                      |
|                   | Firmware Version             | 1.0.0                                                |
|                   | MAC Address                  |                                                      |
|                   | IP Address                   | 192.168.2.101 Refresh                                |
|                   | Default Gateway              | 192.168.2.1                                          |
|                   | DNS                          | 192.168.2.1                                          |
|                   | UNS                          | 8.8.8.8                                              |
|                   | DHCP Server                  | 192.168.2.1                                          |
|                   | Wired LAN Port               | Status                                               |
|                   | LAN1                         | Connected (100 Mops Full-Duplex)                     |
|                   | Wireless 2.4GHz              |                                                      |
|                   |                              |                                                      |
|                   | Status                       | Enabled                                              |
|                   | MAC Address                  | 00:03:7F:BA:DB:AD                                    |
|                   | Channel                      | Ch 9 (Auto)                                          |
|                   | Transmit Power               | 100%                                                 |
|                   | RSSI                         | ٥                                                    |
|                   |                              |                                                      |
|                   | Wireless 2.4GHz /SSID        |                                                      |
|                   |                              |                                                      |
|                   |                              |                                                      |

## IV. Basic Settings

In our recommendation, please check each of the settings that listed below before using the AP.

- LAN IP Address
- 2.4GHz & 5GHz SSID & Security
- Administrator Name & Password
- Time & Date

# Please note that whenever a new setting is applied to the AP, the webpage will reload, as shown below:

| Configuration | is complete. | Reloading now |
|---------------|--------------|---------------|
| 0             | 1            | 0             |

Please wait for 19 seconds.

Please follow the instructions below for the basic settings.

## IV-1. Changing IP Address

1. Go to "Network Settings" and tap "LAN-side IP Address".

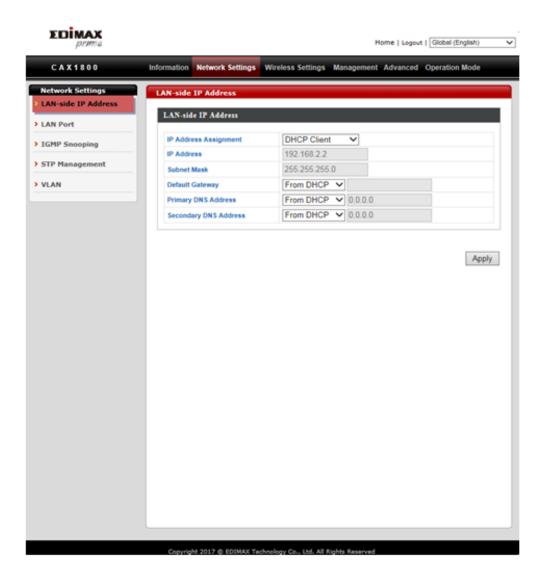

2. Enter the IP address settings you wish to use for your AP. You can use a dynamic (DHCP) or static IP address, depending on your network environment. Click "Apply" to save the changes and wait a few moments for the AP to reload.

When you change your AP's IP address, you need to use the new IP address to access the browser based configuration interface instead of the default IP 192.168.2.2.

## IV-2. Changing SSID For 2.4GHz Wireless Network

- 1. Go to "Wireless Settings".
- 2. Tap "2.4GHz 11bgn".
- 3. Tap "Basic".
- 4. Enter the new SSID for your 2.4GHz wireless network in the "SSID1" field and click "Apply".

| EDIMAX<br>prime   |                              | Home   Logout   Global (English)                     |
|-------------------|------------------------------|------------------------------------------------------|
| CAX1800           | Information Network Settings | Wireless Settings Management Advanced Operation Mode |
| Wireless Settings | Basic                        |                                                      |
| 2.4GHz 11bgn      | 2.4GHz Basic Settings        |                                                      |
| Basic             |                              |                                                      |
| Advanced          | Wireless                     | Enable Obisable                                      |
| Security          | Band                         |                                                      |
| WDS               | Enable SSID number           | 1 V                                                  |
| Guest Network     | SSID1                        | CAX1800-BADBAD_G                                     |
| 5GHz 11ac 11an    | Auto Channel                 | Enable Obsable                                       |
| Basic             | Auto Channel Range           | Ch 1 - 11 V                                          |
| Advanced          |                              | One day V                                            |
| Security          | Auto Channel Interval        | Change channel even if clients are connected         |
| WDS               | Channel Bandwidth            | 20 MHz 🗸                                             |
| Guest Network     | BSS BasicRateSet             | 1,2,5.5,11 Mbps 🗸                                    |
| WPS               |                              |                                                      |
| RADIUS            |                              | Apply Cancel                                         |
| RADIUS Settings   |                              |                                                      |
| Internal Server   | ***                          |                                                      |
| RADIUS Accounts   |                              |                                                      |
| MAC Filter        |                              |                                                      |
| WMM               |                              |                                                      |
| Schedule          |                              |                                                      |
| Traffic Shaping   |                              |                                                      |
| Bandsteering      |                              |                                                      |
| Hotspot 2.0       |                              |                                                      |
|                   |                              |                                                      |

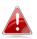

To utilize multiple 2.4GHz SSIDs, open the drop down menu labelled "Enable SSID number" and select how many SSIDs you require. Then enter a new SSID in the corresponding numbered fields below, before clicking "Apply".

| 2.4GHz 11bgn         Basic         Advanced         Security         WDS         Guest Network         SGHz 11ac 11an         Basic         Advanced         Security         WDS         Guest Network         SGHz 11ac 11an         Basic         Advanced         Security         WDS         Guest Network         Security         WDS         Guest Network         Sold         Security         WDS         Guest Network         WPS         RADIUS         RADIUS         RADIUS Accounts         MAC Filter         WMM         Schedule         Traffic Shaping         Bandsteering                                                                                                    | C A X 1 8 0 0     | Information Network Settings | Wireless Settings Management Advanced Operation Mode |
|----------------------------------------------------------------------------------------------------|-------------------|------------------------------|------------------------------------------------------|
| Basic   Advanced   Security   WDS   Guest Network   SGHz 11ac 11an   Basic   Advanced   SstD2   CAX1800-BADBAD_G_2     Auto Channel   @ Enable   Disable   Auto Channel   @ Enable   Disable     Auto Channel Interval   One day   WDS   Guest Network   WPS   RADIUS   RADIUS Settings   Internal Server   RADIUS Settings   Internal Server   RADIUS Settings   MAC Filter   WMM   Schedule   Traffic Shaping   Bandsteering                                                                                                    | Wireless Settings | Basic                        |                                                      |
| Advanced   Security   WDS   Guest Network   SGHz 11ac 11an   Basic   Advanced   Security   WDS   Guest Network   Security   WDS   Guest Network   Security   WDS   Guest Network   Basic   Advanced   Security   WDS   Guest Network   Basic   Advanced   Security   WDS   Guest Network   Basic   Advo Channel Range   Ch 1-11 ~   Auto Channel Interval   Change channel even if clients are connected   Channel Bandwidth   20 MHz ~   BSS BasicRateSet   1.2,5,5,11 Mbps ~     Apply Cance     Apply Cance     PMAC Filter     WMM     Bandsteering                                                                                                    | 2.4GHz 11bgn      | 2 ACUs Davis Cattings        |                                                      |
| Security   WDS   Guest Network   SGUE 11ac 11an   Basic   Advanced   Security   WDS   Guest Network   Security   WDS   Guest Network   Security   WDS   Guest Network   Security   WDS   Guest Network   Security   WDS   Guest Network   Security   WDS   Guest Network   Security   Auto Channel Interval   One day   Change channel even if clients are connected   Channel Bandwidth   20 MHz   BS BasicRateSet   1.2.5.5.11 Mbps     Apply     Cance     Apply     Cance                                                                                                    | Basic             | 2.40hr Basic Settings        |                                                      |
| WDS   Guest Network   SGHz 11ac 11an   Basic   Advanced   Security   WDS   Guest Network   WDS   Guest Network   WPS   RADIUS   RADIUS Settings   Internal Server   RADIUS Settings   Internal Server   RADIUS Accounts   MAC Filter   WMM   Schedule   Traffic Shaping   Bandsteering                                                                                                    | Advanced          | Wireless                     | Enable      Disable                                  |
| Guest Network   SGHz 11ac 11an   Basic   Advanced   Security   WDS   Guest Network   WDS   Guest Network   WPS   RADIUS   RADIUS Settings   Internal Server   RADIUS Settings   Internal Server   RADIUS Accounts   MAC Filter   WHM   Schedule   Traffic Shaping   Bandsteering                                                                                                    | Security          | Band                         | <b>~</b>                                             |
| Solar returns   SGBr 11ac 11an   Basic   Advanced   Security   WDS   Guest Network   WPS   RADIUS   RADIUS Settings   Internal Server   RADIUS Accounts   MAC Filter   WMM   Schedule   Traffic Shaping   Badsteering                                                                                                    | WDS               | Enable SSID number           | 2 ~                                                  |
| Sofiez 11ac 11an   Basic   Advanced   Security   WDS   Guest Network   WPS   Channel Bandwidth   20 MHz \   BSS BasicRateSet   1.2,5,5,11 Mbps   Apply   Cance   Apply   Cance                                                                                                    | Guest Network     | SSID1                        | CAX1800-BADBAD_G                                     |
| Advanced Advanced Advanced Security WDS Guest Network WPS RADIUS RADIUS RADIUS RADIUS Auto Channel Channel Cha | 5GHz 11ac 11an    | SSID2                        | CAX1800-BADBAD_G_2                                   |
| Advanced   Advanced   Security   WDS   Guest Network   WPS   RADIUS   RADIUS Settings   Internal Server   RADIUS Accounts   MAC Filter   WMM   Schedule                                                                                                    | Basic             |                              |                                                      |
| Security   WDS   Guest Network   WPS   RADIUS   RADIUS Settings   Internal Server   RADIUS Accounts   MAC Filter   WMM   Schedule   Traffic Shaping                                                                                                    |                   |                              |                                                      |
| WDS   Guest Network   WPS   RADIUS   RADIUS   RADIUS Settings   Internal Server   RADIUS Accounts   MAC Filter   WMM   Schedule                                                                                                    |                   | Auto Channel Range           |                                                      |
| Guest Network   Guest Network   WPS   RADIUS   RADIUS Settings   Internal Server   RADIUS Accounts   MAC Filter   WMM   Schedule   Traffic Shaping   Bandsteering                                                                                                    |                   | Auto Channel Interval        |                                                      |
| WPS         RADIUS         RADIUS Settings         Internal Server         RADIUS Accounts         MAC Filter         WMM         Schedule         Traffic Shaping         Bandsteering                                                                                                    |                   | Channel Bandwidth            |                                                      |
| RADIUS       Apply       Cancel         RADIUS Settings       Internal Server       RADIUS Accounts         MAC Filter       WMM       Schedule         Traffic Shaping       Bandsteering       Internal Server                                                                                                    | Guest Network     | BSS BasicRateSet             | 1,2,5.5,11 Mbps                                      |
| RADIUS Settings         Internal Server         RADIUS Accounts         MAC Filter         WMM         Schedule         Traffic Shaping         Bandsteering                                                                                                    | WPS               |                              |                                                      |
| RADIUS Settings   Internal Server   RADIUS Accounts   MAC Filter   WMM   Schedule   Traffic Shaping   Bandsteering                                                                                                    | RADIUS            |                              | Apply Canc                                           |
| RADIUS Accounts       MAC Filter       WMM       Schedule       Traffic Shaping       Bandsteering                                                                                                    | RADIUS Settings   |                              |                                                      |
| MAC Filter WMM Schedule Traffic Shaping Bandsteering                                                                                                    | Internal Server   |                              |                                                      |
| WMM<br>Schedule<br>Traffic Shaping<br>Bandsteering                                                                                                    | RADIUS Accounts   |                              |                                                      |
| WMM       Schedule       Traffic Shaping       Bandsteering                                                                                                    | MAG Silver        |                              |                                                      |
| Schedule<br>Traffic Shaping<br>Bandsteering                                                                                                    | PIAC Filter       |                              |                                                      |
| Traffic Shaping<br>Bandsteering                                                                                                    | WMM               |                              |                                                      |
| Bandsteering                                                                                                    | Schedule          |                              |                                                      |
|                                                                                                    | Traffic Shaping   |                              |                                                      |
| Hotspot 2.0                                                                                                    | Bandsteering      |                              |                                                      |
|                                                                                                    | Hotspot 2.0       |                              |                                                      |

## IV-3. Configuring Security Settings of 2.4GHz wireless network

- 1. Go to "Wireless Settings".
- 2. Tap "2.4GHz 11bgn".
- 3. Tap "Security".
- 4. Select an "Authentication Method", enter or select fields where appropriate, and click "Apply".

| CAX1800                                                                                                    | Information Network Settings | Wireless Settings Management Advanced Operation Mode |
|----------------------------------------------------------------------------------------------------|------------------------------|------------------------------------------------------|
| Wireless Settings                                                                                                    |                              |                                                      |
| 2.4GHz 11bgn                                                                                                    | Security                     |                                                      |
|                                                                                                    | 2.4GHz Wireless Security Se  | ttings                                               |
| Basic                                                                                                    |                              |                                                      |
| Advanced                                                                                                    | SSID                         | CAX1800-BADBAD_G V                                   |
| Security                                                                                                    | Broadcast SSID               | Enable V                                             |
| WDS                                                                                                    | Wireless Client Isolation    | Disable                                              |
| Guest Network                                                                                                    | 802.11k                      | Disable V                                            |
| SGHz 11ac 11an                                                                                                    | 802.11w                      | Disable V                                            |
| Basic                                                                                                    | Load Balancing               | 100 /100                                             |
| Advanced                                                                                                    | Authentication Method        | No Authentication                                    |
| Security                                                                                                    | Additional Authentication    | No additional authentication                         |
| WDS                                                                                                    | -                            |                                                      |
| *****                                                                                                    |                              |                                                      |
| Guest Network                                                                                                    |                              |                                                      |
|                                                                                                    | 2.4GHz Wireless Advanced S   | ettings                                              |
| WPS                                                                                                    |                              |                                                      |
|                                                                                                    | Smart Handover Settings      |                                                      |
| RADIUS                                                                                                    | Smart Handover               | C Enable  Disable                                    |
|                                                                                                    |                              | O Enable                                             |
| RADIUS<br>RADIUS Settings<br>Internal Server                                                                                        | Smart Handover               |                                                      |
| RADIUS<br>RADIUS Settings<br>Internal Server<br>RADIUS Accounts                                                                     | Smart Handover               |                                                      |
| RADIUS<br>RADIUS Settings<br>Internal Server<br>RADIUS Accounts<br>MAC Filter                                                       | Smart Handover               | [-80 <b>∨</b> ]dB                                    |
| RADIUS<br>RADIUS Settings<br>Internal Server<br>RADIUS Accounts<br>MAC Filter                                                       | Smart Handover               | [-80 <b>∨</b> ]dB                                    |
| RADIUS     RADIUS Settings     Internal Server     RADIUS Accounts     MAC Filter     WMM                                           | Smart Handover               | [-80 <b>∨</b> ]dB                                    |
| RADIUS<br>RADIUS Settings<br>Internal Server<br>RADIUS Accounts<br>MAC Filter<br>WMM<br>Schedule                                    | Smart Handover               | [-80 <b>∨</b> ]dB                                    |
| RADIUS<br>RADIUS Settings<br>Internal Server<br>RADIUS Accounts<br>MAC Filter<br>WMM<br>Schedule                                    | Smart Handover               | [-80 <b>∨</b> ]dB                                    |
| RADIUS<br>RADIUS Settings<br>Internal Server<br>RADIUS Accounts<br>MAC Filter<br>WMM<br>Schedule<br>Traffic Shaping<br>Bandsteering | Smart Handover               | [-80 <b>∨</b> ]dB                                    |
| Internal Server                                                                                                    | Smart Handover               | [-80 <b>∨</b> ]dB                                    |

If multiple SSIDs are used, specify which SSID to configure using the "SSID" drop down menu.

| C A X 1 8 0 0     | Information Network Settings              | Wireless Settings Management Advanced Operation Mode |
|-------------------|-------------------------------------------|------------------------------------------------------|
| Wireless Settings | Security                                  |                                                      |
| 2.4GHz 11bgn      |                                           |                                                      |
| Basic             | 2.4GHz Wireless Security Set              | tings                                                |
| Advanced          | SSID                                      | CAX1800-BADBAD_G 🗸                                   |
| Security          | Broadcast SSID                            | Enable V                                             |
| WDS               | Wireless Client Isolation                 | Disable V                                            |
| Guest Network     | 802.11k                                   | Disable 🗸                                            |
| 5GHz 11ac 11an    | 802.11w                                   | Disable V                                            |
| Basic             | Load Balancing                            | 100 /100                                             |
| Advanced          | Authentication Method                     | No Authentication V                                  |
| Security          | Additional Authentication                 | No additional authentication                         |
| WDS               |                                           |                                                      |
|                   |                                           |                                                      |
| Guest Network     | 2.4GHz Wireless Advanced S                | ettings                                              |
| WPS               |                                           |                                                      |
| RADIUS            | Smart Handover Settings<br>Smart Handover |                                                      |
| RADIUS Settings   | RSSI Threshold                            | Enable Disable                                       |
| Internal Server   | KSSI I meshold                            | <u>-80 ♥</u> d8                                      |
| RADIUS Accounts   |                                           |                                                      |
| MAC Filter        |                                           | Apply Cancel                                         |
| WMM               |                                           |                                                      |
| Schedule          |                                           |                                                      |
| Traffic Shaping   |                                           |                                                      |
| Bandsteering      |                                           |                                                      |
|                   |                                           |                                                      |
|                   |                                           |                                                      |
| Hotspot 2.0       |                                           |                                                      |

## IV-4. Changing Security Setting for 5GHz wireless network

Follow the steps outlined in "Changing SSID for 2.4GHz wireless network" and "Configuring Security Setting for 2.4GHz wireless network" but choose the 5GHz option instead.

## IV-5. Changing Admin Name and Password

- 1. Go to "Management".
- 2. Tap "Admin".
- 3. Complete the "Administrator Name" and "Administrator Password" fields and click "Apply".

## IV-6. Changing Date and Time

- 1. Go to "Management".
- 2. Tap "Date and Time".

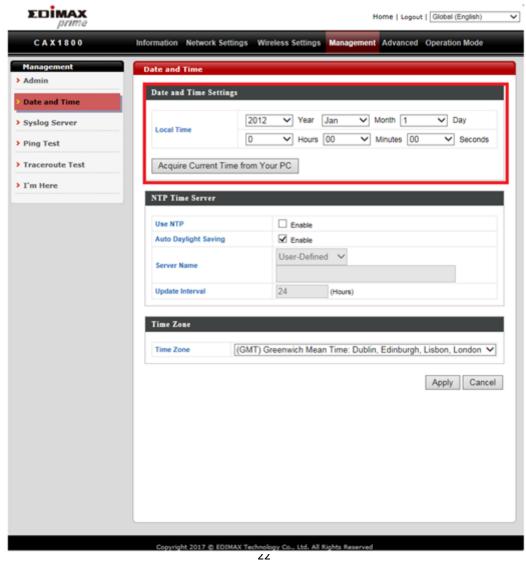

3. Set the correct time and time zone for your AP using the drop down menus. The AP also supports NTP (Network Time Protocol). Alternatively, you can enter the host name or IP address of a time server. Click "Apply" when you are finished.

# You can use the "Acquire Current Time from Your PC" button if you wish to set the AP to the same time as your PC.

Congrats! The basic settings of your AP are now configured and your AP is up and running!

## V. CAX1800 Settings

The CAX1800 features a range of advanced functions. Please open a browser and enter the CAX1800 default IP address "192.168.2.2" to access the AP configuration webpage.

## V-1. Information

| C A X 1 8 0 0      | Information Netwo | ork Settings Wireless Sett | ings Management Advanced Operation Mode |
|--------------------|-------------------|----------------------------|-----------------------------------------|
| Information        | System Informa    | ation                      |                                         |
| System Information |                   |                            |                                         |
| Wireless Clients   | System            |                            |                                         |
| Wireless Monitor   | Model             | CAX1800                    |                                         |
| nin Giess Fronitor | ·· Product Name   | AP00037F                   | BADBAD                                  |
| DHCP Clients       | Uptime            | 0 day 00:1                 | 14:43                                   |
|                    | System Time       | 2012/01/0                  | 1 00:14:25                              |
| Log                | Boot from         | Internal me                | emory                                   |
|                    | Firmware Version  | on 1.0.0                   |                                         |
|                    | MAC Address       | 00:03:7F:E                 | 3A:DB:AD                                |
|                    | IP Address        | 192.168.2                  | 101 Refresh                             |
|                    | Default Gateway   | y 192.168.2                | 1                                       |
|                    | DNS               | 192.168.2.<br>8.8.8.8      | 1                                       |
|                    | DHCP Server       | 192.168.2                  | 1                                       |
|                    | Wired L           | AN Port                    | Status                                  |
|                    | LA                |                            | Connected (100 Mbps Full-Duplex)        |
|                    | Wireless 2.4GF    | Iz                         |                                         |
|                    | Status            | Enabled                    |                                         |
|                    | MAC Address       | 00:03:7F:E                 | 3A:DB:AD                                |
|                    | Channel           | Ch 1 (Auto                 | )                                       |
|                    | Transmit Power    | r 100%                     |                                         |
|                    | RSSI              | 0                          |                                         |
|                    | Wireless 2.4GE    |                            |                                         |
|                    | SSID              | Authentication<br>Method   | Encryption Additional Wireless Client   |
|                    | 1                 |                            |                                         |

## i. System Information

"System Information" page displays basic system information.

|                   | System                                                                                          |                                                                                                    |
|-------------------|-------------------------------------------------------------------------------------------------|----------------------------------------------------------------------------------------------------|
| Vireless Clients  | bystem                                                                                          |                                                                                                    |
| Vireless Monitor  | Model                                                                                           | CAX1800                                                                                                    |
| vireless Pionitor | Product Name                                                                                    | AP00037FBADBAD                                                                                                    |
| HCP Clients       | Uptime                                                                                          | 0 day 02:11:28                                                                                                    |
|                   | System Time                                                                                     | 2012/01/01 02:11:09                                                                                                |
| og                | Boot from                                                                                       | Internal memory                                                                                                    |
|                   | Firmware Version                                                                                | 0.1.0                                                                                                    |
|                   | MAC Address                                                                                     | 00:03:7F:BA:DB:AD                                                                                                  |
|                   | IP Address                                                                                      | 192.168.2.101 Refresh                                                                                              |
|                   | Default Gateway                                                                                 | 192.168.2.1                                                                                                    |
|                   | DNS                                                                                             | 192.168.2.1<br>8.8.8.8                                                                                             |
|                   | DHCP Server                                                                                     | 192.168.2.1                                                                                                    |
|                   | Wired LAN Port Setting                                                                          | [5                                                                                                    |
|                   | Wired LAN Port Setting<br>Wired LAN Port                                                        | s<br>Status                                                                                                    |
|                   |                                                                                                 |                                                                                                    |
|                   | Wired LAN Port<br>LAN1                                                                          | Status                                                                                                    |
|                   | Wired LAN Port<br>LAN1<br>Wireless 2.4GHz                                                       | Status<br>Connected (100 Mbps Full-Duplex)                                                                         |
|                   | Wired LAN Port<br>LAN1<br>Wireless 2.4GHz<br>Status                                             | Status<br>Connected (100 Mbps Full-Duplex)                                                                         |
|                   | Wired LAN Port<br>LAN1<br>Wireless 2.4GHz<br>Status<br>MAC Address                              | Status       Connected (100 Mbps Full-Duplex)         Enabled       00:03:7F:BA:DB:AD                              |
|                   | Wired LAN Port<br>LAN1<br>Wireless 2.4GHz<br>Status<br>MAC Address<br>Channel                   | Status<br>Connected (100 Mbps Full-Duplex)                                                                         |
|                   | Wired LAN Port<br>LAN1<br>Wireless 2.4GHz<br>Status<br>MAC Address<br>Channel<br>Transmit Power | Status       Connected (100 Mbps Full-Duplex)         Enabled       00:03:7F:BA:DB:AD       Ch 3 (Auto)       100% |
|                   | Wired LAN Port<br>LAN1<br>Wireless 2.4GHz<br>Status<br>MAC Address<br>Channel                   | Status<br>Connected (100 Mbps Full-Duplex)                                                                         |
|                   | Wired LAN Port<br>LAN1<br>Wireless 2.4GHz<br>Status<br>MAC Address<br>Channel<br>Transmit Power | Status       Connected (100 Mbps Full-Duplex)         Enabled       00:03:7F:BA:DB:AD       Ch 3 (Auto)       100% |

| <b>•</b> •   |                                                            |
|--------------|------------------------------------------------------------|
| System       |                                                            |
| Model        | Displays the model number of the AP.                       |
| Product Name | Displays the product name for reference, which consists of |
|              | "AP" plus the MAC address.                                 |
| Uptime       | Displays the total time since the device was turned on.    |
| System Time  | Displays the system time.                                  |
| Boot From    | Displays information for the booted hardware, booted from  |
|              | internal memory.                                           |
| Firmware     | Displays the firmware version.                             |
| Version      |                                                            |
| MAC Address  | Displays the AP's MAC address.                             |
| Management   | Displays the management VLAN ID.                           |
| VLAN ID      |                                                            |
| IP Address   | Displays the IP address of this device.                    |
|              | (Click "Refresh" to update this value)                     |
| Default      | Displays the IP address of the default gateway.            |
| Gateway      |                                                            |
| DNS          | IP address of DNS                                          |
|              | (Domain Name Server)                                       |
| DHCP Server  | IP address of DHCP Server.                                 |

| Wired LAN Port Settings |                                                         |  |  |  |
|-------------------------|---------------------------------------------------------|--|--|--|
| Wired LAN               | Specifies which LAN port.                               |  |  |  |
| Port                    |                                                         |  |  |  |
| Status                  | Displays the status of the specified LAN port.          |  |  |  |
|                         | (Connected or disconnected)                             |  |  |  |
| VLAN Mode/ID            | Displays the VLAN mode (tagged or untagged) and VLAN ID |  |  |  |
|                         | for the specified LAN port.                             |  |  |  |

| Wireless 2.4GHz (5GHz) |                                                            |  |  |  |
|------------------------|------------------------------------------------------------|--|--|--|
| Status                 | Displays the status of the 2.4GHz or 5GHz wireless.        |  |  |  |
|                        | (Enabled or disabled)                                      |  |  |  |
| MAC Address            | Displays the AP MAC address.                               |  |  |  |
| Channel                | Displays the channel number the specified wireless         |  |  |  |
|                        | frequency is using for broadcast.                          |  |  |  |
| Transmit               | Displays the wireless radio transmit power level as a      |  |  |  |
| Power                  | percentage.                                                |  |  |  |
| RSSI                   | Received Signal Strength Indicator (RSSI) is a measurement |  |  |  |
|                        | of the power present in a received radio signal.           |  |  |  |

| Wireless 2.4GHZ (5GHz) / SSID |                                                               |  |  |  |
|-------------------------------|---------------------------------------------------------------|--|--|--|
| SSID                          | Displays the SSID name(s) for the specified frequency.        |  |  |  |
| Authentication                | Displays the authentication method for the specified SSID.    |  |  |  |
| Method                        |                                                               |  |  |  |
| Encryption                    | Displays the encryption type for the specified SSID.          |  |  |  |
| Туре                          |                                                               |  |  |  |
| VLAN ID                       | Displays the VLAN ID for the specified SSID.                  |  |  |  |
| Additional                    | Displays the additional authentication type for the specified |  |  |  |
| Authentication                | SSID.                                                         |  |  |  |
| Wireless Client               | Displays whether wireless client isolation is in use for the  |  |  |  |
| Isolation                     | specified SSID.                                               |  |  |  |

| Wireless 2.4GHZ (5GHz) / WDS Status |                                                     |  |  |  |
|-------------------------------------|-----------------------------------------------------|--|--|--|
| MAC Address                         | Displays the peer AP MAC address.                   |  |  |  |
| Encryption                          | Displays the encryption type for the specified WDS. |  |  |  |
| Туре                                |                                                     |  |  |  |
| VLAN Mode/ID                        | Displays the VLAN ID for the specified WDS.         |  |  |  |

## ii. Wireless Clients

"Wireless Clients" page displays information about all wireless clients

| System Information         Wireless Clients         Wireless Monitor         > DHCP Clients         > Log         2.4GHz WLAN Client Table         #       SSID         IP Address       MAC Address         Tx       Rx         Signal RSSI Connected Idle         Vendor Kick         SGHz WLAN Client Table         #       SSID         IP Address       MAC Address         Tx       Rx         Signal RSSI Connected Idle         Vendor Kick         No wireless client                                                                                                    | Information System Information | Wireless Clients  |           |                       |              |    |    |  |        |      |
|----------------------------------------------------------------------------------------------------|--------------------------------|-------------------|-----------|-----------------------|--------------|----|----|--|--------|------|
| > Wireless Monitor         > DHCP Clients         > Log         2.4GHz WLAN Client Table         #       SSID         IP Address       MAC Address         Tx       Rx         Signal       RSSI         Connected       Idle         Vendor       Kick         SGHz WLAN Client Table         #       SSID         IP Address       MAC Address         Tx       Rx         Signal       RSSI         Connected       Idle         Vendor       Kick         No wireless client       Vendor         Kick       No wireless         Tx       Rx         Signal       RSSI         Connected       Idle         Vendor       Kick         %       (%) (dbm)         Time       Time         Yendor       Kick |                                | Refresh Time      |           |                       |              |    |    |  |        |      |
| > DHCP Clients       Refresh         > Log       2.4GHz WLAN Client Table         #       SSID       IP Address       MAC Address       Tx       Rx       Signal RSSI Connected Idle Vendor Kick         SGHz WLAN Client Table       IP Address       MAC Address       Tx       Rx       Signal RSSI Connected Idle Vendor Kick         #       SSID       IP Address       MAC Address       Tx       Rx       Signal RSSI Connected Idle Vendor Kick         #       SSID       IP Address       MAC Address       Tx       Rx       Signal RSSI Connected Idle Vendor Kick                                                                                                    |                                |                   |           |                       |              |    |    |  |        |      |
| Concercitients       > Log     2.4GHz WLAN Client Table       #     SSID       IP Address     MAC Address       Tx     Rx       Signal RSSI Connected Idle       Vendor Kick         SGHz WLAN Client Table         #     SSID         IP Address     MAC Address         SGHz WLAN Client Table         #     SSID         IP Address     MAC Address         Tx     Rx         Signal RSSI Connected Idle         Vendor Kick                                                                                                    |                                | Auto Refresh Time |           | 5 seconds      1 seco | nd O Disable |    |    |  |        |      |
| 2.4GHz WLAN Client Table         #       SSID       IP Address       MAC Address       Tx       Rx       Signal RSSI Connected Idle Vendor Kick         SGHz WLAN Client Table         #       SSID       IP Address       MAC Address       Tx       Rx       Signal RSSI Connected Idle Vendor Kick         #       SSID       IP Address       MAC Address       Tx       Rx       Signal RSSI Connected Idle Vendor Kick                                                                                                    |                                | Manual Refresh    |           | Refresh               |              |    |    |  |        |      |
| #     SSID     IP Address     MAC Address     TX     PX     (%)     (dbm)     Time     Time     Veridoi     Kick       No wireless client       #     SSID     IP Address     MAC Address     Tx     PX     SSID     Ie       #     SSID     IP Address     MAC Address     Tx     PX     SSID     Vendor     Kick                                                                                                    |                                | 2.4GHz WLAN Cli   | ent Table |                       |              |    |    |  |        |      |
| #     SSID     IP Address     MAC Address     TX     RX     (%)     (dbm)     Time     Time     Veridoi     Kick       SGHz WLAN Client Table       #     SSID     IP Address     MAC Address     Tx     Rx     Signal RSSI Connected     Idle     Vendor     Kick                                                                                                    |                                |                   |           |                       |              |    |    |  |        |      |
| SGHz WLAN Client Table         #       SSID       IP Address       MAC Address       Tx       Rx       Signal RSSI Connected Idle (%) (dbm) Time Time       Vendor       Kick                                                                                                    |                                | #                 | SSID      | IP Address            | MAC Address  | Тх | Rx |  | Vendor | Kick |
| # SSID IP Address MAC Address Tx Rx Signal RSSI Connected Idle Vendor Kick                                                                                                    |                                |                   |           | No wirel              | ess client   |    |    |  |        |      |
| # SSID IP Address MAC Address Tx Rx Signal RSSI Connected Idle Vendor Kick                                                                                                    |                                | 5GHz WLAN Clien   | t Table   |                       |              |    |    |  |        |      |
| # SSID IP Address MAC Address IX HX (%) (dbm) Time Time Vendor Kick                                                                                                    |                                |                   |           |                       |              |    |    |  |        |      |
| No wireless client                                                                                                    |                                | #                 | SSID      | IP Address            | MAC Address  | Тх | Rx |  | Vendor | Kick |
|                                                                                                    |                                |                   |           | No wirel              | ess client   |    |    |  |        |      |

connected to the device on the 2.4GHz or 5GHz frequency.

| Refresh time                                                                   |                                                     |  |  |
|--------------------------------------------------------------------------------|-----------------------------------------------------|--|--|
| Auto Refresh Select a time interval for the client table list to automatically |                                                     |  |  |
| Time                                                                           | refresh.                                            |  |  |
| Manual                                                                         | Click refresh to manually refresh the client table. |  |  |
| Refresh                                                                        |                                                     |  |  |

| 2.4GHz (5GHz) WLAN Client Table |                                                                 |  |  |  |
|---------------------------------|-----------------------------------------------------------------|--|--|--|
| SSID                            | Displays the SSID which the client is connected to.             |  |  |  |
| MAC Address                     | Displays the MAC address of the client.                         |  |  |  |
| Тх                              | Displays the total data packets transmitted by the specified    |  |  |  |
|                                 | client.                                                         |  |  |  |
| Rx                              | Displays the total data packets received by the specified       |  |  |  |
|                                 | client.                                                         |  |  |  |
| Signal (%)                      | Displays the wireless signal strength for the specified client. |  |  |  |
| Connected                       | Displays the total time the wireless client has been            |  |  |  |
| Time                            | connected to the AP.                                            |  |  |  |
| Idle Time                       | Client idle time is the time for which the client has not       |  |  |  |
|                                 | transmitted any data packets.                                   |  |  |  |
| Vendor                          | The vendor of the client's wireless adapter is displayed here.  |  |  |  |

## iii. Wireless Monitor

"Wireless Monitor" is a tool built into the device to scan and monitor the surrounding wireless environment. Select a frequency and click "Scan" to display a list of all SSIDs within range along with relevant details for each SSID.

| Information          | Wireless Monitor                    |                    |               |      |        |
|----------------------|-------------------------------------|--------------------|---------------|------|--------|
| > System Information | Wireless Monitor                    |                    |               |      |        |
| > Wireless Clients   |                                     |                    | 0 0 40 0 40 1 | 0    |        |
| > Wireless Monitor   | Site Survey                         | Wireless 2.4G / 5G | ∪ 2.4G ∪ 5G   | Scan |        |
| > DHCP Clients       | Channel Survey result               | Export             |               |      |        |
| > Log                |                                     |                    |               |      |        |
|                      | Wireless 2.4GHz                     |                    |               |      |        |
|                      | Ch SSID MAC AG                      | Idress Security    | Signal (%)    | Туре | Vendor |
|                      | You can click Scan button to start. |                    |               |      |        |
|                      |                                     |                    |               |      |        |
|                      | Wireless 5GHz                       |                    |               |      |        |
|                      | Ch SSID MAC Ad                      | Idress Security    | Signal (%)    | Туре | Vendor |
|                      | You can click Scan button to start. |                    |               |      |        |
|                      |                                     |                    |               |      |        |

| Wireless Monit | or                                                              |
|----------------|-----------------------------------------------------------------|
| Site Survey    | Select which frequency (or both) to scan, and click "Scan" to   |
|                | begin.                                                          |
| Channel        | After a scan is complete, click "Export" to save the results to |
| Survey Result  | local storage.                                                  |

| Site Survey Res | ults                                                            |
|-----------------|-----------------------------------------------------------------|
| Ch              | Displays the channel number used by the specified SSID.         |
| SSID            | Displays the SSID identified by the scan.                       |
| MAC Address     | Displays the MAC address of the wireless router/AP for the      |
|                 | specified SSID.                                                 |
| Security        | Displays the authentication/encryption type of the specified    |
|                 | SSID.                                                           |
| Signal (%)      | Displays the current signal strength of the SSID.               |
| Туре            | Displays the 802.11 wireless networking standard(s) of the      |
|                 | specified SSID.                                                 |
| Vendor          | Displays the vendor of the wireless router/AP for the specified |
|                 | SSID.                                                           |

#### **DHCP Clients** iv.

"DHCP Clients" shows information of DHCP leased clients.

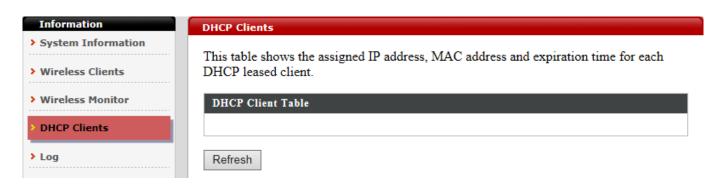

#### Log v.

"System log" displays system operation information such as up time and connection processes. This information is useful for administrators.

| stem Information |          |                        |          |                     |       |                                                                                                    |
|------------------|----------|------------------------|----------|---------------------|-------|----------------------------------------------------------------------------------------------------|
| ireless Clients  | All Even | ts/Activities          |          |                     |       |                                                                                                    |
| ireless Monitor  | Search [ |                        |          | A Match whole words |       |                                                                                                    |
| ICP Clients      | D        | Date<br>and<br>Time    | Category | Severity            | Users | <b>Events/Activities</b>                                                                                                |
| g                | 59       | 2012/01/01<br>00:00:51 | SYSTEM   | Low                 | admin | WLAN[5G], Best channel<br>selection start, switch to<br>channel 36 + 40 + 44 + 48                                       |
|                  | 58       | 2012/01/01<br>00:00:42 | SYSTEM   | Low                 | admin | LAN, Port[0] link is changed<br>to 100Mbps-Full-Duplex                                                                  |
|                  | 57       | 2012/01/01<br>00:00:42 | SYSTEM   | Low                 | admin | WLAN[2.4G], Best channel<br>selection start, switch to<br>channel 3                                                     |
|                  | 56       | 2012/01/01<br>00:00:41 | WLAN     | Low                 | admin | ath16: IEEE 802.11 driver<br>had channel switch:<br>freq=5240, ht=1, offset=-1,<br>width=3 (80 MHz), cf1=5210,<br>cf2=0 |
|                  | 55       | 2012/01/01<br>00:00:41 | SYSTEM   | Low                 | admin | Bandsteering, Stopping                                                                                                  |
|                  | 54       | 2012/01/01<br>00:00:32 | WLAN     | Low                 | admin | ath0: IEEE 802.11 driver<br>had channel switch:<br>freq=2422, ht=1, offset=0,<br>width=1 (20 MHz), cf1=2422,<br>cf2=0   |
|                  | 53       | 2012/01/01<br>00:00:32 | SYSTEM   | Low                 | admin | Bandsteering, Stopping                                                                                                  |
|                  | 52       | 2012/01/01             | SYSTEM   | Low                 | admin | LAN, Port[0] link status is<br>changed to down                                                                          |

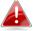

Older entries will be overwritten when the log is full.

The following information/events are recorded by the log:

| Log (Catego     | ry)                                                           |  |  |  |  |  |
|-----------------|---------------------------------------------------------------|--|--|--|--|--|
| USB             | Mount & un-mount                                              |  |  |  |  |  |
| Wireless Client | Connected & disconnected                                      |  |  |  |  |  |
|                 | Key exchange success & fail                                   |  |  |  |  |  |
| Authentication  | Authentication fail or successful                             |  |  |  |  |  |
| Association     | Success or fail                                               |  |  |  |  |  |
| WPS             | M1 - M8 messages                                              |  |  |  |  |  |
|                 | WPS success                                                   |  |  |  |  |  |
| Change          | Displays the total time the wireless client has been          |  |  |  |  |  |
| Settings        | connected to the AP                                           |  |  |  |  |  |
| System Boot     | Displays current model name                                   |  |  |  |  |  |
| Vendor          | The vendor of the client's wireless adapter is displayed here |  |  |  |  |  |
| NTP Client      | Syncing time with NTP server                                  |  |  |  |  |  |
| Wired Link      | LAN Port link status and speed status                         |  |  |  |  |  |
| Proxy ARP       | Proxy ARP module start & stop                                 |  |  |  |  |  |
| Bridge          | Bridge start & stop                                           |  |  |  |  |  |
| SNMP            | SNMP server start & stop                                      |  |  |  |  |  |
| HTTP            | HTTP start & stop                                             |  |  |  |  |  |
| HTTPS           | HTTPS start & stop                                            |  |  |  |  |  |
| SSH             | SSH-client server start & stop                                |  |  |  |  |  |
| Telnet          | Telnet-client server start or stop                            |  |  |  |  |  |
| WLAN (2.4G)     | WLAN (2.4G) and (5G) channel status and country/region        |  |  |  |  |  |
| and (5G)        | status                                                        |  |  |  |  |  |

## V-2. Network Settings

| <b>EDİMAX</b><br>prime |                                              | ŀ                                                                 | lome   Logout   [ | Global (English) |
|------------------------|----------------------------------------------|-------------------------------------------------------------------|-------------------|------------------|
| C A X 1 8 0 0          | Information Network Settings                 | Wireless Settings Management                                      | Advanced O        | peration Mode    |
| Network Settings       | LAN-side IP Address                          |                                                                   |                   |                  |
| LAN-side IP Address    | LAN-side IP Address                          |                                                                   |                   |                  |
| > LAN Port             |                                              |                                                                   |                   |                  |
| > IGMP Snooping        | IP Address Assignment                        | DHCP Client V                                                     |                   |                  |
| > STP Management       | IP Address                                   | 192.168.2.2                                                       |                   |                  |
|                        | Subnet Mask                                  | 255.255.255.0                                                     |                   |                  |
| > VLAN                 | Default Gateway                              | From DHCP V                                                       |                   |                  |
|                        | Primary DNS Address<br>Secondary DNS Address | From DHCP ∨         0.0.0.0           From DHCP ∨         0.0.0.0 |                   |                  |
|                        |                                              |                                                                   |                   |                  |
|                        |                                              |                                                                   |                   |                  |
|                        |                                              |                                                                   |                   |                  |
|                        |                                              |                                                                   |                   |                  |

### i. LAN-side IP Address

"LAN-side IP address" allows users to configure your AP on your LAN. You can enable the AP to dynamically receive an IP address from your router's DHCP server or you can specify a static IP address for your AP, as well as configure DNS servers.

| LAN Port       | LAN-side IP Address   |                     |
|----------------|-----------------------|---------------------|
| IGMP Snooping  | IP Address Assignment | DHCP Client V       |
|                | IP Address            | 192.168.2.2         |
| STP Management | Subnet Mask           | 255.255.255.0       |
| VLAN           | Default Gateway       | From DHCP V         |
| ······         | Primary DNS Address   | From DHCP V 0.0.0   |
|                | Secondary DNS Address | From DHCP V 0.0.0.0 |

| LAN-side IF | P Address                                                                     |  |  |  |
|-------------|-------------------------------------------------------------------------------|--|--|--|
| IP Address  | Select "DHCP Client" for your AP to be assigned a dynamic IP                  |  |  |  |
| Assignment  | address from your router's DHCP server.                                       |  |  |  |
|             | Select "Static IP" to manually specify a static/fixed IP address for your AP. |  |  |  |
|             | Select "DHCP Server" for your AP to assign a dynamic IP                       |  |  |  |
|             | address to your PC. You will have to set a Primary DNS                        |  |  |  |
|             | address and a Secondary DNS address. For example, Google's                    |  |  |  |
|             | Primary DNS address is 8.8.4.4 and Secondary DNS address is                   |  |  |  |
|             | 8.8.8.8.                                                                      |  |  |  |
|             | DHCP Client                                                                   |  |  |  |
|             | Static IP Address DHCP Client                                                 |  |  |  |
|             | DHCP Server                                                                   |  |  |  |
| IP Address  | Specify the IP address here. This IP address will be assigned to              |  |  |  |
|             | your AP and will replace the default IP address.                              |  |  |  |
| Subnet Mask | Specify a subnet mask. The default value is 255.255.255.0                     |  |  |  |
| Default     | For DHCP users, select "From DHCP" to get default gateway                     |  |  |  |
| Gateway     | from your DHCP server or "User-Defined" to enter a gateway                    |  |  |  |
|             | manually. For static IP users, the default value is blank.                    |  |  |  |
|             | From DHCP V                                                                   |  |  |  |
|             | User-Defined<br>From DHCP                                                     |  |  |  |

| Primary DNS        | DHCP users can select "From DHCP" to get primary DNS            |  |  |
|--------------------|-----------------------------------------------------------------|--|--|
| Address            | server's IP address from DHCP or "User-Defined" to manually     |  |  |
|                    | enter a value. For static IP users, the default value is blank. |  |  |
|                    | From DHCP V                                                     |  |  |
|                    | User-Defined                                                    |  |  |
|                    | From DHCP                                                       |  |  |
| Secondary          | Users can manually enter a value when DNS server's primary      |  |  |
| <b>DNS Address</b> | address is set to "User-Defined".                               |  |  |
|                    | From DHCP V                                                     |  |  |
|                    | User-Defined                                                    |  |  |
|                    | From DHCP                                                       |  |  |

# NOTE: DHCP users can select to get DNS servers' IP address from DHCP or manually enter a value. For static IP users, the default value is blank.

## ii. LAN Port

"LAN Port" allows users to configure the settings for LAN port.

|           |              |                | LAN Port           | Network Settings    |
|-----------|--------------|----------------|--------------------|---------------------|
|           |              | ings           | Wired LAN Port Set | LAN-side IP Address |
|           |              |                |                    | LAN Port            |
| 802.3az   | Flow Control | Speed & Duplex | Wired LAN Port     |                     |
| Enabled V | Enabled V    | Auto 🗸         | LAN1               | IGMP Snooping       |
|           |              |                |                    | STP Management      |
|           |              |                |                    |                     |
| Apply     |              |                |                    |                     |
|           |              |                |                    | VLAN                |

| Wired LAN    | Identifies LAN port 1.                                          |  |  |  |  |  |
|--------------|-----------------------------------------------------------------|--|--|--|--|--|
| Port         |                                                                 |  |  |  |  |  |
| Enable       | Enable/disable specified LAN port.                              |  |  |  |  |  |
| Speed &      | Select a speed & duplex type for specified LAN port, or use     |  |  |  |  |  |
| Duplex       | the "Auto" value. LAN ports can operate up to 1000Mbps and      |  |  |  |  |  |
|              | full-duplex enables simultaneous data packets                   |  |  |  |  |  |
|              | transfer/receive.                                               |  |  |  |  |  |
|              | Auto 🔻                                                          |  |  |  |  |  |
|              | Auto                                                            |  |  |  |  |  |
|              | 10 Mbps Half-Duplex<br>10 Mbps Full-Duplex                      |  |  |  |  |  |
|              | 100 Mbps Half-Duplex                                            |  |  |  |  |  |
|              | 100 Mbps Full-Duplex                                            |  |  |  |  |  |
|              | 1000 Mbps Full-Duplex                                           |  |  |  |  |  |
| Flow Control | Enable/disable flow control. Flow control can pause new         |  |  |  |  |  |
|              | session request until current data processing is complete, in   |  |  |  |  |  |
|              | order to avoid device overloads under heavy traffic.            |  |  |  |  |  |
| 802.3az      | Enable/disable 802.3az. 802.3az. 802.3az is an energy efficient |  |  |  |  |  |
|              | Ethernet feature which disables unused interfaces to reduce     |  |  |  |  |  |
|              | power usage.                                                    |  |  |  |  |  |

#### iii. IGMP Snooping

IGMP snooping is the process of listening to Internet Group Management Protocol (IGMP) network traffic. The feature allows a network switch to listen in on the IGMP conversation between hosts and routers. By listening to these conversations the switch maintains a map of which links need which IP multicast streams.

| IGMP Snooping |                    |               |
|---------------|--------------------|---------------|
|               |                    |               |
| IGMP Snooping |                    |               |
|               |                    |               |
| IGMP Snooping | O Enable   Disable |               |
|               |                    |               |
|               |                    | Apply Cancel  |
|               |                    |               |
|               |                    |               |
|               | IGMP Snooping      | IGMP Snooping |

#### iv. STP Management

When enabled, STP ensures that you do not create loops when you have redundant paths in your network.

| Network Settings      | STP Management |                     |             |
|-----------------------|----------------|---------------------|-------------|
| > LAN-side IP Address |                |                     |             |
| LAN Port              | STP Management |                     |             |
| IGMP Snooping         | STP Management | Enable      Disable |             |
| STP Management        |                |                     | Apply Cance |
| VLAN                  |                |                     |             |

#### v. VLAN

VLAN is a local area network which maps workstations virtually instead of physically and allows you to group together or isolate users from each other.

| LAN Port       |     |                           | Disable 🖲 E     |                                              | Save           |      |        |
|----------------|-----|---------------------------|-----------------|----------------------------------------------|----------------|------|--------|
| IGMP Snooping  |     | N Status : Sta<br>AN List | tic(2.4G), Stat | Add/Edit VLAN                                | PVID Setting   |      |        |
|                |     |                           |                 |                                              |                |      |        |
| STP Management | VID | VLAN Nam                  |                 | ag VLAN Ports                                | Tag VLAN Ports | Edit | Delete |
| VLAN           |     |                           |                 | AN, S-1(2.4G), S-2<br>(2.4G), S-4(2.4G), S-5 |                |      |        |
|                |     |                           |                 | (2.4G), S-7(2.4G), S-8                       |                |      |        |
|                |     |                           |                 | 9(2.4G), S-10(2.4G),                         |                |      |        |
|                |     |                           |                 | G(2.40), S-10(2.40),<br>G), S-12(2.4G), S-13 |                |      |        |
|                |     |                           |                 | 14(2.4G), S-15(2.4G),                        |                |      |        |
|                | 1   | default                   |                 | , W-1(2.4G), S-1(5G),                        |                | Edit | Delet  |
|                |     |                           |                 | -3(5G), S-4(5G), S-5                         |                |      |        |
|                |     |                           | (5G), S-6(5     | G), S-7(5G), S-8(5G),                        |                |      |        |
|                |     |                           | S-9(5G),        | S-10(5G), S-11(5G),                          |                |      |        |
|                |     |                           | S-12(5G),       | S-13(5G), S-14(5G),                          |                |      |        |
|                |     |                           | S-15(5G)        | , S-16(5G), W-1(5G)                          |                |      |        |
|                |     |                           | S-2(2.4G),      | S-4(2.4G), S-5(2.4G),                        |                |      |        |
|                |     |                           | S-6(2.4G),      | S-7(2.4G), S-8(2.4G),                        |                |      |        |
|                |     |                           | S-9(2.40        | s), S-10(2.4G), S-11                         |                |      |        |
|                |     |                           | (2.4G), S-      | 12(2.4G), S-13(2.4G),                        |                |      |        |
|                |     |                           | S-14(2.40       | G), S-15(2.4G), S-16                         |                |      |        |
|                | 2   | temp                      | (2.4G), W-      | 1(2.4G), S-1(5G), S-2                        | Mgmt, LAN      | Edit | Delet  |
|                |     |                           | (5G), S-3(5     | G), S-4(5G), S-5(5G),                        |                |      |        |
|                |     |                           | S-6(5G), 5      | 6-7(5G), S-8(5G), S-9                        |                |      |        |
|                |     |                           | (5G), S-10      | (5G), S-11(5G), S-12                         |                |      |        |
|                |     |                           |                 | (5G), S-14(5G), S-15                         |                |      |        |
|                |     |                           | (5G), S         | -16(5G), W-1(5G)                             |                |      |        |

| VLAN Interface |                                                              |
|----------------|--------------------------------------------------------------|
| Wired LAN      | Identifies LAN port 1 and wireless SSIDs.                    |
| Port/Wireless  |                                                              |
| VLAN Mode      | Select "Tagged Port" or "Untagged Port" for specified LAN    |
|                | interface.                                                   |
| VLAN ID        | Set a VLAN ID for specified interface, if "Untagged Port" is |
|                | selected.                                                    |

| Management VLAN |                                                            |  |  |
|-----------------|------------------------------------------------------------|--|--|
| VLAN ID         | Specify the VLAN ID of the management VLAN. Only the hosts |  |  |
|                 | belonging to the same VLAN can manage the device.          |  |  |

#### NOTE: VLAN IDs in the range 1 – 4095 are supported.

## V-3. Wireless Settings

| <b>EDİMAX</b><br>prime |                              | Home   Logout   Global (English)                     |
|------------------------|------------------------------|------------------------------------------------------|
| C A X 1 8 0 0          | Information Network Settings | Wireless Settings Management Advanced Operation Mode |
| Wireless Settings      | Basic                        |                                                      |
| > 2.4GHz 11bgn         | A (CII- Desis Cattions       |                                                      |
| > Basic                | 2.4GHz Basic Settings        |                                                      |
| Advanced               | Wireless                     | Enable      Disable                                  |
| Security               | Band                         | 11b/g/n/ax 🗸                                         |
| WDS                    | Enable SSID number           | 1 🗸                                                  |
| Guest Network          | SSID1                        | CAX1800-CCDD10_G                                     |
| > 5GHz 11ac 11an       | Auto Channel                 | Enable      Disable                                  |
| Basic                  | Auto Channel Range           | Ch 1 - 11 🗸                                          |
| Advanced               | Auto Channel Interval        | One day 🗸                                            |
| Security               | Auto Chainer Interval        | Change channel even if clients are connected         |
| WDS                    | Channel Bandwidth            | Auto 🗸                                               |
| Guest Network          | BSS BasicRateSet             | 1,2,5.5,11 Mbps V                                    |
| > WPS                  |                              | Apply Cancel                                         |
| > RADIUS               |                              |                                                      |
| RADIUS Settings        |                              |                                                      |
| Internal Server        |                              |                                                      |
| RADIUS Accounts        |                              |                                                      |
| > MAC Filter           |                              |                                                      |
| > WMM                  |                              |                                                      |
| > Schedule             |                              |                                                      |
| > Traffic Shaping      |                              |                                                      |
| > Bandsteering         |                              |                                                      |
|                        |                              |                                                      |
|                        |                              |                                                      |
|                        |                              |                                                      |

Copyright 2017 © EDIMAX Technology Co., Ltd. All Rights Reserved

## i. Basic (2.4GHz 11bgn)

You can set up basic settings for AP 2.4GHz Wi-Fi network.

| <b>EDİMAX</b> |                                                                                                    | Home   Logout   Global (English)                     | ~ |
|---------------|----------------------------------------------------------------------------------------------------|------------------------------------------------------|---|
| C A X 1 8 0 0 | Information Network Settings                                                                                                    | Wireless Settings Management Advanced Operation Mode |   |
| prime         | Information Network Settings Basic  C.4GHz Basic Settings  Wireless Band Enable SSID number SSID1  Auto Channel Auto Channel Range Auto Channel Interval Channel Bandwidth BSS BasicRate Set |                                                      |   |
|               |                                                                                                    |                                                      |   |

Copyright 2017 © EDIMAX Technology Co., Ltd. All Rights Reserved

| Wireless     | Enable or disable the AP 2.4GHz wireless radio. When          |                                          |  |
|--------------|---------------------------------------------------------------|------------------------------------------|--|
|              | disabled, no 2.4GHz SSIDs will be active.                     |                                          |  |
| Band         | Wireless standard used for the AP.                            |                                          |  |
|              | Combinations of 802.11b, 802.11g & 802.11n can be selected.   |                                          |  |
| Enable SSID  | 2.4GHz Basic Settings                                         |                                          |  |
| Number       |                                                               |                                          |  |
|              | Wireless                                                      | Enable      Disable                      |  |
|              | Band                                                          | 11b/g/n/ax ∨                             |  |
|              | Enable SSID number                                            |                                          |  |
|              | -                                                             | s to enable for the 2.4GHz frequency     |  |
|              | •                                                             | ienu. (A maximum of 16 can be            |  |
|              | enabled)                                                      |                                          |  |
| SSID#        | Enter the SSID name for                                       | or the specified SSID (up to 16). The    |  |
|              | SSID can consist of any                                       | combination of up to 32 alphanumeric     |  |
|              | characters.                                                   |                                          |  |
| VLAN ID      | Specify a VLAN ID for each SSID.                              |                                          |  |
| Auto Channel | Enable/disable auto channel selection.                        |                                          |  |
|              | Enable: Auto channel s                                        | selection will automatically set the     |  |
|              | wireless channel for th                                       | e AP2.4GHz frequency based on            |  |
|              | availability and potent                                       | ial interference.                        |  |
|              | Disable: Select a chanr                                       | nel manually as shown in the next table. |  |
| Auto Channel | Select a range to which auto channel selection can choose     |                                          |  |
| Range        | from.                                                         |                                          |  |
| Auto Channel | Select a time interval for how often the auto channel setting |                                          |  |
| Interval     | will check/reassign the wireless channel.                     |                                          |  |
|              | Check/uncheck the "Change channel even if clients are         |                                          |  |
|              | connected" box according to your preference.                  |                                          |  |
| Channel      | Select the channel bandwidth:                                 |                                          |  |
| Bandwidth    | - 20MHz (lower perfor                                         | mance but less interference).            |  |
|              |                                                               | rmance but potentially higher            |  |
|              | interference).                                                | . , , ,                                  |  |
|              | -                                                             | elect based on interference level).      |  |
| BSS          |                                                               | to control communication frames for      |  |
| BasicRateSet | wireless clients.                                             |                                          |  |
|              | 1                                                             |                                          |  |

When auto channel is disabled, configurable fields will change. Select a wireless channel manually:

| Auto Channel          | Enable Disable                                        |
|-----------------------|-------------------------------------------------------|
| Auto Channel Range    | Ch 1 - 11 🔻                                           |
| Auto Channel Interval | One day  Change channel even if clients are connected |
| Channel Bandwidth     | Auto 🔻                                                |
| BSS BasicRateSet      | all 🔹                                                 |
|                       |                                                       |
| Auto Channel          | Enable                                                |
| Channel               | Ch 11, 2462MHz 🔻                                      |
| Channel Bandwidth     | Auto, +Ch 7 🔹                                         |
| BSS BasicRateSet      | all 🔹                                                 |

| Channel              | Select a wireless channel from 1 – 11.                                                                                                    |
|----------------------|----------------------------------------------------------------------------------------------------|
| Channel<br>Boudwidth | Set the channel bandwidth:                                                                                                    |
| Bandwidth            | <ul> <li>20MHz (lower performance but less interference).</li> <li>40MHz (higher performance but potentially higher interference)</li> <li>Auto (automatically select based on interference level).</li> </ul> |
| BSS                  | This is a series of rates to control communication frames for                                                                                                    |
| BasicRateSet         | wireless clients.                                                                                                    |

### ii. Advanced (2.4GHz 11bgn)

In our recomandations, these settings are for experienced users only. Please do not change any of the values on this page unless you are already familiar with these functions.

# Changing these settings can adversely affect the performance of your AP.

| <b>EDİMAX</b><br>prime              |                              |                   | Home   L           | .ogout   Global (English) |
|-------------------------------------|------------------------------|-------------------|--------------------|---------------------------|
| C A X 1 8 0 0                       | Information Network Settings | Wireless Settings | Management Advan   | ced Operation Mode        |
| Wireless Settings<br>> 2.4GHz 11bgn | Advanced                     |                   |                    |                           |
| Basic                               | 2.4GHz Advanced Settings     |                   |                    |                           |
| > Advanced                          | Contention Slot              | Short 🗸           |                    |                           |
| Security                            | Preamble Type                | Short 🗸           |                    |                           |
| WDS                                 | Guard Interval               | Short GI 🗸        |                    |                           |
| Guest Network                       | 802.11g Protection           | Enable            | Disable            |                           |
|                                     | 802.11n Protection           | Enable            | Disable            |                           |
| > 5GHz 11ac 11an                    | DTIM Period                  | 1                 | (1-255)            |                           |
| Basic                               |                              | 2347              | (1-2347)           |                           |
| Advanced                            | Fragment Threshold           | 2346              | (256-2346)         |                           |
| Security                            | Multicast Rate               | Auto 🗸            | ]                  |                           |
| WDS                                 | Tx Power                     | 100% 🗸            |                    |                           |
| Guest Network                       | Beacon Interval              | 100               | (40-1000 ms)       |                           |
|                                     | Station Idle Timeout         | 60                | (30-65535 seconds) |                           |
| > WPS                               | Airtime Fairness             | Auto 🗸            | Edit SSID Rate     |                           |
| > RADIUS                            |                              |                   |                    |                           |
| RADIUS Settings                     |                              |                   |                    | Apply Cancel              |
| Internal Server                     |                              |                   |                    | Apply Cancel              |
| RADIUS Accounts                     |                              |                   |                    |                           |
|                                     |                              |                   |                    |                           |
| > MAC Filter                        |                              |                   |                    |                           |
| > WMM                               |                              |                   |                    |                           |
| > Schedule                          |                              |                   |                    |                           |
| Traffic Shaping                     |                              |                   |                    |                           |
| > Bandsteering                      |                              |                   |                    |                           |
|                                     |                              |                   |                    |                           |
|                                     |                              |                   |                    |                           |

| ContentionSelect "Short" or "Long" – this value is used for contentionSlotwindows in WMM.PreambleSet the wireless radio preamble type. The preamble type in<br>802.11 based wireless communications defines the length of th<br>CRC (Cyclic Redundancy Check) block for communication | e  |
|----------------------------------------------------------------------------------------------------|----|
| Preamble<br>TypeSet the wireless radio preamble type. The preamble type in<br>802.11 based wireless communications defines the length of th                                                                                                    | e  |
| Type802.11 based wireless communications defines the length of th                                                                                                    | e  |
|                                                                                                    | e  |
| CRC (Cyclic Redundancy Check) block for communication                                                                                                    |    |
|                                                                                                    |    |
| between the AP and roaming wireless adapters. (The default                                                                                                    |    |
| value is "Short Preamble")                                                                                                    |    |
| <b>Guard</b> Set the guard interval. A shorter interval can improve                                                                                                    |    |
| Interval performance.                                                                                                    |    |
| 802.11g Enable/disable 802.11g protection, which increases reliability b                                                                                                    | ut |
| <b>Protection</b> reduces bandwidth (clients will send Request to Send (RTS) to                                                                                                    |    |
| AP, and AP will broadcast Clear to Send (CTS), before a packet is                                                                                                    | ;  |
| sent from client).                                                                                                    |    |
| 802.11n Enable/disable 802.11n protection, which increases reliability                                                                                                    |    |
| <b>Protection</b> but reduces bandwidth (clients will send Request to Send (RTS)                                                                                                    |    |
| to AP, and AP will broadcast Clear to Send (CTS), before a packe                                                                                                    | t  |
| is sent from client).                                                                                                    |    |
| <b>DTIM</b> Set the DTIM (delivery traffic indication message) period value                                                                                                    | of |
| Period the wireless radio. (The default value is 1)                                                                                                    |    |
| <b>RTS</b> Set the RTS threshold of the wireless radio. (The default value is                                                                                                    | ;  |
| Threshold 2347)                                                                                                    |    |
| FragmentSet the fragment threshold of the wireless radio. (The default                                                                                                    |    |
| Threshold value is 2346)                                                                                                    |    |
| MulticastSet the transfer rate for multicast packets or use the "Auto"                                                                                                    |    |
| Ratesetting. The range of the transfer rate is between 1Mbps to                                                                                                    |    |
| 54Mbps                                                                                                    |    |
| <b>Tx Power</b> Set the power output of the wireless radio. You may not require                                                                                                    | ć  |
| 100% output power. Setting a lower power output may enhance                                                                                                    | e  |
| security since access to your signal can be potentially prevented                                                                                                    | I  |
| from malicious/unknown users in distant areas.                                                                                                    |    |
| Beacon Set the beacon interval of the wireless radio. (The default value                                                                                                    |    |
| Interval is 100)                                                                                                    |    |
| StationSet the interval for the AP to send keepalive messages to a                                                                                                    |    |
| idle wireless client to check if the station is still alive/active.                                                                                                    |    |
| timeout                                                                                                    |    |

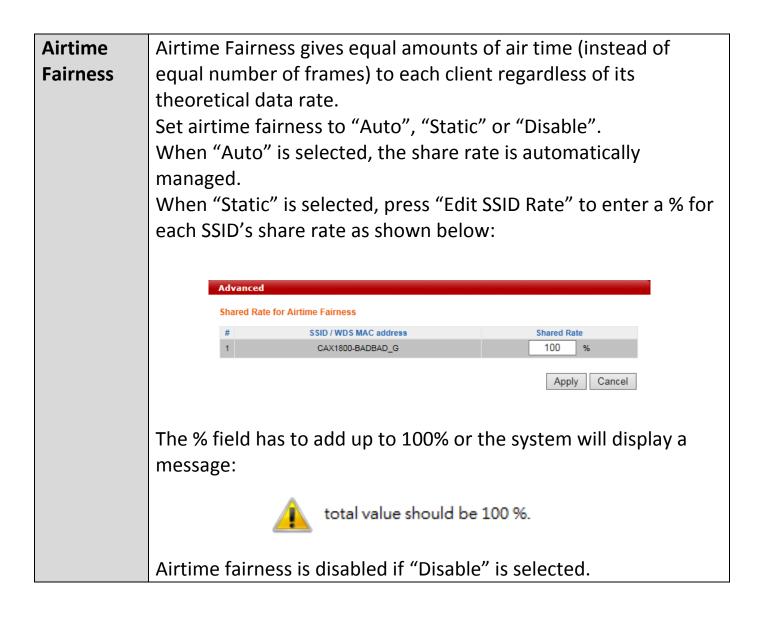

### iii. Security (2.4GHz 11bgn)

The AP provides various security options (wireless data encryption). When data is encrypted, information transmitted wirelessly cannot be read by anyone who does not know the correct encryption key.

It is essential to configure wireless security in order to prevent unauthorised access to your network.

| <b>EDİMAX</b><br>prime |                              | Home   Logout   Global (English) 🗸                   |
|------------------------|------------------------------|------------------------------------------------------|
| C A X 1 8 0 0          | Information Network Settings | Wireless Settings Management Advanced Operation Mode |
| Wireless Settings      | Security                     |                                                      |
| > 2.4GHz 11bgn         | 2.4GHz Wireless Security S   | Settinge                                             |
| Basic                  |                              |                                                      |
| Advanced               | SSID                         | CAX1800-CCDD10_G V                                   |
| > Security             | Broadcast SSID               | Enable V                                             |
| WDS                    | Wireless Client Isolation    | Disable V                                            |
| Guest Network          | 802.11k                      | Disable V                                            |
| > 5GHz 11ac 11an       | 802.11w                      | Disable V                                            |
|                        | Load Balancing               | 100 /100                                             |
| Basic                  |                              |                                                      |
| Advanced               | Authentication Method        | No Authentication V                                  |
| Security               | Additional Authentication    | No additional authentication                         |
| WDS                    |                              |                                                      |
| Guest Network          |                              |                                                      |
| > WPS                  | 2.4GHz Wireless Advanced     | Settings                                             |
| > RADIUS               | Smart Handover Settings      |                                                      |
| RADIUS Settings        | Smart Handover               | Enable      Disable                                  |
| Internal Server        | RSSI Threshold               | -80 ✔ dB                                             |
| RADIUS Accounts        |                              |                                                      |
| > MAC Filter           |                              | Apply Cancel                                         |
| > WMM                  |                              |                                                      |
| > Schedule             |                              |                                                      |
| > Traffic Shaping      |                              |                                                      |
| > Bandsteering         |                              |                                                      |
|                        | -                            |                                                      |
|                        |                              |                                                      |
|                        |                              | )                                                    |

Copyright 2017 © EDIMAX Technology Co., Ltd. All Rights Reserved

| SSID Selection  | Select a SSID to configure its security settings.                 |  |  |
|-----------------|-------------------------------------------------------------------|--|--|
| Broadcast SSID  | Enable or disable SSID broadcast.                                 |  |  |
|                 | Enable: the SSID will be visible to clients as an available Wi-Fi |  |  |
|                 | network.                                                          |  |  |
|                 | Disable: the SSID will not be visible as an available Wi-Fi       |  |  |
|                 | network to clients – clients must manually enter the SSID in      |  |  |
|                 | order to connect. A hidden (disabled) SSID is typically more      |  |  |
|                 | secure than a visible (enabled) SSID.                             |  |  |
| Wireless Client | Enable or disable wireless client isolation.                      |  |  |
| Isolation       | Wireless client isolation prevents clients connected to the       |  |  |
|                 | APt from communicating with each other and improves               |  |  |
|                 | security. Typically, this function is useful for corporate        |  |  |
|                 | environments or public hot spots and can prevent brute            |  |  |
|                 | force attacks on clients' usernames and passwords.                |  |  |
| Load Balancing  | Load balancing limits the number of wireless clients              |  |  |
|                 | connected to an SSID. Set a load balancing value (maximum         |  |  |
|                 | 100).                                                             |  |  |
| Authentication  | Select an authentication method from the drop down menu           |  |  |
| Method          | and refer to the appropriate information below for your           |  |  |
|                 | method.                                                           |  |  |

#### iv. WDS (2.4GHz 11bgn)

WDS can bridge/repeat AP together in an extended network and must be configured on each AP, using correct MAC addresses. All APs should use the same wireless channel and encryption method.

When using WDS, configure the IP address of each AP to be in the same subnet and ensure there is only one active DHCP server among connected APs, preferably on the WAN side.

| <b>EDİMAX</b><br>prime                                              |                                                         |                            | н                 | ome   Logout | t   Global (English) | ~  |
|---------------------------------------------------------------------|---------------------------------------------------------|----------------------------|-------------------|--------------|----------------------|----|
| C A X 1 8 0 0                                                       | Information Network Settings                            | Wireless Settings          | Management        | Advanced     | Operation Mode       |    |
| Wireless Settings   2.4GHz 11bgn Basic Advanced Security  WDS       | WDS<br>2.4GHz<br>WDS Functionality<br>Local MAC Address | Disabled<br>00:AA:BB:CC:D  | <b>V</b><br>DD:10 |              |                      |    |
| Guest Network                                                       | WDS Peer Settings WDS #1                                | MAC Address                |                   |              |                      |    |
| Basic                                                               | WDS #2<br>WDS #3                                        | MAC Address<br>MAC Address |                   |              |                      |    |
| Advanced<br>Security<br>WDS                                         | WDS #4                                                  | MAC Address                |                   |              |                      |    |
| Guest Network                                                       |                                                         |                            |                   |              | Apply Res            | et |
| > RADIUS                                                            |                                                         |                            |                   |              |                      |    |
| RADIUS Settings<br>Internal Server<br>RADIUS Accounts               |                                                         |                            |                   |              |                      |    |
| > MAC Filter                                                        |                                                         |                            |                   |              |                      |    |
| > Schedule                                                          |                                                         |                            |                   |              |                      |    |
| <ul> <li>&gt; Traffic Shaping</li> <li>&gt; Bandsteering</li> </ul> |                                                         |                            |                   |              |                      |    |
|                                                                     |                                                         |                            |                   |              |                      |    |
|                                                                     | Copyright 2017 © EDIMAX Te                              | chaology Co. 1td All F     | abte Record       |              |                      |    |

WDS settings can be configured as shown below:

| 2.4GHz        |                                                            |  |
|---------------|------------------------------------------------------------|--|
| WDS           | Select "WDS with AP" to use WDS with AP or "WDS Dedicated  |  |
| Functionality | Mode" to use WDS and also block communication with regular |  |
|               | wireless clients. When WDS is used, each AP should be      |  |
|               | configured with corresponding MAC addresses, wireless      |  |
|               | channel and wireless encryption method.                    |  |
| Local MAC     | Displays the MAC address of your AP.                       |  |
| Address       |                                                            |  |

| WDS Peer Settings |                                                                  |  |
|-------------------|------------------------------------------------------------------|--|
| WDS #             | WDS # Enter the MAC address for up to four other WDS devices you |  |
|                   | wish to connect.                                                 |  |

| WDS VLAN  |                                                                 |
|-----------|-----------------------------------------------------------------|
| VLAN Mode | Specify the WDS VLAN mode to "Untagged Port" or "Tagged Port".  |
| VLAN ID   | Specify the WDS VLAN ID when "Untagged Port" is selected above. |

| WDS Encryptio | on method                                                    |
|---------------|--------------------------------------------------------------|
| Encryption    | Select whether to use "None" or "AES" encryption and enter a |
|               | pre-shared key for AES consisting of 8-63 alphanumeric       |
|               | characters.                                                  |

#### v. Guest Network (2.4GHz 11bgn)

Enable or disable guest network to allow clients to connect as guests.

| <b>EDİMAX</b><br>prime |                              |                          | Н               | ome   Logout | t   Global (English) | ~   |
|------------------------|------------------------------|--------------------------|-----------------|--------------|----------------------|-----|
| C A X 1 8 0 0          | Information Network Settings | Wireless Settings        | Management      | Advanced     | Operation Mode       |     |
| Wireless Settings      | Guest Network                |                          |                 |              |                      |     |
| > 2.4GHz 11bgn         | Guest Network                |                          |                 |              |                      | - 1 |
| Basic                  |                              |                          |                 | _            |                      |     |
| Advanced               | 2.4GHz SSID                  | CAX1800-CCD              |                 |              |                      |     |
| Security               | Guest Network                | 🔿 Enable 💿 Di            | isable          |              |                      |     |
| WDS                    |                              |                          |                 |              |                      |     |
| Guest Network          |                              |                          |                 |              | Apply Copp           |     |
| > 5GHz 11ac 11an       |                              |                          |                 |              | Apply Cance          |     |
| Basic                  |                              |                          |                 |              |                      |     |
| Advanced               |                              |                          |                 |              |                      |     |
| Security               |                              |                          |                 |              |                      |     |
| WDS                    |                              |                          |                 |              |                      |     |
| Guest Network          |                              |                          |                 |              |                      |     |
| > WPS                  |                              |                          |                 |              |                      |     |
| > RADIUS               |                              |                          |                 |              |                      |     |
| RADIUS Settings        |                              |                          |                 |              |                      |     |
| Internal Server        |                              |                          |                 |              |                      |     |
| RADIUS Accounts        |                              |                          |                 |              |                      |     |
| > MAC Filter           |                              |                          |                 |              |                      |     |
| > WMM                  |                              |                          |                 |              |                      |     |
| > Schedule             |                              |                          |                 |              |                      |     |
| > Traffic Shaping      |                              |                          |                 |              |                      |     |
| > Bandsteering         |                              |                          |                 |              |                      |     |
|                        |                              |                          |                 |              |                      |     |
|                        |                              |                          |                 |              |                      |     |
|                        |                              |                          |                 |              |                      |     |
|                        | Copyright 2017 © EDIMAX Te   | chnology Co., Ltd. All F | lights Reserved |              |                      |     |

#### vi. 5GHz 11ac 11an

The "5GHz 11ac 11an" menu allows you to configure your AP 5GHz wireless network across five categories: Basic, Advanced, Security, WDS & Guest Network. Please refer to 2.4GHz 11bgn section for how to set up.

#### vii. WPS

Please refer to PG.246 for more details.

### viii. RADIUS (RADIUS Settings)

The RADIUS allows users to configure the device's external RADIUS server settings.

A RADIUS server provides user-based authentication to improve security and offer wireless client control – users can be authenticated before gaining access to a network.

The device can utilize a primary and a secondary (backup) external RADIUS server for each of its wireless frequencies (2.4GHz & 5GHz).

| Wireless Settings       RADIUS Settings         2.4GHz 11bgn       Basic         Advanced       Primary RADIUS Server         Security       RADIUS Server (2.4GHz)         WDS       Internal © External         Guest Network       Schtz 11ac 11an         Basic       Advanced         Advanced       Security         WDS       Shared Secret         Guest Network       Sesion Timeout         Softz 11ac 11an       Basic         Advanced       Second(s)         Security       © Enable © Disable         Accounting Port       1813         Security       Secondary RADIUS Server         WDS       Guest Network         WPS       Internal © External         RADIUS Server       Authentication Port         RADIUS Settings       Secondary RADIUS Server         Internal Server       Authentication Port         RADIUS Accounting       © Enable © Disable         Accounting Port       1813         MAC Filter       KADIUS Server (SCHz)         WFM       Schedule         Traffic Shaping       Bandsteering         Bandsteering       Shared Server         Sareel Server       Schedule                                                                                                    | C A X 1 8 0 0     | Information Network | Settings Wireless Settings | Management Advanced | Operation Mode |  |
|----------------------------------------------------------------------------------------------------|-------------------|---------------------|----------------------------|---------------------|----------------|--|
| Basic         Advanced         Security         WDS         Guest Network         SGL 11ac 11an         Basic         Advanced         Security         WDS         Guest Network         SGL 2 11ac 11an         Basic         Advanced         Security         WDS         Guest Network         Security         WDS         Guest Network         Security         WDS         Guest Network         RADIUS Security         Security         RADIUS Settings         Internal Server                                                                                                    | Wireless Settings | RADIUS Settings     |                            |                     |                |  |
| Basic       Primary RADIUS Server         Advanced       RADIUS Server         Security       RADIUS Server         WDS       Authentication Port         Guest Network       Shared Secret         SGHz 11ac 11an       Session Timeout         Basic       Accounting         Advanced       Session Timeout         Security       WDS         Guest Network       Session Timeout         Security       Secondary RADIUS Server         RADIUS Settings       RADIUS Server         RADIUS       Session Timeout         RADIUS Settings       Naccounting         RADIUS Settings       Session Timeout         RADIUS Settings       Session Timeout         RADIUS Settings       Accounting         RADIUS Settings       Session Timeout         RADIUS Settings       Accounting         RADIUS Settings       Accounting         RADIUS Setver       Italia         MAC Filter       RADIUS Server (SGHz)         WMM       Schedule       RADIUS Server         RADIUS Server       Authentication Port         RADIUS Server       Authentication Port         Shared Secret       Shared Secret                                                                                                    | 2.4GHz 11bgn      |                     |                            |                     |                |  |
| Security       RADIUS Type       Internal © External         WDS       Authentication Port       1812         Guest Network       Shared Secret                                                                                                    | Basic             | RADIUS Server (2    | 2.4GHz)                    |                     |                |  |
| Security       RADIUS Server         Guest Network       Shared Secret         SGHz 11ac 11an       Session Timeout         Basic       Accounting         Advanced       Secondary RADIUS Server         Security       Secondary RADIUS Server         WDS       Secondary RADIUS Server         Guest Network       RADIUS Server         WPS       Internal Server         RADIUS Settings       Session Timeout         Internal Server       3600         RADIUS Settings       Accounting         Internal Server       3600         RADIUS Settings       Accounting         MAC Filter       RADIUS Server (SGHz)         WPM       Counting Port         Schedule       RADIUS Server (SGHz)         RADIUS Server       Authentication Port         RADIUS Server       Accounting Port         Accounting Port       1813         MAC Filter       RADIUS Server (SGHz)         WFM       Counting Port         Schedule       RADIUS Server         RADIUS Server       Authentication Port         Bandsteering       Shared Secret         Shared Secret       Shared Secret         Shared Secret       Shared Secret <td>Advanced</td> <td></td> <td>Primary RAD</td> <td>IUS Server</td> <td></td> <td></td>                                                                                                    | Advanced          |                     | Primary RAD                | IUS Server          |                |  |
| WDS   Guest Network   GGUEST Network   GGHz 11ac 11an   Basic   Advanced   Seconding   Accounting   Accounting   Counting   Eable   Disable   Accounting   Counting   Counting <t< td=""><td>Security</td><td>RADIUS Type</td><td>O Internal      External</td><td></td><td></td><td></td></t<>                                                                                                    | Security          | RADIUS Type         | O Internal      External   |                     |                |  |
| Guest Network       Shared Secret         Schared Secret                                                                                                    | WDS               | RADIUS Server       |                            |                     |                |  |
| SGHz 11ac 11an   Basic   Advanced   Accounting   Cecurity   WDS   Guest Network   NPS   Adthentication Port   1812   Shared Secret   Session Timeout   3600   secondary RADIUS Server   RADIUS Settings   Internal Server   RADIUS Sectings   Accounting Port   RADIUS Settings   Internal Server   RADIUS Sectings   Internal Server   RADIUS Settings   Internal Server   RADIUS Settings   Internal Server   RADIUS Sectings   Internal Server   RADIUS Sectings   Internal Server   RADIUS Second(s)   Accounting © Enable O Disable   Accounting © Enable O Disable   Accounting Port   8enable O Disable   Accounting Port   RADIUS Server (SGHz)   WMM   Schedule   Primary RADIUS Server   RADIUS Server   RADIUS Server   RADIUS Server   RADIUS Server   RADIUS Server   RADIUS Server   RADIUS Server   Schedule   Primary RADIUS Server   RADIUS Server   RADIUS Server   RADIUS Server   RADIUS Server   RADIUS Server   Schedule   Primary RADIUS Server   RADIUS Server                                                                                                    | Guest Network     | Authentication Port | 1812                       |                     |                |  |
| Basic   Basic   Advanced   Accounting   Accounting Port   1813     Secondary RADIUS Server   RADIUS Type   Internal Server   RADIUS Second(s)   Accounting   Internal Server   RADIUS Accounts   YAC Filter   MMM   Schedule   Traffic Shaping   Bandsteering                                                                                                    |                   | Shared Secret       |                            |                     |                |  |
| Advanced   Adccounting   Security   WDS   Guest Network   NPS   RADIUS Server   Authentication Port   1812   Shared Secret   Schedule   traffic Shaping   Bandsteering                                                                                                    | GHz 11ac 11an     | Session Timeout     | 3600 second(s)             |                     |                |  |
| Security       Secondary RADIUS Server         WDS       RADIUS Type         Guest Network       RADIUS Server         NPS       Authentication Port       1812         RADIUS Settings       Shared Secret       Session Timeout         Internal Server       Session Timeout       3600         RADIUS Accounts       Accounting       Enable         MMM       Schedule       Distring Conternal         Traffic Shaping       RADIUS Server       Authentication Port         Shared Secret       Server (SGHz)         Primary RADIUS Server       RADIUS Server         RADIUS Server       Internal         Schedule       Primary RADIUS Server         RADIUS Server       Authentication Port         RADIUS Server       Authentication Port         Shared Secret       Second(s)         Schedule       Primary RADIUS Server         RADIUS Server       Authentication Port         Shared Secret       Shared Secret         Shared Secret       Shared Secret                                                                                                    |                   | Accounting          | Enable      Disable        |                     |                |  |
| WDS       Secondary RADIUS Server         Guest Network       RADIUS Type       Internal                                                                                                    | Advanced          | Accounting Port     | 1813                       |                     |                |  |
| WDS         Guest Network         NPS         Authentication Port         RADIUS         RADIUS Settings         Internal Server         RADIUS Accounts         MAC Filter         NMM         Schedule         Traffic Shaping         Bandsteering                                                                                                    | Security          |                     |                            |                     |                |  |
| Guest Network         NPS         AADIUS Server         Authentication Port         1812         Shared Secret         Session Timeout         3600         second(s)         Accounting         Accounting Port         1813             RADIUS Settings             Internal Server         RADIUS Accounts             MAC Filter             NMM             Schedule             Irraftic Shaping             Shared Secret             Shared Secret             Authentication Port             Primary RADIUS Server             RADIUS Server             RADIUS Server             Authentication Port             Shared Secret             Shared Secret                                                                                                    | WDS               | RADIUS Tupo         |                            | DIUS Server         |                |  |
| Authentication Port 1812   RADIUS Shared Secret   Session Timeout 3600 second(s)   Accounting Enable Obiable   Accounting Port 1813     MAC Filter   NMM   Schedule   Traffic Shaping   Bandsteering     Nume     Primary RADIUS Server   Authentication Port     1812     Schedule     Primary RADIUS Server   Authentication Port     1812     Shared Secret                                                                                                    | Guest Network     |                     |                            |                     |                |  |
| RADIUS         RADIUS Settings         Internal Server         RADIUS Accounts         MAC Filter         WMM         Schedule         Traffic Shaping         Bandsteering                                                                                                    | NPS               |                     | 1912                       |                     |                |  |
| RADIUS Settings         Internal Server         RADIUS Accounts         MAC Filter         WMM         Schedule         Traffic Shaping         Bandsteering                                                                                                    |                   |                     | 1012                       |                     |                |  |
| Internal Server         RADIUS Accounting         Accounting Port         Isla         MAC Filter         WMM         Schedule         Traffic Shaping         Bandsteering         Shared Secret                                                                                                    | RADIUS            |                     |                            |                     |                |  |
| RADIUS Accounts     Accounting Port     1813       MAC Filter     RADIUS Server (SGHz)       VMM     Primary RADIUS Server       Schedule     RADIUS Type       Irraffic Shaping     O Internal © External       RADIUS Server     Authentication Port       Shared Secret                                                                                                    | RADIUS Settings   |                     |                            |                     |                |  |
| RADIUS Accounts       MAC Filter       MAC Filter       RADIUS Server (5GHz)       WMM       Schedule       Irraffic Shaping       Bandsteering       Shared Secret                                                                                                    | Internal Server   |                     |                            |                     |                |  |
| RADIUS Server (5GHz)       Schedule       Traffic Shaping       Bandsteering       Shared Secret                                                                                                    | RADIUS Accounts   | Accounting Port     | 1813                       |                     |                |  |
| Primary RADIUS Server       Schedule       Traffic Shaping       Bandsteering       Shared Secret                                                                                                    | MAC Filter        |                     |                            |                     |                |  |
| Primary RADIUS Server       RADIUS Type     O Internal                                                                                                    | MMM               | RADIUS Server (     | 5GHz)                      |                     |                |  |
| Image: Constraint of the second second se |                   |                     | Primary RAD                | IUS Server          |                |  |
| Authentication Port 1812 Shared Secret                                                                                                    | Schedule          | RADIUS Type         | O Internal      External   |                     |                |  |
| Shared Secret                                                                                                    | Traffic Shaping   | RADIUS Server       |                            |                     |                |  |
| Shared Secret                                                                                                    | Bandsteering      | Authentication Port | 1812                       |                     |                |  |
| Sassion Timonit 3600 earond/e)                                                                                                    | _                 | Shared Secret       |                            |                     |                |  |
|                                                                                                    |                   | Saccion Timeout     | 3600 eccond/e)             |                     |                |  |

|                   |                     | Home   Logout   Global (English)                              | ~ |
|-------------------|---------------------|---------------------------------------------------------------|---|
| C A X 1 8 0 0     | Information Network | Settings Wireless Settings Management Advanced Operation Mode |   |
| Wireless Settings | RADIUS Settings     |                                                               |   |
| > 2.4GHz 11bgn    |                     |                                                               |   |
| Basic             | Shared Secret       |                                                               | ^ |
| Advanced          | Session Timeout     | 3600 second(s)                                                |   |
| Security          | Accounting          | Enable      Disable                                           |   |
| WDS               | Accounting Port     | 1813                                                          |   |
| Guest Network     |                     |                                                               |   |
|                   | RADIUS Server (5    | GHz)                                                          |   |
| > 5GHz 11ac 11an  |                     | Primary RADIUS Server                                         |   |
| Basic             | RADIUS Type         | O Internal   External                                         |   |
| Advanced          | RADIUS Server       |                                                               |   |
| Security          | Authentication Port | 1812                                                          |   |
| WDS               | Shared Secret       |                                                               |   |
| Guest Network     | Session Timeout     | 3600 second(s)                                                |   |
| WPS               | Accounting          | Enable Oisable                                                |   |
| , wro             |                     |                                                               |   |
| RADIUS            | Accounting Port     | 1813                                                          |   |
| > RADIUS Settings |                     | Secondary RADIUS Server                                       |   |
| Internal Server   | RADIUS Type         | O Internal   External                                         |   |
| RADIUS Accounts   | RADIUS Server       |                                                               |   |
| MAC Filter        | Authentication Port | 1812                                                          |   |
|                   | Shared Secret       |                                                               |   |
| > WMM             | Session Timeout     | 3600 second(s)                                                |   |
| > Schedule        | Accounting          | Enable      Disable                                           |   |
| > Traffic Shaping | Accounting Port     | 1813                                                          |   |
| > Bandsteering    |                     |                                                               |   |
|                   |                     | Apply Cancel                                                  | ~ |
|                   |                     |                                                               |   |

| Copyright 2017 | © EDIMAX Technology | Co., Ltd. | All Rights Re | eserved |
|----------------|---------------------|-----------|---------------|---------|

| RADIUS Type          | Select "Internal" to use the AP built-in RADIUS server or    |
|----------------------|--------------------------------------------------------------|
|                      | "external" to use an external RADIUS server.                 |
| <b>RADIUS Server</b> | Enter the RADIUS server host IP address.                     |
| Authentication       | Set the UDP port used in the authentication protocol of the  |
| Port                 | RADIUS server. (Value must be between 1 – 65535)             |
| Shared Secret        | Enter a shared secret/password between 1 – 99 characters in  |
|                      | length.                                                      |
| Session              | Set a duration of session timeout in seconds between 0 –     |
| Timeout              | 86400.                                                       |
| Accounting           | Enable or disable RADIUS accounting.                         |
| Accounting           | When accounting is enabled (above), set the UDP port used    |
| Port                 | in the accounting protocol of the RADIUS server. (Value must |
|                      | be between 1 – 65535)                                        |

#### ix. Internal Server

The AP features a built-in RADIUS server which can be configured as shown below used when "Internal" is selected for "RADIUS Type".

| Aditz 11bgn   Basic   Advanced   Security   WDS   Guest Network   GHz 11ac 11an   Basic   Advanced   Security   WDS   Guest Network   GHz 11ac 11an   Basic   Advanced   Security   WDS   Guest Network   Gluest Network   Gluest Network   Gaust Network   Gaust Netw | C A X 1 8 0 0     | Information Network Settings | Wireless Settings | Management /       | Advanced | Operation Mode |
|----------------------------------------------------------------------------------------------------|-------------------|------------------------------|-------------------|--------------------|----------|----------------|
| Basic   Advanced   Security   WDS   Guest Network   GHz 11ac 11an   Basic   Advanced   Security   WDS   Guest Network   GBz 11ac 11an   Basic   Advanced   Security   WDS   Guest Network   MDIUS   RADIUS Settings   Internal Server   RADIUS Settings   Internal Server   RADIUS Accounts   IAC Filter   WM   chedule   raffic Shaping                                                                                                    | /ireless Settings | Internal Server              |                   |                    |          |                |
| Basic   Advanced   Security   WDS   Guest Network   SGHz 11ac 11an   Basic   Advanced   Security   WDS   Guest Network   Security   WDS   Guest Network   Security   WDS   Guest Network   Security   WDS   Guest Network   Security   WDS   Guest Network   NPS   RADIUS Settings   Internal Server   RADIUS Settings   Internal Server   RADIUS Accounts   MAC Filter   WMM   Schedule   Iraffic Shaping                                                                                                    | 2.4GHz 11bgn      |                              |                   |                    |          |                |
| Security   Security   WDS   Guest Network   SGHz 11ac 11an   Basic   Advanced   Security   WDS   Guest Network   Security   WDS   Guest Network   Security   WDS   Guest Network   Security   Not-Reauthenication (RADIUS-Request)   Not-Reauthenication (RADIUS-Request)   Not-Send   Not-Send   Not-Send     Apply   Car   MAC Filter   WMM   Schedule   Traffic Shaping                                                                                                    | Basic             | Internal Server              |                   |                    |          |                |
| Security   WDS   Guest Network   SGHz 11ac 11an   Basic   Advanced   Security   WDS   Guest Network   Security   WDS   Guest Network   Security   WDS   Guest Network   Schedule   Taffic Shaping                                                                                                    |                   | Internal Server              | Enable            |                    |          |                |
| Guest Network   GGUEst Network   SGHz 11ac 11an   Basic   Advanced   Security   WDS   Guest Network   WDS   Guest Network   MADIUS   RADIUS Settings   Internal Server   RADIUS Accounts   MAC Filter   WMM   Schedule   Traffic Shaping                                                                                                    |                   | EAP Internal Authentication  |                   | AP) 🗸              |          |                |
| Guest Network   Shared Secret   Sesion-Timeout   3600   second(s)   Basic   Advanced   Security   WDS   Guest Network   WDS   Guest Network   MADIUS   RADIUS Settings   Internal Server   RADIUS Accounts   MAC Filter   WMM   Schedule   Traffic Shaping                                                                                                    | WDS               | EAP Certificate File Format  | PKCS#12(*.pfx/*   | .p12)              |          |                |
| SGHz 11ac 11an   Basic   Advanced   Security   WDS   Guest Network   WPS   RADIUS   RADIUS Settings   Internal Server   RADIUS Accounts   MAC Filter   WMM   Schedule   Traffic Shaping                                                                                                    | Guest Network     | EAP Certificate File         | Upload            |                    |          |                |
| Basic   Advanced   Security   WDS   Guest Network   WPS   RADIUS   RADIUS Settings   Internal Server   RADIUS Accounts   MAC Filter   WMM   Schedule   Traffic Shaping                                                                                                    |                   | Shared Secret                |                   |                    |          |                |
| Advanced   Security   WDS   Guest Network   WPS   RADIUS   RADIUS Settings   Internal Server   RADIUS Accounts   MAC Filter   WMM   Schedule   Traffic Shaping                                                                                                    | 5GHz 11ac 11an    | Session-Timeout              | 3600              |                    | second(s | )              |
| Security ONDERSON (Cenadity)                                                                                                    | Basic             |                              | Reauthenical      | tion (RADIUS-Red   | quest)   |                |
| WDS   Guest Network   WPS   RADIUS   RADIUS Settings   Internal Server   RADIUS Accounts   MAC Filter   WMM   Schedule   Traffic Shaping                                                                                                    |                   | Termination-Action           | O Not-Reauthe     | nication (Default) |          |                |
| Guest Network Apply Car   WPS   RADIUS   RADIUS Settings   Internal Server   RADIUS Accounts   MAC Filter   WMM   Schedule   Traffic Shaping                                                                                                    | Security          |                              | O Not-Send        |                    |          |                |
| Guest Network Apply Car   WPS   RADIUS   RADIUS Settings   Internal Server   RADIUS Accounts   MAC Filter   WMM   Schedule   Traffic Shaping                                                                                                    |                   |                              |                   |                    |          |                |
| > Internal Server                                                                                                    |                   |                              |                   |                    |          | Apply Can      |
| RADIUS<br>RADIUS Settings<br>Internal Server<br>RADIUS Accounts<br>MAC Filter<br>WMM<br>Schedule<br>Traffic Shaping                                                                                                    | wpc               |                              |                   |                    |          |                |
| RADIUS Settings Internal Server RADIUS Accounts MAC Filter WMM Schedule Traffic Shaping                                                                                                    | WF5               |                              |                   |                    |          |                |
| Internal Server       RADIUS Accounts       MAC Filter       WMM       Schedule       Traffic Shaping                                                                                                    | RADIUS            |                              |                   |                    |          |                |
| RADIUS Accounts   MAC Filter   WMM   Schedule   Traffic Shaping                                                                                                    | RADIUS Settings   |                              |                   |                    |          |                |
| MAC Filter WMM Schedule Traffic Shaping                                                                                                    | Internal Server   |                              |                   |                    |          |                |
| WMM<br>Schedule<br>Traffic Shaping                                                                                                    | RADIUS Accounts   |                              |                   |                    |          |                |
| Schedule<br>Traffic Shaping                                                                                                    | MAC Filter        |                              |                   |                    |          |                |
| Schedule Traffic Shaping                                                                                                    |                   |                              |                   |                    |          |                |
| Traffic Shaping                                                                                                    | WPIPI             |                              |                   |                    |          |                |
|                                                                                                    | Schedule          |                              |                   |                    |          |                |
| Bandsteering                                                                                                    | Traffic Shaping   |                              |                   |                    |          |                |
|                                                                                                    | Bandsteering      |                              |                   |                    |          |                |
|                                                                                                    |                   |                              |                   |                    |          |                |
|                                                                                                    |                   |                              |                   |                    |          |                |

| Internal Server | Check/uncheck to enable/disable the AP's internal RADIUS      |
|-----------------|---------------------------------------------------------------|
|                 | server.                                                       |
| EAP Internal    | Select EAP internal authentication type from the drop down    |
| Authentication  | menu.                                                         |
| EAP Certificate | Displays the EAP certificate file format: PCK#12(*.pfx/*.p12) |
| File Format     |                                                               |
| EAP Certificate | Click "Upload" to open a new window and select the location   |
| File            | of an EAP certificate file to use. If no certificate file is  |
|                 | uploaded, the internal RADIUS server will use a self-made     |
|                 | certificate.                                                  |
| Shared Secret   | Enter a shared secret/password for use between the internal   |
|                 | RADIUS server and RADIUS client. The shared secret should     |
|                 | be 1 – 99 characters in length.                               |
| Session         | Set a duration of session timeout in seconds between 0 –      |
| Timeout         | 86400.                                                        |
| Termination     | Select a termination-action attribute:                        |
| Action          | Reauthentication: sends a RADIUS request to the AP; or,       |
|                 | Not-Reauthentication: sends a default termination-action      |
|                 | attribute to the AP; or                                       |
|                 | Not-Send: no termination-action attribute is sent to the AP.  |

#### x. RADIUS Accounts

The internal RADIUS server allows you to configure and manage users and can authenticate up to 256 user accounts.

| <b>EDIMAX</b><br>prime |                    |              |                   | н          | lome   Logout   Glo | bal (English) |
|------------------------|--------------------|--------------|-------------------|------------|---------------------|---------------|
| C A X 1 8 0 0          | Information Networ | k Settings   | Wireless Settings | Management | Advanced Oper       | ation Mode    |
| Wireless Settings      | RADIUS Accounts    | 5            |                   |            |                     |               |
| > 2.4GHz 11bgn         | RADIUS Accoun      | 40 (Mars 25  | (                 |            |                     |               |
| Basic                  |                    | ts (Max: 23  | o users)          |            |                     |               |
| Advanced               | User Name          |              |                   |            |                     |               |
| Security               | Example: USER1, U  | JSER2, USEF  | R3, USER4         |            |                     |               |
| WDS                    |                    |              |                   |            |                     | ~             |
| Guest Network          |                    |              |                   |            |                     |               |
| SGHz 11ac 11an         |                    |              |                   |            |                     |               |
| Basic                  |                    |              |                   |            |                     |               |
| Advanced               |                    |              |                   |            |                     |               |
| Security               |                    |              |                   |            |                     |               |
| WDS                    |                    |              |                   |            |                     |               |
| Guest Network          |                    |              |                   |            |                     |               |
| > WPS                  | Add Reset          |              |                   |            |                     |               |
|                        |                    | <b>T</b> • . |                   |            |                     |               |
| > RADIUS               | User Registratio   | n List       |                   |            |                     |               |
| RADIUS Settings        | Select             | Use          | r Name            | Password   | Cus                 | stomize       |
| Internal Server        | _                  |              | No user           | rentries   |                     |               |
| > RADIUS Accounts      |                    |              |                   |            | Delete Selected     | Delete All    |
| MAC Filter             |                    |              |                   |            | Delete Selected     | Delete All    |
| > WMM                  |                    |              |                   |            |                     |               |
|                        |                    |              |                   |            |                     |               |
| > Schedule             |                    |              |                   |            |                     |               |
| > Traffic Shaping      |                    |              |                   |            |                     |               |
| Bandsteering           |                    |              |                   |            |                     |               |
|                        |                    |              |                   |            |                     |               |
|                        |                    |              |                   |            |                     |               |
|                        |                    |              |                   |            |                     |               |
|                        |                    |              |                   |            |                     |               |

Enter a username in the box below and click "Add" to add the username.

| User Registra | tion List |                |                       |
|---------------|-----------|----------------|-----------------------|
| Select        | User Name | Password       | Customize             |
|               | USER1     | Not Configured | Edit                  |
|               |           | Delete         | e Selected Delete All |

Select "Edit" to edit the username and password of the RADIUS account:

| st    |                  |
|-------|------------------|
| USER1 | (4-16Characters) |
|       | (6-32Characters) |
|       |                  |

| User Name | Enter the user names here, separated by commas.            |
|-----------|------------------------------------------------------------|
| Add       | Click "Add" to add the user to the user registration list. |
| Reset     | Clear text from the user name box.                         |

| Select    | Check the box to select a user.                                                      |
|-----------|--------------------------------------------------------------------------------------|
| User Name | Displays the user name.                                                              |
| Password  | Displays if specified user name has a password (configured) or not (not configured). |
| Customize | Click "Edit" to open a new field to set/edit a password for the specified user name. |

| Delete     | Delete selected user from the user registration list. |
|------------|-------------------------------------------------------|
| Selected   |                                                       |
| Delete All | Delete all users from the user registration list.     |

#### xi. MAC Filter

MAC filtering is a security feature that can help to prevent unauthorized users from connecting to your AP.

This function allows users to define a list of network devices permitted to connect to the AP. Devices are each identified by their unique MAC address. If a device which is not on the list of permitted MAC addresses attempts to connect to the AP, it will be denied.

The MAC address filtering table is displayed below:

| <b>EDİMAX</b><br>prime                                                                                                    |                                                                                                    |                              | Home   Lo                                        | ogout   Global (English) | ~ |
|----------------------------------------------------------------------------------------------------|----------------------------------------------------------------------------------------------------|------------------------------|--------------------------------------------------|--------------------------|---|
| C A X 1 8 0 0                                                                                                    | Information Network Settings                                                                                               | Wireless Settings            | Management Advance                               | ced Operation Mode       |   |
| Wireless Settings         > 2.4GHz 11bgn         Basic         Advanced         Security         WDS         Guest Network                                                                     | MAC Filter<br>Add MAC Addresses<br>Enable Wireless Access Con<br>Wireless Access Control Mod<br>Apply<br>Add MAC Addresses |                              |                                                  |                          |   |
| <ul> <li>&gt; 5GHz 11ac 11an</li> <li>Basic</li> <li>Advanced</li> <li>Security</li> <li>WDS</li> <li>Guest Network</li> <li>&gt; WPS</li> <li>&gt; RADIUS</li> <li>RADIUS Settings</li> </ul> | Add Reset                                                                                                    |                              |                                                  | ~                        |   |
| Internal Server<br>RADIUS Accounts<br>MAC Filter<br>> WMM<br>> Schedule<br>> Traffic Shaping<br>> Bandsteering                                                                                 | MAC Address Filtering Ta                                                                                                   | ble (Max: 256)<br>No MAC Add | MAC Address<br>dress entries.<br>Delete Selected | Delete All Expor         | t |

| Add MAC | Enter a MAC address of computer or network device manually |
|---------|------------------------------------------------------------|
| Address | e.g. 'aa-bb-cc-dd-ee-ff'.                                  |
|         | Or enter multiple MAC addresses separated with commas,     |
|         | e.g. 'aa-bb-cc-dd-ee-ff,aa-bb-cc-dd-ee-gg'.                |
| Add     | Click "Add" to add the MAC address to the MAC address      |
|         | filtering table.                                           |
| Reset   | Clear all fields.                                          |

MAC address entries will be listed in the "MAC Address Filtering Table". Select an entry using the "Select" checkbox.

| MAC Address Filtering   | Table                             |  |  |  |
|-------------------------|-----------------------------------|--|--|--|
| Select                  | MAC Address                       |  |  |  |
| No MAC Address entries. |                                   |  |  |  |
|                         |                                   |  |  |  |
|                         | Delete Selected Delete All Export |  |  |  |

| Select      | Delete selected or all entries from the table.                    |
|-------------|-------------------------------------------------------------------|
| MAC Address | The MAC address is listed here.                                   |
| Delete      | Delete the selected MAC address from the list.                    |
| Selected    |                                                                   |
| Delete All  | Delete all entries from the MAC address filtering table.          |
| Export      | Click "Export" to save a copy of the MAC filtering table. A new   |
|             | window will pop up for you to select a location to save the file. |

WMM is a Wi-Fi Alliance interoperability certification based on the IEEE 802.11e standard, which provides Quality of Service (QoS) features to IEE 802.11 networks. WMM prioritizes traffic according to four categories: background, best effort, video and voice.

|                                                                  | Information Network Settin | gs Wireless Set | tings Managem       | ent Advanced ( | Operation M |
|------------------------------------------------------------------|----------------------------|-----------------|---------------------|----------------|-------------|
| ess Settings                                                     | WMM                        |                 |                     |                |             |
| Hz 11bgn                                                         |                            |                 |                     |                |             |
| asic                                                             | WMM-EDCA Settings          |                 |                     |                |             |
| dvanced                                                          |                            | WMM Para        | meters of Access F  | Point          |             |
| curity                                                           |                            | CWMin           | CWMax               | AIFSN          | TxO         |
| DS                                                               | Back Ground                | 4               | 10                  | 7              | 0           |
| est Network                                                      | Best Effort                | 4               | 6                   | 3              | 0           |
|                                                                  | Video                      | 3               | 4                   | 1              | 94          |
| 11ac 11an                                                        | Voice                      | 2               | 3                   | 1              | 47          |
| ic                                                               |                            | WMM P           | arameters of Statio | n              |             |
| vanced                                                           |                            | CWMin           | CWMax               | AIFSN          | TxO         |
| urity                                                            | Back Ground                | 4               | 10                  | 7              | 0           |
| 3                                                                | Best Effort                | 4               | 10                  | 3              | 0           |
| st Network                                                       | Video                      | 3               | 4                   | 2              | 94          |
|                                                                  | Voice                      | 2               | 3                   | 2              | 47          |
|                                                                  |                            |                 |                     |                |             |
|                                                                  |                            |                 |                     |                |             |
|                                                                  |                            |                 |                     | Г              |             |
| DIUS Settings                                                    |                            |                 |                     | [              | Apply       |
| DIUS<br>ADIUS Settings<br>ternal Server                          |                            |                 |                     | [              | Apply       |
| DIUS Settings                                                    |                            |                 |                     |                | Apply       |
| DIUS Settings<br>ernal Server<br>DIUS Accounts                   |                            |                 |                     | [              | Apply       |
| DIUS Settings<br>ernal Server                                    |                            |                 |                     | [              | Apply       |
| DIUS Settings<br>ernal Server<br>DIUS Accounts<br>Filter         |                            |                 |                     | [              | Apply       |
| IUS Settings<br>ernal Server<br>IUS Accounts<br>Filter           |                            |                 |                     |                | Apply       |
| DIUS Settings<br>ernal Server<br>DIUS Accounts<br>Filter<br>dule |                            |                 |                     |                | Apply       |
| IUS Settings<br>ernal Server<br>IUS Accounts<br>Filter           |                            |                 |                     |                | Apply       |

Configuring WMM consists of adjusting parameters on queues for different categories of wireless traffic. Traffic is sent to the following queues:

| Background  | Low Priority  | High throughput, non time sensitive bulk data e.g.<br>FTP |
|-------------|---------------|-----------------------------------------------------------|
| Best Effort | Medium        | Traditional IP data, medium throughput and delay.         |
|             | Priority      |                                                           |
| Video       | High Priority | Time sensitive video data with minimum time               |
|             |               | delay.                                                    |
| Voice       | High Priority | Time sensitive data such as VoIP and streaming            |
|             |               | media with minimum time delay.                            |

Queues automatically provide minimum transmission delays for video, voice, multimedia and critical applications. The values can be adjusted further manually:

| CWMin | Minimum Contention Window (milliseconds): This value is input<br>to the initial random backoff wait time algorithm for retry of a<br>data frame transmission. The backoff wait time will be generated<br>between 0 and this value. If the frame is not sent, the random<br>backoff value is doubled until the value reaches the number<br>defined by CWMax (below). The CWMin value must be lower<br>than the CWMax value. |
|-------|----------------------------------------------------------------------------------------------------|
| CWMax | Maximum Contention Window (milliseconds): This value is the upper limit to random backoff value doubling (see above).                                                                                                    |
| AIFSN | Arbitration Inter-Frame Space (milliseconds): Specifies additional<br>time between when a channel goes idle and the AP/client sends<br>data frames. (Traffic with a lower AIFSN value has a higher<br>priority)                                                                                                    |
| ТхОР  | Transmission Opportunity (milliseconds): The maximum interval<br>of time an AP can transmit. This makes channel access more<br>efficiently prioritized. (A greater value means higher priority)                                                                                                    |

## xiii. Schedule

The schedule feature allows users to automate the wireless network for the specified time ranges. Wireless scheduling can save energy and increase the security of your network.

| C A X 18 0 0       Information       Network Settings       Wireless Settings       Management       Advanced       Operation       Mode         2.4GHz       11bgn       Basic       Advanced       Enable       Enable       Enable       Enable       Schedule       Enable       Schedule       Enable       Management       Advanced       Schedule       Enable       Schedule       Enable       Management       Advanced       Schedule       Enable       Schedule       Enable       Management       Schedules.       Schedule       Schedule       S | <b>EDİMAX</b><br>prime                                                                                                    |                                                                                      |                                               | н          | ome   Logout | t   Global (English) | ~ |
|----------------------------------------------------------------------------------------------------|----------------------------------------------------------------------------------------------------|--------------------------------------------------------------------------------------|-----------------------------------------------|------------|--------------|----------------------|---|
| > 2.4GHz 11bgn   Basic   Advanced   Security   WDS   Guest Network   > SGHz 11ac 11an   Basic   Advanced   Security   WDS   Guest Network   Security   WDS   Guest Network   Security   WDS   Guest Network   > WPS   > RADIUS   RADIUS Settings   Internal Server   RADIUS Accounts   > WMM                                                                                                    | C A X 1 8 0 0                                                                                                    | Information Network Settings                                                         | Wireless Settings                             | Management | Advanced     | Operation Mode       |   |
| <ul> <li>Schedule</li> <li>Traffic Shaping</li> <li>Bandsteering</li> </ul>                                                                                                    | <ul> <li>&gt; 2.4GHz 11bgn</li> <li>Basic</li> <li>Advanced</li> <li>Security</li> <li>WDS</li> <li>Guest Network</li> <li>&gt; 5GHz 11ac 11an</li> <li>Basic</li> <li>Advanced</li> <li>Security</li> <li>WDS</li> <li>Guest Network</li> <li>&gt; WDS</li> <li>Guest Network</li> <li>&gt; WPS</li> <li>&gt; RADIUS</li> <li>RADIUS Settings</li> <li>Internal Server</li> <li>RADIUS Accounts</li> <li>&gt; MAC Filter</li> <li>&gt; WMM</li> <li>&gt; Schedule</li> <li>&gt; Traffic Shaping</li> </ul> | Enable the wireless network This function will not work Schedule Apply Schedule List | until date and time a Enable Day of No schedu | week       | ings         |                      |   |

Please follow the steps below for how to set up schedule,

- 1. Select "Add" to add a schedule.
- 2. Settings page will be shown if "Continue" is selected. Check the box of the desired SSID network, day of schedule and select the Start Time and End Time.

| Settings   |             |          |      |                  |      |          |        |
|------------|-------------|----------|------|------------------|------|----------|--------|
|            | 2.4GHz SS   |          |      |                  |      | GHz SSID |        |
|            | CAX1800-6   | BADBAD_G |      | CAX1800-BADBAD_A |      |          |        |
| Sun.       | Mon.        | Tue.     | We   | ed.              | Thu. | Fri.     | Sat.   |
|            |             |          |      |                  |      |          |        |
| Start Time | 00 🗸 : 00 🗸 | End Time | 00 🗸 | ·: 00 ·          | ~    |          |        |
|            |             |          |      |                  |      | Apply    | Cancel |

| Sch | Schedule List                       |              |             |        |  |  |  |
|-----|-------------------------------------|--------------|-------------|--------|--|--|--|
| #   | SSID                                | Day of Week  | Time        | Select |  |  |  |
| 1   | CAX1800-BADBAD                      | Mon.<br>Tue. | 04:00-12:00 |        |  |  |  |
|     | Add Edit Delete Selected Delete All |              |             |        |  |  |  |

## xiv. Traffic Shaping

Traffic shaping is used to optimize or guarantee performance, improve latency, or increase usable bandwidth for some kinds of packets by delaying other kinds.

| C A X 1 8 0 0     | Information | Network Settings                 | Wireless Settings | Management | Advanced | Operation Mode |
|-------------------|-------------|----------------------------------|-------------------|------------|----------|----------------|
| Wireless Settings | Traffic Sh  | aping                            |                   |            |          |                |
| 2.4GHz 11bgn      |             |                                  |                   |            |          |                |
| Basic             | Traffic S   | Shaping for ssid(2.4             | (GHz)             |            |          |                |
| Advanced          | Ena         |                                  |                   |            |          |                |
| Security          |             | d : 0 Mbps<br>nk/Up Link Maximum | : 1024 Mbps       |            |          |                |
| WDS               |             | SSID                             |                   | Down Link  |          | Up Link        |
| Guest Network     |             | CAX1800-CCDD10_G                 | 0                 | Mbps       | 0        | Mbps           |
| GUESCHEEWORK      |             | Each Client                      | 0                 | Mbps       | 0        | Mbps           |
| 5GHz 11ac 11an    |             | CAX1800-CCDD10_G                 | 2 0               | Mbps       | 0        | Mbps           |
| Basic             |             | Each Client                      | 0                 | Mbps       | 0        | Mbps           |
| Advanced          | (           | CAX1800-CCDD10_G_                | 3 0               | Mbps       | 0        | Mbps           |
| Security          |             | Each Client                      | 0                 | Mbps       | 0        | Mbps           |
| WDS               | (           | CAX1800-CCDD10_G_                | 4 0               | Mbps       | 0        | Mbps           |
| Guest Network     |             | Each Client                      | 0                 | Mbps       | 0        | Mbps           |
| WPS               |             | CAX1800-CCDD10_G_                | 5 0               | Mbps       | 0        | Mbps           |
| WPS               |             | Each Client                      | 0                 | Mbps       | 0        | Mbps           |
| RADIUS            |             | CAX1800-CCDD10_G                 | 6 0               | Mbps       | 0        | Mbps           |
| RADIUS Settings   |             | Each Client                      | 0                 | Mbps       | 0        | Mbps           |
| Internal Server   |             | CAX1800-CCDD10_G                 |                   | Mbps       | 0        | Mbps           |
| RADIUS Accounts   |             | Each Client                      | 0                 | Mbps       | 0        | Mbps           |
| MAC Filter        |             | CAX1800-CCDD10_G                 |                   | Mbps       | 0        | Mbps           |
| FIAC FILLEF       |             | Each Client                      | 0                 |            | 0        |                |
| WMM               |             |                                  |                   | Mbps       | 0        | Mbps           |
| Schedule          |             | CAX1800-CCDD10_G                 | -                 | Mbps       |          | Mbps           |
| Traffic Chaning   |             | Each Client                      | 0                 | Mbps       | 0        | Mbps           |
| Traffic Shaping   |             | AX1800-CCDD10_G_                 |                   | Mbps       | 0        | Mbps           |
| Bandsteering      |             | Each Client                      | 0                 | Mbps       | 0        | Mbps           |
|                   | C           | AX1800-CCDD10_G_                 | 11 0              | Mbps       | 0        | Mbps           |

Copyright 2017 © EDIMAX Technology Co., Ltd. All Rights Reserved

#### xv. Bandsteering

Bandsteering detects clients capable of 5GHz operation and steers them there to make the more crowded 2.4 GHz band available for clients only capable of connecting to 2.4GHz band. This helps improve end user experience by reducing channel utilization, especially in high density environments.

| <b>EDİMAX</b><br>prime |                              |                           | н               | ome   Logou | t   Global (English) | ~ |
|------------------------|------------------------------|---------------------------|-----------------|-------------|----------------------|---|
| C A X 1 8 0 0          | Information Network Settings | Wireless Settings         | Management      | Advanced    | Operation Mode       |   |
| Wireless Settings      | Bandsteering                 |                           |                 |             |                      |   |
| > 2.4GHz 11bgn         |                              |                           |                 |             |                      |   |
| Basic                  | Bandsteering                 |                           |                 |             |                      |   |
| Advanced               | Bandsteering                 | ● Off ○ 5G                | First O Balance | d O User De | fine                 |   |
| Security               |                              |                           |                 |             |                      |   |
| WDS                    |                              |                           |                 |             | Apply Cancel         |   |
| Guest Network          |                              |                           |                 |             |                      |   |
| > 5GHz 11ac 11an       |                              |                           |                 |             |                      |   |
| Basic                  |                              |                           |                 |             |                      |   |
| Advanced               |                              |                           |                 |             |                      |   |
| Security               |                              |                           |                 |             |                      |   |
| WDS                    |                              |                           |                 |             |                      |   |
| Guest Network          |                              |                           |                 |             |                      |   |
| > WPS                  |                              |                           |                 |             |                      |   |
| > RADIUS               |                              |                           |                 |             |                      |   |
| RADIUS Settings        |                              |                           |                 |             |                      |   |
| Internal Server        |                              |                           |                 |             |                      |   |
| RADIUS Accounts        |                              |                           |                 |             |                      |   |
| > MAC Filter           |                              |                           |                 |             |                      |   |
| > WMM                  |                              |                           |                 |             |                      |   |
| > Schedule             |                              |                           |                 |             |                      |   |
| > Traffic Shaping      |                              |                           |                 |             |                      |   |
| > Bandsteering         |                              |                           |                 |             |                      |   |
|                        | -                            |                           |                 |             |                      |   |
|                        |                              |                           |                 |             |                      |   |
|                        |                              |                           |                 |             |                      |   |
|                        | Copyright 2017 © EDIMAX 1    | echnology Co., Ltd. All F | Rights Reserved |             |                      |   |

#### Bandsteering

| Bandsteering              | ○ Off ○ 5G First ○ Balanced ● User Define              |
|---------------------------|--------------------------------------------------------|
| 2.4GHz Overload Threshold | 70 (0-100%, suggest:70) Channel utilization percentage |
| 5GHz Overload Threshold   | 70 (0-100%, suggest:70) Channel utilization percentage |
| Min RSSI                  | -75 🗸 dB                                               |

## V-4. Management

| Account to Manage This Device   Administrator Name   admin   Administrator Password   accroute Test     Advanced Settings     Product Name   APD0AABBCCDD10   HTTP Port   80   (80, 1024-65535)   HTTPS Port   443   (443, 1024-65535)   HTTPS   Management Protocol   TELNET   SNMP Version   v1/v2c ▼   SNMP Get Community   public   SNMP Set Community   private   SNMP V3 Name   admin   SNMP V3 password   SNMP Trap                                                                                                    | nagement    | Admin                                 |                |                  |
|----------------------------------------------------------------------------------------------------|-------------|---------------------------------------|----------------|------------------|
| Administrator Name admin Administrator Password  Administrator Password  Admin | min         |                                       |                |                  |
| Administrator Password  Administrator Password  Advanced Settings  Advanced Settings  Advanced Settings  Product Name AP00AABBCCDD10 HTTP Port 80 (60, 1024-65535) HTTPS Port 443 (443, 1024-65535) HTTPS Management Protocol HTTPS Management Protocol SNMP Version V1/v2c ▼ SNMP SNMP Set Community private SNMP Set Community private SNMP V3 Name admin SNMP V3 Name admin SNMP V3 Password SNMP V3 Password SNMP V3 Password SNMP V3 Password SNMP Va Password SNMP Va Passw | te and Time | Account to Manage This De             | evice          |                  |
| Administrator Password  Administrator Password  Advanced Settings  Advanced Settings  Advanced Settings  Product Name AP00AABBCCDD10  HTTP Port 80 (60, 1024-65535) HTTPS Port 443 (443, 1024-65535) HTTPS Management Protocol HTTPS Management Protocol SNMP Version V1/v2c ▼ SNMP SNMP Version V1/v2c ▼ SNMP Set Community private SNMP V3 Name admin SNMP V3 Name admin SNMP V3 Password SNMP V3 Password SNMP V4 Password SNMP V4 Password  | slog Server | Administrator Name                    | admin          |                  |
| Advanced Settings          Advanced Settings         Product Name       AP00AABBCCDD10         HTTP Port       80       (80, 1024-65535)         HTTP S Port       443       (443, 1024-65535)         Wanagement Protocol       If TELNET         SSH       SSH         SNMP Version       V1/v2c          SNMP Set Community       private         SNMP V3 Name       admin         SNMP V3 Password       Immediated version                                                                                                    |             | Administrator Deservord               | •••••          | (4-32Characters) |
| Advanced Settings          Product Name       AP00AABBCCDD10         HTTP Port       80       (80, 1024-65535)         HTTPS Port       443       (443, 1024-65535)         HTTPS Port       443       (443, 1024-65535)         Management Protocol       Image: TELNET       SSH         SNMP Version       v1/v2c ▼         SNMP Get Community       public         SNMP Set Community       private         SNMP V3 Name       admin         SNMP V3 Password       setterment         SNMP Trap       Disabled ▼                                                                                                    | lest        | Aunimisuator Password                 | •••••          | (Confirm)        |
| Advanced Settings         Product Name       AP00AABBCCDD10         HTTP Port       80       (80, 1024-65535)         HTTPS Port       443       (443, 1024-65535)         Wanagement Protocol       Image: TELNET       SSH         SNMP Version       v1/v2c ▼         SNMP Get Community       public         SNMP Set Community       private         SNMP V3 Name       admin         SNMP V3 Password       Image: Trap                                                                                                    | route Test  | Apply                                 |                |                  |
| Product Name       AP00AABBCCDD10         HTTP Port       80       (80, 1024-65535)         HTTPS Port       443       (443, 1024-65535)         Management Protocol       ✓ HTTPS         ✓ HTTPS       ✓ TELNET         □ SSH       ✓ SNMP         SNMP Version       v1/v2c ▼         SNMP Get Community       public         SNMP Set Community       private         SNMP V3 Name       admin         SNMP V3 Password       ■         SNMP Trap       Disabled ▼                                                                                                    |             |                                       |                |                  |
| Product Name       AP00AABBCCDD10         HTTP Port       80       (80, 1024-65535)         HTTPS Port       443       (443, 1024-65535)         Management Protocol       Image: HTTPS         Image: HTTPS       Image: HTTPS         Image: HTTPS       Image: HTTPS         Image: SNMP Version       V1/v2c ▼         SNMP Set Community       Image: Private         SNMP V3 Name       Image: Private         SNMP V3 Password       Image: Private         SNMP Trap       Disabled ▼                                                                                                    |             |                                       |                |                  |
| HTTP Port       80       (80, 1024-65535)         HTTPS Port       443       (443, 1024-65535)         Management Protocol       ♥ HTTP         ♥ HTTPS       ♥ HTTPS         ♥ SNMP       SSH         ♥ SNMP       SNMP         SNMP Set Community       public         SNMP V3 Name       admin         SNMP V3 Password       •••••••         SNMP Trap       Disabled ▼                                                                                                    |             | Advanced Settings                     |                |                  |
| HTTP Port       80       (80, 1024-65535)         HTTPS Port       443       (443, 1024-65535)         Management Protocol       ♥ HTTPS         ♥ HTTPS       ♥ HTTPS         ♥ SNMP       SSH         ♥ SNMP       SNMP         SNMP Get Community       public         SNMP Set Community       private         SNMP V3 Name       admin         SNMP V3 Password       •••••••         SNMP Trap       Disabled ▼                                                                                                    |             | Product Name                          | AP00AABBCCDD10 |                  |
| HTTPS Port       443 (443, 1024-65535)                                                                                                    |             | HTTP Port                             |                |                  |
| Image: Simple of the system       Image: Simple of the system         Simple of the system       Image: Simple of the system         Simple of the system       Image: Simp                                                                                                    |             | HTTPS Port                            |                |                  |
| Management Protocol       Image: TELNET         Image: SNMP       SSH         Image: SNMP       SNMP         SNMP Get Community       public         SNMP Set Community       private         SNMP V3 Name       admin         SNMP V3 Password       •••••••         SNMP Trap       Disabled ▼                                                                                                    |             |                                       |                |                  |
| SNMP Version v1/v2c ▼<br>SNMP Get Community public<br>SNMP Set Community private<br>SNMP V3 Name admin<br>SNMP V3 Password •••••••<br>SNMP Trap Disabled ▼                                                                                                    |             |                                       |                |                  |
| Image: Simple simple simple                                |             | Management Protocol                   | TELNET         |                  |
| SNMP Version       v1/v2c ▼         SNMP Get Community       public         SNMP Set Community       private         SNMP V3 Name       admin         SNMP V3 Password       •••••••         SNMP Trap       Disabled ▼                                                                                                    |             |                                       |                |                  |
| SNMP Get Community     public       SNMP Set Community     private       SNMP V3 Name     admin       SNMP V3 Password     •••••••       SNMP Trap     Disabled ▼                                                                                                    |             |                                       |                |                  |
| SNMP Set Community     private       SNMP V3 Name     admin       SNMP V3 Password     •••••••       SNMP Trap     Disabled ▼                                                                                                    |             |                                       |                |                  |
| SNMP V3 Name     admin       SNMP V3 Password     •••••••       SNMP Trap     Disabled ▼                                                                                                    |             | · · · · · · · · · · · · · · · · · · · | •              |                  |
| SNMP V3 Password     •••••••       SNMP Trap     Disabled ▼                                                                                                    |             |                                       |                |                  |
| SNMP Trap Disabled                                                                                                    |             |                                       |                |                  |
|                                                                                                    |             |                                       |                |                  |
| SNMP Trap Community public                                                                                                    |             | · ·                                   |                |                  |
|                                                                                                    |             | SNMP Trap Community                   | public         |                  |
| SNMP Trap Manager                                                                                                    |             | SNMP Trap Manager                     |                |                  |
|                                                                                                    |             |                                       |                |                  |
| Apply                                                                                                    |             | Apply                                 |                |                  |

## i. Admin

You can change the admin name/password and configure the "Advanced Settings" in here. It is advised to do so for security purposes.

| Account to Manage This De |       |                  |
|---------------------------|-------|------------------|
| Administrator Name        | admin |                  |
| Administrator Password    | ••••  | (4-32Characters) |
| Administrator Password    | ••••  | (Confirm)        |
| Apply                     |       |                  |

| Account to Manage This Device |                                                          |  |
|-------------------------------|----------------------------------------------------------|--|
| Administrator                 | Set the AP administrator name. (Must be between 4-16     |  |
| Name                          | alphanumeric characters)                                 |  |
| Administrator                 | Set the AP administrator password. (Must be between 4-32 |  |
| Password                      | alphanumeric characters)                                 |  |

| Advanced Settings   |                                                                                              |  |  |
|---------------------|----------------------------------------------------------------------------------------------|--|--|
|                     |                                                                                              |  |  |
| Product Name        | AP00037FBADBAD                                                                               |  |  |
| HTTP Port           | 80 (80, 1024-65535)                                                                          |  |  |
| HTTPS Port          | 443 (443, 1024-65535)                                                                        |  |  |
| Management Protocol | <ul> <li>✓ HTTP</li> <li>✓ HTTPS</li> <li>✓ TELNET</li> <li>□ SSH</li> <li>✓ SNMP</li> </ul> |  |  |
| Login Timeout       | 5 V(mins)                                                                                    |  |  |
| SNMP Version        | v1/v2c 🗸                                                                                     |  |  |
| SNMP Get Community  | public                                                                                       |  |  |
| SNMP Set Community  | private                                                                                      |  |  |
| SNMP V3 Name        | admin                                                                                        |  |  |
| SNMP V3 Password    | •••••                                                                                        |  |  |
| SNMP Trap           | Disabled V                                                                                   |  |  |
| SNMP Trap Community | public                                                                                       |  |  |
| SNMP Trap Manager   |                                                                                              |  |  |
| Apply               |                                                                                              |  |  |

| Advanced Settin | gs                                                            |  |
|-----------------|---------------------------------------------------------------|--|
| Product Name    | Edit the product name according to your preference            |  |
|                 | consisting of 1-32 alphanumeric characters. This name is used |  |
|                 | for reference purposes.                                       |  |
| Management      | Check/uncheck the boxes to enable/disable specified           |  |
| Protocol        | management interfaces.                                        |  |
| SNMP Version    | Select SNMP version appropriate for your SNMP manager.        |  |
| SNMP Get        | Enter an SNMP Get Community name for verification with the    |  |
| Community       | SNMP manager for SNMP-GET requests.                           |  |
| SNMP Set        | Enter an SNMP Set Community name for verification with the    |  |
| Community       | SNMP manager for SNMP-SET requests.                           |  |
| SNMP Trap       | Enable or disable SNMP Trap to notify SNMP manager of         |  |
|                 | network errors.                                               |  |
| SNMP Trap       | rap Enter an SNMP Trap Community name for verification with   |  |
| Community       | the SNMP manager for SNMP-TRAP requests.                      |  |
| SNMP Trap       | Specify the IP address or sever name (2-128 alphanumeric      |  |
| Manager         | characters) of the SNMP manager.                              |  |

## ii. Date and Time

Users can configure the date and time settings of the AP here. The date and time of the device can be configured manually or can be synchronized with a time server.

| CAX1800                                                        | Information Network Settings | Wireless Settings Management Advanced Operation Mode                                                                               |
|----------------------------------------------------------------|------------------------------|----------------------------------------------------------------------------------------------------|
| Management Admin                                               | Date and Time                |                                                                                                    |
| > Date and Time                                                | Date and Time Settings       |                                                                                                    |
| <ul> <li>&gt; Syslog Server</li> <li>&gt; Ping Test</li> </ul> | Local Time                   | 012     ▼     Year     Jan     ▼     Month     1     ▼     Day       ▼     Hours     00     ▼     Minutes     00     ▼     Seconds |
| Traceroute Test                                                | Acquire Current Time from    | Your PC                                                                                                    |
|                                                                | NTP Time Server              |                                                                                                    |
|                                                                | Use NTP                      | Enable                                                                                                    |
|                                                                | Auto Daylight Saving         | C Enable                                                                                                    |
|                                                                | Server Name                  | User-Defined <b>v</b>                                                                                                    |
|                                                                | Update Interval              | 24 (Hours)                                                                                                    |
|                                                                | Time Zone                    |                                                                                                    |
|                                                                | Time Zone (GM                | T) Greenwich Mean Time: Dublin, Edinburgh, Lisbon, London ▼                                                                        |
|                                                                |                              | Apply Cancel                                                                                                    |
|                                                                |                              |                                                                                                    |
|                                                                |                              |                                                                                                    |
|                                                                |                              |                                                                                                    |
|                                                                |                              |                                                                                                    |
|                                                                |                              |                                                                                                    |

| Date and Time       | Settings                                                   |
|---------------------|------------------------------------------------------------|
| Local Time          | Set the AP date and time manually using the drop down      |
|                     | menus.                                                     |
| Acquire             | Click "Acquire Current Time from Your PC" to enter the     |
| <b>Current Time</b> | required values automatically according to your computer's |
| from your PC        | current time and date.                                     |

| NTP Time Serve | er                                                          |
|----------------|-------------------------------------------------------------|
| Use NTP        | The AP also supports NTP (Network Time Protocol) for        |
|                | automatic time and date setup.                              |
| Server Name    | Enter the host name or IP address of the time server if you |
|                | wish.                                                       |
| Update         | Specify a frequency (in hours) for the AP to                |
| Interval       | update/synchronize with the NTP server.                     |

| Time Zone |                                                                                                    |
|-----------|----------------------------------------------------------------------------------------------------|
|           | Select the time zone of your country/region. If your country/region is not listed, please select another country/region whose time zone is the same as yours. |

# iii. Syslog Server

You can send the system log to a server.

| CAX1800           | Information Network Settings | Wireless Settings Man | nagement Advanced | Operation Mode |
|-------------------|------------------------------|-----------------------|-------------------|----------------|
| Management Admin  | Syslog Server                |                       |                   |                |
| > Date and Time   | Syslog Server Settings       |                       |                   |                |
| > Syslog Server   | Transfer Logs                | Enable Syslog S       | Server            |                |
| > Ping Test       | Syslog E-mail Settings       |                       |                   |                |
| > Traceroute Test |                              |                       |                   |                |
|                   | E-mail Logs                  |                       |                   |                |
|                   | E-mail Subject               |                       |                   |                |
|                   | SMTP Server Address          |                       |                   |                |
|                   | SMTP Server Port             |                       |                   |                |
|                   | Sender E-mail                |                       |                   |                |
|                   | Receiver E-mail              |                       |                   |                |
|                   | Authentication               | Disable 🔻             |                   |                |
|                   |                              |                       |                   | Apply Cancel   |

| Syslog Server Se | ttings                                                  |
|------------------|---------------------------------------------------------|
| Transfer Logs    | Check the box to enable the use of a syslog server.     |
|                  | Enter a host name, domain or IP address for the server, |
|                  | consisting of up to 128 alphanumeric characters.        |

| Syslog E-mail Set | ttings                                                        |
|-------------------|---------------------------------------------------------------|
| E-mail Logs       | Check the box to enable/disable e-mail logs.                  |
| E-mail Subject    | Specify the subject line of log emails.                       |
| SMTP Server       | Specify the SMTP server address used to send log emails.      |
| Address           |                                                               |
| SMTP Server       | Specify the SMTP server port used to send log emails.         |
| Port              |                                                               |
| Sender E-mail     | Specify the sender email address.                             |
| Receiver          | Specify the email to receive log emails.                      |
| E-mail            |                                                               |
| Authentication    | Disable or select authentication type: SSL or TLS. When using |
|                   | SSL or TLS, enter the username and password.                  |

## iv. Ping Test

The AP includes a built-in ping test function.

| CAX1800         | Information Network Settings | Wireless Settings Man | agement Advanced | Operation Mode |
|-----------------|------------------------------|-----------------------|------------------|----------------|
| nagement<br>min | Ping Test                    |                       |                  |                |
| te and Time     | Destination Address          |                       |                  | Execute        |
| slog Server     | Result                       |                       |                  |                |
| ıg Test         |                              |                       |                  |                |
| aceroute Test   |                              |                       |                  |                |
|                 |                              |                       |                  |                |
|                 |                              |                       |                  |                |
|                 |                              |                       |                  |                |
|                 |                              |                       |                  |                |
|                 |                              |                       |                  |                |
|                 |                              |                       |                  |                |
|                 |                              |                       |                  |                |
|                 |                              |                       |                  |                |
|                 |                              |                       |                  |                |
|                 |                              |                       |                  |                |
|                 |                              |                       |                  |                |
|                 |                              |                       |                  |                |
|                 |                              |                       |                  |                |
|                 |                              |                       |                  |                |
|                 |                              |                       |                  |                |

| <b>Destination Address</b> | Enter the address of the host.               |
|----------------------------|----------------------------------------------|
| Execute                    | Click the "Execute" button to ping the host. |

## v. Traceroute Test

Traceroute is a diagnostic tool for displaying the route and measuring transit delays of packets across an IP network.

| CAX1800           | Information Netw | vork Settings | Nireless Settings | Management | Advanced | Operation Mode | 9 |
|-------------------|------------------|---------------|-------------------|------------|----------|----------------|---|
| Management        | Traceroute Te    | st            |                   |            |          |                |   |
| > Admin           | Destination Add  | ress          |                   |            |          | Execute        |   |
| > Date and Time   | Result           |               |                   |            |          |                |   |
| > Syslog Server   |                  |               |                   |            |          |                |   |
| > Ping Test       |                  |               |                   |            |          |                |   |
| > Traceroute Test |                  |               |                   |            |          |                |   |
|                   |                  |               |                   |            |          |                |   |
|                   |                  |               |                   |            |          |                |   |
|                   |                  |               |                   |            |          |                |   |
|                   |                  |               |                   |            |          |                |   |
|                   |                  |               |                   |            |          |                |   |
|                   |                  |               |                   |            |          |                |   |
|                   |                  |               |                   |            |          |                |   |
|                   |                  |               |                   |            |          |                |   |
|                   |                  |               |                   |            |          |                |   |
|                   |                  |               |                   |            |          |                |   |
|                   |                  |               |                   |            |          |                |   |
|                   |                  |               |                   |            |          |                |   |
|                   |                  |               |                   |            |          |                |   |
|                   |                  |               |                   |            |          |                |   |
|                   |                  |               |                   |            |          |                |   |
|                   |                  |               |                   |            |          |                |   |
|                   |                  |               |                   |            |          |                |   |

| Destination | Enter the address of the host.                                |
|-------------|---------------------------------------------------------------|
| Address     |                                                               |
| Execute     | Click the "Execute" button to execute the traceroute command. |

## V-5. Advanced

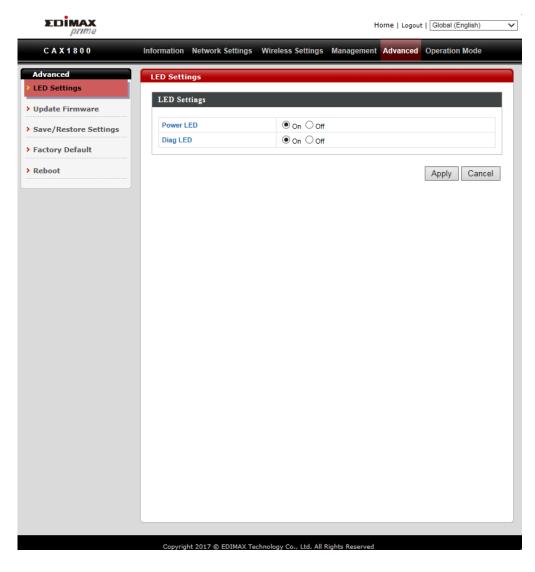

## i. LED Settings

The AP LEDs can be manually enabled or disabled according to your preference.

| Power LED | On Off     |  |
|-----------|------------|--|
| Diag LED  | ● On ◯ Off |  |

| Power LED | Select on or off. |
|-----------|-------------------|
| Diag LED  | Select on or off. |

## ii. Update Firmware

The "Firmware" page allows users to update the firmware of the system.

Do not switch off or disconnect the AP during a firmware upgrade, as this could damage the device.

| Advanced              | Update Firmware                  |                                                      |
|-----------------------|----------------------------------|------------------------------------------------------|
| LED Settings          |                                  |                                                      |
|                       | Firmware Location                |                                                      |
| Update Firmware       |                                  |                                                      |
| Save/Restore Settings | Update firmware from             | Auto                                                 |
|                       |                                  | ○ a file on your PC                                  |
| Factory Default       |                                  |                                                      |
| Reboot                |                                  |                                                      |
|                       |                                  |                                                      |
|                       | Auto Update Firmware             |                                                      |
|                       | Current Firmware Version         | 4.0.0                                                |
|                       | Server Firmware Version          | 1.0.0                                                |
|                       |                                  |                                                      |
|                       | Check                            |                                                      |
|                       |                                  |                                                      |
| CAX1800               | 0 0 Information Network Settings | Wireless Settings Management Advanced Operation Mode |
| Advanced              | Update Firmware                  |                                                      |
| > LED Settings        |                                  |                                                      |
| > Update Firmv        | Firmware updated. Reboo          | oting now                                            |
| > Save/Restore        | re Settings Please wait for 1 se | conds.                                               |
| > Factory Defai       |                                  |                                                      |
| > Reboot              |                                  |                                                      |
| · Rebot               |                                  |                                                      |
|                       |                                  |                                                      |
|                       |                                  |                                                      |
|                       |                                  |                                                      |
|                       |                                  |                                                      |
|                       |                                  |                                                      |
|                       |                                  |                                                      |
|                       |                                  |                                                      |
|                       |                                  |                                                      |
|                       |                                  |                                                      |
|                       |                                  |                                                      |
|                       |                                  |                                                      |
|                       |                                  |                                                      |
|                       |                                  |                                                      |
|                       |                                  |                                                      |
|                       |                                  |                                                      |
|                       |                                  |                                                      |
|                       |                                  |                                                      |
|                       |                                  |                                                      |

| Firmware | Click "Choose File" to upload firmware from your local computer. |
|----------|------------------------------------------------------------------|
| Location |                                                                  |

## iii. Save / Restore Settings

Users can save / backup the device's current settings as a file to your local computer, and restore the device to previously saved settings.

| Advanced                | Save/Restore Settings    |                                                 |  |
|-------------------------|--------------------------|-------------------------------------------------|--|
| > LED Settings          | Save/Restore Method      |                                                 |  |
| > Update Firmware       | Save/Kestore Method      |                                                 |  |
| > Save/Restore Settings | Using Device             | Using your PC                                   |  |
| > Factory Default       | Save Settings to PC      |                                                 |  |
| > Reboot                |                          |                                                 |  |
|                         | Save Settings            | Encrypt the configuration file with a password. |  |
|                         | Save                     |                                                 |  |
|                         | Restore Settings from PC |                                                 |  |
|                         | Restore Settings         | 》資證…                                            |  |
|                         | Restore                  |                                                 |  |

| Save Settings to PC                                 |                                                                |  |
|-----------------------------------------------------|----------------------------------------------------------------|--|
| Save Settings                                       | Encryption: If you wish to encrypt the configuration file with |  |
|                                                     | a password, check the "Encrypt the configuration file with a   |  |
|                                                     | password" box and enter a password.                            |  |
|                                                     | Click "Save" to save current settings. A new window will       |  |
| open to allow you to specify a location to save to. |                                                                |  |

| Restore Settings from PC |                                                              |  |
|--------------------------|--------------------------------------------------------------|--|
| Restore                  | Click the "Choose File" button to find a previously saved    |  |
| Settings                 | settings file on your computer. If your settings file is     |  |
|                          | encrypted with a password, check the "Open file with         |  |
|                          | password" box and enter the password in the following field. |  |
|                          | Click "Restore" to replace your current settings.            |  |

## iv. Factory Default

If the AP malfunction or is not responding, rebooting the device maybe an option to consider. If rebooting does not work, try resetting the device back to its factory default settings.

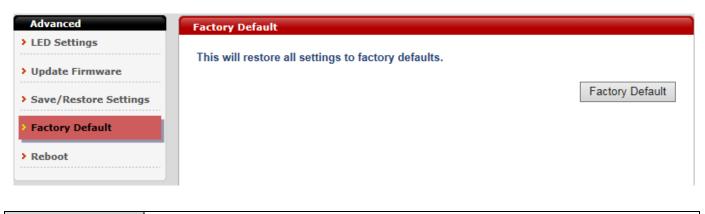

| Factory | Click "Factory Default" to restore settings to the factory   |
|---------|--------------------------------------------------------------|
| Default | default. A pop-up window will appear and ask you to confirm. |

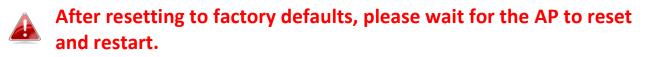

## v. Reboot

If the AP malfunctions or is not responding, rebooting the device may be an option to consider.

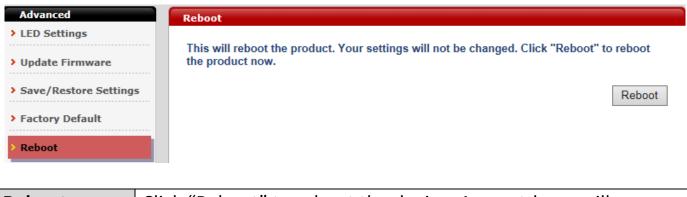

| Reboot | Click "Reboot" to reboot the device. A countdown will |
|--------|-------------------------------------------------------|
|        | indicate the progress of the reboot.                  |

## V-6. Operation Mode

| Operation Mode  Operation Mode | Operation Mode |                |              |  |  |
|--------------------------------|----------------|----------------|--------------|--|--|
|                                | Operation Mode | Operation Mode |              |  |  |
|                                | Operation Mode | AP Mode V      |              |  |  |
|                                | Wireless Mode  |                |              |  |  |
|                                | 2.4GHz Mode    | Access Point V |              |  |  |
|                                | 5GHz Mode      | Access Point V |              |  |  |
|                                |                |                | Apply Cancel |  |  |

The AP can function in three different modes. Set the operation mode of the AP here.

- 1. AP Mode: The device acts as a standalone AP
- 2. AP controller Mode: The device acts as the designated master of the AP array
- 3. Managed AP Mode: The device acts as a slave AP within the AP array.

In Managed AP mode some functions of the AP will be disabled in this user interface and must be set using Edimax Pro NMS on the AP Controller.

In AP Controller Mode the AP will switch to the Edimax Pro NMS user interface.

| Operation Mode   | Operation Mode |                                         |   |              |
|------------------|----------------|-----------------------------------------|---|--------------|
| > Operation Mode | Operation Mode |                                         |   |              |
|                  | Operation Mode | AP Mode                                 | × |              |
|                  | Wireless Mode  |                                         |   |              |
|                  | 2.4GHz Mode    | Access Point V                          |   |              |
|                  |                | Access Former                           |   |              |
|                  |                |                                         | A | Apply Cancel |
|                  | AP N           |                                         |   |              |
|                  | APC            | Mode<br>Controller Mode<br>aged AP mode |   |              |

# VI. Edimax Pro NMS

Edimax Pro Network Management Suite (NMS) supports the central management of a group of APs, otherwise known as an AP Array. NMS can be installed on one AP and support up to 16 Edimax Pro APs with no additional wireless controller required, reducing costs and facilitating efficient remote AP management.

APs can be deployed and configured according to requirements, creating a powerful network architecture which can be easily managed and expanded in the future, with an easy to use interface and a full range of functionality – ideal for small and mid-sized office environments. A secure WLAN can be deployed and administered from a single point, minimizing cost and complexity.

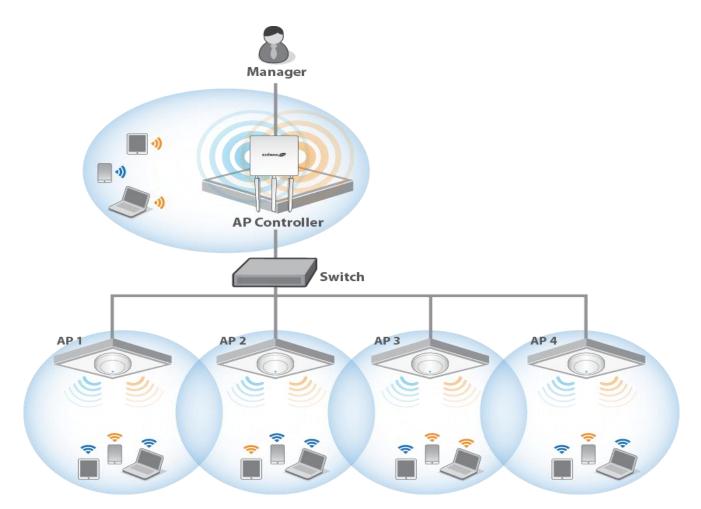

## VI-1. Quick Setup – NMS

Edimax Network Management System (NMS) supports the central management of a group of APs, otherwise known as an AP Array. NMS can be installed on one AP and support up to 16 Edimax APs with no additional wireless controller required, reducing costs and facilitating efficient remote AP management.

NMS is simple to setup. An overview of the system is shown below:

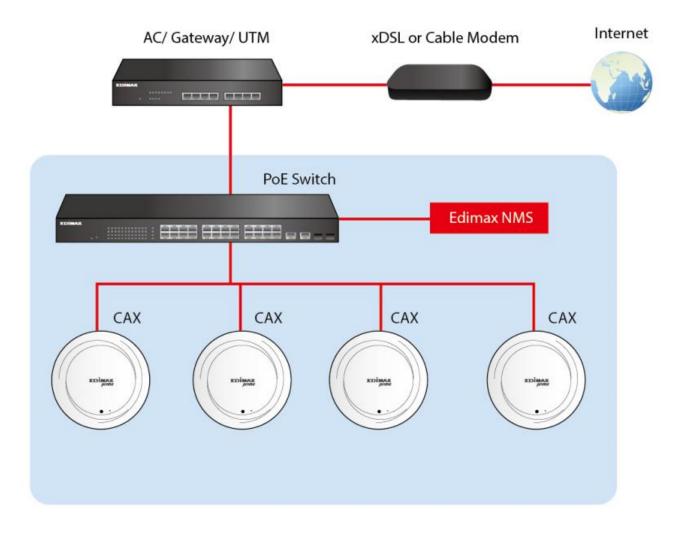

One AP is designated as the AP Controller (master) and other connected Edimax APs are automatically designated as Managed APs (slaves). Using Edimax NMS you can monitor, configure and manage all Managed APs (up to 16) from the single AP Controller.

## Please follow the steps below for how to setup:

1. Connect all APs to a switch which is connected to a router.

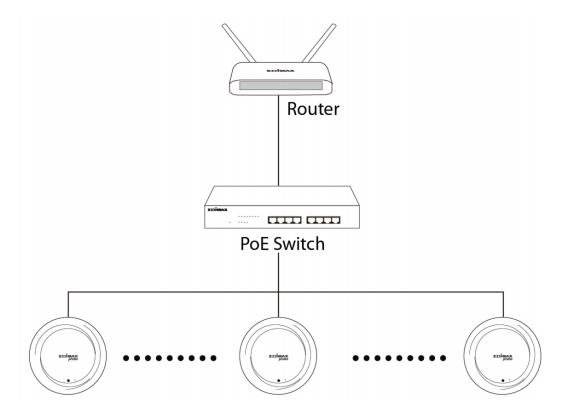

2. Ensure all APs are powered on and check their LEDs.

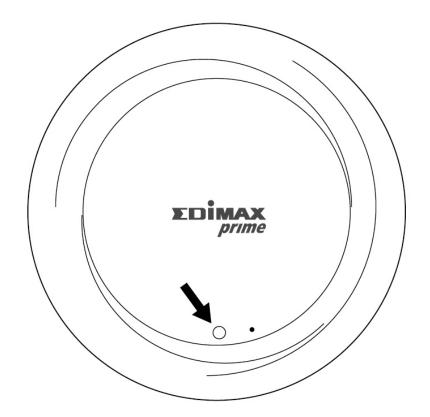

3. Designate one AP as the AP Controller which will manage all other connected APs (up to 16).

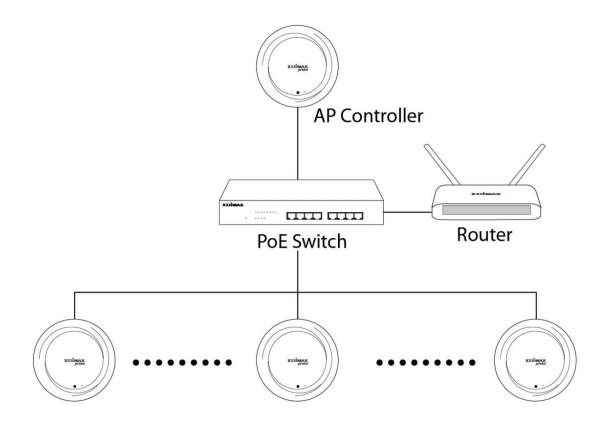

4. Connect a computer to the designated AP Controller using an Ethernet cable.

Ensure you have the latest firmware from the Edimax website for your Edimax Pro products.

5. Open a web browser and enter the AP Controller's IP address in the address field. (The default IP address is 192.168.2.2)

| ieneral                                                                                                    |                |      |
|----------------------------------------------------------------------------------------------------|----------------|------|
| You can get IP settings assigned a<br>this capability. Otherwise, you ne<br>for the appropriate IP settings. |                |      |
| Obtain an IP address autom                                                                                   | atically       |      |
| • Use the following IP address                                                                               |                |      |
| IP address:                                                                                                  | 192 . 168 . 2  | . 10 |
| Subnet mask:                                                                                                 | 255 . 255 . 25 | 5.0  |
| Default gateway:                                                                                             |                |      |
| Obtain DNS server address a                                                                                  | automatically  |      |
| • Use the following DNS serve                                                                                | r addresses:   |      |
| Preferred DNS server:                                                                                        |                |      |
|                                                                                                    |                |      |

Your computer's IP address must be in the same subnet as the AP Controller. Refer to the user manual for help.

If you changed the AP Controller's IP address, or if your router uses a DHCP server, ensure you enter the correct IP address. Refer to your router's settings. 6. Enter the default Username / Password to login. (admin / 1234) You will arrive at the Edimax Pro NMS Dashboard.

- 7. Follow the steps below to change the operation Mode,
- i. Go to "Management".
- ii. Tap "Operation Mode".
- iii. Select "AP Controller Mode" from the drop down menu.

| 10000                          | Information Network Settings | Wireless Settings Management Advanced Operation Mode |
|--------------------------------|------------------------------|------------------------------------------------------|
| Operation Mode  Operation Mode | Operation Mode               |                                                      |
|                                | Operation Mode               |                                                      |
|                                | Operation Mode               | AP Mode   AP Mode                                    |
|                                | Wireless Mode                | AP Mode<br>AP Controller Mode                        |
|                                | 2.4GHz Mode                  | Managed AP mode                                      |
|                                | 5GHz Mode                    | Access Point                                         |
|                                |                              | Apply Cancel                                         |

## 7. Click "Apply" to save the settings.

| AP Controller Mode ▼ |
|----------------------|
|                      |
| Access Point         |
| Access Point V       |
|                      |
|                      |
|                      |

- 8. Edimax Pro NMS includes a wizard to quickly setup the SSID & security for Managed APs. Click "Wizard" in the top right corner to begin.
- Wizard| Home | Logout | Global (English) Follow 9. the instructions on-screen to complete Steps 1-6 and click "Finish" to save the settings.

 $\sim$ 

| Step 1                                                               | 2 3 4 5 6 Finish                                                                                                    | Step 1 2                                                                                                    | 3 4 5 6 Finish                                                                                                    |
|----------------------------------------------------------------------|----------------------------------------------------------------------------------------------------|----------------------------------------------------------------------------------------------------|----------------------------------------------------------------------------------------------------|
| Installation                                                         |                                                                                                    | Local LAN-side IP Addre                                                                                               | 255                                                                                                    |
| into the sa<br>This Setup                                            | art, please power on the managed APs and plug<br>ame Ethernet network with this AP Controller.<br>• Wizard will guide you through a basic procedure to<br>AP Controller system.<br>• Next >> Cancel | IP Address Assignment<br>IP Address<br>Subnet Mask<br>Default Gateway<br>Primary DNS Address<br>Secondary DNS Address | DHCP Client            192.168.2.2            255.255.0            From DHCP            From DHCP            From DHCP |
| Step 1                                                               | 2 3 4 5 6 Finish                                                                                                    | Step 1 2                                                                                                    | 3 4 5 6 Finish                                                                                                    |
| Date and Time                                                        | 2012     Year     Jan     Month     1     Day       0     Hours     00     Minutes     00     Seconds                                                                                               | Account to Manage This<br>Administrator Name<br>Administrator Password                                                | admin<br>••••• (6-32 Characters)<br>••••• (Confirm)                                                                    |
| Acquire Curre                                                        | ent Time from Your PC                                                                                                    |                                                                                                    | << Back Next >> Cancel                                                                                                 |
| Use NTP<br>Auto Daylight<br>Saving<br>Server Name<br>Update Interval | □ Enable □ Enable □ User-Defined ∨ 24 (Hours)                                                                                                    |                                                                                                    |                                                                                                    |
| Time Zone                                                            | MT+08:00) Taipei, Taiwan v                                                                                                    |                                                                                                    |                                                                                                    |

| Step 1 2 3 4 5 6                                     | Finish                      | Step 1                     | 2 3                | 4 5    | 6            | Finish |
|------------------------------------------------------|-----------------------------|----------------------------|--------------------|--------|--------------|--------|
| Select Free AP(s)                                    |                             | 2.4GHz Sett                |                    |        |              |        |
| Search Match whole words                             |                             | SSID                       |                    |        |              |        |
| MAC Address Device Name Model IP Address             | s Status                    | Security Key               |                    |        |              |        |
| 74:DA:38:1D:26:4E AP74DA381D264E WAP1200 192.168.2.1 | 01                          | Guest Network              | C Enable   Disable | е      |              |        |
|                                                      |                             | Guest SSID                 |                    |        |              |        |
| Managed AP(s)                                        |                             | Security Key               |                    |        |              |        |
| Search MAC Address Device Name Model IP Address      | Status                      | 5GHz Settin                | gs                 |        |              |        |
| No Access Point List                                 | Status                      |                            | Hz Settings        |        |              |        |
| Rescan << Back Next >>                               | Cancel                      | SSID                       |                    |        |              |        |
|                                                      | Curreer                     | Security Key               |                    |        |              |        |
|                                                      |                             |                            | C Enable O Disable | 9      |              |        |
|                                                      |                             | Guest SSID<br>Security Key |                    |        |              |        |
|                                                      |                             |                            |                    |        |              |        |
|                                                      |                             |                            |                    | << E   | Back Next >> | Cancel |
| Step 1 2                                             | 3                           | 4 🔪 5                      | 6 F                | inish  |              |        |
|                                                      |                             |                            |                    |        |              |        |
| Confirmation                                         |                             |                            |                    |        |              |        |
| Management IP                                        |                             |                            |                    |        |              |        |
|                                                      |                             |                            |                    |        |              |        |
| IP Address Assignment                                | DHCP Client                 |                            |                    |        |              |        |
| Date and Time                                        |                             |                            |                    |        |              |        |
|                                                      | 0040/04/04 0                |                            |                    |        |              |        |
| Local Time<br>Time Zone                              | 2012/01/01 0<br>(GMT+08:00) |                            |                    |        |              |        |
|                                                      |                             |                            |                    |        |              |        |
| Administrator Account                                |                             |                            |                    |        |              |        |
| Administrator Name                                   | admin                       |                            |                    |        |              |        |
|                                                      | 1                           |                            |                    |        |              |        |
| Managed AP(s)                                        |                             |                            |                    |        |              |        |
| MAC Address Devic                                    | e Name                      | Model                      | IP Address         | Status |              |        |
| 74:DA:38:1D:26:4E AP74DA                             | 381D264E                    | WAP1200                    | 192.168.2.101      |        |              |        |
|                                                      |                             |                            |                    |        |              |        |
| 2.4GHz Settings                                      |                             |                            |                    |        |              |        |
| SSID                                                 | 100,000                     | En la                      |                    |        |              |        |
| Security Key                                         | 12345678                    |                            |                    |        |              |        |
| 5GHz Settings                                        |                             |                            |                    |        |              |        |
|                                                      |                             |                            |                    |        |              |        |
| SSID<br>Security Key                                 | 12345678                    | lin -                      |                    |        |              |        |
| Security Key                                         | 12010010                    |                            |                    |        |              |        |
|                                                      |                             | << Ba                      | ck Finish          | Cancel |              |        |

If any of your Managed APs cannot be found, reset it to its factory default settings.

10. Your AP Controller & Managed APs should be fully functional. Use the top menu to navigate around Edimax Pro NMS.

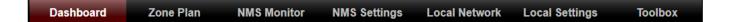

Use Dashboard, Zone Plan, NMS Monitor & NMS Settings to configure Managed APs.

Use Local Network & Local Settings to configure your AP Controller.

## VI-2. Webpage Layout - NMS

The top menu features 7 panels: Dashboard, Zone Plan, NMS Monitor, NMS Settings, Local Network, Local Settings & Toolbox.

#### Dashboard:

| Dashboard Zone Plan NMS Monitor NMS Settings Local Network Local Settings To |
|------------------------------------------------------------------------------|
|------------------------------------------------------------------------------|

The Dashboard panel displays an overview of your network and key system information, with quick links to access configuration options for Managed APs and Managed AP groups. Each panel can be refreshed, collapsed or moved according to your preference.

|                                                                            |                                                                        |                    |                       |                    |         |                      |             |               |           | Auto Re     | efresh Time 🔵   | 1 minute 🔍 | 30 seconds | Disable |
|----------------------------------------------------------------------------|------------------------------------------------------------------------|--------------------|-----------------------|--------------------|---------|----------------------|-------------|---------------|-----------|-------------|-----------------|------------|------------|---------|
| APs Information                                                            | <u>©</u> –                                                             | Managed            | AP                    |                    |         |                      |             |               |           |             |                 |            |            | 0       |
| 1 (<br>Managed Act                                                         | 0 1<br>tive Offline                                                    | Search             |                       |                    |         | C Mate               | ch whole wo | rds           |           |             |                 |            |            |         |
| 0                                                                          |                                                                        | 📄 Index 🔺          | MAC Address           | Device Name        | Model 🔺 | IP Address 42.4      | 4G Channel  | 45G Channel 4 | Clients 🔺 | 2.4G Domain | ▲5G Domain 🔺    | Status 🔺   | Ad         | ction   |
| Discovered                                                                 |                                                                        | 1                  | 74:DA:38:1D:26:<br>4E | AP74DA381D26<br>4E | WAP1200 | <u>192.168.2.101</u> | N/A         | N/A           | 0         | FCC         | FCC             | 0          |            |         |
| System Information                                                         | n <b>C</b> –                                                           |                    |                       |                    |         |                      |             |               |           |             |                 |            |            |         |
| Product Name<br>Host Name<br>MAC Address<br>IP Address<br>Firmware Version | WAP1750<br>AP801F02F1968A<br>80:1F:02:F1:96:8A<br>192.168.2.2<br>1.8.1 | Managed<br>Search  | AP Group              |                    |         | Mato                 | ch whole wo | rds           |           |             |                 |            |            | @(-     |
| System Time                                                                | 2012/01/01 19:53:06                                                    | G                  | roup Name             | MAC Add            | ress    | Device Name          | Mo          | del II        | P Address | Clients     | Sta             | tus        | Acti       |         |
| Uptime                                                                     | 0 day 19:53:25                                                         | System D           | efault (0)            |                    |         |                      |             |               |           |             |                 |            |            |         |
| CPU Usage                                                                  | 3%                                                                     |                    |                       |                    |         |                      |             | Empty         |           |             |                 |            |            |         |
| Memory / Cache Us<br>age                                                   | 63%                                                                    | Wizard Al          | P Group 2 (1)         | •                  |         |                      |             |               |           |             |                 |            |            |         |
| Devices Informatio                                                         | on C-                                                                  | Active Cli         | ents                  |                    |         |                      |             |               |           |             |                 |            |            | C       |
| Device                                                                     | Number                                                                 | Search             |                       |                    |         | Mato                 | ch whole wo | rds           |           |             |                 |            |            |         |
| Access Points<br>Client Devices                                            | 1                                                                      | D <sub>Index</sub> | Client MAC Add        | AP MAC Addres      | 5 14    | /LAN                 | User Nam    | e Radio       | Signal/9/ | ) Connected | Time Idle Time  | Tx(KB)     | Rx(KB)     | Vendor  |
| Rogue Devices                                                              | 0                                                                      | -index             | ress                  | S                  |         |                      | User Nam    | Raulo         | Signal( / | , connected | inne idle filme | · · · (ND) | (ND)       | vendor  |

#### Zone Plan:

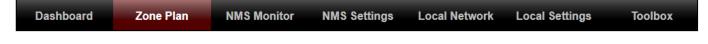

Zone Plan displays a customizable live map of Managed APs for a visual representation of your network coverage. Each AP icon can be moved around the map, and a background image can be uploaded for user-defined location profiles using NMS Settings  $\rightarrow$  Zone Edit. Options can be configured using the menu on the right and signal strength is displayed for each AP.

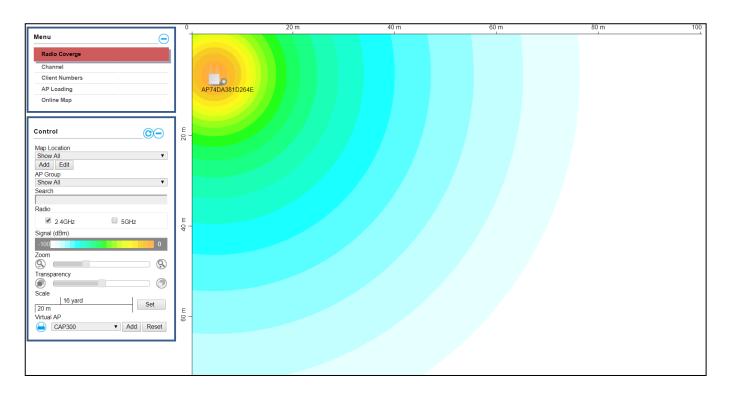

#### **NMS Monitor:**

Dashboard Zone Plan NMS Monitor NMS Settings Local Network Local Settings Toolbox

The NMS Monitor panel provides more detailed monitoring information about the AP Array than found on the Dashboard, grouped according to categories in the menu down the left side.

| > Access Point        | Managed A | P                                  |                            |                    |                               |                       |                     |                |          |        |
|-----------------------|-----------|------------------------------------|----------------------------|--------------------|-------------------------------|-----------------------|---------------------|----------------|----------|--------|
| > Managed AP          |           |                                    |                            |                    |                               |                       |                     |                |          |        |
| Managed AP Group      | Search    |                                    |                            |                    | Match whole wo                | rds                   |                     |                |          |        |
| WLAN                  | Index 🔺   | MAC Address 🛦<br>74:DA:38:1D:26:4E | Device Name AP74DA381D264E | Model 🛦<br>WAP1200 | IP Address 🔺<br>192.168.2.101 | 2.4G Channel 🔺<br>N/A | 5G Channel 🗻<br>N/A | Clients 🔺<br>0 | Status 🔺 | Action |
| Active WLAN           |           |                                    |                            |                    |                               |                       |                     |                | -        | 000000 |
| Active WLAN Group     |           |                                    |                            |                    |                               |                       |                     |                |          |        |
| Clients               |           |                                    |                            |                    |                               |                       |                     |                |          |        |
| Active Clients        |           |                                    |                            |                    |                               |                       |                     |                |          |        |
| Users                 |           |                                    |                            |                    |                               |                       |                     |                |          |        |
| Active Users          |           |                                    |                            |                    |                               |                       |                     |                |          |        |
| Users Log             |           |                                    |                            |                    |                               |                       |                     |                |          |        |
| Rogue Devices         |           |                                    |                            |                    |                               |                       |                     |                |          |        |
| Information           |           |                                    |                            |                    |                               |                       |                     |                |          |        |
| All Events/Activities |           |                                    |                            |                    |                               |                       |                     |                |          |        |
| AP Monitoring         |           |                                    |                            |                    |                               |                       |                     |                |          |        |
| SSID Overview         |           |                                    |                            |                    |                               |                       |                     |                |          |        |

#### **NMS Settings:**

Dashboard Zone Plan NMS Monitor NMS Settings Local Network Local Settings Toolbox

NMS Settings provides extensive configuration options for the AP Array. You can manage each AP, assign APs into groups, manage WLAN, RADIUS & guest network settings as well as upgrade firmware across multiple APs. The Zone Plan can also be configured using "Zone Edit".

| WLAN              | 0      |           |                   |                |         |                       |                            |                    |                 |               |             |        |
|-------------------|--------|-----------|-------------------|----------------|---------|-----------------------|----------------------------|--------------------|-----------------|---------------|-------------|--------|
|                   | Search |           |                   |                |         | 1atch whole           | words                      |                    |                 |               |             |        |
| RADIUS            |        | Index 🔺   | MAC Address 🔺     | Device Name 🔺  | Model 4 | AP Gr                 | oup 🔺 2.4G Channel 🔺       | 5G Channel 🔺       | 2.4G Tx Power 🔺 | 5G Tx Power 🔺 | Status 🔺    | Act    |
| Access Control    |        | 1         | 74:DA:38:1D:26:4E | AP74DA381D264E | WAP1200 | Wizard AF             | Group N/A                  | N/A                | N/A             | N/A           | 0           | 6      |
| Guest Network     |        |           |                   |                |         | -                     |                            |                    |                 |               |             |        |
| Users             | Refre  | esh Ed    | lit Delete Select | Delete All     |         |                       |                            |                    |                 |               |             |        |
| Guest Portal      | Access | Point Gr  | oun               |                |         |                       |                            |                    |                 |               |             |        |
| Zone Edit         | Search |           |                   |                |         | latch whole           | words                      |                    |                 |               |             |        |
| Schedule          | Courci |           |                   |                |         |                       | lionas                     |                    |                 |               |             |        |
| Smart Roaming     |        |           | Group Name        | AP Me          |         |                       | 2.4G Guest Network Profile | 5G Guest Network F | rofile RADIUS P | rofile Acces  | s Control P | rofile |
| Device Monitoring |        |           | System Default    | C              | ) Disa  | oled Disabled         | Disabled                   | Disabled           | Disable         | ed            | Disabled    |        |
| Firmware Upgrade  |        |           | Wizard AP Group 2 | 1              | WL      | ard Wizard<br>AN WLAN | Disabled                   | Disabled           | Disable         | -d            | Disabled    |        |
| Advanced          |        |           | Theatarta Group E |                | 2.4     |                       |                            | bibabica           | Biodibio        |               | Dibabica    |        |
| System Security   |        |           |                   |                | Grou    | ip 1 Group 2          |                            |                    |                 |               |             |        |
| Date and Time     | Add    | Edit      | Clone Delete      | Selected Dele  | te All  |                       |                            |                    |                 |               |             |        |
| Google Maps       |        | Point Set |                   |                |         |                       |                            |                    |                 |               |             |        |
|                   | Access | Foint Set | ttings            |                |         |                       |                            |                    |                 |               |             |        |
|                   | Auto   | pprove    | • E               | Enable Disable |         |                       |                            |                    |                 |               |             |        |
|                   |        |           |                   |                |         |                       |                            |                    |                 |               |             |        |

#### Local Network:

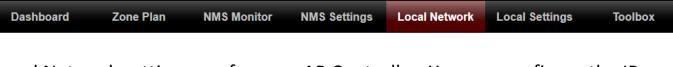

Local Network settings are for your AP Controller. You can configure the IP address and DHCP server of the AP Controller in addition to 2.4GHz & 5Ghz Wi-Fi and security, with WPS, RADIUS server, MAC filtering and WMM settings also available.

| Network Settings      | LAN-side IP Address   |                   |
|-----------------------|-----------------------|-------------------|
| > LAN-side IP Address |                       |                   |
| LAN Port Settings     | IP Address Assignment | DHCP Client       |
| VLAN                  | IP Address            | 192.168.2.2       |
|                       | Subnet Mask           | 255.255.255.0     |
| > 2.4GHz 11bgn        | Default Gateway       | From DHCP V       |
| Basic                 | Primary DNS Address   | From DHCP • 0.0.0 |
| Advanced              | Secondary DNS Address | From DHCP • 0.0.0 |
| Security              |                       |                   |
| WDS                   |                       | Apple             |
| Guest Network         |                       | Арріу             |
| > 5GHz 11ac 11an      |                       |                   |
| Basic                 |                       |                   |
| Advanced              |                       |                   |
| Security              |                       |                   |
| WDS                   |                       |                   |
| Guest Network         |                       |                   |
| > WPS                 |                       |                   |
| > RADIUS              |                       |                   |
| RADIUS Settings       |                       |                   |
| Internal Server       |                       |                   |
| RADIUS Accounts       |                       |                   |
| > MAC Filter          |                       |                   |
| > WMM                 |                       |                   |
| > Schedule            |                       |                   |

## Local Settings:

| Dashboard    | Zone Plan    | NMS Monitor | NMS Settings | Local Network | Local Settings | Toolbox  |
|--------------|--------------|-------------|--------------|---------------|----------------|----------|
|              |              |             |              |               |                |          |
| Local Settin | gs are for y | our AP Con  | troller. You | can set the   | operation I    | mode and |

view network settings (clients and logs) specifically for the AP Controller, as well as other management settings such as date/time, admin accounts, firmware and reset.

| > Operation Mode       | Operation Mode          |                    |              |
|------------------------|-------------------------|--------------------|--------------|
| > System Settings      | Operation Mode          | AP Controller Mode |              |
| System Information     |                         |                    |              |
| Wireless Clients       | Wireless Mode           |                    |              |
| Wireless Monitor       |                         |                    |              |
| Log                    | 2.4GHz Mode             | Access Point       |              |
| > Management           | 5GHz Mode               | Access Point       |              |
| Admin                  | Management              |                    |              |
| Date and Time          |                         |                    |              |
| Syslog Server Settings | Self AP Management Mode | Disable <b>v</b>   |              |
| Syslog E-mail Settings |                         |                    |              |
| I'm Here               |                         |                    | Apply Cancel |
| > Advanced             |                         |                    |              |
| LED Settings           |                         |                    |              |
| Update Firmware        |                         |                    |              |
| Save/Restore Settings  |                         |                    |              |
| Factory Default        |                         |                    |              |
| Reboot                 |                         |                    |              |

## Toolbox:

| Dashboard | Zone Plan | NMS Monitor | NMS Settings | Local Network | Local Settings | Toolbox |
|-----------|-----------|-------------|--------------|---------------|----------------|---------|
|-----------|-----------|-------------|--------------|---------------|----------------|---------|

The Toolbox panel provides network diagnostic tools: *Ping, Traceroute,* and *IP Scan*.

| > Network Connectivity | Ping Test           |         |
|------------------------|---------------------|---------|
| > Ping                 |                     |         |
| Trace Route            | Destination Address | Execute |
| IP Scan                | Result              |         |
|                        |                     |         |
|                        |                     |         |
|                        |                     |         |
|                        |                     |         |
|                        |                     |         |
|                        |                     |         |
|                        |                     |         |
|                        |                     |         |
|                        |                     |         |
|                        |                     |         |
|                        |                     |         |
|                        |                     |         |
|                        |                     |         |
|                        |                     |         |
|                        |                     |         |
|                        |                     |         |
|                        |                     |         |
|                        |                     |         |

## VI-3. NMS Features

Descriptions of the functions of each main panel can be found below. When using Edimax NMS, click "Apply" to save changes:

# It is recommended that you login to the AP Controller to make configurations to Managed APs.

App

#### Login:

1. Connect a computer to the designated AP Controller using an Ethernet cable:

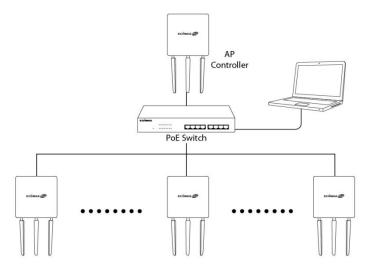

2. Open a web browser and enter the AP Controller's IP address in the address field. The default IP address is 192.168.2.2.

| 192.168.2.2/ | $ ho \cdot \rightarrow$ |
|--------------|-------------------------|

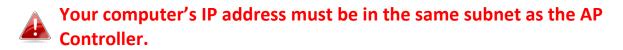

If you changed the AP Controller's IP address, or if your gateway/router uses a DHCP server, ensure you enter the correct IP address. Refer to your gateway/router's settings.

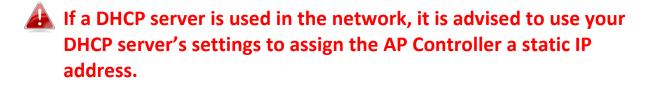

3. Enter the username & password to login. The default username & password are admin & 1234.

#### Logout:

To logout from Edimax NMS, click "Logout" in the top right corner:

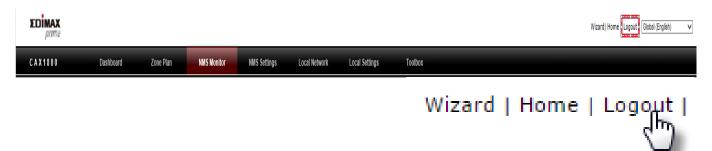

#### **Restart:**

You can restart your AP Controller or any Managed AP using Edimax NMS. To restart your AP Controller go to Local Settings  $\rightarrow$  Advanced  $\rightarrow$  Reboot and click "Reboot".

This will reboot the product. Your settings will not be changed. Click "Reboot" to reboot the product now.

Reboot

To restart Managed APs click the Restart icon for the specified AP on the Dashboard:

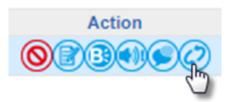

## VI-4. Dashboard

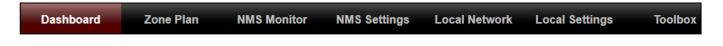

The dashboard displays an overview of your AP array:

|                                                                                       |                                  |           |                        |               |         |             |               |               |              | Auto Re     | fresh Time 🔵   | 1 minute 🔍 | 30 seconds | Disable |
|---------------------------------------------------------------------------------------|----------------------------------|-----------|------------------------|---------------|---------|-------------|---------------|---------------|--------------|-------------|----------------|------------|------------|---------|
| APs Information                                                                       | © –                              | Managed   | AP                     |               |         |             |               |               |              |             |                |            |            | ©-      |
|                                                                                       | 1 0 1 Search Match whole words   |           |                        |               |         |             |               |               |              |             |                |            |            |         |
| 0                                                                                     |                                  | Index 🔺   | MAC Address            | Device Name 🔺 | Model 🔺 | IP Address  | 2.4G Channel  | 45G Channel 🔺 | Clients 🔺    | 2.4G Domain | ▲5G Domain 🔺   | Status 🔺   |            | Action  |
| Discovered 1 74:DA:38:1D:26: AP74DA381D26 WAP1200 192:168:2:101 N/A N/A 0 FCC FCC O O |                                  |           |                        |               |         |             |               | 0             | <b>B@©</b> Ø |             |                |            |            |         |
| System Informatio                                                                     | n (C)                            |           |                        |               |         |             |               |               |              |             |                |            |            |         |
| Product Name<br>Host Name                                                             | WAP1750<br>AP801F02F1968A        | Managed   | AP Group               |               |         |             |               |               |              |             |                |            |            | ©,-     |
| MAC Address<br>IP Address<br>Firmware Version                                         | 80:1F:02:F1:96:8A<br>192.168.2.2 | Search    |                        |               |         | M           | atch whole we | ords          |              |             |                |            |            | 00      |
| System Time                                                                           | 1.8.1<br>2012/01/01 19:53:06     | G         | Froup Name             | MAC Add       | ess     | Device Name | Мо            | del IF        | Address      | Clients     | Sta            | tus        | Ac         | tion    |
| Uptime                                                                                | 0 day 19:53:25                   | System E  | Default (0)            |               |         |             |               |               |              |             |                |            |            |         |
| CPU Usage                                                                             | 3%                               |           |                        |               |         |             |               | Empty         |              |             |                |            |            |         |
| Memory / Cache Us<br>age                                                              | 63%                              | Wizard A  | P Group 2 (1)          | •             |         |             |               |               |              |             |                |            |            |         |
| Devices Informatio                                                                    | n (C)-                           | Active Cl | ients                  |               |         |             |               |               |              |             |                |            |            | ©       |
| Device<br>Access Points                                                               | Number                           | Search    |                        |               |         | M           | atch whole we | ords          |              |             |                |            |            |         |
| Client Devices                                                                        | 0                                | Index     | Client MAC Add<br>ress | AP MAC Addres | v       | /LAN        | User Nam      | e Radio       | Signal(%     | ) Connected | Time Idle Time | e Tx(KB)   | Rx(KB)     | Vendor  |
| Rogue Devices                                                                         | 0                                |           |                        |               |         |             |               | Empty         |              |             |                |            |            |         |

# **C**

Use the blue icons above to refresh or collapse each panel in the dashboard. Click and drag to move a panel to suit your preference. You can set the dashboard to auto-refresh every 1 minute, 30 seconds or disable auto-refresh:

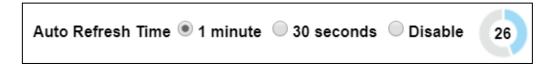

## i. System Information

System Information displays information about the AP Controller: Product Name (model), Host Name, MAC Address, IP Address, Firmware Version, System Time and Uptime (time the AP has been on).

| System Information       |                     |  |  |  |  |  |
|--------------------------|---------------------|--|--|--|--|--|
| Product Name             | WAP1750             |  |  |  |  |  |
| Host Name                | AP801F02F1968A      |  |  |  |  |  |
| MAC Address              | 80:1F:02:F1:96:8A   |  |  |  |  |  |
| IP Address               | 192.168.2.2         |  |  |  |  |  |
| Firmware Version         | 1.8.1               |  |  |  |  |  |
| System Time              | 2012/01/01 19:53:06 |  |  |  |  |  |
| Uptime                   | 0 day 19:53:25      |  |  |  |  |  |
| CPU Usage                | 3%                  |  |  |  |  |  |
| Memory / Cache Us<br>age | 63%                 |  |  |  |  |  |

## ii. Devices Information

Devices Information is a summary of the number of all devices in the local network: APs, Clients Connected, and Rogue (unidentified) Devices.

| Devices Information |        |  |
|---------------------|--------|--|
| Device              | Number |  |
| Access Points       | 1      |  |
| Client Devices      | 0      |  |
| Rogue Devices       | 0      |  |

## iii. Managed AP

This page displays information about the Managed APs in the local network: Index (reference number), MAC Address, Device Name, Model, IP Address, 2.4GHz & 5GHz Wireless Channel Number, No. of Clients connected to each AP, and Status (connected, connecting or disconnected).

| Managed                  | Janaged AP            |                    |         |                      |              |               |           |             |              |          |        |  |
|--------------------------|-----------------------|--------------------|---------|----------------------|--------------|---------------|-----------|-------------|--------------|----------|--------|--|
| Search Match whole words |                       |                    |         |                      |              |               |           |             |              |          |        |  |
| Index 🔺                  | MAC Address           | Device Name 🔺      | Model 🔺 | IP Address           | 2.4G Channel | 45G Channel 4 | Clients 🔺 | 2.4G Domain | ▲5G Domain ▲ | Status 🔺 | Action |  |
| 1                        | 74:DA:38:1D:26:<br>4E | AP74DA381D26<br>4E | WAP1200 | <u>192.168.2.101</u> | N/A          | N/A           | 0         | FCC         | FCC          | 0        |        |  |

The search function can be used to locate a specific Managed AP. Type in the search box and the list will update:

| Search | Match whole words |
|--------|-------------------|
|        | - 0               |

The Status icon displays *grey* (disconnected), *yellow* (connecting) or *green* (connected) for each Managed AP.

Each Managed AP has "Action" icons with the following functions:

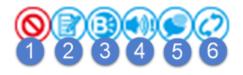

#### 1. Disallow

Remove the Managed AP from the AP array and disable connectivity.

2. Edit

Edit various settings for the Managed AP.

#### 3. Blink LED

The Managed AP's LED will flash temporarily to help identify & locate the AP.

## 4. Buzzer

The Managed AP's buzzer will sound temporarily to help identify/locate the AP.

## 5. Network Connectivity

Go to the "Network Connectivity" panel to perform a ping or traceroute.

#### 6. Restart

Restarts the Managed AP.

| Status lo | cons   |                                                               |                                                                                                    |
|-----------|--------|---------------------------------------------------------------|----------------------------------------------------------------------------------------------------|
| lcon      | Color  | Status                                                        | Definition                                                                                                    |
|           | Grey   | Disconnected                                                  | Managed AP is disconnected. Please check<br>the network connection and ensure the<br>Managed AP is in the same IP subnet as the<br>AP Controller.                                                                   |
|           | Red    | Authentication<br>Failed<br>Or<br>Incompatible<br>NMS Version | System security must be the same for all<br>APs in the AP array. Please check security<br>settings.<br>All APs must have the same firmware<br>version. Please use the AP Controller's<br>firmware upgrade function. |
|           | Orange | Configuring or<br>Upgrading                                   | Please wait while the Managed AP makes configurations or while the firmware is upgrading.                                                                                                    |
|           | Yellow | Connecting                                                    | Please wait while Managed AP is connecting.                                                                                                    |
|           | Green  | Connected                                                     | Managed AP is connected.                                                                                                    |
|           | Blue   | Waiting for<br>Approval                                       | Managed AP is waiting for approval. Note:<br>Up to sixteen Managed APs are supported.<br>Additional APs will have this status until an<br>existing Managed AP is removed.                                           |

## iv. Managed AP Group

Managed APs can be grouped according to your requirements. Managed AP Group displays information about each Managed AP group in the local network: Group Name, MAC Address, Device Name, Model, IP Address, 2.4GHz & 5GHz Wireless Channel Number, No. of Clients connected to each AP, and Status (connected or disconnected).

To edit Managed AP Groups go to NMS Settings  $\rightarrow$  AP.

| Manag  | Janaged AP Group         |             |             |       |            |         |        |        |  |  |
|--------|--------------------------|-------------|-------------|-------|------------|---------|--------|--------|--|--|
| Search | Search Match whole words |             |             |       |            |         |        |        |  |  |
|        | Group Name               | MAC Address | Device Name | Model | IP Address | Clients | Status | Action |  |  |
| Syster | m Default (0)            |             |             |       |            |         |        |        |  |  |
|        | Empty                    |             |             |       |            |         |        |        |  |  |
| Wizar  | d AP Group 2 (1)         | Ð           |             |       |            |         |        |        |  |  |

The search function can be used to locate a specific Managed AP Group. Type in the search box and the list will update:

| Search | Match whole words |
|--------|-------------------|
|        | - 13              |

The Status icon displays grey (disconnected), yellow (connecting) or green (connected) for each individual Managed AP.

Each Managed AP Group has "Action" icons with the following functions:

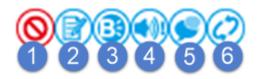

#### 1. **Disallow**

Remove the Managed AP Group from the AP array and disable connectivity.

#### 2. Edit

Edit various settings for the Managed AP Group.

#### 3. Blink LED

The LED of all Managed APs in the group will flash temporarily to help identify & locate the APs.

#### 4. Buzzer

The buzzer of all Managed APs in the group will sound temporarily to help identify & locate the APs.

#### 5. Network Connectivity

Go to the "Network Connectivity" panel to perform a ping or traceroute.

#### 6. Restart

Restarts all Managed APs in the group.

| Status lo | cons   |                                                               |                                                                                                    |
|-----------|--------|---------------------------------------------------------------|----------------------------------------------------------------------------------------------------|
| lcon      | Color  | Status                                                        | Definition                                                                                                    |
|           | Grey   | Disconnected                                                  | Managed AP is disconnected. Please check<br>the network connection and ensure the<br>Managed AP is in the same IP subnet as the<br>AP Controller.                                                                   |
|           | Red    | Authentication<br>Failed<br>Or<br>Incompatible<br>NMS Version | System security must be the same for all<br>APs in the AP array. Please check security<br>settings.<br>All APs must have the same firmware<br>version. Please use the AP Controller's<br>firmware upgrade function. |
|           | Orange | Configuring or<br>Upgrading                                   | Please wait while the Managed AP makes configurations or while the firmware is upgrading.                                                                                                    |
|           | Yellow | Connecting                                                    | Please wait while Managed AP is connecting.                                                                                                    |
|           | Green  | Connected                                                     | Managed AP is connected.                                                                                                    |
|           | Blue   | Waiting for<br>Approval                                       | Managed AP is waiting for approval. Note:<br>Up to sixteen Managed APs are supported.<br>Additional APs will have this status until an<br>existing Managed AP is removed.                                           |

## v. Active Clients

Active Clients displays information about each client in the local network: Index (reference number), Client MAC Address, Device Name, Model, IP Address, 2.4GHz & 5GHz Wireless Channel Number, No. of Clients connected to each AP, and Status (on or off).

| Active C | Active Clients           |                    |      |           |       |           |                |           |        |        |        |
|----------|--------------------------|--------------------|------|-----------|-------|-----------|----------------|-----------|--------|--------|--------|
| Search   | Search Attch whole words |                    |      |           |       |           |                |           |        |        |        |
| Index    | Client MAC Add<br>ress   | AP MAC Addres<br>s | WLAN | User Name | Radio | Signal(%) | Connected Time | Idle Time | Tx(KB) | Rx(KB) | Vendor |
|          | Empty                    |                    |      |           |       |           |                |           |        |        |        |

The search function can be used to locate a specific client. Type in the search box and the list will update:

| Search ] | Match whole words |
|----------|-------------------|
|          | 45                |

#### vi. Active Users

Active Users displays information about users currently connected to the AP Array: User Name, MAC Address, IP Address, SSID, Creator, Create Time, Expire Time, Usage Percentage, Vendor, Platform and Action.

| Active Users |           |             |            |           |          |             |             |                      |        |          | C-     |
|--------------|-----------|-------------|------------|-----------|----------|-------------|-------------|----------------------|--------|----------|--------|
| Search       |           |             |            | Match who | le words |             |             |                      |        |          |        |
| Index        | User Name | MAC Address | IP Address | SSID      | Creator  | Create Time | Expire Time | Usage Percentag<br>e | Vendor | Platform | Action |
|              | Empty     |             |            |           |          |             |             |                      |        |          |        |

The search function can be used to locate a specific user. Type in the search box and the list will update:

|  | Search | Match whole words |
|--|--------|-------------------|
|--|--------|-------------------|

# VI-5. Zone Plan

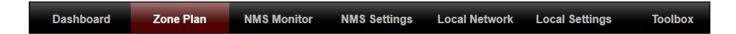

The Zone Plan can be fully customized to match your network environment. You can move the AP icons and select different location images (upload location images in NMS Settings  $\rightarrow$  Zone Edit) to create a visual map of your AP array.

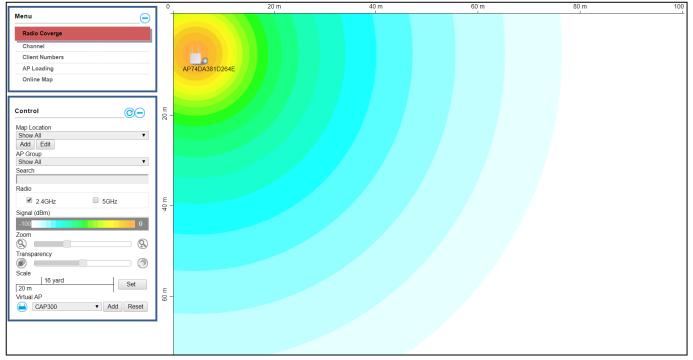

Use the menu on the left side to make adjustments and mouse-over an AP icon in the zone map to see more information. Click an AP icon in the zone map to select it and display action icons:

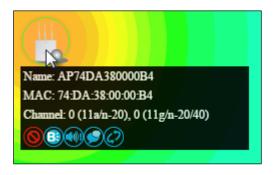

#### i. Menu

Menu allows you to keep track of the APs' information. Select between *Radio Coverage, Channel, Client Numbers, AP Loading,* and *Online Map*. When an option is selected, the zone plan and Control section will change accordingly.

| enu            | $\overline{\mathbf{\Theta}}$ |
|----------------|------------------------------|
| Radio Coverge  |                              |
| Channel        |                              |
| Client Numbers |                              |
| AP Loading     |                              |
| Online Map     |                              |

#### **Radio Coverage:**

#### Below is displayed as Radio Coverage is selected:

|                                                                                     | 0         | 20 m           | 40 m | 60 m | 80 m | 100 |
|-------------------------------------------------------------------------------------|-----------|----------------|------|------|------|-----|
| AP Loading<br>Online Map                                                            |           | AP74DA381D264E |      |      |      |     |
| Control                                                                             | 20 m<br>- |                |      |      |      |     |
| Map Location<br>Show All ▼<br>Add Edit<br>AP Group<br>Show All ▼<br>Search<br>Radio |           |                |      |      |      |     |
| 2.4GHz 5GHz<br>Signal (dBm)<br>100 0<br>Zoom<br>Q<br>Transparency                   | 40 m<br>- |                |      |      |      |     |
| Scale<br>16 yard<br>20 m<br>Virtual AP<br>CAP300 V Add Reset                        | ш –<br>09 |                |      |      |      |     |

# Channel:

Below is displayed as Channel is selected:

|                         | •         |                | 20 m | 40 m | 60 m | 80 m | 100 |
|-------------------------|-----------|----------------|------|------|------|------|-----|
| Menu                    |           |                | 1    | 1    | 1    | 1    | L   |
| Radio Coverge           |           |                |      |      |      |      |     |
| Channel                 |           |                |      |      |      |      |     |
| Client Numbers          |           | م              |      |      |      |      |     |
| AP Loading              |           | AP74DA381D264E |      |      |      |      |     |
| Online Map              |           |                |      |      |      |      |     |
|                         | ī         |                |      |      |      |      |     |
| Control                 | - 20 m    |                |      |      |      |      |     |
| Map Location            |           |                |      |      |      |      |     |
| Show All  Add Edit      |           |                |      |      |      |      |     |
| AP Group                |           |                |      |      |      |      |     |
| Show All   Search       |           |                |      |      |      |      |     |
|                         |           |                |      |      |      |      |     |
| Radio                   | _         |                |      |      |      |      |     |
| 2.4GHz     5GHz Channel | 40<br>m - |                |      |      |      |      |     |
| 1 13                    |           |                |      |      |      |      |     |
| Zoom                    |           |                |      |      |      |      |     |
| S Transparency          |           |                |      |      |      |      |     |
|                         |           |                |      |      |      |      |     |
| Scale                   |           |                |      |      |      |      |     |
| 20 m Set                | ε         |                |      |      |      |      |     |
| L                       | ш<br>99   |                |      |      |      |      |     |
|                         |           |                |      |      |      |      |     |
|                         |           |                |      |      |      |      |     |
|                         |           |                |      |      |      |      |     |
| L                       |           |                |      |      |      |      |     |

# **Client Numbers:**

# Below is displayed as Client Numbers is selected:

|                                       | 0              | 20 m | 40 m | 60 m | 80 m | 100 |
|---------------------------------------|----------------|------|------|------|------|-----|
| Menu 😑                                |                |      |      |      |      | 1   |
| Radio Coverge                         |                |      |      |      |      |     |
| Channel                               |                |      |      |      |      |     |
| Client Numbers                        |                |      |      |      |      |     |
| AP Loading                            | AP74DA381D264E |      |      |      |      |     |
| Online Map                            |                |      |      |      |      |     |
| · · · · · · · · · · · · · · · · · · · |                |      |      |      |      |     |
|                                       |                |      |      |      |      |     |
| Control                               | Е<br>87 -      |      |      |      |      |     |
| Map Location                          | (N             |      |      |      |      |     |
| Show All 🔻                            |                |      |      |      |      |     |
| Add Edit<br>AP Group                  |                |      |      |      |      |     |
| Show All                              |                |      |      |      |      |     |
| Search                                |                |      |      |      |      |     |
| Radio                                 |                |      |      |      |      |     |
| ☑ 2.4GHz                              | E -            |      |      |      |      |     |
| Clients Numbers                       | 6 -            |      |      |      |      |     |
| 0 50                                  |                |      |      |      |      |     |
| Zoom                                  |                |      |      |      |      |     |
|                                       |                |      |      |      |      |     |
| Transparency                          |                |      |      |      |      |     |
| Scale                                 |                |      |      |      |      |     |
| 20 m Set                              |                |      |      |      |      |     |
| 1                                     | Е<br>09 -      |      |      |      |      |     |
|                                       |                |      |      |      |      |     |
|                                       |                |      |      |      |      |     |
|                                       |                |      |      |      |      |     |
|                                       |                |      |      |      |      |     |

# **AP Loading:**

Below is displayed as AP Loading is selected:

|                      | 0       | . 20           | m | 40 m | 60 m | 80 m 100 |
|----------------------|---------|----------------|---|------|------|----------|
| Menu 🤤               |         |                |   |      |      | L L      |
| Radio Coverge        |         |                |   |      |      |          |
| Channel              |         |                |   |      |      |          |
| Client Numbers       |         |                |   |      |      |          |
| AP Loading           | 1       |                |   |      |      |          |
| Online Map           | 4       | AP74DA381D264E |   |      |      |          |
| Online map           |         |                |   |      |      |          |
|                      | Ξ.      |                |   |      |      |          |
| Control              | 20 m    | -              |   |      |      |          |
| Map Location         |         |                |   |      |      |          |
| Show All             |         |                |   |      |      |          |
| Add Edit             |         |                |   |      |      |          |
| AP Group<br>Show All |         |                |   |      |      |          |
| Search               |         |                |   |      |      |          |
|                      |         |                |   |      |      |          |
| AP Loading<br>CPU    |         |                |   |      |      |          |
| CPU Loading (%)      | 40 m    | -              |   |      |      |          |
| 0 100                |         |                |   |      |      |          |
| Zoom                 |         |                |   |      |      |          |
|                      |         |                |   |      |      |          |
| Transparency         |         |                |   |      |      |          |
| Scale                |         |                |   |      |      |          |
| 16 yard              |         |                |   |      |      |          |
| 20 m                 |         |                |   |      |      |          |
|                      | E<br>00 | -              |   |      |      |          |
|                      |         |                |   |      |      |          |
|                      |         |                |   |      |      |          |
|                      |         |                |   |      |      |          |
|                      |         |                |   |      |      |          |
|                      |         |                |   |      |      |          |

#### Online Map:

When Online Map is selected, the message below is displayed:

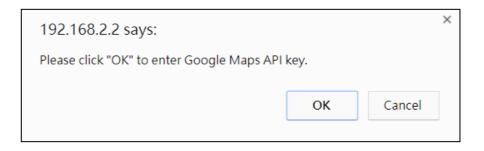

Click "OK" and the interface will bring you to the page shown below to allow API key entry:

| Google Maps  |                                                                                                    |  |  |  |  |
|--------------|----------------------------------------------------------------------------------------------------|--|--|--|--|
| АРІ Кеу      | (Please go to https://console.developers.google.com/flows/enableapi?<br>apiid=maps_backend&keyType=CLIENT_SIDE&reusekey=true to apply for an API<br>key.) |  |  |  |  |
| Apply Cancel |                                                                                                    |  |  |  |  |

# ii. Control

The Control section will change according to the selection in the Menu section.

| Map Location          | Select a pre-defined location from the drop down menu.             |
|-----------------------|--------------------------------------------------------------------|
|                       | When you upload a location image in NMS Settings $ ightarrow$ Zone |
|                       | Edit, it will be available for selection here.                     |
| AP Group              | You can select an AP Group to display in the zone map. Edit        |
|                       | AP Groups in NMS Settings $\rightarrow$ AP.                        |
| Search                | Use the search box to quickly locate an AP.                        |
| Radio                 | Use the checkboxes to display APs according to 2.4GHz or           |
|                       | 5GHz wireless radio frequency.                                     |
| Signal                | When Radio Coverage is selected in Menu, signal strength is        |
|                       | shown in the Control section below the "Radio" option.             |
|                       | Signal strength chart displays the signal strength in dBm,         |
|                       | and is also shown around each AP in the zone map.                  |
| Channel               | When Channel is selected in Menu, channel is shown in the          |
|                       | Control section below the "Radio" option.                          |
| <b>Client Numbers</b> | When Client Numbers is selected in Menu, client numbers is         |
|                       | shown in the Control section below the "Radio" option.             |
| AP Loading            | When AP Loading is selected in Menu, AP loading is shown           |
|                       | in the Control section below the "Search" option. Two              |
|                       | options are available: "CPU" or "Traffic (Tx + Rx)".               |
| CPU Loading           | This shows the CPU loading of the AP.                              |
| Traffic (Tx + Rx)     | This shows the Traffic (Tx+Rx) loading.                            |
| Zoom                  | Use the slider to adjust the zoom level of the map.                |
| Transparency          | Use the slider to adjust the transparency of location images.      |
| Scale                 | Zone map scale.                                                    |
| Device/Number         | Displays number and type of devices in the zone map.               |

Click and drag an AP icon to move the icon around the zone map. The signal strength for each AP is displayed according to the "Signal" key in the menu on the right side:

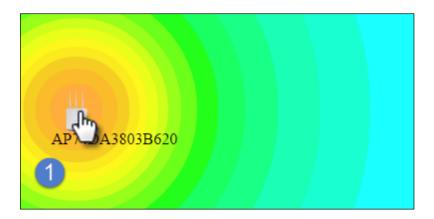

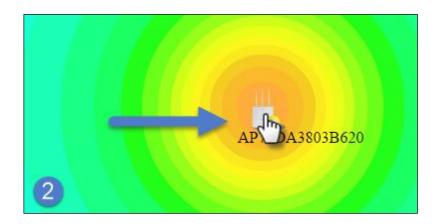

# VI-6. NMS Monitor

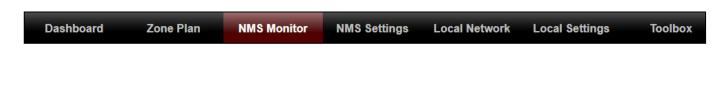

i. AP

#### Managed AP:

Displays information about each Managed AP in the local network: Index (reference number), MAC Address, Device Name, Model, IP Address, 2.4GHz & 5GHz Wireless Channel Number, No. of Clients connected to each AP, and Status (connected, connecting or disconnected).

| arch    |                   |                | (       | Match whole wo | ords           |              |           |          |        |
|---------|-------------------|----------------|---------|----------------|----------------|--------------|-----------|----------|--------|
| Index 🔺 | MAC Address 🔺     | Device Name 🔺  | Model 🔺 | IP Address 🔺   | 2.4G Channel 🔺 | 5G Channel 🔺 | Clients 🔺 | Status 🔺 | Action |
| 1       | 74:DA:38:1D:26:4E | AP74DA381D264E | WAP1200 | 192.168.2.101  | N/A            | N/A          | 0         | 0        |        |

The search function can be used to locate a specific Managed AP. Type in the search box and the list will update:

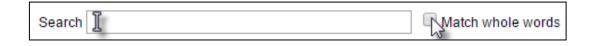

The Status icon displays the status of each Managed AP.

| Status lo | Status Icons |                                |                                                                                                    |  |  |  |  |  |
|-----------|--------------|--------------------------------|----------------------------------------------------------------------------------------------------|--|--|--|--|--|
| lcon      | Color        | Status                         | Definition                                                                                                    |  |  |  |  |  |
|           | Grey         | Disconnected                   | Managed AP is disconnected. Please check<br>the network connection and ensure the<br>Managed AP is in the same IP subnet as the<br>AP Controller.                         |  |  |  |  |  |
|           | Red          | Authentication<br>Failed<br>Or | System security must be the same for all APs in the AP array. Please check security settings.                                                                             |  |  |  |  |  |
|           |              | Incompatible<br>NMS Version    | All APs must have the same firmware version. Please use the AP Controller's firmware upgrade function.                                                                    |  |  |  |  |  |
| 0         | Orange       | Configuring or<br>Upgrading    | Please wait while the Managed AP makes configurations or while the firmware is upgrading.                                                                                 |  |  |  |  |  |
|           | Yellow       | Connecting                     | Please wait while Managed AP is connecting.                                                                                                    |  |  |  |  |  |
|           | Green        | Connected                      | Managed AP is connected.                                                                                                    |  |  |  |  |  |
|           | Blue         | Waiting for<br>Approval        | Managed AP is waiting for approval. Note:<br>Up to sixteen Managed APs are supported.<br>Additional APs will have this status until an<br>existing Managed AP is removed. |  |  |  |  |  |

Each Managed AP has "Action" icons with the following functions:

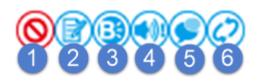

#### 1. **Disallow**

Remove the Managed AP from the AP array and disable connectivity.

#### 2. Edit

Edit various settings for the Managed AP.

#### 3. Blink LED

The Managed AP's LED will flash temporarily to help identify & locate APs.

#### 4. Buzzer

The Managed AP's buzzer will sound temporarily to help identify & locate APs.

#### 5. Network Connectivity

Go to the "Network Connectivity" panel to perform a ping or traceroute.

#### 6. Restart

Restarts the Managed AP.

# ii. Managed AP Group

Managed APs can be grouped according to your requirements. Managed AP Group displays information about each Managed AP group in the local network: Group Name, MAC Address, Device Name, Model, IP Address, 2.4GHz & 5GHz Wireless Channel Number, No. of Clients connected to each AP, and Status (connected or disconnected).

To edit Managed AP Groups go to NMS Settings  $\rightarrow$  AP.

| Managed A | AP Group      |   |                   |                |             |               |         |        |        |  |
|-----------|---------------|---|-------------------|----------------|-------------|---------------|---------|--------|--------|--|
| Search    |               |   |                   | C Match        | whole words |               |         |        |        |  |
| Gi        | roup Name     |   | MAC Address       | Device Name    | Model       | IP Address    | Clients | Status | Action |  |
| System D  | efault (0)    |   |                   |                |             |               |         |        |        |  |
|           |               |   |                   |                | Em          | pty           |         |        |        |  |
| Wizard AF | P Group 2 (1) | Θ |                   |                |             |               |         |        |        |  |
|           |               |   | 74:DA:38:1D:26:4E | AP74DA381D264E | WAP1200     | 192.168.2.101 | 0       | 0      | ◙₿₿€₽₽ |  |

The search function can be used to locate a specific Managed AP Group. Type in the search box and the list will update:

| Search 1 | Match whole words |
|----------|-------------------|
| 1        | 15                |

The Status icon displays the status of each Managed AP.

| Status lo | Status Icons |                                |                                                                                                    |  |  |  |  |  |
|-----------|--------------|--------------------------------|----------------------------------------------------------------------------------------------------|--|--|--|--|--|
| lcon      | Color        | Status                         | Definition                                                                                                    |  |  |  |  |  |
|           | Grey         | Disconnected                   | Managed AP is disconnected. Please check<br>the network connection and ensure the<br>Managed AP is in the same IP subnet as the<br>AP Controller.                         |  |  |  |  |  |
|           | Red          | Authentication<br>Failed<br>Or | System security must be the same for all<br>APs in the AP array. Please check security<br>settings.                                                                       |  |  |  |  |  |
|           |              | Incompatible<br>NMS Version    | All APs must have the same firmware version. Please use the AP Controller's firmware upgrade function.                                                                    |  |  |  |  |  |
|           | Orange       | Configuring or<br>Upgrading    | Please wait while the Managed AP makes configurations or while the firmware is upgrading.                                                                                 |  |  |  |  |  |
|           | Yellow       | Connecting                     | Please wait while Managed AP is connecting.                                                                                                    |  |  |  |  |  |
|           | Green        | Connected                      | Managed AP is connected.                                                                                                    |  |  |  |  |  |
|           | Blue         | Waiting for<br>Approval        | Managed AP is waiting for approval. Note:<br>Up to sixteen Managed APs are supported.<br>Additional APs will have this status until an<br>existing Managed AP is removed. |  |  |  |  |  |

Each Managed AP has "Action" icons with the following functions:

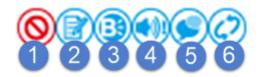

#### 1. Disallow

Remove the Managed AP Group from the AP array and disable connectivity.

#### 2. Edit

Edit various settings for the Managed AP Group.

#### 3. Blink LED

The LED of all Managed APs in the group will flash temporarily to help identify & locate the APs.

#### 4. Buzzer

The buzzer of all Managed APs in the group will sound temporarily to help identify & locate the APs.

#### 5. Network Connectivity

Go to the "Network Connectivity" panel to perform a ping or traceroute.

#### 6. Restart

Restarts all Managed APs in the group.

#### iii. WLAN

#### Active WLAN:

Displays information about each SSID in the AP Array: Index (reference number), Name/SSID, VLAN ID, Authentication, Encryption, IP Address and Additional Authentication.

To configure encryption and VLANs for Managed APs go to NMS Settings  $\rightarrow$  WLAN.

The search function can be used to locate a specific SSID. Type in the search box and the list will update:

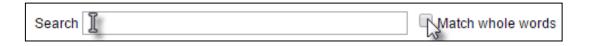

| Active WLAN |            |         |                 |            |                              |
|-------------|------------|---------|-----------------|------------|------------------------------|
| Search      |            | Mat     | tch whole words |            |                              |
| Index       | Name/ESSID | VLAN ID | Authentication  | Encryption | Additional Authentication    |
| 1           | wap1750    | 1       | WPA2PSK         | AES        | No additional authentication |

#### **Active WLAN Group:**

WLAN groups can be created according to your preference. Active WLAN Group displays information about WLAN group: *Group Name, Name/SSID, VLAN ID, Authentication, Encryption, IP Address and Additional Authentication.* 

The search function can be used to locate a specific Active WLAN Group. Type in the search box and the list will update:

| Search I | Match whole words |
|----------|-------------------|
|----------|-------------------|

| earch                        | □ Ma       | atch whole words |                |            |                              |
|------------------------------|------------|------------------|----------------|------------|------------------------------|
| Group Name                   | Name/ESSID | VLAN ID          | Authentication | Encryption | Additional Authentication    |
| Wizard WLAN 2.4G Group 1 (1) |            |                  |                |            |                              |
|                              | wap1750    | 1                | WPA2PSK        | AES        | No additional authentication |
| Wizard WLAN 5G Group 2 (1)   |            |                  |                |            |                              |
|                              | wap1750    | 1                | WPA2PSK        | AES        | No additional authentication |

### iv. Clients

#### **Active Clients:**

Displays information about clients currently connected to the AP Array: Index (reference number), Client MAC Address, AP MAC Address, WLAN (SSID), Radio (2.4GHz or 5GHz), Signal Strength received by Client, Connected Time, Idle Time, Tx & Rx (Data transmitted and received by Client in KB), and the Vendor of the client device.

You can set or disable the auto-refresh time for the client list or click "Refresh" to manually refresh.

The search function can be used to locate a specific client. Type in the search box and the list will update:

|                           | Search      | I                |        |                |                  |             |                  | latch wh    | ole word | ls       |        |
|---------------------------|-------------|------------------|--------|----------------|------------------|-------------|------------------|-------------|----------|----------|--------|
| Cl <sup>1</sup> a=4a      |             |                  |        |                |                  |             |                  |             |          |          |        |
| Clients<br>Manual Refresh | Ref         | resh             |        |                |                  |             |                  |             |          |          |        |
| munduritencom             |             |                  |        |                |                  |             |                  |             |          |          |        |
| Active Clients            |             |                  |        |                |                  |             |                  |             |          |          |        |
| Search                    |             |                  | Mat    | ch whole words |                  |             |                  |             |          |          |        |
| Index Client MAC          | C Address 🔻 | AP MAC Address 🔻 | WLAN 🔻 | User Name 🔻    | Radio 🕶<br>Empty | Signal(%) 🔻 | Connected Time 🔻 | Idle Time 🔻 | Tx(KB) ▼ | Rx(KB) ▼ | Vender |
|                           |             |                  |        |                |                  |             |                  |             |          |          |        |

#### v. Users

#### **Active Users:**

Displays information about users currently connected.

| Active Users             |           |             |            |      |         |             |             |                     |                  |        |                 |
|--------------------------|-----------|-------------|------------|------|---------|-------------|-------------|---------------------|------------------|--------|-----------------|
| Search Attch whole words |           |             |            |      |         |             |             |                     |                  |        |                 |
| Index                    | User Name | MAC Address | IP Address | SSID | Creator | Create Time | Expire Time | Usage<br>Percentage | Traffic progress | Vendor | Platform Action |
|                          |           |             |            |      |         | Empty       |             |                     |                  |        |                 |

#### Users Log:

Displays the log information about users currently connected.

| Search I | Match whole words |
|----------|-------------------|
| 8        | 2                 |

| Users Log                                   |                   |                   |
|---------------------------------------------|-------------------|-------------------|
| Search                                      | Match whole words |                   |
| ID  Date and Time Category Severity Refresh | Users             | Events/Activities |

#### vi. Rogue Devices

Rogue AP detection can identify any unauthorized APs which may have been installed in the network.

Click "Start" to scan for rogue devices:

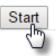

Unknown Rogue Devices area displays information about rogue devices discovered during the scan: Index (reference number), Channel, SSID, MAC Address, Security, Signal Strength, Type, Vendor and Action.

The search function can be used to locate a known rogue device. Type in the search box and the list will update:

|              | Se           | earch [ |             |                 |            | Mat  | tch whole words |        |
|--------------|--------------|---------|-------------|-----------------|------------|------|-----------------|--------|
| Rogue Dev    | vices        |         |             |                 |            |      |                 |        |
| Scan         |              | Start   |             |                 |            |      |                 |        |
| Unknown      | Rogue Devic  | es      |             |                 |            |      |                 |        |
| Search Index | Channel      | SSID    | MAC Address | Security        | Signal (%) | Туре | Vendor          | Action |
| Known Ro     | ogue Devices |         |             | No Rogue Device | 3          |      |                 |        |
| Search       |              |         | Match w     | hole words      |            |      |                 |        |

# vii. Information

# All Events/Activities:

Displays a log of time-stamped events for each AP in the Array – use the drop down menu to select an AP and view the log.

| Select AP:   | 74:DA:38:1D:26:4E | ¥ |
|--------------|-------------------|---|
|              | 74:DA:38:1D:26:4E |   |
| All Events/# | 74:DA:38:1D:26:5A |   |

| ll Even | ts/Activities       |            |         |                                                                  |
|---------|---------------------|------------|---------|------------------------------------------------------------------|
| arch    |                     |            |         | Match whole words                                                |
| ID 🔻    | Date and Time       | Severity 🔺 | Users 🔺 | Events/Activities                                                |
| 15      | 2012/01/01 00:01:10 | Low        | admin   | Managed AP(74:DA:38:1D:26:4E) was disconnected                   |
| 14      | 2012/01/01 00:07:01 | Low        | admin   | Managed AP(74:DA:38:1D:26:4E) connect successfully               |
| 13      | 2012/01/01 00:00:21 | Low        | admin   | Managed AP(74:DA:38:1D:26:4E) start NMS WTP service successfully |
| 12      | 2012/01/01 00:00:55 | Low        | admin   | Managed AP(74:DA:38:1D:26:4E) start NMS WTP service successfully |
| 11      | 2012/01/01 00:01:05 | Low        | admin   | Managed AP(74:DA:38:1D:26:4E) start NMS WTP service successfully |
| 10      | 2012/01/01 00:07:40 | Low        | admin   | Managed AP(74:DA:38:1D:26:4E) was disconnected                   |
| 9       | 2012/01/01 00:09:57 | Low        | admin   | Managed AP(74:DA:38:1D:26:4E) connect successfully               |
| 8       | 2012/01/01 00:00:24 | Low        | admin   | Managed AP(74:DA:38:1D:26:4E) start NMS WTP service successfully |
| 7       | 2012/01/01 00:10:31 | Low        | admin   | Managed AP(74:DA:38:1D:26:4E) was disconnected                   |
| 6       | 2012/01/01 00:12:15 | Low        | admin   | Managed AP(74:DA:38:1D:26:4E) connect successfully               |
| 5       | 2012/01/01 00:13:58 | Low        | admin   | Managed AP(74:DA:38:1D:26:4E) was disconnected                   |
| 4       | 2012/01/01 00:14:31 | Low        | admin   | Managed AP(74:DA:38:1D:26:4E) connect successfully               |
| 3       | 2012/01/01 00:00:22 | Low        | admin   | Managed AP(74:DA:38:1D:26:4E) start NMS WTP service successfully |
| 2       | 2012/01/01 00:00:55 | Low        | admin   | Managed AP(74:DA:38:1D:26:4E) start NMS WTP service successfully |
| 1       | 2012/01/01 00:00:23 | Low        | admin   | Managed AP(74:DA:38:1D:26:4E) start NMS WTP service successfully |

#### **AP Monitoring:**

Displays graphical monitoring information about APs in the Array for 2.4GHz & 5GHz: *Traffic Tx (data transmitted in MB), Traffic Rx (data received in MB), No. of Clients, Wireless Channel, Tx Power (wireless radio power), CPU Usage and Memory Usage.* 

Use the drop down menus to select an AP and date.

You can set or disable the auto-refresh time for the data:

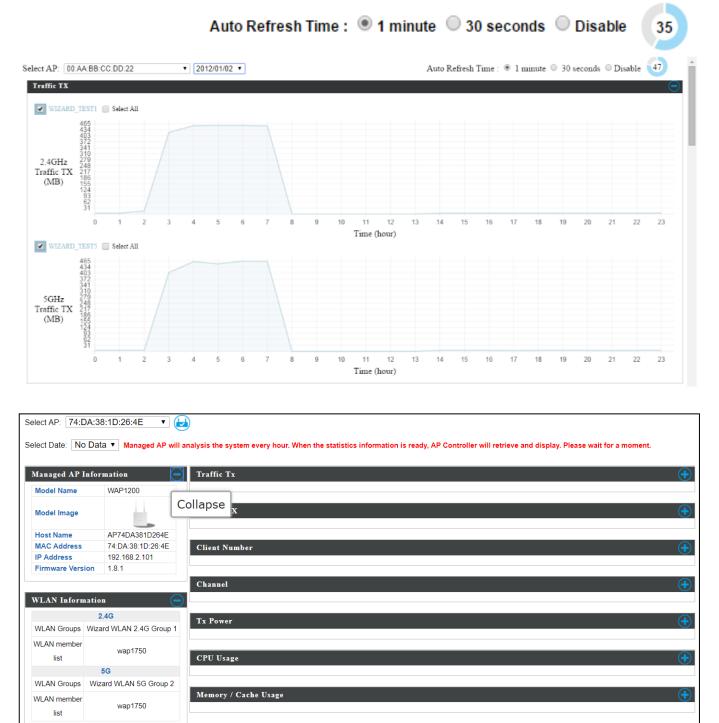

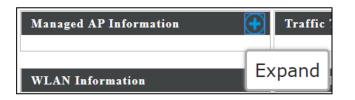

| Select AP: 74:      | DA:38:1D:26:4E 🔹 🕇       |                                                                                                    |                       |
|---------------------|--------------------------|----------------------------------------------------------------------------------------------------|-----------------------|
| Select Date: No     | Data V Managed AP will   | analysis the system every hour. When the statistics information is ready, AP Controller will retrieve and display. Please wait for a moment. |                       |
|                     |                          |                                                                                                    |                       |
| Managed AP          | Information 🧲            | Traffic Tx                                                                                                    | $\mathbf{\mathbf{+}}$ |
| Model Name          | WAP1200                  |                                                                                                    |                       |
| Model Image         | -                        | Traffic RX                                                                                                    | •                     |
| Host Name           | AP74DA381D264E           |                                                                                                    |                       |
| MAC Address         | 74:DA:38:1D:26:4E        | Client Number                                                                                                    | $(\mathbf{+})$        |
| IP Address          | 192.168.2.101            |                                                                                                    |                       |
| Firmware Vers       | ion 1.8.1                |                                                                                                    |                       |
|                     |                          | Channel                                                                                                    | $\mathbf{\mathbf{+}}$ |
| WLAN Inform         | nation 🧲                 |                                                                                                    |                       |
|                     | 2.4G                     | Tx Power                                                                                                    | +                     |
| WLAN Groups         | Wizard WLAN 2.4G Group 1 | 1A TONEL                                                                                                    |                       |
| WLAN member<br>list | wap1750                  | CPU Usage                                                                                                    | <b>(+</b> )           |
|                     | 5G                       |                                                                                                    |                       |
| WLAN Groups         | Wizard WLAN 5G Group 2   |                                                                                                    |                       |
| WLAN member<br>list | wap1750                  | Memory / Cache Usage                                                                                                    | Ð                     |
|                     |                          |                                                                                                    |                       |

# **SSID Overview:**

Displays graphical monitoring information about APs in the Array for 2.4GHz & 5GHz.

| SSID Overview  |                                                                  |
|----------------|------------------------------------------------------------------|
| Manual Refresh | Refresh                                                          |
|                |                                                                  |
|                |                                                                  |
| 2.4GHz & 5GI   | 1z Traffic                                                       |
|                | affic Tx 📑 2.4GHz Traffic RX 📑 5GHz Traffic Tx 📑 5GHz Traffic RX |
|                | 15                                                               |
|                | 14<br>13<br>12                                                   |
|                | 11 - 10 -                                                        |
| Traffic (KBps) | 9 -<br>8 -<br>7 -                                                |
| riune (RDp3)   | 6<br>5                                                           |
|                | 4 - 3                                                            |
|                |                                                                  |
|                | wap1750<br>SSID                                                  |
|                |                                                                  |
| Client Numbe   |                                                                  |
| 2.4GHz         | 5GHz<br>15                                                       |
|                | 14                                                               |
|                | 12                                                               |
|                | 9 - 8 -                                                          |
| Client Number  | 6                                                                |
|                | 5                                                                |
|                | 2                                                                |
|                | 0 wap1750<br>SSID                                                |
|                | 200                                                              |

# VI-7. NMS Settings

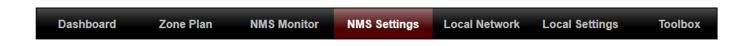

#### i. Access Point

Displays information about each AP and AP group in the local network and allows you to edit APs and edit or add AP groups.

The search function can be used to locate an AP or AP group. Type in the search box and the list will update:

| Search | ↓<br>Match whole words |
|--------|------------------------|
|--------|------------------------|

| Search           | Point     |                   |                 |             | atch whole wor     | de                      |                  |                |                 |             |         |
|------------------|-----------|-------------------|-----------------|-------------|--------------------|-------------------------|------------------|----------------|-----------------|-------------|---------|
| Search           |           |                   |                 |             | atch whole wor     | 15                      |                  |                |                 |             |         |
|                  | Index 🔺   | MAC Address 🔺     | Device Name 🔺   | Model 🔺     | AP Group           |                         | 5G Channel 🔺     | 2.4G Tx Power  | 5G Tx Power     | Status      | Action  |
|                  | 1         | 74:DA:38:1D:26:4E | AP74DA381D264E  | WAP1200     | Wizard AP Gro<br>2 | up 11                   | 36               | Full (14dbm)   | Full (16dbm)    | 0           | 0       |
|                  | 2         | 74:DA:38:1D:26:5A | AP74DA381D265A  | WAP1200     | System Defau       | ilt N/A                 | N/A              | N/A            | N/A             | 0           | 0       |
| Access<br>Search | Point Gro | oup               |                 | Ma          | atch whole wor     | ds                      |                  |                |                 |             |         |
|                  |           | Group Name        | AP Men          |             |                    | G Guest Network Profile | 5G Guest Network | Profile RADIUS | S Profile Acces | s Control I | Profile |
|                  |           | System Default    | 1               | Disabl      | led Disabled       | Disabled                | Disabled         | Disa           | abled           | Disabled    |         |
|                  |           | Wizard AP Group 2 | 1               | WLA<br>2.40 |                    | Disabled                | Disabled         | Disa           | abled           | Disabled    |         |
| Add              | Edit      |                   | Selected Delet  | e All       |                    |                         |                  |                |                 |             |         |
| lccess           | Point Set | tings             |                 |             |                    |                         |                  |                |                 |             |         |
|                  | pprove    | () E              | nable O Disable |             |                    |                         |                  |                |                 |             |         |
| Auto A           |           |                   |                 |             |                    |                         |                  |                |                 |             |         |

The Status icon displays *grey* (disconnected), *red* (authentication failed/incompatible NMS version), *orange* (upgrading firmware), *yellow* (connecting), *green* (connected) or *blue* (waiting for approval) for each individual Managed AP.

The "Action" icons enable you to allow or disallow an AP:

Select an AP or AP group using the check-boxes and click "Edit" to make configurations, or click "Add" to add a new AP group:

The AP Settings panel can enable or disable Auto Approve for all Managed APs. When enabled, Managed APs will automatically join the AP Array with the Controller AP. When disabled, Managed APs must be manually approved to join the AP Array with the Controller AP.

| Access Point Settings |                    |
|-----------------------|--------------------|
| Auto Approve          | Enable     Disable |
| Apply                 |                    |

| AP Settings  |                                                     |
|--------------|-----------------------------------------------------|
| Auto Approve | Enable or disable Auto Approve for all Managed APs. |

To manually approve a Managed AP, use the *allow* "Action" icon for the specified AP:

#### Edit AP:

Configure your selected AP on your LAN. You can set the AP as a DHCP client or specify a static IP address for your AP, and assign the AP to an AP group, as well as edit 2.4GHz & 5GHz wireless radio settings. Event log is displayed at the bottom of the page.

You can also use Profile Settings to assign the AP to WLAN, Guest Network, RADIUS and Access Control groups independently from AP Group settings. Click "Save" to save the settings. Click "Cancel" to forfeit the changes. Click "Save and Apply" to save and apply the settings.

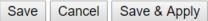

Add

# Edit Basic Settings:

When "Override Group Setting" is checked, options/fields will turn white to allow adjustments.

Override Group Setting

| ic Settings                  |                       |                            |                                                                                                    |  |
|------------------------------|-----------------------|----------------------------|----------------------------------------------------------------------------------------------------|--|
| ne                           | AP74DA381D264E        |                            |                                                                                                    |  |
| scription                    |                       |                            |                                                                                                    |  |
| C Address                    | 74:DA:38:1D:26:4E     |                            |                                                                                                    |  |
| Group                        | Wizard AP Group 2     | 2 🔻                        |                                                                                                    |  |
| Address Assignment           | Override Group Se     | tting DHCP Client          |                                                                                                    |  |
| Address                      | 192.168.2.101         |                            |                                                                                                    |  |
| onet Mask                    | 255.255.255.0         |                            |                                                                                                    |  |
| ault Gateway                 | From DHCP V           | 0.                         |                                                                                                    |  |
| mary DNS                     | User-Defined V        |                            |                                                                                                    |  |
| condary DNS                  | User-Defined <b>T</b> |                            |                                                                                                    |  |
|                              |                       |                            |                                                                                                    |  |
| IP Snooping                  | Override Group Se     | tti Disable 🔻              |                                                                                                    |  |
| cation Type                  | Indoor <b>v</b>       |                            |                                                                                                    |  |
|                              |                       | ▼                          |                                                                                                    |  |
| IP Address A                 | ssignment             | Override Group Setting     | DHCP Client <ul> <li>Image: The second second seco</li></ul> |  |
| IP Address                   |                       | 192.168.2.101              |                                                                                                    |  |
| Subnet Mask                  |                       | 255.255.255.0              |                                                                                                    |  |
| Default Gateway              |                       |                            |                                                                                                    |  |
| Default Gatev                | /ay                   | From DHCP <b>•</b> 0.0.0.0 |                                                                                                    |  |
| Default Gatev<br>Primary DNS | /ay                   | User-Defined V             |                                                                                                    |  |
|                              |                       |                            |                                                                                                    |  |
| Primary DNS                  |                       | User-Defined <b>V</b>      |                                                                                                    |  |
| Primary DNS                  | NS                    | User-Defined <b>V</b>      | Disable V                                                                                                    |  |

| <b>Basic Settings</b> | Basic Settings                                                         |  |  |  |
|-----------------------|------------------------------------------------------------------------|--|--|--|
| Name                  | Edit the AP name. The default name is AP + MAC address.                |  |  |  |
| Description           | Enter a description of the AP for reference e.g. 2 <sup>nd</sup> Floor |  |  |  |
|                       | Office.                                                                |  |  |  |
| MAC Address           | Displays MAC address.                                                  |  |  |  |
| AP Group              | Use the drop down menu to assign the AP to an AP Group.                |  |  |  |
| IP Address            | Select "DHCP Client" for your AP to be assigned a dynamic IP           |  |  |  |
| Assignment            | address from your router's DHCP server, or select "Static IP"          |  |  |  |
|                       | to manually specify a static/fixed IP address for your AP              |  |  |  |
|                       | (below). Check the box "Override Group Setting" if the AP is a         |  |  |  |
|                       | member of an AP Group and you wish to use a different                  |  |  |  |
|                       | setting than the AP Group setting.                                     |  |  |  |
| IP Address            | Specify the IP address here. This IP address will be assigned to       |  |  |  |

|               | your AP and will replace the default IP address.                |  |
|---------------|-----------------------------------------------------------------|--|
| Subnet Mask   | Specify a subnet mask. The default value is 255.255.255.0       |  |
| Default       | For DHCP users, select "From DHCP" to get default gateway       |  |
| Gateway       | from your DHCP server or "User-Defined" to enter a gateway      |  |
|               | manually. For static IP users, the default value is blank.      |  |
| Primary DNS   | DHCP users can select "From DHCP" to get primary DNS            |  |
|               | server's IP address from DHCP or "User-Defined" to manually     |  |
|               | enter a value. For static IP users, the default value is blank. |  |
| Secondary     | DHCP users can select "From DHCP" to get secondary DNS          |  |
| DNS           | server's IP address from DHCP or "User-Defined" to manually     |  |
|               | enter a value. For static IP users, the default value is blank. |  |
| IGMP          | Enable / Disable the IGMP Snooping function.                    |  |
| Snooping      | IGMP snooping is the process of listening to Internet Group     |  |
|               | Management Protocol (IGMP) network traffic.                     |  |
| Location Type | Select the location of the AP (indoor or outdoor).              |  |

#### **Edit Web Account Settings:**

| Web Account Settings   |       |                  |  |
|------------------------|-------|------------------|--|
| Override Group Setting |       |                  |  |
| Administrator Name     | admin |                  |  |
| Administrator Password | 1234  | (6-32Characters) |  |

When "Override Group Setting" is checked, options/fields will turn white to allow adjustments.

Override Group Setting

#### **Edit VLAN Settings:**

| VLAN Settings      |                                        |                          |
|--------------------|----------------------------------------|--------------------------|
| Wired LAN Port     | VLAN Mode                              | VLAN ID                  |
| Wired Port(#1)     | Override Group Setting Untagged Port 🔻 | Override Group Setting 1 |
| Wired Port(#2)     | Override Group Setting Untagged Port 🔻 | Override Group Setting 1 |
|                    |                                        |                          |
| Management VLAN ID | Override Group Setting 1               |                          |

When "Override Group Setting" is checked, options/fields will turn white to allow adjustments.

Override Group Setting

# Edit Radio Settings:

| Radio Settings         |                                        |                                                |                                                                                 |
|------------------------|----------------------------------------|------------------------------------------------|---------------------------------------------------------------------------------|
|                        | Radio B/G/N (2.4 GHz)                  |                                                | Radio A/N/AC (5.0 GHz)                                                          |
| Wireless               | Override Group Setting Enable          |                                                | Override Group Setting Enable V                                                 |
| Band                   | Override Group Setting 11b/g/n         |                                                | Override Group Setting 11a/n/ac T                                               |
| Auto Pilot             |                                        | Please set AP position on the Zone Plan first. | Override Group Setting Disable V Please set AP position on the Zone Plan first. |
| Auto Pilot Sensitivity | Override Group Setting                 |                                                | Override Group Setting                                                          |
| Auto Pilot Range       | Override Group Setting Ch 1 - 11 🔻     | ]                                              | Override Group Setting Band 1                                                   |
| Auto Pilot Interval    | Override Group Setting Half day        | T                                              | Override Group Setting Half day                                                 |
| Auto Pilot interval    | Change channel even if clients are co  | onnected                                       | Change channel even if clients are connected                                    |
| Channel                | Override Group Setting Ch 11, 2462     | MHz 🔻                                          | Override Group Setting Ch 36, 5.18GHz                                           |
| Channel Bandwidth      | Override Group Setting 20 MHz          | Ŧ                                              | Override Group Setting 20 MHz T                                                 |
| BSS BasicRateSet       | Override Group Setting all             | V                                              | Override Group Setting all                                                      |
| Advanced Settings      | Radio B/G/N (2.4 GHz)                  |                                                | Radio A/N/AC (5.0 GHz)                                                          |
| Contention Slot        | Override Group Setting Sho             | ort 🔻                                          |                                                                                 |
| Preamble Type          | Override Group Setting Sho             |                                                |                                                                                 |
| Guard Interval         | Override Group Setting Sho             | ort GI 🔻                                       | Override Group Setting Short GI V                                               |
| 802.11n Protection     | Override Group Setting Ena             | ible 🔻                                         | Override Group Setting                                                          |
| CE Adaptive            | Override Group Setting Disa            | able 🔻                                         |                                                                                 |
| DTIM Period            | Override Group Setting 1               | (1-255)                                        | Override Group Setting 1 (1-255)                                                |
| RTS Threshold          | Override Group Setting 234             | 7 (1-2347)                                     | Override Group Setting 2347 (1-2347)                                            |
| Fragment Threshold     | Override Group Setting 234             | 6 (256–2346)                                   | Override Group Setting 2346 (256–2346)                                          |
| Multicast Rate         | Override Group Setting Auto            | 0 🔻                                            | Override Group Setting Auto                                                     |
| Tx Power               | Override Group Setting 100             | % 🔻                                            | Override Group Setting 100% T                                                   |
| Beacon Interval        | Override Group Setting 100             | (40-1000 ms)                                   | Override Group Setting 100 (40-1000 ms)                                         |
| Station idle timeout   | Override Group Setting 60              | (30-65535 seconds)                             | Override Group Setting 60 (30-65535 seconds)                                    |
| Owd Settings           |                                        |                                                |                                                                                 |
| WDS Functionality      | Radio B/G/N (2.4 GHz)                  |                                                | Radio A/N (5.0 GHz)                                                             |
| WDS #1                 |                                        | MAC Address                                    | AP Device Name User-Defined V MAC Address                                       |
| WDS #2                 |                                        | MAC Address                                    | AP Device Name User-Defined  V MAC Address                                      |
| WDS #3                 |                                        | MAC Address                                    | AP Device Name User-Defined V MAC Address                                       |
| WDS #4                 |                                        | MAC Address                                    | AP Device Name User-Defined ▼ MAC Address                                       |
| WDS VLAN Mode          | Untagged Port V (Enter at least one N  |                                                | Untagged Port V (Enter at least one MAC address.)                               |
| WDS VLAN ID            | 1                                      |                                                | 1                                                                               |
| WDS Encryption         | None V (Enter at least one MAC address | 55.)                                           | None V (Enter at least one MAC address.)                                        |

| Radio Settings |                                                                 |
|----------------|-----------------------------------------------------------------|
| Wireless       | Enable or disable the AP's 2.4GHz or 5GHz wireless radio.       |
|                | When disabled, no SSIDs on that frequency will be active.       |
| Band           | Select the wireless standard used for the AP. Combinations of   |
|                | 802.11b, 802.11g, 802.11n & 802.11ac can be selected.           |
| Auto Pilot     | Enable/disable auto channel selection. Auto channel selection   |
|                | will automatically set the wireless channel for the AP's 2.4GHz |
|                | or 5GHz frequency based on availability and potential           |
|                | interference. When disabled, select a channel manually.         |
| Auto Pilot     | Select sensitivity of Auto Pilot.                               |
| Sensitivity    |                                                                 |
| Auto Pilot     | Select a range from which the auto channel setting (above)      |
| Range          | will choose a channel.                                          |
| Auto Pilot     | Specify a frequency for how often the auto channel setting      |
| Interval       | will check/reassign the wireless channel. Check/uncheck the     |
|                | "Change channel even if clients are connected" box according    |

|              | to your preference.                                              |
|--------------|------------------------------------------------------------------|
| Channel      | When Auto Pilot is disabled, select a channel (1-11) manually.   |
| Channel      | Set the channel bandwidth or use Auto (automatically select      |
| Bandwidth    | based on interference level).                                    |
| BSS          | Set a Basic Service Set (BSS) rate: this is a series of rates to |
| BasicRateSet | control communication frames for wireless clients.               |

These settings are for experienced users only. Please do not change any of the values on this page unless you are already familiar with these functions.

# Changing these settings can adversely affect the performance of your AP.

| Advanced Setti       | ngs                                                             |  |  |  |
|----------------------|-----------------------------------------------------------------|--|--|--|
| Contention           | Select "Short" or "Long" – this value is used for contention    |  |  |  |
| Slot windows in WMM. |                                                                 |  |  |  |
| Preamble             | Set the wireless radio preamble type. The preamble type in      |  |  |  |
| Туре                 | 802.11 based wireless communication defines the length of       |  |  |  |
|                      | the CRC (Cyclic Redundancy Check) block for communication       |  |  |  |
|                      | between the AP and roaming wireless adapters. The default       |  |  |  |
|                      | value is "Short Preamble".                                      |  |  |  |
| Guard                | Set the guard interval. A shorter interval can improve          |  |  |  |
| Interval             | performance.                                                    |  |  |  |
| 802.11n              | Enable/disable 802.11n protection, which increases reliability  |  |  |  |
| Protection           | but reduces bandwidth (clients will send Request to Send        |  |  |  |
|                      | (RTS) to AP, and AP will broadcast Clear to Send (CTS), before  |  |  |  |
|                      | a packet is sent from client.)                                  |  |  |  |
| CE Adaptive          | The measurement procedure follows clause 5.3.11.2.2 of the      |  |  |  |
|                      | ETSI EN 300 328 V1.8.1                                          |  |  |  |
| DTIM Period          | Set the DTIM (delivery traffic indication message) period value |  |  |  |
|                      | of the wireless radio.                                          |  |  |  |
|                      | (The default value is 1)                                        |  |  |  |
| RTS                  | Set the RTS threshold of the wireless radio.                    |  |  |  |
| Threshold            | (The default value is 2347)                                     |  |  |  |
| Fragment             | Set the fragment threshold of the wireless radio.               |  |  |  |
| Threshold            | (The default value is 2346)                                     |  |  |  |

| Multicast    | Set the transfer rate for multicast packets or use the "Auto"     |
|--------------|-------------------------------------------------------------------|
| Rate         | setting.                                                          |
| Tx Power     | Set the power output of the wireless radio. You may not           |
|              | require 100% output power. Setting a lower power output can       |
|              | enhance security since potentially malicious/unknown users        |
|              | in distant areas will not be able to access your signal.          |
| Beacon       | Set the beacon interval of the wireless radio. The default        |
| Interval     | value is 100.                                                     |
| Station idle | Set the interval for keepalive messages from the AP to a          |
| timeout      | wireless client to verify if the station is still alive / active. |

| WDS Settings                                                                                                    |                                                               |
|----------------------------------------------------------------------------------------------------|---------------------------------------------------------------|
| WDS                                                                                                    | A wireless distribution system (WDS) is a system enabling the |
| <b>Functionality</b> wireless interconnection of APs in an IEEE 802.11 network<br>allows a wireless network to be expanded using multiple<br>without the traditional requirement for a wired backbook<br>link them. |                                                               |
| AP Device                                                                                                    | Set AP Device Name.                                           |
| Name                                                                                                    |                                                               |
| MAC Address                                                                                                    | Set MAC Address of AP.                                        |
| WDS VLAN                                                                                                    | Enable / Disable VLAN function.                               |
| Mode                                                                                                    |                                                               |
| WDS VLAN ID                                                                                                    | Set VLAN ID of WDS.                                           |
| WDS                                                                                                    | Set WDS Encryption.                                           |
| Encryption                                                                                                    |                                                               |

#### **Edit WMM-EDCA Settings:**

|             | ting               |                             |        |      |
|-------------|--------------------|-----------------------------|--------|------|
|             | WMM Param<br>CWMin | eters of Access Po<br>CWMax | AIFSN  | TxOP |
| Back Ground |                    |                             | Air Si |      |
| Back Ground | 4                  | 10                          | 1      | 0    |
| Best Effort | 4                  | 6                           | 3      | 0    |
| Video       | 3                  | 4                           | 1      | 94   |
| Voice       | 2                  | 3                           | 1      | 47   |
|             | WMM Param          | eters of Station            |        |      |
|             | CWMin              | CWMax                       | AIFSN  | TxOP |
| Back Ground | 4                  | 10                          | 7      | 0    |
| Best Effort | 4                  | 10                          | 3      | 0    |
| Video       | 3                  | 4                           | 2      | 94   |
|             | 2                  | 3                           | 2      | 47   |

When "Override Group Setting" is checked, options/fields will turn white to allow adjustments.

Override Group Setting

| WMM-EDCA Settings:                              |                                     |  |  |  |
|-------------------------------------------------|-------------------------------------|--|--|--|
| Back Ground                                     | Access Category (AC) is Back Ground |  |  |  |
| Best Effort Access Category (AC) is Best Effort |                                     |  |  |  |
| Video Access Category (AC) is video             |                                     |  |  |  |
| Voice Access Category (AC) is voice             |                                     |  |  |  |

# Edit BandSteering Settings:

| BandSteering Settings |                        |                                        |
|-----------------------|------------------------|----------------------------------------|
| Bandsteering          | Override Group Setting | Off      5G First Balanced User Define |

When "Override Group Setting" is checked, options/fields will turn white to allow adjustments.

Override Group Setting

# **Edit Profile Settings:**

| Profile Settings            |                        |                            |   |                        |                        |   |  |
|-----------------------------|------------------------|----------------------------|---|------------------------|------------------------|---|--|
|                             |                        |                            | - |                        |                        |   |  |
|                             | Radio B/G/N (2.4 GHz)  |                            | F | Radio A/N/AC (5.0 GHz) |                        |   |  |
| WLAN Group                  | Override Group Setting | Wizard WLAN 2.4G Group 1 🔻 |   | Override Group Setting | Wizard WLAN 5G Group 2 | V |  |
| Guest Network Group         | Override Group Setting | Disable V                  |   | Override Group Setting | Disable 🔻              |   |  |
|                             |                        |                            |   |                        |                        |   |  |
| RADIUS Group                | Override Group Setting | Disable 🔻                  |   |                        |                        |   |  |
| MAC Access Control<br>Group | Override Group Setting | Disable V                  |   |                        |                        |   |  |

When "Override Group Setting" is checked, options/fields will turn white to allow adjustments.

Override Group Setting

| Profile Settings | Profile Settings                                          |  |  |  |  |  |
|------------------|-----------------------------------------------------------|--|--|--|--|--|
| WLAN Group       | Assign the AP's 2.4GHz or 5GHz SSID(s) to a WLAN Group.   |  |  |  |  |  |
| Guest            | Assign the AP's 2.4GHz or 5GHz SSID(s) to a Guest Network |  |  |  |  |  |
| Network          | Group.                                                    |  |  |  |  |  |
| Group            |                                                           |  |  |  |  |  |
| RADIUS           | Assign the AP's 2.4GHz SSID(s) to a RADIUS group. Y       |  |  |  |  |  |
| Group            |                                                           |  |  |  |  |  |
| MAC Access       | Assign the AP's 2.4GHz SSID(s) to a RADIUS group.         |  |  |  |  |  |
| Control          |                                                           |  |  |  |  |  |
| Group            |                                                           |  |  |  |  |  |

#### **Events:**

# Press "Refresh" to refresh the event log Press "Save" to save the event log as .log file.

| Events |                     |            |         |                                                                  |  |
|--------|---------------------|------------|---------|------------------------------------------------------------------|--|
| Search |                     |            |         | Match whole words                                                |  |
| ID 🔻   | Date and Time       | Severity 🔺 | Users 🔺 | Events/Activities                                                |  |
| 15     | 2012/01/01 00:01:10 | Low        | admin   | Managed AP(74:DA:38:1D:26:4E) was disconnected                   |  |
| 14     | 2012/01/01 00:07:01 | Low        | admin   | Managed AP(74:DA:38:1D:26:4E) connect successfully               |  |
| 13     | 2012/01/01 00:00:21 | Low        | admin   | Managed AP(74:DA:38:1D:26:4E) start NMS WTP service successfully |  |
| 12     | 2012/01/01 00:00:55 | Low        | admin   | Managed AP(74:DA:38:1D:26:4E) start NMS WTP service successfully |  |
| 11     | 2012/01/01 00:01:05 | Low        | admin   | Managed AP(74:DA:38:1D:26:4E) start NMS WTP service successfully |  |
| 10     | 2012/01/01 00:07:40 | Low        | admin   | Managed AP(74:DA:38:1D:26:4E) was disconnected                   |  |
| 9      | 2012/01/01 00:09:57 | Low        | admin   | Managed AP(74:DA:38:1D:26:4E) connect successfully               |  |
| 8      | 2012/01/01 00:00:24 | Low        | admin   | Managed AP(74:DA:38:1D:26:4E) start NMS WTP service successfully |  |
| 7      | 2012/01/01 00:10:31 | Low        | admin   | Managed AP(74:DA:38:1D:26:4E) was disconnected                   |  |
| 6      | 2012/01/01 00:12:15 | Low        | admin   | Managed AP(74:DA:38:1D:26:4E) connect successfully               |  |
| 5      | 2012/01/01 00:13:58 | Low        | admin   | Managed AP(74:DA:38:1D:26:4E) was disconnected                   |  |
| 4      | 2012/01/01 00:14:31 | Low        | admin   | Managed AP(74:DA:38:1D:26:4E) connect successfully               |  |
| 3      | 2012/01/01 00:00:22 | Low        | admin   | Managed AP(74:DA:38:1D:26:4E) start NMS WTP service successfully |  |
| 2      | 2012/01/01 00:00:55 | Low        | admin   | Managed AP(74:DA:38:1D:26:4E) start NMS WTP service successfully |  |
| 1      | 2012/01/01 00:00:23 | Low        | admin   | Managed AP(74:DA:38:1D:26:4E) start NMS WTP service successfully |  |

#### Add/Edit AP Group:

Configure your selected AP group. AP group settings apply to all APs in the group, unless individually set to override group settings.

You can use Profile Group Settings to assign the AP group to WLAN, Guest Network, RADIUS and Access Control groups.

#### **Edit Basic Group Settings:**

The Group Settings panel can be used to quickly move APs between existing groups: select an AP and use the drop down menu or search to select AP groups and use << and >> arrows to move APs between groups.

| Basic Group Settings | i                            |  |
|----------------------|------------------------------|--|
| Name                 | System Default               |  |
| Description          | System default group for APs |  |
|                      |                              |  |
|                      |                              |  |
| IGMP Snooping        | Disable ▼                    |  |

| Basic Group Settings |                                                                              |  |  |  |
|----------------------|------------------------------------------------------------------------------|--|--|--|
| Name                 | Edit the AP group name.                                                      |  |  |  |
| Description          | Enter a description of the AP group for reference e.g. 2 <sup>nd</sup> Floor |  |  |  |
|                      | Office Group.                                                                |  |  |  |
| IGMP                 | Enable / Disable the IGMP Snooping function.                                 |  |  |  |
| Snooping             | IGMP snooping is the process of listening to Internet Group                  |  |  |  |
|                      | Management Protocol (IGMP) network traffic.                                  |  |  |  |

# Edit Web Account Group Settings:

| Web Account Group Settings |       |                  |  |  |
|----------------------------|-------|------------------|--|--|
| Administrator Name         | admin |                  |  |  |
| Administrator Password     | 1234  | (6-32Characters) |  |  |

# Edit VLAN Group Settings:

| Vired LAN Port | VLAN Mode       | VLAN ID |
|----------------|-----------------|---------|
| Wired Port(#1) | Untagged Port < | 1       |
| Wired Port(#2) | Untagged Port < | 1       |

# Edit Radio Group Settings:

100

60

**Beacon Interval** 

Station idle timeout

(40-1000 ms)

(30-65535 seconds)

| Radio Group Settings   |                                              |                                              |
|------------------------|----------------------------------------------|----------------------------------------------|
|                        |                                              |                                              |
|                        | Radio B/G/N (2.4 GHz)                        | Radio A/N/AC (5.0 GHz)                       |
| Wireless               | Enable <b>•</b>                              | Enable •                                     |
| Band                   | 11b/g/n ▼                                    | 11a/n/ac ▼                                   |
| Auto Pilot             | Disable 🔻                                    | Disable •                                    |
| Auto Pilot Sensitivity | Low •                                        | Low •                                        |
| Auto Pilot Range       | Ch 1 - 11 🔻                                  | Band 1 🔻                                     |
| Auto Pilot Interval    | Half day 🔻                                   | Half day 🔻                                   |
| Auto Filot Interval    | Change channel even if clients are connected | Change channel even if clients are connected |
| Channel                | Ch 11, 2462MHz 🔻                             | Ch 36, 5.18GHz •                             |
| Channel Bandwidth      | 20 MHz 🔻                                     | 20 MHz 🔹                                     |
| BSS BasicRateSet       | all                                          | all 🔻                                        |
| Advanced Setting       | S<br>Radio B/G/N (2.4 GHz)                   | Radio A/N/AC (5.0 GHz)                       |
| Contention Slot        | Short V                                      |                                              |
| Preamble Type          | Short •                                      |                                              |
| Guard Interval         | Short GI 🔻                                   | Short GI 🔻                                   |
| 802.11n Protection     | Enable <b>•</b>                              | Enable <b>•</b>                              |
| CE Adaptive            | Disable •                                    |                                              |
| DTIM Period            | 1 (1-255)                                    | 1 (1-255)                                    |
| RTS Threshold          | 2347 (1-2347)                                | 2347 (1-2347)                                |
| Fragment Threshold     | <b>2346</b> (256–2346)                       | 2346 <b>(256–2346)</b>                       |
| Multicast Rate         | Auto 🔻                                       | Auto 🔻                                       |
| Tx Power               | 100% •                                       | 100% •                                       |
|                        |                                              |                                              |

100

60

(40-1000 ms)

(30-65535 seconds)

| Radio Group Se            | ettings                                                                                                    |
|---------------------------|----------------------------------------------------------------------------------------------------|
| Wireless                  | Enable or disable the AP group's 2.4GHz or 5GHz wireless radio. When disabled, no SSIDs on that frequency will be active.                                                                                                    |
| Band                      | Select the wireless standard used for the AP group.<br>Combinations of 802.11b, 802.11g, 802.11n & 802.11ac can<br>be selected.                                                                                                    |
| Auto Pilot                | Enable/disable auto channel selection. Auto channel selection<br>will automatically set the wireless channel for the AP group's<br>2.4GHz or 5GHz frequency based on availability and potential<br>interference. When disabled, select a channel manually. |
| Auto Pilot<br>Sensitivity | Select sensitivity of Auto Pilot.                                                                                                    |
| Auto Pilot<br>Range       | Select a range from which the auto channel setting (above) will choose a channel.                                                                                                    |
| Auto Pilot<br>Interval    | Specify a frequency for how often the auto channel setting<br>will check/reassign the wireless channel. Check/uncheck the<br>"Change channel even if clients are connected" box according<br>to your preference.                                           |
| Channel                   | When Auto Pilot is disabled, select a channel (1-11) manually.                                                                                                    |
| Channel<br>Bandwidth      | Set the channel bandwidth or use Auto (automatically select based on interference level).                                                                                                    |
| BSS<br>BasicRateSet       | Set a Basic Service Set (BSS) rate: this is a series of rates to control communication frames for wireless clients.                                                                                                    |

These settings are for experienced users only. Please do not change any of the values on this page unless you are already familiar with these functions.

# Changing these settings can adversely affect the performance of your APs.

| Advanced Setti                                    | ngs                                                                                                    |  |
|---------------------------------------------------|----------------------------------------------------------------------------------------------------|--|
| Contention                                        | Select "Short" or "Long" – this value is used for contention                                                              |  |
| Slot                                              | windows in WMM.                                                                                                    |  |
| Preamble                                          | Set the wireless radio preamble type. The preamble type in                                                                |  |
| Туре                                              | 802.11 based wireless communication defines the length of                                                                 |  |
|                                                   | the CRC (Cyclic Redundancy Check) block for communication                                                                 |  |
| between the AP and roaming wireless adapters. The |                                                                                                    |  |
|                                                   | value is "Short Preamble".                                                                                                |  |
| Guard                                             | Set the guard interval. A shorter interval can improve                                                                    |  |
| Interval                                          | performance.                                                                                                    |  |
| 802.11n                                           | Enable/disable 802.11n protection, which increases reliability                                                            |  |
| Protection                                        | but reduces bandwidth (clients will send Request to Send                                                                  |  |
|                                                   | (RTS) to AP, and AP will broadcast Clear to Send (CTS), before                                                            |  |
|                                                   | a packet is sent from client.)                                                                                            |  |
| CE Adaptive                                       | The measurement procedure follows clause 5.3.11.2.2 of the                                                                |  |
|                                                   | ETSI EN 300 328 V1.8.1                                                                                                    |  |
| DTIM Period                                       | Set the DTIM (delivery traffic indication message) period value                                                           |  |
|                                                   | of the wireless radio. The default value is 1.                                                                            |  |
| RTS                                               | Set the RTS threshold of the wireless radio. The default value                                                            |  |
| Threshold                                         | is 2347.                                                                                                    |  |
| Fragment                                          | Set the fragment threshold of the wireless radio. The default                                                             |  |
| Threshold                                         | value is 2346.                                                                                                    |  |
| Multicast                                         | Set the transfer rate for multicast packets or use the "Auto"                                                             |  |
| Rate                                              | setting.                                                                                                    |  |
| Tx Power                                          | Set the power output of the wireless radio. You may not                                                                   |  |
|                                                   | require 100% output power. Setting a lower power output can<br>enhance security since potentially malicious/unknown users |  |
|                                                   |                                                                                                    |  |
| Beacon                                            | in distant areas will not be able to access your signal.<br>Set the beacon interval of the wireless radio. The default    |  |
| Interval                                          | value is 100.                                                                                                    |  |
| Station idle                                      | Set the interval for keepalive messages from the AP to a                                                                  |  |
| timeout                                           | wireless client to verify if the station is still alive/active.                                                           |  |
|                                                   |                                                                                                    |  |

# Edit WMM-EDCA Settings:

|             | WMM Parameters of Access Point |                  |       |      |
|-------------|--------------------------------|------------------|-------|------|
|             | CWMin                          | CWMax            | AIFSN | TxOP |
| Back Ground | 4                              | 10               | 7     | 0    |
| Best Effort | 4                              | 6                | 3     | 0    |
| Video       | 3                              | 4                | 1     | 94   |
| Voice       | 2                              | 3                | 1     | 47   |
|             | WMM Param                      | eters of Station |       |      |
|             | CWMin                          | CWMax            | AIFSN | TxOP |
| Back Ground | 4                              | 10               | 7     | 0    |
| Best Effort | 4                              | 10               | 3     | 0    |
| Video       | 3                              | 4                | 2     | 94   |
| Voice       | 2                              | 3                | 2     | 47   |

# Edit BandSteering Settings:

| BandSteering Group Settings |                                                 |  |
|-----------------------------|-------------------------------------------------|--|
| Bandsteering                | Off      G First      Balanced      User Define |  |

# Edit Profile Settings:

| Profile Group Settings |                                  |                                |  |
|------------------------|----------------------------------|--------------------------------|--|
|                        | Dedie D/C/N (2.4 CUr)            |                                |  |
| WLAN Group             | Radio B/G/N (2.4 GHz)<br>Disable | Radio A/N/AC (5.0 GHz) Disable |  |
| Guest Network Group    |                                  |                                |  |
| Guest Network Group    | Disable                          | Disable ·                      |  |
| RADIUS Group           | Disable ▼                        |                                |  |
| MAC Access Control     | Disable •                        |                                |  |
| Group                  | Disable                          |                                |  |

| Profile Group S | Profile Group Settings                                       |  |  |  |  |
|-----------------|--------------------------------------------------------------|--|--|--|--|
| WLAN Group      | Assign the AP group's 2.4GHz or 5GHz SSIDs to a WLAN         |  |  |  |  |
|                 | Group.                                                       |  |  |  |  |
| Guest           | Assign the AP group's 2.4GHz or 5GHz SSIDs to a Guest        |  |  |  |  |
| Network         | Network Group.                                               |  |  |  |  |
| Group           |                                                              |  |  |  |  |
| RADIUS          | Assign the AP group's 2.4GHz SSIDs to a RADIUS group. You    |  |  |  |  |
| Group           | can edit RADIUS groups in NMS Settings $ ightarrow$ RADIUS.  |  |  |  |  |
| MAC Access      | Assign the AP's 2.4GHz SSIDs to a RADIUS group. You can edit |  |  |  |  |
| Control         | RADIUS groups in NMS Settings $ ightarrow$ Access Control.   |  |  |  |  |
| Group           |                                                              |  |  |  |  |

# **Edit Group Settings:**

| Group Settings |                                          |                 |      |                               |                 |
|----------------|------------------------------------------|-----------------|------|-------------------------------|-----------------|
|                | Search<br>Group Name : Wizard AP Group 2 |                 | Sear | ch<br>o Name : System Default | <b>_</b>        |
|                | MAC Address 🔺                            | Device Name 🔻 💌 |      | MAC Address                   | Device Name 🔻 🔺 |
| Members        | ■ 74:DA:38:1D:26:4E                      | AP74DA381D264E  | ~    | 74:DA:38:1D:26:5A             | AP74DA381D265A  |

## ii. WLAN

Displays information about each WLAN and WLAN group in the local network and allows you to add or edit WLANs & WLAN Groups.

The search function can be used to locate a WLAN or WLAN Group. Type in the search box and the list will update:

|        | Search 📱                                                                                            |                                                    |                   |            | Match                     | whole words |
|--------|----------------------------------------------------------------------------------------------------|----------------------------------------------------|-------------------|------------|---------------------------|-------------|
|        |                                                                                                    |                                                    |                   |            | -                         |             |
| WLAN   |                                                                                                    |                                                    |                   |            |                           |             |
| Search |                                                                                                    | - N                                                | Match whole words |            |                           |             |
|        | Name/ESSID                                                                                          | VLAN ID                                            | Authentication    | Encryption | Additional Authentication |             |
|        | wap1750                                                                                             | wap1750 1 WPA2PSK AES No additional authentication |                   |            |                           |             |
| Add    | Add     Edit     Clone     Delete Selected     Delete All                                           |                                                    |                   |            |                           |             |
| WLAN ( | Groups                                                                                              |                                                    |                   |            |                           |             |
| Search | earch Match whole words                                                                             |                                                    |                   |            |                           |             |
|        | Group Name WLAN members WLAN member list Used AP Used AP Group                                      |                                                    |                   |            | Used AP Group             |             |
|        | Wizard WLAN 2.4G Group 1         1         wap1750         AP74DA381D264E         Wizard AP Group 2 |                                                    |                   |            | Wizard AP Group 2         |             |
|        | Wizard WLAN 5G Group 2         1         wap1750         AP74DA381D264E         Wizard AP Group 2   |                                                    |                   |            |                           |             |
| Add    | Edit Clone Delete Selected                                                                          | Delete All                                         |                   |            |                           |             |

Select a WLAN or WLAN Group using the check-boxes and click "Edit" or click "Add" to add a new WLAN or WLAN Group:

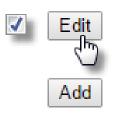

## Add/Edit WLAN:

| VLAN Settings                                   |                  |                                    |   |   |   |
|-------------------------------------------------|------------------|------------------------------------|---|---|---|
|                                                 |                  |                                    |   |   |   |
| Name/ESSID                                      |                  |                                    |   |   |   |
| Description                                     |                  |                                    |   |   |   |
| VLAN ID                                         | 1                |                                    |   |   |   |
| Broadcast SSID                                  | Enable •         | ·                                  |   |   |   |
| Wireless Client Isolation                       | Disable          | ▼                                  |   |   |   |
| 802.11k                                         | Disable          | •                                  |   |   |   |
| Load Balancing                                  | 50               | /100                               |   |   |   |
|                                                 |                  |                                    |   |   |   |
| Authentication Method                           |                  | entication •                       |   |   |   |
| Additional Authentication                       | No additi        | onal authentication                |   | ▼ | V |
|                                                 |                  |                                    |   |   |   |
|                                                 |                  |                                    |   |   |   |
| WLAN Access Policy                              |                  |                                    |   |   |   |
|                                                 |                  |                                    | I |   |   |
| Traffic Shaping Settings                        | S: 11            |                                    |   |   |   |
|                                                 | Disable ▼        |                                    |   |   |   |
|                                                 | 0 Mb             |                                    |   |   |   |
| Uplink 5                                        | 0 Mb             | ps                                 |   |   |   |
|                                                 |                  |                                    |   |   |   |
|                                                 |                  |                                    |   |   |   |
| WLAN Advanced Setti                             | ngs              |                                    |   |   |   |
| Smart Handover Setting                          | 6                |                                    |   |   |   |
| Smart Handover                                  | Enable           | Disable                            |   |   |   |
| RSSI Threshold                                  | -80 ▼ dB         |                                    |   |   |   |
|                                                 |                  |                                    |   |   |   |
| Active WLAN Schedule \$ Advanced->Date and Time |                  | ease enable ( <u>NMS Settings-</u> |   |   |   |
| work.                                           |                  |                                    |   |   |   |
| Schedule Group                                  | Disable <b>v</b> |                                    |   |   |   |
|                                                 |                  |                                    |   |   |   |
|                                                 |                  |                                    |   |   |   |
| Save Cancel Sav                                 | e & Apply        |                                    |   |   |   |

| WLAN Settings   |                                                                                                    |
|-----------------|----------------------------------------------------------------------------------------------------|
| Name/ESSID      | Edit the WLAN name (SSID).                                                                               |
| Description     | Enter a description of the SSID for reference e.g. 2 <sup>nd</sup> Floor                                 |
|                 | Office HR.                                                                                               |
| VLAN ID         | Specify the VLAN ID.                                                                                     |
| Broadcast SSID  | Enable or disable SSID broadcast. When enabled, the SSID                                                 |
|                 | will be visible to clients as an available Wi-Fi network. When                                           |
|                 | disabled, the SSID will not be visible as an available Wi-Fi                                             |
|                 | network to clients – clients must manually enter the SSID in                                             |
|                 | order to connect. A hidden (disabled) SSID is typically more                                             |
|                 | secure than a visible (enabled) SSID.                                                                    |
| Wireless Client | Enable or disable wireless client isolation. Wireless client                                             |
| Isolation       | isolation prevents clients connected to the AP from                                                      |
|                 | communicating with each other and improves security.                                                     |
|                 | Typically, this function is useful for corporate environments                                            |
|                 | or public hot spots and can prevent brute force attacks on                                               |
| 802.11k         | clients' usernames and passwords.                                                                        |
| 802.11K         | Enable / Disable to define and expose radio and network information (helps facilitate the management and |
|                 | maintenance of a mobile wireless LAN).                                                                   |
| Load Balancing  | Load balancing limits the number of wireless clients                                                     |
| Load Dalancing  | connected to an SSID. Set a load balancing value (maximum                                                |
|                 | 100).                                                                                                    |
| Authentication  | Select an authentication method from the drop down menu.                                                 |
| Method          | ·                                                                                                    |
| WPA Type        | It can select WPA only or WPA2 only or WPA/WPA2 Mixed                                                    |
|                 | Mode-PSK                                                                                                 |
| Encryption      | It can select TKIP/AES Mixed Mode or AES                                                                 |
| Туре            |                                                                                                    |
| Key Renewal     | It can set renewal internal time                                                                         |
| Interval        |                                                                                                    |
| Pre-Shared      | It can set Passphrase or Hex (64 characters)                                                             |
| Кеу Туре        |                                                                                                    |
| Pre-Shared      | It can set 8-64 characters                                                                               |
| Кеу             |                                                                                                    |
| Additional      | Select an additional authentication method from the drop                                                 |
| Authentication  | down menu.                                                                                               |

Various security options (wireless data encryption) are available. When data is encrypted, information transmitted wirelessly cannot be read by anyone who does not know the correct encryption key.

# It is essential to configure wireless security in order to prevent unauthorised access to your network.

# Select hard-to-guess passwords which include combinations of numbers, letters and symbols, and change your password regularly.

| WLAN Access Policy                     |                                   |  |  |  |
|----------------------------------------|-----------------------------------|--|--|--|
| Traffic                                | Enable / Disable traffic shaping. |  |  |  |
| Shaping                                |                                   |  |  |  |
| DownlinkSet downlink between 1-200Mbps |                                   |  |  |  |
| Uplink                                 | Set uplink between 1-200Mbps      |  |  |  |

| WLAN Advanced Settings |                                   |  |  |  |
|------------------------|-----------------------------------|--|--|--|
| Smart                  | Enable or disable Smart Handover. |  |  |  |
| Handover               |                                   |  |  |  |
| RSSI                   | Set a RSSI Threshold level.       |  |  |  |
| Threshold              |                                   |  |  |  |

# Add/Edit WLAN Group:

| WLAN Group Settings                                                                                                    |            |                          |            |                    |  |  |
|----------------------------------------------------------------------------------------------------|------------|--------------------------|------------|--------------------|--|--|
| Name Wizard WLAN 2.4G Group 1                                                                                                    |            |                          |            |                    |  |  |
| Description                                                                                                    | Created by | Created by Wizard        |            |                    |  |  |
|                                                                                                    | Search     | Search Match whole words |            |                    |  |  |
| Members                                                                                                    |            | Name/ESSID               | VLAN ID    | Schedule Group     |  |  |
| Members                                                                                                    |            | wap1750                  | Override 1 | Override Disable • |  |  |
| *Schedule Group function will not work until ( <u>NMS Settings-&gt;Advanced-&gt;Date and Time-&gt;NTP</u><br>Time Server) are enabled. |            |                          |            |                    |  |  |
|                                                                                                    |            |                          |            |                    |  |  |
| Save Cancel Save & Apply                                                                                                    |            |                          |            |                    |  |  |

| WLAN Group Settings |                                                                          |  |  |  |
|---------------------|--------------------------------------------------------------------------|--|--|--|
| Name                | Edit the WLAN Group name.                                                |  |  |  |
| Description         | Enter a description of the WLAN Group for reference e.g. 2 <sup>nd</sup> |  |  |  |
|                     | Floor Office HR Group.                                                   |  |  |  |
| Members             | Select SSIDs to include in the group using the checkboxes and            |  |  |  |
|                     | assign VLAN IDs.                                                         |  |  |  |

## iii. RADIUS

Displays information about External & Internal RADIUS Servers, Accounts and Groups and allows you to add or edit RADIUS Servers, Accounts & Groups.

The search function can be used to locate a RADIUS Server, Account or Group. Type in the search box and the list will update:

|         | Search ]                            |                                                                 |                                           | Match who               | ble words            |
|---------|-------------------------------------|-----------------------------------------------------------------|-------------------------------------------|-------------------------|----------------------|
|         | e a selection usi<br>"Add" to add a | -                                                               |                                           | dit" or                 | ✓ Edit               |
| Externa | al RADIUS Server                    |                                                                 |                                           |                         |                      |
| Search  |                                     | Match whole words                                               | 5                                         |                         |                      |
|         | Name                                | RADIUS Serve<br>Please add Exter                                | r Authentica                              | ation Port Session Time | out (sec) Accounting |
| Add     | Edit Clone Delete Selected          | Delete All                                                      |                                           |                         |                      |
| Interna | I RADIUS Server                     |                                                                 |                                           |                         |                      |
| Search  | Name                                | EAP Authentication Session Please add Internal RADIUS Server se | Timeout (sec) Terminati                   | on-Action               |                      |
| Add     | Edit Clone Delete Selected          | Delete All                                                      |                                           |                         |                      |
| RADIUS  | S Accounts (Max: 256 users)         |                                                                 |                                           |                         |                      |
| Search  |                                     | Match whole words                                               | 5                                         |                         |                      |
|         | Name<br>P                           | Password<br>lease add User Account                              | Description                               |                         |                      |
| Add     | Edit Delete Selected Delete A       | Import Export                                                   |                                           |                         |                      |
| RADIUS  | S Group                             |                                                                 |                                           |                         |                      |
| Search  |                                     | Match whole words                                               | 5                                         |                         |                      |
|         | Name                                | 2.4GHz 5GHz<br>Please ac                                        | RADIUS Accounts<br>d RADIUS group setting | Used AP                 | Used AP Group        |
| Add     | Edit Clone Delete Selected          | Delete All                                                      |                                           |                         |                      |

# Add/Edit External RADIUS Server:

| External RADIUS Server               |                      |         |  |  |
|--------------------------------------|----------------------|---------|--|--|
| Name                                 |                      |         |  |  |
| Description                          |                      |         |  |  |
|                                      |                      |         |  |  |
| RADIUS Server<br>Authentication Port | 1812                 |         |  |  |
| Shared Secret                        |                      |         |  |  |
| Session Timeout                      | 3600                 | Seconds |  |  |
| Accounting                           | Enable               | Disable |  |  |
| Accounting Port                      | Accounting Port 1813 |         |  |  |
|                                      |                      |         |  |  |
| Save Cancel Save                     | e & Apply            |         |  |  |

| Name                 | Enter a name for the RADIUS Server.                         |  |  |
|----------------------|-------------------------------------------------------------|--|--|
| Description          | Enter a description of the RADIUS Server for reference.     |  |  |
| <b>RADIUS Server</b> | Enter the RADIUS server host IP address.                    |  |  |
| Authentication       | Set the UDP port used in the authentication protocol of the |  |  |
| Port                 | RADIUS server. (Value must be between 1 – 65535)            |  |  |
| Shared Secret        | Enter a shared secret/password between 1 – 99 characters in |  |  |
|                      | length.                                                     |  |  |
| Session              | Set a duration of session timeout in seconds between 0 –    |  |  |
| Timeout              | 86400.                                                      |  |  |
| Accounting           | Enable or disable RADIUS accounting.                        |  |  |
| Accounting           | When accounting is enabled (above), set the UDP port used   |  |  |
| Port                 | in the accounting protocol of the RADIUS server.            |  |  |
|                      | (Value must be between 1 – 65535)                           |  |  |

# Add/Edit Internal RADIUS Server:

| EAP Certificate File Format                | PKCS#12(*.pfx/*.p | 012)             |   |  |
|--------------------------------------------|-------------------|------------------|---|--|
| Upload EAP Certificate File                | Choose File       | No file chosen   |   |  |
| Password of EAP Certificate File           |                   |                  | ] |  |
| Upload<br>ternal RADIUS Server             |                   |                  |   |  |
|                                            |                   |                  |   |  |
| Name                                       |                   |                  |   |  |
| Description                                |                   |                  |   |  |
|                                            | PEAP(MS-PE        | AP) v            |   |  |
| Description                                | PEAP(MS-PE        | AP) v            |   |  |
| Description<br>EAP Internal Authentication | PEAP(MS-PE        | AP) ▼<br>Seconds |   |  |

| Upload EAP Certificate File |                                                                |  |
|-----------------------------|----------------------------------------------------------------|--|
| EAP Certificate             | Displays the EAP certificate file format: PKCS#12(*.pfx/*.p12) |  |
| File Format                 |                                                                |  |
| EAP Certificate             | Click "Upload" to open a new window and select the location    |  |
| File                        | of an EAP certificate file to use. If no certificate file is   |  |
|                             | uploaded, the internal RADIUS server will use a self-made      |  |
|                             | certificate.                                                   |  |

| Internal RADIUS | Server                                                        |  |  |
|-----------------|---------------------------------------------------------------|--|--|
| Name            | Enter a name for the Internal RADIUS Server.                  |  |  |
| Description     | Enter a description of the Internal RADIUS Server for         |  |  |
|                 | reference.                                                    |  |  |
| EAP Certificate | Displays the EAP certificate file format: PCK#12(*.pfx/*.p12) |  |  |
| File Format     |                                                               |  |  |
| EAP Certificate | Click "Upload" to open a new window and select the location   |  |  |
| File            | of an EAP certificate file to use. If no certificate file is  |  |  |
|                 | uploaded, the internal RADIUS server will use a self-made     |  |  |
|                 | certificate.                                                  |  |  |
| EAP Internal    | Select EAP internal authentication type from the drop down    |  |  |
| Authentication  | menu.                                                         |  |  |
| Shared Secret   | Enter a shared secret/password for use between the internal   |  |  |
|                 | RADIUS server and RADIUS client. The shared secret should     |  |  |
|                 | be 1 – 99 characters in length.                               |  |  |
| Session         | Set a duration of session timeout in seconds between 0 –      |  |  |
| Timeout         | 86400.                                                        |  |  |
| Termination     | Select a termination-action attribute: "Reauthentication"     |  |  |
| Action          | sends a RADIUS request to the AP, "Not-Reauthentication"      |  |  |
|                 | sends a default termination-action attribute to the AP,       |  |  |
|                 | "Not-Send" no termination-action attribute is sent to the AP. |  |  |

## Add/Edit/Import/Export RADIUS Accounts:

The internal RADIUS server can authenticate up to 256 user accounts. The "RADIUS Accounts" page allows you to configure and manage users.

| RADIUS Accounts              |                    |             |        |
|------------------------------|--------------------|-------------|--------|
| User Name                    |                    |             |        |
| Example: USER1, USER2, USER3 |                    |             |        |
| . , ,                        |                    |             |        |
|                              |                    |             |        |
|                              |                    |             |        |
|                              |                    |             |        |
|                              |                    |             |        |
|                              |                    |             |        |
|                              |                    |             |        |
|                              |                    |             |        |
|                              |                    |             |        |
|                              |                    |             |        |
|                              |                    | //          |        |
| Add Reset                    |                    |             |        |
| Adu Reset                    |                    |             |        |
|                              |                    |             |        |
| User Registration List       |                    |             |        |
|                              |                    |             |        |
| User Name                    | Password           | Description | Action |
|                              | Please add Account | (s)         |        |
|                              |                    |             |        |
| Save Cancel Save & Apply     |                    |             |        |

| RADIUS Ac              | counts           |             |        |
|------------------------|------------------|-------------|--------|
| User Name              |                  |             |        |
| Example: USE           | R1, USER2, USER3 |             |        |
| EdimaxNew<br>Add Re    | set              | ~           |        |
| User Registration List |                  |             |        |
| User Name              | Password         | Description | Action |
| EdimaxNew              |                  |             | Delete |
| Edimax1                | Configured       | Edimax1     |        |

| RADIUS Accounts                                                |  |  |
|----------------------------------------------------------------|--|--|
| User Name Enter the user names here, separated by commas.      |  |  |
| Add Click "Add" to add the user to the user registration list. |  |  |
| Reset Clear text from the user name box.                       |  |  |

| User Registration List |                                  |  |
|------------------------|----------------------------------|--|
| User Name              | Displays the user name.          |  |
| Password               | Enter a password.                |  |
| Description            | Enter a description of the user. |  |
| Delete                 | Delete the user.                 |  |

| User Registration List   |          |                        |  |
|--------------------------|----------|------------------------|--|
| User Name<br>Edimax1     | Password | Description<br>Edimax1 |  |
|                          |          | Lamaxi                 |  |
| Save Cancel Save & Apply |          |                        |  |

| Edit User Registration List                                                    |                                                        |  |
|--------------------------------------------------------------------------------|--------------------------------------------------------|--|
| User Name                                                                      | Existing user name is displayed here and can be edited |  |
|                                                                                | according to your preference.                          |  |
| Password                                                                       | Enter or edit a password for the specified user.       |  |
| <b>Description</b> Displays current description of the user and can be edited. |                                                        |  |

| Delete     | Delete selected user from the user registration list. |
|------------|-------------------------------------------------------|
| Selected   |                                                       |
| Delete All | Delete all users from the user registration list.     |

## Import:

If you wish to import RADIUS accounts, press "Import". The following page is displayed below. Choose a file from a file and press "Upload" to import RADIUS accounts.

| upload RADIUS Accounts file | Choose File | No file chosen |
|-----------------------------|-------------|----------------|
| Upload Cancel               |             |                |

#### **Export:**

If you wish to export your current list of RADIUS accounts, press "Export". Your list will be saved in a format similar to the one below:

local\_radius\_users.csv

# Add/Edit RADIUS Group:

| Group<br>Name    |                |                                     |            |  |
|------------------|----------------|-------------------------------------|------------|--|
| Description      |                |                                     |            |  |
| 2.4GHz<br>RADIUS | Primary : Disa | bled  Secondary : Disabled          |            |  |
| 5GHz<br>RADIUS   | Primary : Disa | : Disabled ▼ Secondary : Disabled ▼ |            |  |
|                  | Search         | Match whole w                       | ords       |  |
| Members          |                | Username                            | Password   |  |
|                  |                | Edimax1                             | Configured |  |
|                  | Add            | ••••                                |            |  |

| RADIUS Group                                                              | RADIUS Group Settings                                       |  |  |
|---------------------------------------------------------------------------|-------------------------------------------------------------|--|--|
| Group Name Edit the RADIUS Group name.                                    |                                                             |  |  |
| <b>Description</b> Enter a description of the RADIUS Group for reference. |                                                             |  |  |
| 2.4GHz                                                                    | GHz Enable/Disable primary & secondary RADIUS servers for   |  |  |
| RADIUS 2.4GHz.                                                            |                                                             |  |  |
| 5GHz                                                                      | Enable/Disable primary & secondary RADIUS servers for 5GHz. |  |  |
| RADIUS                                                                    |                                                             |  |  |
| Members                                                                   | Add RADIUS user accounts to the RADIUS group.               |  |  |

## iv. Access Control

MAC Access Control is a security feature that can help to prevent unauthorized users from connecting to your AP.

This function allows you to define a list of network devices permitted to connect to the AP. Devices are each identified by their unique MAC address. If a device not on the list of permitted MAC addresses attempts to connect to the AP, it will be denied.

The Access Control panel displays information about MAC Access Control & MAC Access Control Groups and Groups and allows you to add or edit MAC Access Control & MAC Access Control Group settings.

The search function can be used to locate a MAC address or MAC Access Control Group. Type in the search box and the list will update:

| Search | Match whole words |
|--------|-------------------|
|        | ·                 |

Edit

Ado

Make a selection using the check-boxes and click "Edit" or click "Add" to add a new MAC Address or MAC Access Control Group:

| MAC Acc | MAC Access Control (Max: 256 items) |                    |                    |              |               |  |
|---------|-------------------------------------|--------------------|--------------------|--------------|---------------|--|
| Search  |                                     |                    | Match whole wo     | rds          |               |  |
|         | MAC Address Description             |                    |                    |              |               |  |
|         | F                                   | lease add MAC Acce | ss Control setting |              |               |  |
| Add     | Add Delete Selected Delete All      |                    |                    |              |               |  |
|         |                                     |                    |                    |              |               |  |
| MAC Acc | cess Control Group                  |                    |                    |              |               |  |
| Search  |                                     |                    | Match whole wo     | rds          |               |  |
|         | Group Name                          | Policy             | Members            | Used AP      | Used AP Group |  |
|         |                                     |                    | No MAC Access Co   | ontrol Group |               |  |
| Add     | Edit Clone Delete Selecte           | d Delete All       |                    |              |               |  |

| Delete the selected entry(s) from the list. |                                    |
|---------------------------------------------|------------------------------------|
| Selected                                    |                                    |
| Delete All                                  | Delete all entries from the table. |

# Add/Edit MAC Access Control:

Click "Add" to enter the page shown below:

| MAC Access Control        |                         |        |
|---------------------------|-------------------------|--------|
| MAC Access Control        |                         |        |
| Add MAC Address           |                         |        |
| Example: MAC1, MAC2, MAC3 |                         |        |
| Remain entries(256)       |                         |        |
|                           |                         |        |
|                           |                         |        |
|                           |                         |        |
|                           |                         |        |
|                           |                         |        |
|                           |                         |        |
|                           |                         |        |
|                           |                         |        |
|                           |                         |        |
|                           |                         |        |
|                           |                         |        |
| Add Reset                 |                         |        |
|                           |                         |        |
| MAC Access Control List   |                         |        |
|                           |                         |        |
| MAC Address               | Description             | Delete |
| Ple                       | ease add MAC Addresses. |        |
|                           |                         |        |
|                           |                         |        |
| Save Cancel Save & Apply  |                         |        |

| Add MAC | Enter a MAC address of computer or network device manually      |  |
|---------|-----------------------------------------------------------------|--|
| Address | e.g. 'aa-bb-cc-dd-ee-ff' or enter multiple MAC addresses        |  |
|         | separated with commas, e.g.                                     |  |
|         | 'aa-bb-cc-dd-ee-ff,aa-bb-cc-dd-ee-gg'                           |  |
| Add     | Click "Add" to add the MAC address to the MAC address filtering |  |
|         | table.                                                          |  |
| Reset   | Clear all fields.                                               |  |

MAC address entries will be listed in the "MAC Address Filtering Table". Select an entry using the "Select" checkbox.

## Add/Edit/Clone MAC Access Control Group:

Click "Add" to enter the page shown below:

| MAC Filter Group Settin | gs                       |                                      |             |  |  |
|-------------------------|--------------------------|--------------------------------------|-------------|--|--|
| Group Name              | Please enter a new group | Please enter a new group name        |             |  |  |
| Description             | Please enter a new group | Please enter a new group description |             |  |  |
| Action                  | Blacklist 🔻              |                                      |             |  |  |
|                         | Search                   | Match whole words                    |             |  |  |
| Members                 |                          | MAC Address                          | Description |  |  |
|                         |                          | AA:BB:CC:DD:EE:FF                    |             |  |  |
|                         |                          |                                      |             |  |  |
| Save Cancel Save 8      | k Apply                  |                                      |             |  |  |

| MAC Filter G | MAC Filter Group Settings                                       |  |  |
|--------------|-----------------------------------------------------------------|--|--|
| Group        | Edit the MAC Access Control Group name.                         |  |  |
| Name         |                                                                 |  |  |
| Description  | Enter a description of the MAC Access Control Group for         |  |  |
|              | reference.                                                      |  |  |
| Action       | Select "Blacklist" to deny access to specified MAC addresses in |  |  |
|              | the group, and select "Whitelist" to permit access to specified |  |  |
|              | MAC address in the group.                                       |  |  |
| Members      | Check the checkbox to add MAC addresses to the group.           |  |  |

### v. Guest Network

You can setup an additional "Guest" Wi-Fi network so guest users can enjoy Wi-Fi connectivity without accessing your primary networks. The "Guest" screen displays settings for your guest Wi-Fi network.

The Guest Network panel displays information about Guest Networks and Guest Network Groups and allows you to add or edit Guest Network and Guest Network Group settings.

The search function can be used to locate a Guest Network or Guest Network Group. Type in the search box and the list will update:

| 0        |                   |
|----------|-------------------|
| Search I | Match whole words |
|          | 50                |

Make a selection using the check-boxes and click "Edit" or click "Add" to add a new Guest Network or Guest Network Group.

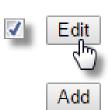

| Guest N | Network                                |                        |                         |                           |               |  |
|---------|----------------------------------------|------------------------|-------------------------|---------------------------|---------------|--|
| Search  |                                        | Match whole            | e words                 |                           |               |  |
|         | Name/ESSID                             | VLAN ID Authentie      | cation Encryption       | Additional Authentication |               |  |
|         |                                        | Please add Guest Netwo | rk setting              |                           |               |  |
| Add     | Edit Clone Delete Selected Delete All  |                        |                         |                           |               |  |
| Guest N | letwork Group                          |                        |                         |                           |               |  |
| Search  |                                        | Match whole            | e words                 |                           |               |  |
|         | Group Name                             | Guest Network members  | Guest Network member li | st Used AP                | Used AP Group |  |
|         | Please add Guest Network Group setting |                        |                         |                           |               |  |
| Add     | Edit Clone Delete Selected             | Delete All             |                         |                           |               |  |

| Delete     | Delete the selected entry(s) from the list. |
|------------|---------------------------------------------|
| Selected   |                                             |
| Delete All | Delete all entries from the table.          |

# Add/Edit Guest Network:

Click "Add" to enter the page shown below:

| Name/ESSID                                                      |                                                                                                    |                                                                                                    |                 |                                                                           |          |
|-----------------------------------------------------------------|----------------------------------------------------------------------------------------------------|----------------------------------------------------------------------------------------------------|-----------------|---------------------------------------------------------------------------|----------|
|                                                                 |                                                                                                    |                                                                                                    |                 |                                                                           |          |
|                                                                 |                                                                                                    |                                                                                                    |                 |                                                                           |          |
| Description                                                     |                                                                                                    | 1                                                                                                    |                 |                                                                           |          |
| Broadcast St                                                    |                                                                                                    | Enable                                                                                                    |                 |                                                                           |          |
| Wireless Clie                                                   |                                                                                                    |                                                                                                    | ▼<br>parator ▼  |                                                                           |          |
| 802.11k                                                         | inclood                                                                                                    | Disable                                                                                                    |                 |                                                                           |          |
| Load Balanci                                                    | na                                                                                                    | 50                                                                                                    | /100            |                                                                           |          |
|                                                                 | 5                                                                                                    |                                                                                                    |                 |                                                                           |          |
| Authenticatio                                                   | on Method                                                                                                    | No Aut                                                                                                    | hentication •   | 7                                                                         |          |
| Additional Au                                                   | uthentication                                                                                                | No add                                                                                                    | ditional auther | ntication                                                                 | ▼        |
|                                                                 |                                                                                                    |                                                                                                    |                 |                                                                           |          |
|                                                                 |                                                                                                    |                                                                                                    |                 |                                                                           |          |
| Guest Access                                                    | Policy                                                                                                    |                                                                                                    |                 |                                                                           |          |
|                                                                 |                                                                                                    |                                                                                                    |                 |                                                                           |          |
| Guest Portal                                                    | _                                                                                                    | D: 11                                                                                                    | 7               |                                                                           |          |
| Guest Portal                                                    |                                                                                                    | Disable <b>v</b>                                                                                                |                 |                                                                           |          |
|                                                                 |                                                                                                    |                                                                                                    |                 |                                                                           |          |
| Traffic Shapir                                                  | ng Settings                                                                                                  |                                                                                                    |                 |                                                                           |          |
| Traffic Shapir<br>Traffic Shapir                                |                                                                                                    | Disable                                                                                                    | ¥               |                                                                           |          |
| -                                                               | ng                                                                                                    |                                                                                                    | ▼<br>Mbps       |                                                                           |          |
| Traffic Shapi                                                   | ng                                                                                                    | 50 N                                                                                                    |                 |                                                                           |          |
| Traffic Shapi<br>Downlink<br>Uplink                             | ng<br>t                                                                                                    | 50 N                                                                                                    | Mbps            |                                                                           |          |
| Traffic Shapii<br>Downlink<br>Uplink<br>Layer 3-Filter          | ng [                                                                                                    | 50 N                                                                                                    | Mbps<br>Mbps    |                                                                           |          |
| Traffic Shapi<br>Downlink                                       | ing Settings                                                                                                 | 50 N<br>50 N                                                                                                    | Mbps            | Sub                                                                       | net Mask |
| Traffic Shapi<br>Downlink<br>Uplink<br>Layer 3-Filter           | ng [                                                                                                    | 50 N<br>50 N                                                                                                    | Mbps<br>Mbps    | Sub<br>0.0.0.0                                                            | net Mask |
| Traffic Shapi<br>Downlink<br>Uplink<br>Layer 3-Filter           | ing Settings<br>Disable<br>Type                                                                              | 50 N<br>50 N<br>7 0.0.0.0                                                                                       | Mbps<br>Mbps    |                                                                           | net Mask |
| Traffic Shapi<br>Downlink<br>Uplink<br>Layer 3-Filter           | ing Settings<br>Disable<br>Type<br>Disable                                                                   | 50 N<br>50 N<br>0.0.0.0<br>0.0.0.0                                                                              | Mbps<br>Mbps    | 0.0.0.0                                                                   | net Mask |
| Traffic Shapi<br>Downlink<br>Uplink<br>Layer 3-Filter           | ing Settings<br>Disable<br>Type<br>Disable T<br>Disable T                                                    | 50 N<br>50 N<br>7 0.0.0.0<br>7 0.0.0.0<br>9 0.0.0.0                                                             | Mbps<br>Mbps    | 0.0.0.0                                                                   | net Mask |
| Traffic Shapi<br>Downlink<br>Uplink<br>Layer 3-Filter           | ing Settings Disable Type Disable Disable Disable                                                            | 50 N<br>50 N<br>0.0.0.0<br>0.0.0.0<br>0.0.0.0<br>0.0.0.0                                                        | Mbps<br>Mbps    | 0.0.0.0<br>0.0.0.0<br>0.0.0.0                                             | net Mask |
| Traffic Shapin<br>Downlink<br>Uplink<br>Layer 3-Filter<br>Rules | ing Settings<br>Disable<br>Type<br>Disable<br>Disable<br>Disable                                             | 50 N<br>50 N<br>7 0.0.0.0<br>7 0.0.0.0<br>7 0.0.0.0<br>7 0.0.0.0<br>7 0.0.0.0                                   | Mbps<br>Mbps    | 0.0.0.0<br>0.0.0.0<br>0.0.0.0<br>0.0.0.0                                  | net Mask |
| Traffic Shapin<br>Downlink<br>Uplink<br>Layer 3-Filter<br>Rules | ing Settings<br>Disable<br>Disable<br>Disable<br>Disable<br>Disable<br>Disable                               | 50 N<br>50 N<br>50 N<br>7 0.0.0.0<br>7 0.0.0.0<br>7 0.0.0.0<br>9 0.0.0.0<br>9 0.0.0.0<br>9 0.0.0.0              | Mbps<br>Mbps    | 0.0.0.0<br>0.0.0.0<br>0.0.0.0<br>0.0.0.0<br>0.0.0.0                       | net Mask |
| Traffic Shapin<br>Downlink<br>Uplink<br>Layer 3-Filter<br>Rules | ing Settings<br>Disable<br>Disable<br>Disable<br>Disable<br>Disable<br>Disable<br>Disable                    | 50 N<br>50 N<br>50 N<br>7 0.0.0.0<br>7 0.0.0.0<br>7 0.0.0.0<br>7 0.0.0.0<br>7 0.0.0.0<br>9 0.0.0.0              | Mbps<br>Mbps    | 0.0.0.0<br>0.0.0.0<br>0.0.0.0<br>0.0.0.0<br>0.0.0.0<br>0.0.0.0            | net Mask |
| Traffic Shapin<br>Downlink<br>Uplink<br>Layer 3-Filter<br>Rules | ing Settings<br>Disable<br>Type<br>Disable<br>Disable<br>Disable<br>Disable<br>Disable<br>Disable<br>Disable | 50 N<br>50 N<br>50 N<br>7 0.0.0.0<br>7 0.0.0.0<br>7 0.0.0.0<br>7 0.0.0.0<br>7 0.0.0.0<br>7 0.0.0.0<br>7 0.0.0.0 | Mbps<br>Mbps    | 0.0.0.0<br>0.0.0.0<br>0.0.0.0<br>0.0.0.0<br>0.0.0.0<br>0.0.0.0<br>0.0.0.0 | net Mask |

| Guest Network Settings           Name/ESSID         Edit the Guest Network r |                                      |
|------------------------------------------------------------------------------|--------------------------------------|
| Namo/ESSID Edit the Guest Network r                                          |                                      |
|                                                                              |                                      |
|                                                                              | Guest Network for reference e.g.     |
| 2 <sup>nd</sup> Floor Office HR.                                             |                                      |
| VLAN ID Specify the VLAN ID.                                                 |                                      |
| Broadcast SSID Enable or disable SSID br                                     | padcast. When enabled, the SSID      |
| will be visible to clients a                                                 | s an available Wi-Fi network. When   |
| disabled, the SSID will no                                                   | t be visible as an available Wi-Fi   |
| network to clients – clien                                                   | ts must manually enter the SSID in   |
| order to connect. A hidde                                                    | en (disabled) SSID is typically more |
| secure than a visible (ena                                                   | bled) SSID.                          |
| Wireless Client Enable or disable wireles                                    | s client isolation. Wireless client  |
| Isolation isolation prevents clients                                         | connected to the AP from             |
| communicating with eacl                                                      | n other and improves security.       |
| Typically, this function is                                                  | useful for corporate environments    |
| or public hot spots and ca                                                   | an prevent brute force attacks on    |
| clients' usernames and p                                                     | asswords.                            |
| 802.11k Enable / Disable to define                                           | e and expose radio and network       |
| information. (Helps facili                                                   | ate the management and               |
| maintenance of a mobile                                                      | wireless LAN)                        |
| Load Balancing Load balancing limits the                                     | number of wireless clients           |
| connected to an SSID. Se                                                     | a load balancing value (maximum      |
| 100).                                                                        |                                      |
| Authentication Select an authentication                                      | method from the drop down menu.      |
| Method                                                                       |                                      |
| Additional Select an additional auth                                         | entication method from the drop      |
| Authentication down menu.                                                    |                                      |

Various security options (wireless data encryption) are available. When data is encrypted, information transmitted wirelessly cannot be read by anyone who does not know the correct encryption key.

It is essential to configure wireless security in order to prevent unauthorised access to your network.

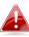

Select hard-to-guess passwords which may include combinations of numbers, letters and symbols, and change your passwords regularly.

| Guest Access Po | licy                                                                                                    |
|-----------------|----------------------------------------------------------------------------------------------------|
| Guest Portal    | Enable or disable guest portal for the guest network.                                                                                                 |
| Traffic Shaping | Enable or disable traffic shaping for the guest network.                                                                                              |
| Downlink        | Enter a downlink limit in MB.                                                                                                    |
| Uplink          | Enter an uplink limit in MB.                                                                                                    |
| Rules           | Enter IP addresses to be filtered according to the drop down<br>menu: "Allow all by Default", "Deny all by Default", "Internet<br>Only" and "Disable" |
| Exceptions      | After selecting the rule above, exceptions can be setup to allow / deny guest access.                                                                 |

| Guest Network A | Advanced Settings        |  |  |  |
|-----------------|--------------------------|--|--|--|
| Schedule        | Select a schedule group. |  |  |  |
| Group           |                          |  |  |  |

| Clone | Select an entry and clone its settings. You will be taken to the |
|-------|------------------------------------------------------------------|
|       | add guest network settings page shown above. Enter / edit        |
|       | the fields and save your selection.                              |

# Add/Edit Guest Network Group:

| Name        |                           |                      |                                                     |                                    |
|-------------|---------------------------|----------------------|-----------------------------------------------------|------------------------------------|
| Description |                           |                      |                                                     |                                    |
|             | Search                    |                      | Match whole words                                   |                                    |
| Manakana    |                           | Name/ESSID           | VLAN ID                                             | Schedule Group                     |
| Members     |                           | EdimaxGuest          | Override 1                                          | Override Disable 🔻                 |
|             | *Schedule Gro<br>enabled. | up function will not | work until ( <u>NMS_Settings-&gt;Advanced-&gt;D</u> | ate and Time->NTP Time Server) are |

| Guest Network ( | Group Settings                                          |
|-----------------|---------------------------------------------------------|
| Group Name      | Edit the Guest Network Group name.                      |
| Description     | Enter a description of the Guest Network for reference. |
| Members         | Add SSIDs to the Guest Network group.                   |

### vi. Users

| arch           |            |                     |                | Match Match | whole words                    |                 |               |                       |                  |               |
|----------------|------------|---------------------|----------------|-------------|--------------------------------|-----------------|---------------|-----------------------|------------------|---------------|
|                | Name       | Create Time         | e Va           | alid Period | Expiration Date                | Description     | Traffic Usage | Traffic<br>Limitation | Status           | Action        |
|                | aaa        | 2012/01/01 02:4     | 10:05          | Always      |                                |                 | 0%            | Disabled              | 0                | 06            |
|                | test1      | 2017/08/28 18:4     | 7:20           | Always      |                                |                 | 0%            | Disabled              | 0                | <u>0</u> @    |
|                | t2         | 2017/08/30 14:1     | 7:26           | Always      |                                | t2              | 0%            | Disabled              | 0                | 06            |
| er Gro         | Edit Clone | Delete Selected     | Delete All E   |             |                                | Upload List Dow | nload List    |                       |                  |               |
| er Gro         |            | Delete Selected     | Delete All E   |             | whole words                    | Upload List Dow | nload List    |                       |                  |               |
| er Gro         | pup        | Delete Selected     | Delete All E   | Match •     |                                |                 | Description   |                       | Role Ty          | pe            |
| er Gro<br>arch | Gro        |                     |                | Match •     | whole words                    |                 |               |                       | Role Ty<br>Defau |               |
| er Gro<br>arch | Gro        | oup Name            | User memb      | Match •     | whole words                    |                 |               |                       |                  | lt            |
| er Gro         | Gro        | pup Name<br>Default | User memb<br>0 | Match •     | whole words<br>User member lis |                 |               |                       | Defau            | lt<br>nanager |

#### **User Panel:**

Press "Add" to add a new user, or "Edit" to edit an existing user, or "Clone" to clone an existing user's settings. For the 3 options specified above, enter the fields below:

| User Settings           |                             |
|-------------------------|-----------------------------|
| Name                    |                             |
| Description             |                             |
| Password                |                             |
| Confirm Password        |                             |
| User Group              | Default V                   |
| Usage Traffic Managemen | t                           |
| Maximum Usage Traffic   | Enable 100 MB T (Max: 1 TB) |
| Apply Cancel            |                             |

## **User Group Panel:**

Click "Add" to add a new user group, or "Edit" to edit an existing user group, or "Clone" to clone an existing user group's settings. For the 3 options specified above, enter the fields below:

|             |                         |      |         | Name        |
|-------------|-------------------------|------|---------|-------------|
|             |                         |      |         | Description |
|             | ▼                       | T    | Default | Role Type   |
| words       | Match whole w           |      | Search  |             |
| Description | User Group              | Name |         | Members     |
| g           | Please add User setting |      |         |             |
| -           | -                       | Name |         | Members     |

#### vii. Guest Portal

A guest portal is a web page which is displayed to newly connected users before they are granted broader access to network resources.

| Guest Portal                    |                |                                 |                    |
|---------------------------------|----------------|---------------------------------|--------------------|
| Search                          |                | Match whole words               |                    |
| Name                            |                | Guest Portal Type               | Used Guest Network |
|                                 |                | Please add Guest Portal setting |                    |
| Add Edit Delete Se              | Delete All     |                                 |                    |
| Guest Portal Settings           |                |                                 |                    |
| Idle Timeout                    | 5 • minutes    |                                 |                    |
| Login Password Retry<br>Lockout | 5 (1-30 times) |                                 |                    |
| Save Save & Apply               |                |                                 |                    |

| Guest Portal Set     | tings                                                       |
|----------------------|-------------------------------------------------------------|
| Idle Timeout         | Select an idle timeout time from the drop down menu.        |
| Login                | Enter a number (between 1 and 30) for the number of login   |
| Password             | password retry. If login password has been entered          |
| <b>Retry Lockout</b> | incorrectly for the number entered here, it will be locked. |

# Add / Edit:

Enter the fields according to the selected "Guest Portal Type" below:

| Dynamic Users           | • |
|-------------------------|---|
| Free                    |   |
| Service Level Agreement |   |
| Static Users            |   |
| Dynamic Users           |   |
| External Captive Portal |   |

# Free Guest Portal Type:

| Guest Portal Settings |                           |
|-----------------------|---------------------------|
| Name                  | portal1                   |
| Description           | portl1                    |
| Guest Portal Type     | Free •                    |
| Landing Page          | ● Promotion URL http:// ▼ |
|                       |                           |
| Save & Apply Cancel   |                           |

| Guest Portal Set | tings                                                 |
|------------------|-------------------------------------------------------|
| Name             | Enter / edit portal name.                             |
| Description      | Enter / edit description of the portal for reference. |
| Landing Page     | Enter a "Promotion URL".                              |

# User Level Agreement Guest Portal Type:

| Guest Portal Setting | S               |                                                                            |
|----------------------|-----------------|----------------------------------------------------------------------------|
| Name                 |                 | portal1                                                                    |
| Description          |                 | porti1                                                                     |
| Guest Portal Type    |                 | Service Level Agreement                                                    |
| Landing Page         |                 | Redirect to the original URL     Promotion URL http://                     |
| Default Language     |                 | Global (English)                                                           |
| Guest Portal Custom  | ization<br>Edit |                                                                            |
| Login page preview   |                 | <image/> <text><text><text><text><text></text></text></text></text></text> |

| Guest Portal Set | tings                                                       |
|------------------|-------------------------------------------------------------|
| Name             | Enter / edit portal name.                                   |
| Description      | Enter / edit description of the portal for reference.       |
| Landing Page     | Select between "Redirect to the original URL" or "Promotion |
|                  | URL" (enter the promotion URL).                             |
| Default          | Choose a default language.                                  |
| Language         |                                                             |

For Login Portal, click "Edit" and see below to edit the login portal.

# Static Users Guest Portal Type:

| Guest Portal Settings      |                                                                                                    |
|----------------------------|----------------------------------------------------------------------------------------------------|
| v                          |                                                                                                    |
| Name                       | portal1                                                                                                    |
| Description                | portl1                                                                                                    |
| Guest Portal Type          | Static Users 🔹                                                                                                    |
| Authentication Server      | Local Database 🔻                                                                                                    |
| Authentication User Group  | 111 🔻                                                                                                    |
| Landing Page               | Redirect to the original URL                                                                                                    |
| Landing Page               | Promotion URL http://   http://  http:// http://  http:// http:// http:// http:/ |
| Default Language           | Global (English) ▼                                                                                                    |
| Guest Portal Customization |                                                                                                    |
| Guest Portal Customization |                                                                                                    |
| Login Portal Edit          |                                                                                                    |
| Login page preview         |                                                                                                    |
|                            |                                                                                                    |

| Guest Portal Set | tings                                                       |
|------------------|-------------------------------------------------------------|
| Name             | Enter / edit portal name.                                   |
| Description      | Enter / edit description of the portal for reference.       |
| Authentication   | Select an authentication server.                            |
| Server           |                                                             |
| Authentication   | Select an authentication user group.                        |
| User Group       |                                                             |
| Landing Page     | Select between "Redirect to the original URL" or "Promotion |
|                  | URL" (enter the promotion URL).                             |
| Default          | Choose a default language.                                  |
| Language         |                                                             |

For Login Portal, click "Edit" and see below to edit the login portal.

# Dynamic Users Guest Portal Type:

| ame                                                                  | portal1                                                  |  |
|----------------------------------------------------------------------|----------------------------------------------------------|--|
| escription                                                           | portl1                                                   |  |
| Guest Portal Type                                                    | Dynamic Users                                            |  |
| uthentication Server                                                 | Local Database V                                         |  |
| uthentication User Group                                             | 111 •                                                    |  |
| anding Page                                                          | Redirect to the original URL     Promotion URL http:// * |  |
| efault Language                                                      | Global (English) •                                       |  |
| ront Desk Settings                                                   |                                                          |  |
| lser Group                                                           | test                                                     |  |
| eneration URL                                                        | http://192.168.2.3/frontdesk.html                        |  |
|                                                                      |                                                          |  |
| Guest Account Creation                                               | Replace expired user, when user table is full            |  |
| Guest Account Creation<br>Printout Message                           | Replace expired user, when user table is full Edit       |  |
| Printout Message<br>lotification Method<br>uest Portal Customization |                                                          |  |
| Printout Message<br>Iotification Method                              | Edit                                                     |  |
| Printout Message<br>lotification Method<br>uest Portal Customization | Edit<br>Printout                                         |  |

| Guest Portal Set | tings                                                       |
|------------------|-------------------------------------------------------------|
| Name             | Enter / edit portal name.                                   |
| Description      | Enter / edit description of the portal for reference.       |
| Authentication   | Select an authentication server.                            |
| Server           |                                                             |
| Authentication   | Select an authentication user group.                        |
| User Group       |                                                             |
| Landing Page     | Select between "Redirect to the original URL" or "Promotion |
|                  | URL" (enter the promotion URL).                             |
| Default          | Choose a default language.                                  |
| Language         |                                                             |

| Front Desk Settin | ngs                                                           |
|-------------------|---------------------------------------------------------------|
| User Group        | Select a user group.                                          |
| Generation        | Go to this URL to create dynamic account (and password) for   |
| URL               | a user.                                                       |
| Guest Account     | Check / uncheck to enable / disable "Replace expired user     |
| Creation          | when user table is full".                                     |
| Printout          | Click "Edit" to edit printout message, please see below.      |
| Message           |                                                               |
| Notification      | Check / uncheck to enable / disable notification by printout. |
| Method            |                                                               |

| Definition Table                                                  |                                                  |
|-------------------------------------------------------------------|--------------------------------------------------|
| Symbol                                                            | Description                                      |
| {SSID}                                                            | The SSID for Guest Portal user                   |
| {USERNAME}                                                        | The Name of Guest Portal user                    |
| {PASSWORD}                                                        | The Password of Guest Portal user                |
| {EXPIRETIME}                                                      | The expire time of user account                  |
| {CREATETIME}                                                      | The create time of user account                  |
| {SN}                                                              | The Serial number of user account                |
| * While printing the user data in Front Desk page, the "Symbol" v | will be replaced by the value in Users database. |
|                                                                   |                                                  |
| Printout Content                                                  |                                                  |
|                                                                   |                                                  |
| Welcome!                                                          |                                                  |
| EDIMAX Technology Co,. Ltd                                        |                                                  |
|                                                                   |                                                  |
| Guest Internet Service                                            |                                                  |
|                                                                   |                                                  |
| SSID: {SSID}                                                      |                                                  |
| Username: {USERNAME}                                              |                                                  |
| Password: {PASSWORD}                                              |                                                  |
| Expire Time: {EXPIRETIME}                                         |                                                  |
| Expire Time. {EXPIRETIME}                                         |                                                  |
|                                                                   |                                                  |
| Create Time: {CREATETIME}                                         |                                                  |
| S/N: {SN}                                                         |                                                  |
|                                                                   |                                                  |
| Thank you very much !                                             |                                                  |
|                                                                   |                                                  |
|                                                                   |                                                  |
|                                                                   |                                                  |
|                                                                   |                                                  |
|                                                                   |                                                  |
|                                                                   |                                                  |
|                                                                   |                                                  |
|                                                                   |                                                  |
|                                                                   |                                                  |
|                                                                   |                                                  |
|                                                                   |                                                  |
|                                                                   |                                                  |
| Preview Confirm Cancel                                            |                                                  |
| Odnoci Contini                                                    |                                                  |

Click "Preview" to preview the printout, "Confirm" to confirm the message, or "Cancel" to cancel the changes.

For Login Portal, click "Edit" and see below to edit the login portal.

# External Captive Portal Guest Portal Type:

| lame                                           |                                                                               |  |
|------------------------------------------------|-------------------------------------------------------------------------------|--|
| Description                                    |                                                                               |  |
| Guest Portal Type                              | External Captive Portal                                                       |  |
| anding Page                                    | <ul> <li>Use external redirect URL</li> <li>Promotion URL http:// </li> </ul> |  |
|                                                |                                                                               |  |
| xternal Settings<br>External Type              | Authentication Text                                                           |  |
| xternal Settings<br>External Type<br>Login URL | Authentication Text ▼<br>http:// 172.217.27.132 Resolve                       |  |

| Guest Portal Set | tings                                                    |
|------------------|----------------------------------------------------------|
| Name             | Enter / edit portal name.                                |
| Description      | Enter / edit description of the portal for reference.    |
| Landing Page     | Select between "Use external redirect URL" or "Promotion |
|                  | URL" (enter the promotion URL).                          |

| External Settings | 5                             |
|-------------------|-------------------------------|
| Login URL         | Enter / edit a login URL.     |
| Authentication    | Enter an authentication text. |
| Text              | Click "Click me" for help.    |

# Editing "Login Portal":

| Login Portal Customization |                                                                                                    |
|----------------------------|----------------------------------------------------------------------------------------------------|
|                            |                                                                                                    |
| Header Image               | Choose File No file chosen                                                                                                    |
| Logo image                 | Choose File No file chosen                                                                                                    |
| Title Message              | Captive Portal Login                                                                                                    |
| Background Color           | FFFFF                                                                                                    |
| Terms of use               | Accept by Default<br>Terms and Conditions of Use<br>Please read these terms and conditions of use ("Terms<br>and Conditions") carefully before accessing and<br>browsing this web site ("Web Site"). You can use this<br>web site only if you agree to and accept the Terms and<br>Conditions without limitation or reservation.<br>We may at our sole and exclusive discretion, change,<br>alter, modify, add, and/or remove portions of the Terms<br>and Conditions at any time by updating the contents of<br>this page. You are requested to visit this page and<br>check the then effective Terms and Conditions<br>periodically. |
| Preview Confirm Cancel     |                                                                                                    |

| Header Image  | Click "Choose File" to select a file as the header image.   |
|---------------|-------------------------------------------------------------|
|               | <b>.</b>                                                    |
| Logo Image    | Click "Choose File" to select a file as the logo image.     |
|               | (Only for Static and Dynamic users guest portal type)       |
| Title Message | Enter / edit a title message.                               |
|               | (Only for Static and Dynamic users guest portal type)       |
| Background    | Click on the field where color selection will be available. |
| Color         | Select a desired color.                                     |
|               | FFFFF                                                       |
|               |                                                             |
| Terms of use  | Enter / edit the terms of use message                       |

Click "Preview" to preview the printout, "Confirm" to confirm the message, or "Cancel" to cancel the changes.

## viii. Zone Edit

Zone Edit displays information about zones for use with the Zone Plan feature and allows you to add or edit zones.

The search function can be used to find existing zones. Type in the search box and the list will update:

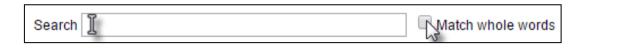

Add

Make a selection using the check-boxes and click "Edit" or click "Add" to add a new zone.

| Zone Edit |                              |                              |                          |                     |
|-----------|------------------------------|------------------------------|--------------------------|---------------------|
| Search    |                              | Match                        | whole words              |                     |
|           |                              | (                            | 655360 bytes Available ( | 655360 bytes Total) |
|           | Name/Location                | Мар                          | Map Size                 | Number of APs       |
|           | I                            | Please add Zone Edit setting |                          |                     |
| Add       | Edit Clone Delete Selected D | elete All                    |                          |                     |

# Add/Edit Zone:

| Map Image File                                    | Choo   | se File No file chosen        |                               |                  |        |
|---------------------------------------------------|--------|-------------------------------|-------------------------------|------------------|--------|
|                                                   | *      |                               |                               |                  |        |
|                                                   |        |                               |                               |                  |        |
| lember(s) Settings                                |        |                               |                               |                  |        |
|                                                   |        |                               |                               |                  |        |
| ember(s) Settings                                 | Search |                               | Match whole words             |                  |        |
| ember(s) Settings                                 | Search | MAC Address                   | Match whole words Device Name | Model            | Status |
| ember(s) Settings<br>lame/Location<br>lescription | Search | MAC Address<br>System Default |                               | Model            | Status |
| ember(s) Settings<br>ame/Location<br>escription   |        |                               |                               | Model<br>WAP1200 | Status |
| ember(s) Settings                                 |        | System Default                | Device Name                   |                  |        |

| Upload Zone Ima | age                                                           |
|-----------------|---------------------------------------------------------------|
| Choose File     | Click to locate an image file to be displayed as a map in the |
|                 | Zone Plan feature. Typically a floor plan image is useful.    |

| Member(s) Setti | ng                                                          |
|-----------------|-------------------------------------------------------------|
| Name/Location   | Name the location or simply enter the name of the location. |
| Description     | Enter a description of the zone/location for reference.     |
| Members         | Assign APs to the specified zone/location for use with the  |
|                 | Zone Plan feature.                                          |

# ix. Schedule

Setup schedule start time/end time in Active WLAN Schedule Settings or Guest Network Advanced Settings.

| Schedul | e                           |                                |                      |      |
|---------|-----------------------------|--------------------------------|----------------------|------|
| Search  |                             | Match v                        | whole words          |      |
|         | Name                        | Description                    | Day of week          | Time |
|         |                             | Please add Schedu              | le setting           |      |
| Add     | Edit Delete Selected Delete | All                            |                      |      |
|         | ~                           |                                |                      |      |
| Schedul | e Groups                    |                                |                      |      |
| Search  |                             | Match v                        | whole words          |      |
|         | Group Name                  | Schedule members               | Schedule member list |      |
|         | Ple                         | ase add Schedule group setting |                      |      |
| Add     | Edit Delete Selected Delete | All                            |                      |      |

## Add / Edit:

| lame        | Office Schedule |      |      |      |      |      |
|-------------|-----------------|------|------|------|------|------|
| Description |                 |      |      |      |      |      |
| Sun         | Mon.            | Tue. | Wed. | Thu. | Fri. | Sat. |
|             |                 |      |      |      |      |      |

# x. Smart Roaming

Smart roaming permits continuous connectivity on wireless devices that are moving. The handoffs from one station to another are fast and secure, and are managed seamlessly.

| Roaming Groups                                  |                                                                      |  |  |  |  |  |  |
|-------------------------------------------------|----------------------------------------------------------------------|--|--|--|--|--|--|
|                                                 | Group Name Used WLAN/GUEST SSID Used WLAN/GUEST Group Used AP Number |  |  |  |  |  |  |
|                                                 | Please add Roaming Group setting                                     |  |  |  |  |  |  |
| Add     Edit     Delete Selected     Delete All |                                                                      |  |  |  |  |  |  |

# Add / Edit:

| Roaming Group Settings |                                   |  |  |  |  |
|------------------------|-----------------------------------|--|--|--|--|
|                        |                                   |  |  |  |  |
| Name                   |                                   |  |  |  |  |
| Description            |                                   |  |  |  |  |
|                        |                                   |  |  |  |  |
| Mobility Domain        |                                   |  |  |  |  |
| Encryption Key         |                                   |  |  |  |  |
| Over the DS            | Enable  Disable                   |  |  |  |  |
|                        |                                   |  |  |  |  |
| SSID Type              | 🖲 WLAN 🔍 GUEST                    |  |  |  |  |
| GUEST SSID             | GUEST Group: 1234  GUEST: None    |  |  |  |  |
| WLAN SSID              | WLAN Group: group1 V WLAN: None V |  |  |  |  |
|                        |                                   |  |  |  |  |
| Save Cancel Save & Ap  | oply                              |  |  |  |  |

| Roaming Group S                                       | Settings                                                 |
|-------------------------------------------------------|----------------------------------------------------------|
| Name                                                  | Enter / edit the name of roaming group.                  |
| Description                                           | Enter / edit a description for reference.                |
| Mobility Enter / edit a mobility domain.              |                                                          |
| Domain                                                |                                                          |
| <b>Encryption Key</b> Enter / edit an encryption key. |                                                          |
| Over the DS                                           | Check to enable / disable this function.                 |
| SSID Type                                             | Select the SSID type.                                    |
| Guest SSID                                            | Select the Guest Group from the drop down menu. Select a |
|                                                       | Guest from the drop down menu.                           |
| WLAN SSID                                             | Select the WLAN Group from the drop down menu. Select a  |
|                                                       | WLAN from the drop down menu.                            |

# xi. Device Monitoring

This page monitors the device's status (alive or not alive) after you set the Device IP.

| Device Monitoring                                 |                              |  |                   |  |  |
|---------------------------------------------------|------------------------------|--|-------------------|--|--|
| Search                                            |                              |  | Match whole words |  |  |
|                                                   | Device IP Description Status |  |                   |  |  |
|                                                   | Please add devices           |  |                   |  |  |
| Add Edit Delete Selected Delete All Email Setting |                              |  |                   |  |  |

# Add / Edit:

| Device Monitoring |             |        |  |  |
|-------------------|-------------|--------|--|--|
| Add IP Address    |             |        |  |  |
|                   |             |        |  |  |
|                   |             |        |  |  |
|                   |             |        |  |  |
|                   |             |        |  |  |
|                   |             |        |  |  |
|                   |             |        |  |  |
|                   |             |        |  |  |
|                   | //          |        |  |  |
| Add Reset         |             |        |  |  |
|                   |             |        |  |  |
| Devices List      |             |        |  |  |
| Device IP         | Description | Delete |  |  |
| 192.168.2.100     | cap300      |        |  |  |
|                   |             |        |  |  |
| Apply Cancel      |             |        |  |  |

Enter an IP Address and click "Add" to add the device(s). Click "Reset" to clear the field.

# xii. Firmware Upgrade

Firmware Upgrade allows you to upgrade firmware to AP Groups. First, upload the firmware file from a local disk or external FTP server: locate the file and click "Upload" or "Check". The table below will display the Firmware Name, Firmware Version, NMS Version, Model and Size.

Then click "Upgrade All" to upgrade all APs in the Array or select AP groups from the list using check-boxes and click "Upgrade Selected" to upgrade only selected APs.

| irmwar                                                                                     | e Upgrade             |       |                            |                |         |               |        |                  |             |          |
|--------------------------------------------------------------------------------------------|-----------------------|-------|----------------------------|----------------|---------|---------------|--------|------------------|-------------|----------|
| Update                                                                                     | firmware from         |       | 🔍 Local 🛛 🔍 Externa        | FTP Server     |         |               |        |                  |             |          |
| Firmware File                                                                              |                       | (     | Choose File No file chosen |                |         |               |        |                  |             |          |
| Timeout                                                                                    |                       | 1     | 150 Seconds                |                |         |               |        |                  |             |          |
| Upload       Firmware Name     Firmware Version     NMS Version     Model     Size (bytes) |                       |       |                            |                |         |               |        |                  |             |          |
| ccess P                                                                                    | oint Group            |       |                            |                |         |               |        |                  |             |          |
|                                                                                            | Group Name            | Index | MAC Address                | Device Name    | Model   | IP Address    | Status | Firmware Version | NMS Version | Progress |
|                                                                                            |                       |       |                            |                |         |               |        |                  |             |          |
|                                                                                            |                       | 1     | 74:DA:38:1D:26:5A          | AP74DA381D265A | WAP1200 | 192.168.2.102 | 0      | 1.8.1            | 1.3.2.0     | 0%       |
|                                                                                            | Wizard AP Group 2 (1) |       |                            |                |         |               |        |                  |             |          |
|                                                                                            |                       | 1     | 74:DA:38:1D:26:4E          | AP74DA381D264E | WAP1200 | 192.168.2.101 | 0      | 1.8.1            | 1.3.2.0     | 0%       |
| Upgrade Selected Upgrade All Refresh                                                       |                       |       |                            |                |         |               |        |                  |             |          |

### xiii. Advanced

# System Security:

Configure the NMS system login name and password.

| NMS Security Name                            | administrator    |                                                                                                  |
|----------------------------------------------|------------------|--------------------------------------------------------------------------------------------------|
| NMS Security Key                             | 1234567890123456 | (8~16 Characters)                                                                                |
| Sync NMS Security with Active<br>Managed APs |                  | curity Name and Key, please make sure all<br>ed; all other configuration update is complete, and |

#### Date & Time:

Configure the date & time settings of the AP Array. The date and time of the APs can be configured manually or can be synchronized with a time server.

| Date and Time Settings            |                                     |
|-----------------------------------|-------------------------------------|
|                                   |                                     |
| Local Time                        | 2012 ▼ Year Jan ▼ Month 1 ▼ Day     |
| Local Time                        | 0 ▼ Hours 00 ▼ Minutes 00 ▼ Seconds |
| Acquire Current Time from Your PC |                                     |
| NTP Time Server                   |                                     |
|                                   |                                     |
| Use NTP                           | Enable                              |
| Auto Daylight Saving              | Chable                              |
| Server Name                       | User-Defined 🔻                      |
| Update Interval                   | 24 (Hours)                          |
|                                   |                                     |
| Time Zone                         |                                     |
| Time Zone                         | (GMT+08:00) Taipei, Taiwan ▼        |
| Save Cancel Save & Apply          |                                     |

| Date and Time                                                              | Date and Time Settings                                  |  |  |
|----------------------------------------------------------------------------|---------------------------------------------------------|--|--|
| Local Time                                                                 | Set the AP's date and time manually using the drop down |  |  |
|                                                                            | menus.                                                  |  |  |
| Acquire Click "Acquire Current Time from Your PC" to enter the             |                                                         |  |  |
| <b>Current Time</b> required values automatically according to your comput |                                                         |  |  |
| from your PC                                                               | current time and date.                                  |  |  |

| NTP Time Serve                                                        | NTP Time Server                                             |  |  |
|-----------------------------------------------------------------------|-------------------------------------------------------------|--|--|
| Use NTP                                                               | <b>The AP also supports NTP (Network Time Protocol) for</b> |  |  |
|                                                                       | automatic time and date setup.                              |  |  |
| Server Name Enter the host name or IP address of the time server if y |                                                             |  |  |
|                                                                       | wish.                                                       |  |  |
| Update Specify a frequency (in hours) for the AP to                   |                                                             |  |  |
| Interval update/synchronize with the NTP server.                      |                                                             |  |  |

| Time Zone |                                                       |  |  |
|-----------|-------------------------------------------------------|--|--|
| Time Zone | Select the time zone of your country/ region. If your |  |  |
|           | country/region is not listed, please select another   |  |  |
|           | country/region whose time zone is the same as yours.  |  |  |

# Google Maps:

Click on the link below the entry field and follow Google's instructions to obtain an API key. Enter the key into the entry field.

| Google Maps  |                                                                                                    |  |  |  |
|--------------|----------------------------------------------------------------------------------------------------|--|--|--|
| АРІ Кеу      | (Please go to <u>https://console.developers.google.com/flows/enableapi?</u><br>apiid=maps_backend&keyType=CLIENT_SIDE&reusekey=true to apply for<br>an API key.) |  |  |  |
| Apply Cancel |                                                                                                    |  |  |  |

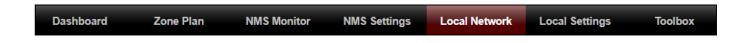

# i. Network Settings

#### LAN-Side IP Address:

The "LAN-side IP address" page allows you to configure your AP Controller on your Local Area Network (LAN). You can enable the AP to dynamically receive an IP address from your router's DHCP server or you can specify a static IP address for your AP, as well as configure DNS servers. You can also set your AP Controller as a DHCP server to assign IP addresses to other devices on your LAN.

A The AP's default IP address is 192.168.2.2

# **Disable other DHCP servers on the LAN if using AP Controllers DHCP** Server.

| P Address Assignment  | Static IP Address </th <th></th> |  |
|-----------------------|----------------------------------|--|
| Address               | 192.168.2.2                      |  |
| Subnet Mask           | 255.255.255.0                    |  |
| Default Gateway       |                                  |  |
| Primary DNS Address   | 0.0.0.0                          |  |
| Secondary DNS Address | 0.0.0.0                          |  |

| LAN-side IP Address |                                                                  |  |
|---------------------|------------------------------------------------------------------|--|
| IP Address          | Select "Static IP" to manually specify a static/fixed IP address |  |
| Assignment          | for your AP. Select "DHCP Client" for your AP to be assigned a   |  |
|                     | dynamic IP address from your router's DHCP server, or select     |  |
|                     | "DHCP Server" for your AP to act as a DHCP server and assign     |  |
|                     | IP addresses on your LAN.                                        |  |

| Static IP Addre    | 255                                                              |  |
|--------------------|------------------------------------------------------------------|--|
| IP Address         | Specify the IP address here. This IP address will be assigned to |  |
|                    | your AP and will replace the default IP address.                 |  |
| Subnet Mask        | Specify a subnet mask. The default value is 255.255.255.0        |  |
| Default            | For DHCP users, select "From DHCP" to get default gateway        |  |
| Gateway            | from your DHCP server or "User-Defined" to enter a gateway       |  |
|                    | manually. For static IP users, the default value is blank.       |  |
| <b>Primary DNS</b> | For static IP users, the default value is blank.                 |  |
| Address            |                                                                  |  |
| Secondary          | For static IP users, the default value is blank.                 |  |
| <b>DNS Address</b> |                                                                  |  |

| LAN-side IP Address   |               |         |  |       |
|-----------------------|---------------|---------|--|-------|
|                       |               |         |  |       |
| IP Address Assignment | DHCP Client   | ▼       |  |       |
| IP Address            | 192.168.2.2   |         |  |       |
| Subnet Mask           | 255.255.255.0 |         |  |       |
| Default Gateway       | From DHCP <   |         |  |       |
| Primary DNS Address   | From DHCP <   | 0.0.0.0 |  |       |
| Secondary DNS Address | From DHCP <   | 0.0.0   |  |       |
|                       |               |         |  |       |
|                       |               |         |  |       |
|                       |               |         |  | Apply |

| DHCP Client        |                                                               |
|--------------------|---------------------------------------------------------------|
| IP Address         | When "DHCP Client" is selected this value cannot be modified. |
| Subnet Mask        | When "DHCP Client" is selected this value cannot be modified. |
| Default            | Select "From DHCP" or select "User-Defined" and enter a       |
| Gateway            | default gateway.                                              |
| Primary DNS        | Select "From DHCP" or select "User-Defined" and enter a       |
| Address            | primary DNS address.                                          |
| Secondary          | Select "From DHCP" or select "User-Defined" and enter a       |
| <b>DNS Address</b> | secondary DNS address.                                        |

| LAN-side IP Ac  | ldress           |                    |                 |
|-----------------|------------------|--------------------|-----------------|
| IP Address Assi | gnment           | DHCP Server        | T               |
| IP Address      |                  | 192.168.2.2        |                 |
| Subnet Mask     |                  | 255.255.255.0      |                 |
| IP Address Rang | ge               | 192.168.2.120      | ~ 192.168.2.140 |
| Domain Name     |                  | setup.edimax.com   |                 |
| Lease Time      |                  | One Hour <b>•</b>  |                 |
| Default Gateway | 1                |                    |                 |
| Primary DNS Ad  | Idress           | 0.0.0.0            |                 |
| Secondary DNS   | Address          | 0.0.0.0            |                 |
|                 |                  |                    |                 |
| DHCP Server S   | tatic IP Address |                    |                 |
|                 |                  |                    |                 |
| Index           | MAC Address      | IP Address         | Action          |
| 1               |                  |                    | Add             |
|                 |                  |                    |                 |
|                 |                  |                    |                 |
| DHCP Client L   | ist              |                    |                 |
| Index           | MAC Address IP   | Address Lease Time |                 |
| muex            | No DHCP Clien    |                    |                 |
|                 |                  |                    |                 |
|                 |                  |                    |                 |
|                 |                  |                    | Арр             |

| DHCP Server        |                                                                  |  |
|--------------------|------------------------------------------------------------------|--|
| IP Address         | Specify the IP address here. This IP address will be assigned to |  |
|                    | your AP and will replace the default IP address.                 |  |
| Subnet Mask        | Specify a subnet mask. The default value is 255.255.255.0        |  |
| IP Address         | Enter the start and end IP address of the IP address range       |  |
| Range              | which your AP's DHCP server will assign to devices on the        |  |
|                    | network.                                                         |  |
| Domain             | Enter a domain name.                                             |  |
| Name               |                                                                  |  |
| Lease Time         | Select a lease time from the drop down menu. IP addresses will   |  |
|                    | be assigned for this period of time.                             |  |
| Default            | Enter a default gateway.                                         |  |
| Gateway            |                                                                  |  |
| Primary DNS        | Enter a primary DNS address.                                     |  |
| Address            |                                                                  |  |
| Secondary          | Enter a secondary DNS address.                                   |  |
| <b>DNS Address</b> |                                                                  |  |

Your AP's DHCP server can be configured to assign static (fixed) IP addresses to specified network devices, identified by their unique MAC address:

| DHCP Server Static IP Address |                                                              |
|-------------------------------|--------------------------------------------------------------|
| MAC                           | Enter the MAC address of the network device to be assigned a |
| Address                       | static IP address.                                           |
| IP Address                    | Specify the IP address to assign the device.                 |
| Add                           | Click to assign the IP address to the device.                |

# LAN Port Settings:

The "LAN Port" page allows you to configure the settings for your AP Controllers wired LAN (Ethernet) ports.

| d LAN Port Settings |           |                |              |           |
|---------------------|-----------|----------------|--------------|-----------|
| Wired LAN Port      | Enable    | Speed & Duplex | Flow Control | 802.3az   |
| LAN1                | Enabled • | Auto 🔻         | Enabled *    | Enabled • |
| 0.000               | LINGUOG   | Pulo           | LIGUIG       | Lindbiod  |
|                     |           |                |              |           |
|                     |           |                |              | _         |
|                     |           |                |              |           |

| Wired LAN    | Identifies LAN port 1.                                          |
|--------------|-----------------------------------------------------------------|
| Port         |                                                                 |
| Enable       | Enable/disable specified LAN port.                              |
| Speed &      | Select a speed & duplex type for specified LAN port, or use the |
| Duplex       | "Auto" value. LAN ports can operate up to 1000Mbps and          |
|              | full-duplex enables simultaneous data packets                   |
|              | transfer/receive.                                               |
| Flow Control | Enable/disable flow control. Flow control can pause new         |
|              | session request until current data processing is complete, in   |
|              | order to avoid device overloads under heavy traffic.            |
| 802.3az      | Enable/disable 802.3az. 802.3az is an Energy Efficient Ethernet |
|              | feature which disables unused interfaces to reduce power        |
|              | usage.                                                          |

### VLAN:

"VLAN" (Virtual Local Area Network) enables you to configure VLAN settings. A VLAN is a local area network which maps workstations virtually instead of physically and allows you to group together or isolate users from each other.

**VLAN IDs in the range 1 – 4095 are supported.** 

| Wired LAN Port                             | VLAN Mode       | VLAN ID |
|--------------------------------------------|-----------------|---------|
| LAN1                                       | Untagged Port V | 1       |
| Wireless 2.4GHz                            | VLAN Mode       | VLAN ID |
| SSID [************************************ | Untagged Port   | 1       |
| SSID [WATT 7:55-T1060A_C_2                 | Untagged Port   | 1       |
| Wireless 5GHz                              | VLAN Mode       | VLAN ID |
| SSID (WAP1700 F1006A_A)                    | Untagged Port   | 1       |
| nagement VLAN                              |                 |         |
| AN ID                                      | 1               |         |

| VLAN Interface |                                                                        |
|----------------|------------------------------------------------------------------------|
| Wired LAN      | Identifies LAN port 1 and wireless SSIDs.                              |
| Port/Wireless  |                                                                        |
| VLAN Mode      | Select "Tagged Port" or "Untagged Port" for specified LAN interface.   |
| VLAN ID        | Set a VLAN ID for specified interface, if "Untagged Port" is selected. |

| Management V | Management VLAN                                            |  |  |
|--------------|------------------------------------------------------------|--|--|
| VLAN ID      | Specify the VLAN ID of the management VLAN. Only the hosts |  |  |
|              | belonging to the same VLAN can manage the device.          |  |  |

# ii. 2.4GHz 11bgn

The "2.4GHz 11bgn" menu allows you to view and configure information for your AP's 2.4GHz wireless network across five categories: Basic, Advanced, Security, WDS & Guest Network.

#### **Basic:**

The "Basic" screen displays basic settings for your AP's 2.4GHz Wi-Fi network.

| Wireless              | Enable   Disable                                      |  |
|-----------------------|-------------------------------------------------------|--|
| Band                  | 11b/g/n ▼                                             |  |
| Enable SSID number    | 2 •                                                   |  |
| SSID1                 | VLAN ID 1                                             |  |
| SSID2                 | VLAN ID 1                                             |  |
|                       |                                                       |  |
| Auto Channel          | Enable     Disable                                    |  |
| Auto Channel Range    | Ch 1 - 11 🔻                                           |  |
| Auto Channel Interval | One day  Change channel even if clients are connected |  |
| Channel Bandwidth     | Auto 🔻                                                |  |
| BSS BasicRateSet      | all                                                   |  |
|                       |                                                       |  |

| Wireless    |                                                                 | Enable or disable the AP's 2.4GHz wireless radio. When disabled, no 2.4GHz SSIDs will be active. |                    |  |
|-------------|-----------------------------------------------------------------|--------------------------------------------------------------------------------------------------|--------------------|--|
| Band        | Wireless standard used for the AP.                              |                                                                                                  |                    |  |
|             | Combinations of 802.11b, 802.11g & 802.11n can be selected.     |                                                                                                  |                    |  |
| Enable SSID | Select how many SSI                                             | Select how many SSIDs to enable for the 2.4GHz frequency                                         |                    |  |
| Number      | from the drop down                                              | menu. A maximum of                                                                               | 16 can be enabled. |  |
|             | Enable SSID number                                              | 1 🔻                                                                                              |                    |  |
|             | SSID1                                                           | ALC: 10100-000-000-000-000-000-000-000-000-0                                                     | VLAN ID 1          |  |
|             |                                                                 |                                                                                                  |                    |  |
|             | Enable SSID number                                              | Enable SSID number 3 V                                                                           |                    |  |
|             | SSID1                                                           | ALL ALL ALL ALL ALL ALL ALL ALL ALL ALL                                                          | VLAN ID 1          |  |
|             | SSID2                                                           | 2                                                                                                | VLAN ID 1          |  |
|             | SSID3                                                           |                                                                                                  | VLAN ID 1          |  |
| SSID#       | Enter the SSID name for the specified SSID (up to 16). The SSID |                                                                                                  |                    |  |
|             | can consist of any combination of up to 32 alphanumeric         |                                                                                                  |                    |  |
|             | characters.                                                     | ·                                                                                                | •                  |  |

| VLAN ID      | Specify a VLAN ID for each SSID.                                 |
|--------------|------------------------------------------------------------------|
| Auto         | Enable/disable auto channel selection.                           |
| Channel      | Enable: Auto channel selection will automatically set the        |
|              | wireless channel for the AP's 2.4GHz frequency based on          |
|              | availability and potential interference.                         |
|              | Disable: Select a channel manually as shown in the next table.   |
| Auto         | Select a range to which auto channel selection can choose        |
| Channel      | from.                                                            |
| Range        |                                                                  |
| Auto         | Select a time interval for how often the auto channel setting    |
| Channel      | will check/reassign the wireless channel.                        |
| Interval     | Check/uncheck the "Change channel even if clients are            |
|              | connected" box according to your preference.                     |
| Channel      | Select the channel bandwidth:                                    |
| Bandwidth    | 20MHz (lower performance but less interference); or              |
|              | 40MHz (higher performance but potentially higher                 |
|              | interference); or                                                |
|              | Auto (automatically select based on interference level).         |
| BSS          | Set a Basic Service Set (BSS) rate: this is a series of rates to |
| BasicRateSet | control communication frames for wireless clients.               |

When auto channel is disabled, configurable fields will change. Select a wireless channel manually:

| Auto Channel          | Enable                                       |  |  |
|-----------------------|----------------------------------------------|--|--|
| Auto Channel Range    | Ch 1 - 11 🔻                                  |  |  |
| Auto Channel Interval | One day 🔻                                    |  |  |
| Auto Chaimer Interval | Change channel even if clients are connected |  |  |
| Channel Bandwidth     | Auto 🔻                                       |  |  |
| BSS BasicRateSet      | all 🔹                                        |  |  |
|                       |                                              |  |  |
| Auto Channel          | Enable Disable                               |  |  |
| Channel               | Ch 11, 2462MHz ▼                             |  |  |
| Channel Bandwidth     | Auto, +Ch 7 🔻                                |  |  |
| BSS BasicRateSet      | all                                          |  |  |

| Channel      | Select a wireless channel from 1 – 11.                           |
|--------------|------------------------------------------------------------------|
| Channel      | Set the channel bandwidth:                                       |
| Bandwidth    | 20MHz (lower performance but less interference); or              |
|              | 40MHz (higher performance but potentially higher                 |
|              | interference); or                                                |
|              | Auto (automatically select based on interference level).         |
| BSS          | Set a Basic Service Set (BSS) rate: this is a series of rates to |
| BasicRateSet | control communication frames for wireless clients.               |

## Advanced:

These settings are for experienced users only. Please do not change any of the values on this page unless you are already familiar with these functions.

# Changing these settings can adversely affect the performance of your AP.

| 2.4GHz Advanced Settings |                |                    |              |
|--------------------------|----------------|--------------------|--------------|
| Contention Slot          | Short <b>•</b> |                    |              |
| Preamble Type            | Short •        |                    |              |
| Guard Interval           | Short GI ▼     |                    |              |
| 802.11g Protection       | Enable         | Disable            |              |
| 802.11n Protection       | Enable         | Disable            |              |
| DTIM Period              | 1              | (1-255)            |              |
| RTS Threshold            | 2347           | (1-2347)           |              |
| Fragment Threshold       | 2346           | (256–2346)         |              |
| Multicast Rate           | Auto 🔻         |                    |              |
| Tx Power                 | 100% 21dbm     | ▼                  |              |
| Beacon Interval          | 100            | (40-1000 ms)       |              |
| Station Idle Timeout     | 60             | (30-65535 seconds) |              |
| Airtime Fairness         | Disabled ▼     | Edit SSID Rate     |              |
|                          |                |                    | Apply Cancel |

| Contention | Select "Short" or "Long" – this value is used for contention        |
|------------|---------------------------------------------------------------------|
| Slot       | windows in WMM.                                                     |
| Preamble   | Set the wireless radio preamble type. The preamble type in          |
| Туре       | 802.11 based wireless communications defines the length of the      |
|            | CRC (Cyclic Redundancy Check) block for communication               |
|            | between the AP and roaming wireless adapters. The default           |
|            | value is "Short Preamble".                                          |
| Guard      | Set the guard interval. A shorter interval can improve              |
| Interval   | performance.                                                        |
| 802.11g    | Enable/disable 802.11g protection, which increases reliability but  |
| Protection | reduces bandwidth (clients will send Request to Send (RTS) to       |
|            | AP, and AP will broadcast Clear to Send (CTS), before a packet is   |
|            | sent from client).                                                  |
| 802.11n    | Enable/disable 802.11n protection, which increases reliability      |
| Protection | but reduces bandwidth (clients will send Request to Send (RTS)      |
|            | to AP, and AP will broadcast Clear to Send (CTS), before a packet   |
|            | is sent from client).                                               |
| DTIM       | Set the DTIM (delivery traffic indication message) period value of  |
| Period     | the wireless radio. The default value is 1.                         |
| RTS        | Set the RTS threshold of the wireless radio. The default value is   |
| Threshold  | 2347.                                                               |
| Fragment   | Set the fragment threshold of the wireless radio. The default       |
| Threshold  | value is 2346.                                                      |
| Multicast  | Set the transfer rate for multicast packets or use the "Auto"       |
| Rate       | setting. The range of the transfer rate is between 1Mbps to         |
|            | 54Mbps                                                              |
| Tx Power   | Set the power output of the wireless radio. You may not require     |
|            | 100% output power. Setting a lower power output may enhance         |
|            | security since access to your signal can be potentially prevented   |
|            | from malicious/unknown users in distant areas.                      |
| Beacon     | Set the beacon interval of the wireless radio. The default value is |
| Interval   | 100.                                                                |
| Station    | Set the interval for the AP to send keepalive messages to a         |
| idle       | wireless client to check if the station is still alive / active.    |
| timeout    |                                                                     |

| Airtime<br>Fairness | Airtime Fairness gives equal amounts of air time (instead of<br>equal number of frames) to each client regardless of its<br>theoretical data rate.<br>Set airtime fairness to "Auto", "Static" or "Disable".<br>When "Auto" is selected, the share rate is automatically<br>managed.<br>When "Static" is selected, press "Edit SSID Rate" to enter a % for<br>each SSID's share rate as shown below: |                                                     |        |           |            |
|---------------------|----------------------------------------------------------------------------------------------------|-----------------------------------------------------|--------|-----------|------------|
|                     | Shared Rat                                                                                                    | e for Airtime Fairness                              |        |           |            |
|                     | #                                                                                                    | SSID / WDS MAC address                              |        | Shared Ra | te         |
|                     | 1                                                                                                    | AND DATA POLICIES. A                                |        | 75        | %          |
|                     | 2                                                                                                    | CARD AND REPORT AND                                 |        | 20        | %          |
|                     | 3                                                                                                    | 64P 309-030533 G 3                                  |        | 5         | %          |
|                     |                                                                                                    |                                                     |        | Арр       | oly Cancel |
|                     | The % field                                                                                                    | has to add up to 100% or the                        | syster | m will    | display a  |
|                     | message:                                                                                                    |                                                     | -,     |           |            |
|                     | message.                                                                                                    |                                                     |        |           |            |
|                     |                                                                                                    | 192.168.2.103 says:<br>total value should be 100 %. |        | ОК        |            |
|                     |                                                                                                    |                                                     |        |           | -          |
|                     | Airtime fai                                                                                                    | rness is disabled if "Disable" is                   | select | ted.      |            |

# Security:

The AP provides various security options (wireless data encryption). When data is encrypted, information transmitted wirelessly cannot be read by anyone who does not know the correct encryption key.

# It is essential to configure wireless security in order to prevent unauthorised access to your network.

| SSID                                                                             | C H T L CONTRACTOR CONTRACTOR X                  |
|----------------------------------------------------------------------------------|--------------------------------------------------|
| Broadcast SSID                                                                   | Enable <                                         |
| Wireless Client Isolation                                                        | Disable •                                        |
| 802.11k                                                                          | Disable 🔻                                        |
| Load Balancing                                                                   | 100 /100                                         |
|                                                                                  |                                                  |
| Authentication Method                                                            | No Authentication <                              |
| Authentication Method<br>Additional Authentication                               | No Authentication   No additional authentication |
| Additional Authentication<br>.4GHz Wireless Advanced S<br>mart Handover Settings | No additional authentication  • Settings         |
| Additional Authentication                                                        | No additional authentication                     |

| SSID Selection  | Select a SSID to configure its security settings.                 |
|-----------------|-------------------------------------------------------------------|
| Broadcast SSID  | Enable or disable SSID broadcast.                                 |
|                 | Enable: the SSID will be visible to clients as an available Wi-Fi |
|                 | network.                                                          |
|                 | Disable: the SSID will not be visible as an available Wi-Fi       |
|                 | network to clients – clients must manually enter the SSID in      |
|                 | order to connect. A hidden (disabled) SSID is typically more      |
|                 | secure than a visible (enabled) SSID.                             |
| Wireless Client | Enable or disable wireless client isolation.                      |
| Isolation       | Wireless client isolation prevents clients connected to the AP    |
|                 | from communicating with each other and improves security.         |
|                 | Typically, this function is useful for corporate environments     |
|                 | or public hot spots and can prevent brute force attacks on        |
|                 | clients' usernames and passwords.                                 |
| Load Balancing  | Load balancing limits the number of wireless clients              |
|                 | connected to an SSID. Set a load balancing value (maximum         |
|                 | 100).                                                             |
| Authentication  | Select an authentication method from the drop down menu           |
| Method          | and refer to the appropriate information below for your           |
|                 | method.                                                           |

# No Authentication / Additional Authentication:

When "No Authentication" is selected in "Authentication Method", extra options are made available in the next line:

| Additional     | Select an additional authentication method from the drop  |
|----------------|-----------------------------------------------------------|
| Authentication | down menu or select "No additional authentication" for no |
|                | authentication, where no password/key is required to      |
|                | connect to the AP.                                        |
|                | For other options, refer to the information below.        |

# "No additional authentication" is not recommended as anyone can connect to your device's SSID.

Additional wireless authentication methods can be applied to all authentication methods:

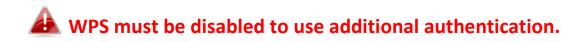

#### **MAC Address Filter:**

Restrict wireless clients access based on MAC address specified in the MAC filter table.

#### **MAC-RADIUS** Authentication:

Restrict wireless clients access based on MAC address via a RADIUS server, or password authentication via a RADIUS server.

# WPS must be disabled to use MAC-RADIUS authentication.

| Additional Authentication | MAC RADIUS authenticatio                                                | n 🔻 |  |
|---------------------------|-------------------------------------------------------------------------|-----|--|
| MAC RADIUS Password       | <ul> <li>Use MAC address</li> <li>Use the following password</li> </ul> |     |  |

#### MAC Filter & MAC-RADIUS Authentication:

Restrict wireless clients access using both of the above MAC filtering & RADIUS authentication methods.

| Additional Authentication | MAC filter & MAC RADIUS authentication <b>v</b>                         |  |
|---------------------------|-------------------------------------------------------------------------|--|
| MAC RADIUS Password       | <ul> <li>Use MAC address</li> <li>Use the following password</li> </ul> |  |

| MAC RADIUS | Select whether to use MAC address or password               |
|------------|-------------------------------------------------------------|
| Password   | authentication via RADIUS server. If you select "Use the    |
|            | following password", enter the password in the field below. |

#### WEP:

WEP (Wired Equivalent Privacy) is a basic encryption type. When selected, a notice will pop-up as exemplified below:

WPS 2.0 will be disabled if WEP is used.

#### Below is a figure showing the configurable fields:

| Authentication Method | WEP 🔻                 |
|-----------------------|-----------------------|
| Key Length            | 64-bit 🔻              |
| Кеу Туре              | ASCII (5Characters) ▼ |
| Default Key           | Key 1 🔻               |
| Encryption Key 1      |                       |
| Encryption Key 2      |                       |
| Encryption Key 3      |                       |
| Encryption Key 4      |                       |

| Key Length            | Select 64-bit or 128-bit. 128-bit is more secure than 64-bit    |
|-----------------------|-----------------------------------------------------------------|
|                       | and is recommended.                                             |
| Кеу Туре              | Choose from "ASCII" (any alphanumerical character 0-9, a-z      |
|                       | and A-Z) or "Hex" (any characters from 0-9, a-f and A-F).       |
| Default Key           | Select which encryption key $(1 - 4 below)$ is the default key. |
|                       | For security purposes, you can set up to four keys (below)      |
|                       | and change which is the default key.                            |
| <b>Encryption Key</b> | Enter your encryption key/password according to the format      |
| 1-4                   | you selected above.                                             |

For a higher level of security, please consider using WPA encryption.

#### IEEE802.1x/EAP:

Below s a figure showing the configurable fields:

| Authentication Method | IEEE802.1x/EAP 🔻 |
|-----------------------|------------------|
| Key Length            | 64-bit ▼         |

| Key Length | Select 64-bit or 128-bit. 128-bit is more secure than 64-bit |
|------------|--------------------------------------------------------------|
|            | and is recommended.                                          |

#### WPA-PSK:

WPA-PSK is a secure wireless encryption type with strong data protection and user authentication, utilizing 128-bit encryption keys.

Below is a figure showing the configurable fields:

| 0 0                   |                           |
|-----------------------|---------------------------|
| Authentication Method | WPA-PSK 🔻                 |
| 802.11r Fast Roaming  | Enable Disable            |
| <b>WPA Т</b> уре      | WPA/WPA2 Mixed Mode-PSK ▼ |
| Encryption Type       | TKIP/AES Mixed Mode <     |
| Key Renewal Interval  | 60 minute(s)              |
| Pre-shared Key Type   | Passphrase v              |
| Pre-shared Key        |                           |
|                       |                           |

# Fast Roaming Settings will also be shown:

| 802.11r Fast Transition Roaming Settings |                  |  |
|------------------------------------------|------------------|--|
|                                          |                  |  |
| mobility_domain                          |                  |  |
| Encryption Key                           |                  |  |
| Over the DS                              | Enable   Disable |  |

| 802.11r Fast | When your device roams from one AP to another on the         |
|--------------|--------------------------------------------------------------|
| Roaming      | same network, 802.11r uses a feature called Fast Basic       |
|              | Service Set Transition (FT) to authenticate more quickly. FT |
|              | works with both preshared key (PSK) and 802.1X               |
|              | authentication methods.                                      |
| WPA Type     | Select from WPA/WPA2 Mixed Mode-PSK, WPA2 or WPA             |
|              | only. WPA2 is safer than WPA, but is not supported by all    |
|              | wireless clients. Please make sure your wireless client      |
|              | supports your selection.                                     |
| Encryption   | Select "TKIP/AES Mixed Mode" or "AES" encryption type.       |
| Key Renewal  | Specify a frequency for key renewal in minutes.              |
| Interval     |                                                              |
| Pre-Shared   | Choose from "Passphrase" (8 – 63 alphanumeric characters)    |
| Кеу Туре     | or "Hex" (up to 64 characters from 0-9, a-f and A-F).        |
| Pre-Shared   | Please enter a security key/password according to the        |
| Кеу          | format you selected above.                                   |

| 802.11r Fast Transition Roaming Settings |                                              |  |
|------------------------------------------|----------------------------------------------|--|
| Mobility_dom                             | Specify the mobility domain (2.4GHz or 5GHz) |  |
| ain                                      |                                              |  |
| <b>Encryption Key</b>                    | Specify the encryption key                   |  |
| Over the DS                              | Enable or disable this function.             |  |

#### WPA-EAP:

| Authentication Method | WPA-EAP 🔻                 |
|-----------------------|---------------------------|
| 802.11r Fast Roaming  | Enable Disable            |
| WPA Туре              | WPA/WPA2 mixed mode-EAP ▼ |
| Encryption Type       | TKIP/AES Mixed Mode ▼     |
| Key Renewal Interval  | 60 minute(s)              |

# Fast Roaming Settings will also be shown:

| 802.11r Fast Transition Roaming Settings |                  |  |
|------------------------------------------|------------------|--|
|                                          |                  |  |
| mobility_domain                          |                  |  |
| Encryption Key                           |                  |  |
| Over the DS                              | Enable   Disable |  |

| WPA Type    | Select from WPA/WPA2 Mixed Mode-EAP, WPA2-EAP or WPA-EAP. |
|-------------|-----------------------------------------------------------|
| Encryption  | Select "TKIP/AES Mixed Mode" or "AES" encryption type.    |
| Туре        |                                                           |
| Key Renewal | Specify a frequency for key renewal in minutes.           |
| Interval    |                                                           |

# WPA-EAP must be disabled to use MAC-RADIUS authentication.

| 802.11r Fast Transition Roaming Settings |                                              |  |
|------------------------------------------|----------------------------------------------|--|
| Mobility_dom                             | Specify the mobility domain (2.4GHz or 5GHz) |  |
| ain                                      |                                              |  |
| <b>Encryption Key</b>                    | Specify the encryption key                   |  |
| Over the DS                              | Enable or disable this function.             |  |

#### WDS:

Wireless Distribution System (WDS) can bridge/repeat APs together in an extended network. WDS settings can be configured as shown below.

# When using WDS, configure the IP address of each AP to be in the same subnet and ensure there is only one active DHCP server among connected APs, preferably on the WAN side.

WDS must be configured on each AP, using correct MAC addresses. All APs should use the same wireless channel and encryption method.

| 2.4GHz                |                                                          |
|-----------------------|----------------------------------------------------------|
| WDS Functionality     | Disabled •                                               |
| Local MAC Address     | 80:1F:02:F1:96:8A                                        |
|                       |                                                          |
| WDS Peer Settings     |                                                          |
| WDS #1                | MAC Address                                              |
| WDS #2                | MAC Address                                              |
| WDS #3                | MAC Address                                              |
| WDS #4                | MAC Address                                              |
|                       |                                                          |
| WDS VLAN              |                                                          |
| VLAN Mode             | Untagged Port <b>v</b> (Enter at least one MAC address.) |
| VLAN ID               | 1                                                        |
|                       |                                                          |
| WDS Encryption method |                                                          |
| Encryption            | None  (Enter at least one MAC address.)                  |
|                       |                                                          |
|                       | Apply Reset                                              |

| 2.4GHz        |                                                            |
|---------------|------------------------------------------------------------|
| WDS           | Select "WDS with AP" to use WDS with AP or "WDS Dedicated  |
| Functionality | Mode" to use WDS and also block communication with regular |
|               | wireless clients. When WDS is used, each AP should be      |
|               | configured with corresponding MAC addresses, wireless      |
|               | channel and wireless encryption method.                    |
| Local MAC     | Displays the MAC address of your AP.                       |
| Address       |                                                            |

| WDS Peer Settings |                                                            |  |
|-------------------|------------------------------------------------------------|--|
| WDS #             | Enter the MAC address for up to four other WDS devices you |  |
|                   | wish to connect.                                           |  |

| WDS VLAN  |                                                                 |
|-----------|-----------------------------------------------------------------|
| VLAN Mode | Specify the WDS VLAN mode to "Untagged Port" or "Tagged Port".  |
| VLAN ID   | Specify the WDS VLAN ID when "Untagged Port" is selected above. |

| WDS Encryption method |                                                              |
|-----------------------|--------------------------------------------------------------|
| Encryption            | Select whether to use "None" or "AES" encryption and enter a |
|                       | pre-shared key for AES consisting of 8-63 alphanumeric       |
|                       | characters.                                                  |

#### **Guest Network:**

Enable / disable guest network to allow clients to connect as guests.

| Guest Network |                  |              |
|---------------|------------------|--------------|
| Guest Network |                  |              |
| Guest Network | Enable   Disable |              |
|               |                  |              |
|               |                  | Apply Cancel |

## iii. 5GHz 11ac 11an

The "5GHz 11ac 11an" menu allows you to view and configure information for your AP's 5GHz wireless network across five categories: Basic, Advanced, Security, WDS & Guest Network.

#### **Basic:**

The "Basic" screen displays basic settings for your AP's 5GHz Wi-Fi network (s).

| 5GHz Basic Settings   |                                              |
|-----------------------|----------------------------------------------|
|                       |                                              |
| Wireless              | Enable 🖲 Disable                             |
| Band                  | 11a/n/ac ▼                                   |
| Enable SSID number    | 1 •                                          |
| SSID1                 | VLAN ID 1                                    |
|                       |                                              |
| Auto Channel          | Enable     Disable                           |
| Auto Channel Range    | Band 1 •                                     |
| Auto Channel Interval | One day 🔻                                    |
| Auto Channel Interval | Change channel even if clients are connected |
| Channel Bandwidth     | Auto 80/40/20 MHz 🔻                          |
| BSS BasicRateSet      | all                                          |
|                       |                                              |
|                       | Apply Cancel                                 |
|                       | (#P)                                         |

| Wireless     | Enable or disable the AP's ECUIZ wireless radia When disabled    |  |
|--------------|------------------------------------------------------------------|--|
| wireless     | Enable or disable the AP's 5GHz wireless radio. When disabled,   |  |
|              | no 5GHz SSIDs will be active.                                    |  |
| Band         | Wireless standard used for the AP.                               |  |
|              | Combinations of 802.11a, 802.11n & 802.11ac can be selected.     |  |
| Enable SSID  | Select how many SSIDs to enable for the 2.4GHz frequency         |  |
| Number       | from the drop down menu. A maximum of 16 can be enabled.         |  |
|              | Enable SSID number                                               |  |
|              | SSID1 VLAN ID 1                                                  |  |
|              | Enable SSID number 3 V                                           |  |
|              | SSID1 VLAN ID 1                                                  |  |
|              | SSID2 VLAN ID 1                                                  |  |
|              | SSID3 VLAN ID 1                                                  |  |
| SSID#        | Enter the SSID name for the specified SSID (up to 16). The SSID  |  |
|              | can consist of any combination of up to 32 alphanumeric          |  |
|              | characters.                                                      |  |
| VLAN ID      | Specify a VLAN ID for each SSID.                                 |  |
| Auto         | Enable/disable auto channel selection. Auto channel selection    |  |
| Channel      | will automatically set the wireless channel for the AP's 5GHz    |  |
|              | frequency based on availability and potential interference.      |  |
|              | When disabled, configurable fields will change as shown          |  |
|              | below:                                                           |  |
| Auto         | Select a range to which auto channel selection can choose        |  |
| Channel      | from.                                                            |  |
| Range        |                                                                  |  |
| Auto         | Select a time interval for how often the auto channel setting    |  |
| Channel      | will check/reassign the wireless channel.                        |  |
| Interval     | Check/uncheck the "Change channel even if clients are            |  |
|              | connected" box according to your preference.                     |  |
| Channel      | Select the channel bandwidth:                                    |  |
| Bandwidth    | 20MHz (lower performance but less interference); or              |  |
| 2010110011   | Auto 40/20 MHz; or                                               |  |
|              | Auto 80/40/20 MHz (automatically select based on                 |  |
|              | interference level).                                             |  |
| BSS          | Set a Basic Service Set (BSS) rate: this is a series of rates to |  |
| BasicRateSet | control communication frames for wireless clients.               |  |
| Dasichalesel |                                                                  |  |

When auto channel is disabled, configurable fields will change. Select a wireless channel manually:

| Auto Channel          | Enable Disable                                            |
|-----------------------|-----------------------------------------------------------|
| Auto Channel Range    | Band 1 🔻                                                  |
| Auto Channel Interval | One day ▼<br>Change channel even if clients are connected |
| Channel Bandwidth     | Auto 80/40/20 MHz 🔻                                       |
| BSS BasicRateSet      | all 🔻                                                     |
|                       |                                                           |
| Auto Channel          | Enable Disable                                            |
| Channel               | Ch 36, 5.18GHz 🔹                                          |
| Channel Bandwidth     | Auto 80/40/20 MHz 🔻                                       |
| BSS BasicRateSet      | all 🔻                                                     |

| Channel      | Select a wireless channel.                                                                                                    |
|--------------|----------------------------------------------------------------------------------------------------|
| Channel      | Select the channel bandwidth:                                                                                                    |
| Bandwidth    | <ul> <li>20MHz (lower performance but less interference)</li> <li>Auto 40/20 MHz</li> <li>Auto 80/40/20 MHz (automatically select based on interference level)</li> </ul> |
| BSS          | Set a Basic Service Set (BSS) rate: this is a series of rates to                                                                                                    |
| BasicRateSet | control communication frames for wireless clients.                                                                                                    |

# Advanced:

These settings are for experienced users only. Please do not change any of the values on this page unless you are already familiar with these functions.

# Changing these settings can adversely affect the performance of your AP.

| Guard Interval       | Short GI <b>•</b> |                    |  |
|----------------------|-------------------|--------------------|--|
| 802.11n Protection   | Enable            | Disable            |  |
| DTIM Period          | 1                 | (1-255)            |  |
| RTS Threshold        | 2347              | (1-2347)           |  |
| Fragment Threshold   | 2346              | (256–2346)         |  |
| Multicast Rate       | Auto 🔻            | ]                  |  |
| Tx Power             | 100% 21db         | m ▼                |  |
| Beacon Interval      | 100               | (40-1000 ms)       |  |
| Station Idle Timeout | 60                | (30-65535 seconds) |  |
| Beamforming          | Enable            | Disable            |  |
| Airtime Fairness     | Disabled ▼        | Edit SSID Rate     |  |

| Guard              | Set the guard interval. A shorter interval can improve           |
|--------------------|------------------------------------------------------------------|
| Interval           | performance.                                                     |
| 802.11n            | Enable/disable 802.11n protection, which increases reliability   |
| Protection         | but reduces bandwidth (clients will send Request to Send         |
|                    | (RTS) to AP, and AP will broadcast Clear to Send (CTS), before a |
|                    | packet is sent from client.)                                     |
| <b>DTIM Period</b> | Set the DTIM (delivery traffic indication message) period value  |
|                    | of the wireless radio.                                           |
|                    | (The default value is 1)                                         |
| RTS                | Set the RTS threshold of the wireless radio.                     |
| Threshold          | (The default value is 2347)                                      |
| Fragment           | Set the fragment threshold of the wireless radio.                |
| Threshold          | (The default value is 2346)                                      |

| Multicast    | Set the transfer rate for multicast packets or use the "Auto"    |
|--------------|------------------------------------------------------------------|
| Rate         | setting.                                                         |
| Tx Power     | Set the power output of the wireless radio. You may not          |
|              | require 100% output power. Setting a lower power output can      |
|              | enhance security since potentially malicious/unknown users in    |
|              | distant areas will not be able to access your signal.            |
| Beacon       | Set the beacon interval of the wireless radio. The default value |
| Interval     | is 100.                                                          |
| Station idle | Set the interval for keepalive messages from the AP to a         |
| timeout      | wireless client to verify if the station is still alive/active.  |
| Beamforming  | Beamforming is a signal processing technique used in sensor      |
|              | arrays for directional signal transmission or reception.         |
|              | This is achieved by combining elements in an antenna array in    |
|              | such a way that signals at particular angles experience          |
|              | constructive interference while others experience destructive    |
|              | interference. Beamforming can be used at both the                |
|              | transmitting and receiving ends in order to achieve spatial      |
|              | selectivity. The improvement compared with omnidirectional       |
|              | reception / transmission is known as the directivity of the      |
|              | array.                                                           |

| Airtime  | Airtime Fairness gives equal amounts of air time (instead of   |
|----------|----------------------------------------------------------------|
| Fairness | equal number of frames) to each client regardless of its       |
|          | theoretical data rate.                                         |
|          | Set airtime fairness to "Auto", "Static" or "Disable".         |
|          | When "Auto" is selected, the share rate is automatically       |
|          |                                                                |
|          | managed.                                                       |
|          | When "Static" is selected, press "Edit SSID Rate" to enter a % |
|          | for each SSID's share rate as shown below:                     |
|          |                                                                |
|          | Shared Rate for Airtime Fairness                               |
|          | # SSID / WDS MAC address Shared Rate                           |
|          |                                                                |
|          | 3 <b>CHP 300-000320 G J</b> 5 %                                |
|          |                                                                |
|          | Apply Cancel                                                   |
|          |                                                                |
|          | The % field has to add up to 100% or the system will display a |
|          | message:                                                       |
|          |                                                                |
|          | 102.100.2.102 mm                                               |
|          | 192.168.2.103 says:                                            |
|          | total value should be 100 %.                                   |
|          | ОК                                                             |
|          |                                                                |
|          |                                                                |
|          | Airtime fairness is disabled if "Disable" is selected.         |
|          |                                                                |

# Security:

The AP provides various security options (wireless data encryption). When data is encrypted, information transmitted wirelessly cannot be read by anyone who does not know the correct encryption key.

# It's essential to configure wireless security in order to prevent unauthorised access to your network.

| SSID                                                                             | CAP1206-D06D03_A                                |
|----------------------------------------------------------------------------------|-------------------------------------------------|
| Broadcast SSID                                                                   | Enable <b>v</b>                                 |
| Wireless Client Isolation                                                        | Disable <b>v</b>                                |
| 802.11k                                                                          | Disable <b>v</b>                                |
| Load Balancing                                                                   | 100 /100                                        |
|                                                                                  |                                                 |
| Authentication Method                                                            | No Authentication  •                            |
| Authentication Method Additional Authentication                                  | No Authentication  No additional authentication |
| Additional Authentication<br>GHz Wireless Advanced Set<br>mart Handover Settings | No additional authentication                    |
| Additional Authentication<br>GHz Wireless Advanced Set                           | No additional authentication                    |

| SSID Selection  | Select which SSID to configure security settings for.            |
|-----------------|------------------------------------------------------------------|
| Broadcast SSID  | Enable or disable SSID broadcast. When enabled, the SSID will    |
|                 | be visible to clients as an available Wi-Fi network. When        |
|                 | disabled, the SSID will not be visible as an available Wi-Fi     |
|                 | network to clients – clients must manually enter the SSID in     |
|                 | order to connect. A hidden (disabled) SSID is typically more     |
|                 | secure than a visible (enabled) SSID.                            |
| Wireless Client | Enable or disable wireless client isolation. Wireless client     |
| Isolation       | isolation prevents clients connected to the AP from              |
|                 | communicating with each other and improves security.             |
|                 | Typically, this function is useful for corporate environments or |
|                 | public hot spots and can prevent brute force attacks on clients' |
|                 | usernames and passwords.                                         |
| Load Balancing  | Load balancing limits the number of wireless clients connected   |
|                 | to an SSID. Set a load balancing value (maximum 100).            |
| Authentication  | Select an authentication method from the drop down menu.         |
| Method          |                                                                  |

#### WDS:

Wireless Distribution System (WDS) can bridge/repeat APs together in an extended network. WDS settings can be configured as shown below.

# When using WDS, configure the IP address of each AP to be in the same subnet and ensure there is only one active DHCP server among connected APs, preferably on the WAN side.

WDS must be configured on each AP, using correct MAC addresses. All APs should use the same wireless channel and encryption method.

| 5GHz WDS Mode     |                                                   |
|-------------------|---------------------------------------------------|
| WDS Functionality | Disabled <b>v</b>                                 |
| Local MAC Address | 80:1F:02:F1:96:8B                                 |
|                   |                                                   |
| WDG D C           |                                                   |
| WDS Peer Settings |                                                   |
| WDS #1            | MAC Address                                       |
| WDS #2            | MAC Address                                       |
| WDS #3            | MAC Address                                       |
| WDS #4            | MAC Address                                       |
|                   |                                                   |
|                   |                                                   |
| WDS VLAN          |                                                   |
| VLAN Mode         | Untagged Port ▼ (Enter at least one MAC address.) |
| VLAN ID           | 1                                                 |
|                   |                                                   |
|                   |                                                   |
| Encryption method |                                                   |
| Encryption        | None  (Enter at least one MAC address.)           |
|                   |                                                   |
|                   | Apply Reset                                       |
|                   |                                                   |

| 5GHz WDS Mod  | de                                                            |
|---------------|---------------------------------------------------------------|
| WDS           | Select "WDS with AP" to use WDS with AP or "WDS Dedicated     |
| Functionality | Mode" to use WDS and also block communication with            |
|               | regular wireless clients. When WDS is used, each AP should be |
|               | configured with corresponding MAC addresses, wireless         |
|               | channel and wireless encryption method.                       |
| Local MAC     | Displays the MAC address of your AP.                          |
| Address       |                                                               |

| WDS Peer Settings |                                                            |  |
|-------------------|------------------------------------------------------------|--|
| WDS #             | Enter the MAC address for up to four other WDA devices you |  |
|                   | wish to connect.                                           |  |

| WDS VLAN  |                                                                 |
|-----------|-----------------------------------------------------------------|
| VLAN Mode | Specify the WDS VLAN mode to "Untagged Port" or "Tagged Port".  |
| VLAN ID   | Specify the WDS VLAN ID when "Untagged Port" is selected above. |

| WDS Encryption |                                                              |
|----------------|--------------------------------------------------------------|
| Encryption     | Select whether to use "None" or "AES" encryption and enter a |
|                | pre-shared key for AES with 8-63 alphanumeric characters.    |

#### **Guest Network:**

Enable / disable guest network to allow clients to connect as guests.

| Guest Network |                |              |
|---------------|----------------|--------------|
| Guest Network | Enable Disable |              |
|               |                | Apply Cancel |

# iv. WPS

Wi-Fi Protected Setup is a simple way to establish connections between WPS compatible devices. WPS can be activated on compatible devices by pushing a WPS button on the compatible device or from within the compatible device's firmware / configuration interface (known as PBC or "Push Button Configuration"). When WPS is activated in the correct manner and at the correct time for two compatible devices, they will automatically connect. "PIN code WPS" is a variation of PBC which includes the additional use of a PIN code between the two devices for verification.

| VPS   | Enable |
|-------|--------|
| Apply |        |
| WPS   |        |

# A Please refer to the manufacturer's instructions of your WPS device.

| Product PIN     | 58327142    | Generate PIN |  |
|-----------------|-------------|--------------|--|
| Push-button WPS | Start       |              |  |
| WPS by PIN      | Start       |              |  |
|                 |             |              |  |
|                 |             |              |  |
| WPS Security    |             |              |  |
|                 |             |              |  |
| WPS Status      | Not Configu | red Release  |  |

| WPS | Check/uncheck this box to enable/disable WPS functionality. |  |
|-----|-------------------------------------------------------------|--|
|     | WPS must be disabled when using MAC-RADIUS                  |  |
|     | authentication.                                             |  |

| WPS         |                                                                                                    |  |  |  |
|-------------|----------------------------------------------------------------------------------------------------|--|--|--|
| Product PIN | Displays the WPS PIN code of the device, used for PIN code<br>WPS. You will be required to enter this PIN code into another<br>WPS device for PIN code WPS. Click "Generate PIN" to |  |  |  |
|             | generate a new WPS PIN code.                                                                                                    |  |  |  |
| Push-Button | Click "Start" to activate WPS on the AP for approximately 2                                                                                                    |  |  |  |
| WPS         | minutes.                                                                                                    |  |  |  |
| WPS by PIN  | Enter the PIN code of another WPS device and click "Start" to                                                                                                    |  |  |  |
|             | attempt to establish a WPS connection. WPS function will last                                                                                                    |  |  |  |
|             | for approximately 2 minutes.                                                                                                    |  |  |  |

| WPS Security |                                                                 |
|--------------|-----------------------------------------------------------------|
| WPS Status   | WPS security status is displayed here. Click "Release" to clear |
|              | the existing status.                                            |

### v. RADIUS

The RADIUS menu allows you to configure the AP's external RADIUS server settings.

A RADIUS server provides user-based authentication to improve security and offer wireless client control – users can be authenticated before gaining access to a network.

The AP can utilize a primary and a secondary (backup) external RADIUS server for each of its wireless frequencies (2.4GHz & 5GHz).

#### **RADIUS Settings:**

Configure the RADIUS server settings for 2.4GHz and 5GHz. Each frequency can use an internal or external RADIUS server.

| RADIUS Server (2    | 2.4GHz)                 |
|---------------------|-------------------------|
|                     | Driment DADIUO Conter   |
|                     | Primary RADIUS Server   |
| RADIUS Type         | Internal • External     |
| RADIUS Server       |                         |
| Authentication Port | 1812                    |
| Shared Secret       |                         |
| Session Timeout     | 3600 second(s)          |
| Accounting          | Enable      Disable     |
| Accounting Port     | 1813                    |
|                     |                         |
|                     | Secondary RADIUS Server |
| RADIUS Type         | Internal  External      |
| RADIUS Server       |                         |
| Authentication Port | 1812                    |
| Shared Secret       |                         |
| Session Timeout     | 3600 second(s)          |
| Accounting          | Enable      Disable     |
| Accounting Port     | 1813                    |

| RADIUS Server (5GHz)  |                         |  |  |  |
|-----------------------|-------------------------|--|--|--|
| Primary RADIUS Server |                         |  |  |  |
| RADIUS Type           | Internal • External     |  |  |  |
| RADIUS Server         |                         |  |  |  |
| Authentication Port   | 1812                    |  |  |  |
| Shared Secret         |                         |  |  |  |
| Session Timeout       | 3600 second(s)          |  |  |  |
| Accounting            | Enable Disable          |  |  |  |
| Accounting Port       | 1813                    |  |  |  |
|                       |                         |  |  |  |
|                       | Secondary RADIUS Server |  |  |  |
| RADIUS Type           | Internal • External     |  |  |  |
| RADIUS Server         |                         |  |  |  |
| Authentication Port   | 1812                    |  |  |  |
| Shared Secret         |                         |  |  |  |
| Session Timeout       | 3600 second(s)          |  |  |  |
| Accounting            | Enable Disable          |  |  |  |
| Accounting Port       | 1813                    |  |  |  |
|                       |                         |  |  |  |
|                       | Apply Cancel            |  |  |  |

| RADIUS Type          | Select "Internal" to use the AP's built-in RADIUS server or |  |  |  |
|----------------------|-------------------------------------------------------------|--|--|--|
|                      | "external" to use an external RADIUS server.                |  |  |  |
| <b>RADIUS Server</b> | Enter the RADIUS server host IP address.                    |  |  |  |
| Authentication       | Set the UDP port used in the authentication protocol of the |  |  |  |
| Port                 | RADIUS server. Value must be between 1 – 65535.             |  |  |  |
| Shared Secret        | Enter a shared secret/password between 1 – 99 characters ir |  |  |  |
|                      | length.                                                     |  |  |  |
| Session              | Set a duration of session timeout in seconds between 0 –    |  |  |  |
| Timeout              | 86400.                                                      |  |  |  |
| Accounting           | Enable or disable RADIUS accounting.                        |  |  |  |
| Accounting           | When accounting is enabled (above), set the UDP port used   |  |  |  |
| Port                 | in the accounting protocol of the RADIUS server. Value must |  |  |  |
|                      | be between 1 – 65535.                                       |  |  |  |

### **Internal Server:**

The AP features a built-in RADIUS server which can be configured as shown below.

| Internal Server             |                                                                                        |              |
|-----------------------------|----------------------------------------------------------------------------------------|--------------|
| Internal Server             | Enable                                                                                 |              |
| EAP Internal Authentication | T                                                                                      |              |
| EAP Certificate File Format | PKCS#12(*.pfx/*.p12)                                                                   |              |
| EAP Certificate File        | Upload                                                                                 |              |
| Shared Secret               |                                                                                        |              |
| Session-Timeout             | 3600                                                                                   | second(s)    |
| Termination-Action          | <ul> <li>Reauthenication (RA</li> <li>Not-Reauthenication</li> <li>Not-Send</li> </ul> | • •          |
|                             |                                                                                        | Apply Cancel |

| Internal Server | Check/uncheck to enable/disable the AP's internal RADIUS      |  |  |  |  |
|-----------------|---------------------------------------------------------------|--|--|--|--|
|                 | server.                                                       |  |  |  |  |
| EAP Internal    | Select EAP internal authentication type from the drop down    |  |  |  |  |
| Authentication  | menu.                                                         |  |  |  |  |
| EAP Certificate | Displays the EAP certificate file format: PCK#12(*.pfx/*.p12) |  |  |  |  |
| File Format     |                                                               |  |  |  |  |
| EAP Certificate | Click "Upload" to open a new window and select the location   |  |  |  |  |
| File            | of an EAP certificate file to use. If no certificate file is  |  |  |  |  |
|                 | uploaded, the internal RADIUS server will use a self-made     |  |  |  |  |
|                 | certificate.                                                  |  |  |  |  |
| Shared Secret   | Enter a shared secret/password for use between the internal   |  |  |  |  |
|                 | RADIUS server and RADIUS client. The shared secret should     |  |  |  |  |
|                 | be 1 – 99 characters in length.                               |  |  |  |  |
| Session         | Set a duration of session timeout in seconds between 0 –      |  |  |  |  |
| Timeout         | 86400.                                                        |  |  |  |  |
| Termination     | Select a termination-action attribute:                        |  |  |  |  |
| Action          | Reauthentication: sends a RADIUS request to the AP            |  |  |  |  |
|                 | Not-Reauthentication: sends a default termination-action      |  |  |  |  |
|                 | attribute to the AP                                           |  |  |  |  |
|                 | Not-Send: no termination-action attribute is sent to the AP.  |  |  |  |  |
|                 | ·                                                             |  |  |  |  |

#### **RADIUS Accounts:**

The internal RADIUS server can authenticate up to 256 user accounts. The "RADIUS Accounts" page allows you to configure and manage users.

| RADIUS Accounts     | (Max: 256 users)  |                 |          |                    |
|---------------------|-------------------|-----------------|----------|--------------------|
| User Name           |                   |                 |          |                    |
| Example: USER1, USE | ER2, USER3, USER4 |                 |          |                    |
|                     |                   |                 |          |                    |
|                     |                   |                 |          |                    |
|                     |                   |                 |          |                    |
|                     |                   |                 |          |                    |
|                     |                   |                 |          |                    |
|                     |                   |                 |          |                    |
|                     |                   |                 |          |                    |
|                     |                   |                 |          |                    |
|                     |                   |                 |          |                    |
|                     |                   |                 | 4        |                    |
|                     |                   |                 |          |                    |
| Add Reset           |                   |                 |          |                    |
|                     |                   |                 |          |                    |
| User Registration I | ist               |                 |          |                    |
| Cott Registration 1 |                   |                 |          |                    |
| Select              | User Name         | Password        |          | Customize          |
|                     | Ν                 | lo user entries |          |                    |
|                     |                   |                 |          |                    |
|                     |                   |                 | Delete S | elected Delete All |
|                     |                   |                 |          |                    |

Enter a username in the box below and click "Add" to add the username. The webpage will display the message below:

| You may press CONTINUE button to continue configuring other setting or press APPLY<br>button to restart the system for changes to take effect. |                |  |
|----------------------------------------------------------------------------------------------------|----------------|--|
|                                                                                                    | Apply Continue |  |

If you choose to apply the settings (by clicking "Apply"), your system will restart the system with a message shown below:

| Configuration is complete. Reloading now |          |  |  |  |
|------------------------------------------|----------|--|--|--|
| Please wait for 58                       | seconds. |  |  |  |

Press "Continue" to see the new user registration list.

| User Registration List |           |                |                        |  |
|------------------------|-----------|----------------|------------------------|--|
| Select                 | User Name | Password       | Customize              |  |
|                        | USER1     | Not Configured | Edit                   |  |
|                        |           | Dele           | te Selected Delete All |  |

Select "Edit" to edit the username and password of the RADIUS account:

| Edit User Registration | List  |                  |
|------------------------|-------|------------------|
| User Name              | USER1 | (4-16Characters) |
| Password               |       | (6-32Characters) |

| <b>User Name</b> Enter the user names here, separated by commas. |                                                            |  |
|------------------------------------------------------------------|------------------------------------------------------------|--|
| Add                                                              | Click "Add" to add the user to the user registration list. |  |
| Reset                                                            | Clear text from the user name box.                         |  |

| Select    | Check the box to select a user.                                                              |  |  |
|-----------|----------------------------------------------------------------------------------------------|--|--|
| User Name | Displays the user name.                                                                      |  |  |
| Password  | Displays if specified user name has a password (configured) or not (not configured).         |  |  |
| Customize | Click "Edit" to open a new field to set/edit a password for the specified user name (below). |  |  |

| DeleteDelete selected user from the user registration list. |                                                   |  |
|-------------------------------------------------------------|---------------------------------------------------|--|
| Selected                                                    |                                                   |  |
| Delete All                                                  | Delete all users from the user registration list. |  |

### vi. MAC Filter

MAC filtering is a security feature that can help to prevent unauthorized users from connecting to your AP.

This function allows you to define a list of network devices permitted to connect to the AP. Devices are each identified by their unique MAC address. If a device which is not on the list of permitted MAC addresses attempts to connect to the AP, it will be denied.

The MAC address filtering table is displayed below:

| Add MAC Addresses                                              |                                    |  |  |  |
|----------------------------------------------------------------|------------------------------------|--|--|--|
| Enable Wireless Access Control<br>Wireless Access Control Mode | ● Enable 		 Disable 		 Blacklist ▼ |  |  |  |
| Apply                                                          |                                    |  |  |  |
| Add MAC Addresses                                              |                                    |  |  |  |
|                                                                |                                    |  |  |  |
|                                                                |                                    |  |  |  |
|                                                                |                                    |  |  |  |
|                                                                |                                    |  |  |  |
|                                                                |                                    |  |  |  |
|                                                                |                                    |  |  |  |
| Add Reset                                                      |                                    |  |  |  |

| Add MAC | Enter a MAC address of computer or network device manually |  |  |  |  |
|---------|------------------------------------------------------------|--|--|--|--|
| Address | e.g. 'aa-bb-cc-dd-ee-ff' or enter multiple MAC addresses   |  |  |  |  |
|         | separated with commas, e.g.                                |  |  |  |  |
|         | 'aa-bb-cc-dd-ee-ff,aa-bb-cc-dd-ee-gg'                      |  |  |  |  |
| Add     | Click "Add" to add the MAC address to the MAC address      |  |  |  |  |
|         | filtering table.                                           |  |  |  |  |
| Reset   | Clear all fields.                                          |  |  |  |  |

MAC address entries will be listed in the "MAC Address Filtering Table". Select an entry using the "Select" checkbox.

| MAC Address Filtering Table |                                   |  |  |
|-----------------------------|-----------------------------------|--|--|
| Select                      | MAC Address                       |  |  |
|                             | AND AND AND A                     |  |  |
|                             |                                   |  |  |
|                             | Delete Selected Delete All Export |  |  |

| Select      | Delete selected or all entries from the table.                    |  |  |  |
|-------------|-------------------------------------------------------------------|--|--|--|
| MAC Address | The MAC address is listed here.                                   |  |  |  |
| Delete      | Delete the selected MAC address from the list.                    |  |  |  |
| Selected    |                                                                   |  |  |  |
| Delete All  | Delete all entries from the MAC address filtering table.          |  |  |  |
| Export      | Click "Export" to save a copy of the MAC filtering table. A new   |  |  |  |
|             | window will pop up for you to select a location to save the file. |  |  |  |

### vii. WMM

Wi-Fi Multimedia (WMM) is a Wi-Fi Alliance interoperability certification based on the IEEE 802.11e standard, which provides Quality of Service (QoS) features to IEE 802.11 networks. WMM prioritizes traffic according to four categories: background, best effort, video and voice.

| WMM Parameters of Access Point |       |                               |            |      |  |  |
|--------------------------------|-------|-------------------------------|------------|------|--|--|
|                                | CWMin | CWMax                         | AIFSN      | TxOP |  |  |
| Back Ground                    | 4     | 10                            | 7          | 0    |  |  |
| Best Effort                    | 4     | 6                             | 3          | 0    |  |  |
| Video                          | 3     | 4                             | 1          | 94   |  |  |
| Voice                          | 2     | 3                             | 1          | 47   |  |  |
|                                | CWMin | Parameters of Statio<br>CWMax | n<br>AIFSN | TxOP |  |  |
| Back Ground                    | 4     | 10                            | 7          | 0    |  |  |
| Best Effort                    | 4     | 10                            | 3          | 0    |  |  |
| Video                          | 3     | 4                             | 2          | 94   |  |  |
| Voice                          | 2     | 3                             | 2          | 47   |  |  |

Configuring WMM consists of adjusting parameters on queues for different categories of wireless traffic. Traffic is sent to the following queues:

| Background | Low Priority       | High throughput, non time sensitive bulk data e.g.<br>FTP                     |
|------------|--------------------|-------------------------------------------------------------------------------|
|            | Medium<br>Priority | Traditional IP data, medium throughput and delay.                             |
| Video      | High Priority      | Time sensitive video data with minimum time delay.                            |
| Voice      | High Priority      | Time sensitive data such as VoIP and streaming media with minimum time delay. |

Queues automatically provide minimum transmission delays for video, voice, multimedia and critical applications. The values can be adjusted further manually:

| CWMin | Minimum Contention Window (milliseconds): This value is input<br>to the initial random backoff wait time algorithm for retry of a<br>data frame transmission. The backoff wait time will be generated<br>between 0 and this value. If the frame is not sent, the random<br>backoff value is doubled until the value reaches the number<br>defined by CWMax (below). The CWMin value must be lower<br>than the CWMax value. The contention window scheme helps to<br>avoid frame collisions and determine priority of frame<br>transmission. A shorter window has a higher probability<br>(priority) of transmission. |
|-------|----------------------------------------------------------------------------------------------------|
| CWMax | Maximum Contention Window (milliseconds): This value is the upper limit to random backoff value doubling (see above).                                                                                                    |
| AIFSN | Arbitration Inter-Frame Space (milliseconds): Specifies additional<br>time between when a channel goes idle and the AP/client sends<br>data frames. Traffic with a lower AIFSN value has a higher<br>priority.                                                                                                    |
| ТхОР  | Transmission Opportunity (milliseconds): The maximum interval<br>of time an AP/client can transmit. This makes channel access<br>more efficiently prioritized. A value of 0 means only one frame<br>per transmission. A greater value means higher priority.                                                                                                    |

### viii. Schedule

The schedule feature allows you to automate the wireless network for the specified time ranges. Wireless scheduling can save energy and increase the security of your network.

| Enable the wireless network during the following schedules. |                          |                         |                   |            |  |
|-------------------------------------------------------------|--------------------------|-------------------------|-------------------|------------|--|
| This functio                                                | on will not work until d | ate and time are set. S | ettings           |            |  |
| Schedule                                                    |                          | Enable                  |                   |            |  |
| Apply                                                       |                          |                         |                   |            |  |
| Schedule I                                                  | list                     |                         |                   |            |  |
| #                                                           | SSID                     | Day of Week             | Time              | Select     |  |
|                                                             |                          | No schedule entries     |                   |            |  |
|                                                             |                          | Add Edi                 | t Delete Selected | Delete All |  |

 Select "Add" to add a schedule. The webpage will display the message below:

| You may press CONTINUE button to continue configuring other setting or press APPLY button to restart the system for changes to take effect. |                |
|----------------------------------------------------------------------------------------------------|----------------|
|                                                                                                    | Apply Continue |

If you choose to apply the settings (by clicking "Apply"), your system will restart the system with a message shown below:

| Configuration is complete. Reloading now |    |          |  |
|------------------------------------------|----|----------|--|
| Please wait for                          | 58 | seconds. |  |

 Settings page will be shown if "Continue" is selected: Check/uncheck the box of the desired SSID network, day of schedule and select the Start Time and End Time (using the dropdown menu). Select "Apply" to apply the settings, or "Cancel" to forfeit the schedule.

| Settings      |               |                 |      |           |               |                                                                                                    |  |
|---------------|---------------|-----------------|------|-----------|---------------|----------------------------------------------------------------------------------------------------|--|
|               | 2.4GHz SSI    | D               |      |           |               |                                                                                                    |  |
|               |               |                 |      | 5GHz SSID |               |                                                                                                    |  |
|               |               |                 |      |           | 400 YO 100 YO | En la compañía de la compañía de la compañía de la compañía de la compañía de la compañía de la compañía de la |  |
|               |               | SECTOR N        |      |           |               |                                                                                                    |  |
|               |               |                 |      |           |               |                                                                                                    |  |
| Sun.          | Mon.          | Tue.            | Wed. | Thu.      | Fri.          | Sat.                                                                                                    |  |
|               |               |                 |      |           |               |                                                                                                    |  |
| Start Time 00 | ▼: 00 ▼ End T | ime 00 v : 00 v |      |           |               | Apply Cancel                                                                                                   |  |

Schedules will be shown in the Schedule List as exemplified below:

| Schedu | ule List    |             |                          |            |
|--------|-------------|-------------|--------------------------|------------|
| #      | SSID        | Day of Week | Time                     | Select     |
| 1      | AND AN AVEC | Mon.        | 07:00-16:00              |            |
|        |             |             | Add Edit Delete Selected | Delete All |

## VI-9. Local Settings

### i. Operation Mode

The AP can function in five different modes. Set the operation mode of the AP here.

- 1. AP Mode: The device acts as a standalone AP
- 2. AP controller Mode: The device acts as the designated master of the AP array
- 3. Managed AP Mode: The device acts as a slave AP within the AP array.

| Operation Mode           |                                  |
|--------------------------|----------------------------------|
| Operation Mode           | AP Controller Mode               |
| Wireless Mode            |                                  |
| 2.4GHz Mode<br>5GHz Mode | Access Point ▼<br>Access Point ▼ |
| Management               |                                  |
| Self AP Management Mode  | Disable •                        |
|                          | Apply Cancel                     |
|                          | AP Mode   AP Mode                |

AP Controller Mode Managed AP mode

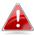

In Managed AP mode some functions of the AP will be disabled in this user interface and must be set using Edimax Pro NMS on the AP Controller.

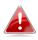

In AP Controller Mode the AP will switch to the Edimax Pro NMS user interface.

# System Information:

# "System Information" page displays basic system information.

| bind in the second in the seco         | System                        |                                    |                              |                       |
|----------------------------------------------------------------------------------------------------|-------------------------------|------------------------------------|------------------------------|-----------------------|
| beder kines Arter 1993A 4499 1299A 4499 1299         |                               |                                    |                              |                       |
| book in a set of the set of the s         |                               |                                    |                              |                       |
| system Time in the information of the information of the information o         |                               |                                    |                              |                       |
| book man be an an an an an an an an an an an an an                                                                                                    |                               |                                    |                              |                       |
| Table A Calders All All All All All All All All All Al                                                                                                    |                               |                                    |                              |                       |
| bit Addess by a probability of the second of the second of         | Boot from                     |                                    |                              |                       |
| Nacional VLALO II II II II II II II II II II II II II                                                                                                    | Firmware Version              |                                    |                              |                       |
| in Additional Automatication in Correction in Correction           | MAC Address                   |                                    |                              |                       |
| bitsbit         192 163 2 m           DKS         192 163 2 m           DKCP Storey         193 163 2 m           Storey         193 163 2 m           Storey         193 163 2 m           Storey         193 163 2 m           Storey         Undagged Dari D           LMH         Connected (TMI May Full-Darak)         Undagged Dari D           LMH         Connected ()         Undagged Dari D           Storey         Deconnected ()         Undagged Dari D           Storey         Excluded         Deconnected ()         Undagged Dari D           Storey         Excluded         Deconnected ()         Undagged Dari D           Storey         Excluded         Deconnected ()         Undagged Dari D           Storey         Excluded         Deconnected ()         Undagged Dari D           Storey         Excluded         Deconnected ()         Undagged Dari D           Storey         Excluded         Deconnected ()         Undagged Dari D           Storey         Excluded         Deconnected ()         Undagged Dari D           Storey         Excluded         Deconnected ()         Deconnected ()           Storey         Anthoninchon (no free dari D)         Deconnected ()                                                                                                    | Management VLAN ID            | 1                                  |                              |                       |
| bis bis bis bis bis bis bis bis bis bis                                                                                                    | IP Address                    | 192.168.2.103 Refresh              |                              |                       |
| bis bis bis bis bis bis bis bis bis bis                                                                                                    | Default Gateway               | 192.168.2.70                       |                              |                       |
| bitCP Store<br>Store LAN For Science<br>Wind LAN Ford<br>LAN2 Very Science<br>LAN2 Connected (Will Mays Folk Outpuit) Untagged Port / 1 Untagged Port / 1 Untagged P |                               |                                    |                              |                       |
| String LAN Ford Scalings         Managed Part / 1           LAN1         Connected (100 Maps / 14 Cupulor)         Usaged Part / 1           LAN2         Disconsented ()         Ustaged Part / 1           Marce Scaling         Encorption ()         Ustaged Part / 1           State         Encorption ()         Ustaged Part / 1           State         Encorption ()         Ustaged Part / 1           State         Encorption ()         Ustaged Part / 1           State         Encorption ()         Ustaged Part / 1           State         Encorption ()         Ustaged Part / 1           State         Encorption ()         Ustaged Part / 1           State         Encorption ()         Ustaged Part / 1           State         Encorption ()         Ustaged Part / 1           State         Encorption ()         Noted State           State         Authoritation ()         Noted State           Noted State         Noted State         Disolection           Noted State         Noted State         Noted State           State         Authoritation ()         Noted State           Noted State         State         Noted State           Noted State         State         Noted State     <                                                                                                    |                               |                                    |                              |                       |
| Wind LAN Port     States     VLAN Model/D       LAN1     Contexted (100 Maps Full-Duples)     Uttragged Port / 1       LAN2     Disconnected ()     Uttragged Port / 1       Victore 2.CGR/     Ended     Ended       State     Ended     Ended       MCC Advess     Ended     Ended       Channel     Ch 7 (Ani)     Ended       RSS     Ended     Ended       State     Ch 7 (Ani)     Ended       RSS     Ended     Ended       State     Ch 7 (Ani)     Ended       RSS     Ended     Ended       State     Ch 7 (Ani)     Ended       RSS     Ended     Ended       MCC Address     Ended     Ended       MCC Address     Ended     Ended       MCC Address     Ended     Disolated       MCC Address     Ended     Disolated       MCC Address     Ended     Disolated       MAC Address     Ended     Disolated       MCC Address     Ended     Disolated       MAC Address     Ended     Disolated       MCC Address     Ended     Disolated       MCC Address     Ended     Disolated       MCC Address     Ended     Disolated       State     E                                                                                                    |                               |                                    |                              |                       |
| Wind LAN Port         Same         VLAN ModelD           LAN         Connected (100 Migs Full-Dupled)         Utagoged Port / 1           LAN2         Disconnected ()         Utagoged Port / 1           Victore 2.CGLC         State         Disconnected ()         Utagoged Port / 1           State         Disconnected ()         Utagoged Port / 1         Utagoged Port / 1           State         Disconnected ()         Utagoged Port / 1         Utagoged Port / 1           State         Disconnected ()         Utagoged Port / 1         Utagoged Port / 1           State         Disconnected ()         Utagoged Port / 1         Utagoged Port / 1           State         Disconnected ()         Utagoged Port / 1         Utagoged Port / 1           State         Disconnected ()         Utagoged Port / 1         Utagoged Port / 1           State         Disconnected ()         Utagoged Port / 1         Utagoged Port / 1           State         Disconnected ()         Utagoged Port / 1         No           Victores 2.GEL         State         Disconnected ()         Utagoged Port / 1           MAC Address         Encryption Type         VLAN ModelD         Disconnected ()           MAC Address         Encryption Type         VLAN ModelD         D                                                                                                    | Wined I AN Dans Settings      |                                    |                              |                       |
| LN1         Consects (100 Maps Ful-Duples)         Untagget Part / 1           LN2         Bconnectd ()         Untagget Part / 1           Statis         Enabled         MCC Address         Statis         Enabled         Enabled                                                                                                    | wired LAN Port Settings       |                                    |                              |                       |
| LN2     Disconnected ()     Untagged Purt / 1       Writes 3-CICIC       States     Enabled       MAC Address     Colspan="2">Colspan="2">Colspan="2">Colspan="2">Colspan="2">Colspan="2">Colspan="2">Colspan="2">Colspan="2">Colspan="2">Colspan="2">Colspan="2">Colspan="2">Colspan="2">Colspan="2">Colspan="2">Colspan="2">Colspan="2"       States     Enabled     Colspan="2">Colspan="2">Colspan="2">Colspan="2">Colspan="2">Colspan="2">Colspan="2">Colspan="2">Colspan="2"       Colspan="2"     Colspan="2"       Colspan="2"                                                                                                    | Wired LAN Port                | Status                             | VLAN Mode/ID                 |                       |
| Wirkes 2.4GHz         Status       Enabled         MAC. Address       00 1F02 F 190 8.A.         Channel       Ch 7 (Am)         Tannenk Power       436/78-00    Wirkes 2.4GHz /ASDD        Wirkes 2.4GHz /ASDD    Wirkes 2.4GHz /ASDD        MAC. Address    Wirkes 2.4GHz /ASDD        Mac. Address           SSD     Authentication     Encryption     1     No addressidation     Daebled       Mac. Address     Encryption     1     No addressidation     Daebled       Mac. Address     Encryption     1     No addressidation     Daebled       Mac. Address     Encryption     1     No addressidation     Daebled       Mac. Address     Encryption     1     No addressidation     Daebled       Mac. Address     Encryption     1     No addressidation     Daebled       Mac. Address     Encryption     1     No addressidation     Daebled       Mac. Address     Encryption     1     No addressidation     Daebled       Mac. Address     Encryption     1     No addressidation     Daebled       Mac. Address     Encryption     1     No addressidation     Daebled       Mac. Addressidation </td <td>LAN1</td> <td>Connected (100 Mbps Full-Duplex)</td> <td>Untagged Port / 1</td> <td></td>                                                                                                    | LAN1                          | Connected (100 Mbps Full-Duplex)   | Untagged Port / 1            |                       |
| Wirkes 2.4GHz         Status       Enabled         MAC. Address       00 1F02 F 190 8.A.         Channel       Ch 7 (Am)         Tannenk Power       436/78-00    Wirkes 2.4GHz /ASDD        Wirkes 2.4GHz /ASDD    Wirkes 2.4GHz /ASDD        MAC. Address    Wirkes 2.4GHz /ASDD        Mac. Address           SSD     Authentication     Encryption     1     No addressidation     Daebled       Mac. Address     Encryption     1     No addressidation     Daebled       Mac. Address     Encryption     1     No addressidation     Daebled       Mac. Address     Encryption     1     No addressidation     Daebled       Mac. Address     Encryption     1     No addressidation     Daebled       Mac. Address     Encryption     1     No addressidation     Daebled       Mac. Address     Encryption     1     No addressidation     Daebled       Mac. Address     Encryption     1     No addressidation     Daebled       Mac. Address     Encryption     1     No addressidation     Daebled       Mac. Address     Encryption     1     No addressidation     Daebled       Mac. Addressidation </td <td>LAN2</td> <td>Disconnected ()</td> <td>Untagged Port / 1</td> <td></td>                                                                                                    | LAN2                          | Disconnected ()                    | Untagged Port / 1            |                       |
| Status     Enabled       MAC Address     Di 27 22 19 50 A.       Chonnel     Di 27 22 19 50 A.       Transmit Prover     100% 200m       RSS     -33-73-80         Wireles 2.4GE/ XSID     Additional Authentication     Wireles 2.4GE/ Additional Authentication         SSD     Authentication No Encryption     1     No additional Authentication     Disabled         Wireles 2.4GE/ XSID     No Authentication No Encryption     1     No additional authentication     Disabled         Wireles 2.4GE/ XSID     No Authentication No Encryption     1     No additional authentication     Disabled         Wireles 2.4GE/ XSID     MAC Additional Authentication     Wireles 2.4GE/ XSID         Wireles 2.4GE/ XSID     VIAN ModelD         MAC Address     Enabled       MAC Address     Di 3-70 21 59 68       Other Setting     VIAN ModelD         Wireles 2.4GE / XSID         Wireles 3.4GE/ SSID         Wireles 4.4D         Mac Address     Di 3-70 24 59 68       Obj 3-70 24 59 68       Obj 3-70 24 59 68       Obj 3-70 24 59 68       Obj 3-70 24 59 68       Mac Address     Di 3-70 24 59 68       Obj 3-70 24 59 68       Obj 3-70 24 59 68       Obj 3                                                                                                    | 2.012                         |                                    | entaggear er er er           |                       |
| Status     Enabled       MAC Address     Di 27 22 19 50 A.       Chonnel     Di 27 22 19 50 A.       Transmit Prover     100% 200m       RSS     -33-73-80         Wireles 2.4GE/ XSID     Additional Authentication     Wireles 2.4GE/ Additional Authentication         SSD     Authentication No Encryption     1     No additional Authentication     Disabled         Wireles 2.4GE/ XSID     No Authentication No Encryption     1     No additional authentication     Disabled         Wireles 2.4GE/ XSID     No Authentication No Encryption     1     No additional authentication     Disabled         Wireles 2.4GE/ XSID     MAC Additional Authentication     Wireles 2.4GE/ XSID         Wireles 2.4GE/ XSID     VIAN ModelD         MAC Address     Enabled       MAC Address     Di 3-70 21 59 68       Other Setting     VIAN ModelD         Wireles 2.4GE / XSID         Wireles 3.4GE/ SSID         Wireles 4.4D         Mac Address     Di 3-70 24 59 68       Obj 3-70 24 59 68       Obj 3-70 24 59 68       Obj 3-70 24 59 68       Obj 3-70 24 59 68       Mac Address     Di 3-70 24 59 68       Obj 3-70 24 59 68       Obj 3-70 24 59 68       Obj 3                                                                                                    |                               |                                    |                              |                       |
| MAC Address D1 F0 2F 196 A   Chonsel Ch 76 Hol   Tarsmith Power 1005 26 dom   ASJ 96 68 AsJ 96 68    Viretes 2.4CHz rSSD   Viretes 2.4CHz rSSD   Authentication Type VLAN ID Additional Authentication Ministes Client Isolation Isolation Isola                                                                                                    | Wireless 2.4GHz               |                                    |                              |                       |
| MAC Address D1 F0 2F 196 A   Chonsel Ch 76 Hol   Tarsmith Power 1005 26 dom   ASJ 96 68 AsJ 96 68    Viretes 2.4CHz rSSD   Viretes 2.4CHz rSSD   Authentication Type VLAN ID Additional Authentication Ministes Client Isolation Isolation Isola                                                                                                    |                               |                                    |                              |                       |
| Channel       Dr.7 (Auto)         Transmit Power       453-734-00         WIRE SLOTE SSID         SSID       Authentication       Encryption<br>Type       VLAN D       Additional Authentication       Disabled         No additional authentication       No additional authentication       Disabled         Vireles 2.4CHz / VDS Disabled         Vireles 2.4CHz / VDS Disabled         Vireles 2.4CHz / VDS Disabled         Vireles 2.4CHZ / VDS Disabled         Vireles 2.4CHZ / VDS Disabled         Vireles 2.4                                                                                                    | Status                        | Enabled                            |                              |                       |
| Instantil Prover     100% 2.02m       RSS     43/-79/-0         Virtets 2.4GEf r./SSID         SSD     Authentication     Mileies Clefer       No     No     Authentication     No       No     Authentication     No     Disabled    Wireless 2.4GEf r./SSID       Wireless 2.4GEf r./SSID     No     Additional authentication     Disabled   Wireless 2.4GEf r./SSID       Wireless 2.4GEf r./SSID     No     Authentication No     Disabled   Wireless 2.4GEf r./SSID       Wireless 2.4GEf r./SSID     VLAN ModelD     No   Wireless 2.6E       Statios     Encryption     No     No   No VDS antifies       Vireless 3.GEf r./SSID       Vireless 3.GEf r./SSID     Encryption     VLAN ID     Additional Authentication     Disabled   Wireless Clef r./SSID       Statios     Encryption     No     No     Disabled   Vireless 3.GEf r./SSID       Wireless Clif r./SSID     Authentication     Disabled   Vireless 3.GEf r./SSID       Statios     Encryption     No     Disabled   Vireless 3.GEf r./SSID       Moreles     No     Additional Authentication     Disabled   Vireless 3.GEf r./SSID       Moreles     No     Additional authentication     Disabled                                                                                                    | MAC Address                   | 80:1F:02:F1:96:8A                  |                              |                       |
| RSSI     43/79-80       Wireless 24GHr /KND     SSD     Authentication     Wireless Client       Mathematication     No additional authentication     Disabled       Mathematication     No additional authentication     Disabled       Wireless 24GHr /KNDS Disabled     No additional authentication     Disabled       MAC Address     Encryption     1     No additional authentication     Disabled       Wireless 24GHr /KNDS Disabled     VLAN ModelD     VLAN ModelD       MAC Address     60 : F0 2 F1 56 8B     Mathematication     Disabled       Channel     Chanse     60 : F0 2 F1 56 8B     Mathematication     Disabled       Channel     Chanse     60 : F0 2 F1 56 8B     Mathematication     Mathematication       Channel     Chanse     60 : F0 2 F1 56 8B     Mathematication     Mathematication       Channel     Chast 44 + 44 (Atab)     Mathematication     Mathematication     Mathematication       Vireless 5GHz /KSID     00     Mathematication     No additional authematication     Mathematication       Mathematication     No Authematication     No additional authematication     Mathematication       Mathematication     No additional authematication     Mathematication     Mathematication       Mathematication     No additional authematication     Mathematication                                                                                                    | Channel                       | Ch 7 (Auto)                        |                              |                       |
| Sill       Authentication       Encryption       YLAN ID       Additional Authentication       Disabled         Machad       No Authentication No Encryption       1       No additional Authentication       Disabled         Wireless 2.4GHz /WDS Disabled       Machadeutesion No Encryption       1       No additional Authentication       Disabled         Wireless 2.4GHz /WDS Disabled       Machadeutesion       Encryption       Type       VLAN ModelD         Machadeuse       Encryption       No WIOS antifes.       VLAN ModelD       Image: Status         Machadeuse       00 190 271 58 88       Image: Status       Image: Status       Image: St                                                                                                    | Transmit Power                | 100% 28dbm                         |                              |                       |
| SSID     Authentication     Encryption     VLN ID     Additional Authentication     Wireless Clent       No Authentication No Encryption     1     No additional authentication     Disabled   Wireless 2-4CH2 /WDS Disabled       Wireless 2-4CH2 /WDS Disabled     VLAN ModelD     VLAN ModelD   Wireless 5GH2       Wireless 5GH2     VLAN ModelD     VLAN ModelD   Wireless 5GH2       Status     Encryption     Yu       MAC Address     Encryption     VLAN ModelD   Wireless 5GH2       Wireless 5GH2     VLAN ModelD   Wireless 5GH2 // MDS Disabled       Mac Address     Encryption     Yu       00     10% 2/dem     0   Wireless 5GH2 // MDS Disabled       Wireless 5GH2 // MDS Disabled       Mac Address     Encryption     Yu       00     10% 2/dem     0   Wireless 5GH2 // MDS Disabled       Mac Address     Encryption     Yu       10% 2/dem     00     0   Wireless 5GH2 // MDS Disabled       Mac Address     Encryption     Yu     Additional Authentication     Wireless Clent   Wireless 5GH2 // MDS Disabled       Mac Address     Encryption     Yu     No distional authentication     Disabled                                                                                                    | RSSI                          | -63/-79/-80                        |                              |                       |
| SSID     Authentication     Encryption     VLN ID     Additional Authentication     Wireless Clent       No Authentication No Encryption     1     No additional authentication     Disabled   Wireless 2-4CH2 /WDS Disabled       Wireless 2-4CH2 /WDS Disabled     VLAN ModelD     VLAN ModelD   Wireless 5GH2       Wireless 5GH2     VLAN ModelD     VLAN ModelD   Wireless 5GH2       Status     Encryption     Yu       MAC Address     Encryption     VLAN ModelD   Wireless 5GH2       Wireless 5GH2     VLAN ModelD   Wireless 5GH2 // MDS Disabled       Mac Address     Encryption     Yu       00     10% 2/dem     0   Wireless 5GH2 // MDS Disabled       Wireless 5GH2 // MDS Disabled       Mac Address     Encryption     Yu       00     10% 2/dem     0   Wireless 5GH2 // MDS Disabled       Mac Address     Encryption     Yu       10% 2/dem     00     0   Wireless 5GH2 // MDS Disabled       Mac Address     Encryption     Yu     Additional Authentication     Wireless Clent   Wireless 5GH2 // MDS Disabled       Mac Address     Encryption     Yu     No distional authentication     Disabled                                                                                                    |                               |                                    |                              |                       |
| MAC Address     Encryption Type     VLAN ModelD       Wireless SCHz       Status     Enabled       MAC Address     00 1F/02 F 196 88       Channel     Ch 36 + 40 + 44 # (Aulo)       Channel     Ch 36 + 40 + 44 # (Aulo)       Tansanic Power     100% 34dem                                                                                                    | ALVES<br>AND MES              | No Authentication No Encryption 1  | Additional Authentication    | Isolation<br>Disabled |
| No WDS entries.       Vireless SCIIz       Status     Enabled       MAC Address     60 / F0 / 2 F1 / 96 / 88       Channel     Channel       Channel     Channel       Channel       SID                                                                                                    | WITCHESS 2.4GHZ /WDS DISabled |                                    |                              |                       |
| Status       Enabled         MAC Address       80.1F 02.F 196.88         Channel       Ch 36 + 40 + 44 + 48 (Auto)         Transmit Power       100% 24dbm         RS SI       00             Wireless SG Itz /SSID             Wireless SG Itz /SSID             Wireless SG Itz /WDS Disabled             MAC Address       Encryption Type       VLAN Mode/ID             MAC Address       Encryption Type       VLAN Mode/ID                                                                                                    | MAC Address                   | Encryption Type                    | VLAN Mode/ID                 |                       |
| Status     Enabled       MAC Address     80:1F:02:F1:96:88       Channel     Ch 36 + 40 + 44 + 48 (Auto)       Transmit Power     100% 24dbm       RSSI     0/0         Wireless SGHz /SSID         SSID     Authentication     Encryption     1     Additional Authentication     Wireless Client Isolation       Vireless SGHz /VDS Disabled     No Authentication No Encryption     1     No additional authentication     Disabled                                                                                                    |                               | No WDS entries.                    |                              |                       |
| Status     Enabled       MAC Address     80:1F:02:F1:96:88       Channel     Ch 36 + 40 + 44 + 48 (Auto)       Transmit Power     100% 24dbm       RSSI     0/0         Wireless SGHz /SSID         SSID     Authentication     Encryption     YLAN ID     Additional Authentication     Wireless Client Isolation       SSID     No Authentication     No Encryption     1     No additional authentication     Disabled                                                                                                    |                               |                                    |                              |                       |
| Status     Enabled       MAC Address     80:1F:02:F1:96:88       Channel     Ch 36 + 40 + 44 + 48 (Auto)       Transmit Power     100% 24dbm       RSSI     0/0         Wireless SGHz /SSID         SSID     Authentication     Encryption     YLAN ID     Additional Authentication     Wireless Client Isolation       SSID     No Authentication     No Encryption     1     No additional authentication     Disabled                                                                                                    | Window SCH-                   |                                    |                              |                       |
| MAC Address     80: IF 02: F1: 96: 8B       Chanel     Ch 36 + 40 + 44 + 48 (Auto)       Transmit Power     100% 24dbm       RSSI     0/0         Wireless SGHz /SSID         SSID     Authentication     Encryption       No Authentication     Wireless Client<br>Isolation       Output     1     No additional Authentication     Wireless Client<br>Isolation         Wireless SGHz /VDS Disabled                                                                                                    | Wireless SGHZ                 |                                    |                              |                       |
| MAC Address     80: IF 02: F1: 96: 8B       Chanel     Ch 36 + 40 + 44 + 48 (Auto)       Transmit Power     100% 24dbm       RSSI     0/0         Wireless SGHz /SSID         SSID     Authentication     Encryption       No Authentication     Wireless Client<br>Isolation       Output     1     No additional Authentication     Wireless Client<br>Isolation         Wireless SGHz /VDS Disabled                                                                                                    | Charles                       | E                                  |                              |                       |
| Channel       Ch 36 + 40 + 44 + 48 (Auto)         Transmit Power       100% 24dbm         RSSI       0/0             Wireless SCHz /SSID       Authentication       Wireless Client Isolation         SSID       Authentication       Encryption       1       No additional Authentication       Wireless Client Isolation         Vireless SCHz /SSID       No Authentication       No Encryption       1       No additional Authentication       Disabled                                                                                                    |                               |                                    |                              |                       |
| Transmit Power     100% 24dbm       RSSI     0/0         Wireless SGHz /SSID         SSID     Authentication<br>Method     Encryption<br>Type     VLAN ID     Additional Authentication     Wireless Client<br>Isolation       SSID     Authentication<br>Method     Encryption<br>Type     VLAN ID     Additional Authentication     Disabled   Wireless SGHz /WDS Disabled       MAC Address     Encryption Type     VLAN Mode/ID   No WDS entries.                                                                                                    |                               |                                    |                              |                       |
| NSI     0/0       Wireless SCHz /SSID     Authentication     Encryption       SSID     Authentication     No Authentication     Wireless Client<br>Isolation       No Authentication     No Encryption     1     No additional authentication     Disabled                                                                                                    |                               |                                    |                              |                       |
| Wireless SGHz /SSID         SSID       Authentication       Encryption       YLAN ID       Additional Authentication       Wireless Client Isolation         No Authentication       No Encryption       1       No additional authentication       Disabled                                                                                                    |                               |                                    |                              |                       |
| SSID       Authentication<br>Method       Encryption<br>Type       VLAN ID<br>Type       Additional Authentication       Wireless Client<br>Isolation         No Authentication       No Encryption       1       No additional authentication       Disabled                                                                                                    | RSSI                          | 0/0                                |                              |                       |
| SSID       Authentication<br>Method       Encryption<br>Type       VLAN ID<br>Type       Additional Authentication       Wireless Client<br>Isolation         No Authentication       No Encryption       1       No additional authentication       Disabled                                                                                                    |                               |                                    |                              |                       |
| Method     Type       No Authentication     No Encryption       1     No additional authentication   Wireless 5CHz /WDS Disabled       MAC Address     Encryption Type     VLAN Mode/ID   No WDS entries.                                                                                                    | Wireless 5GHz /SSID           |                                    |                              |                       |
| Method     Type       No Authentication     No Encryption       1     No additional authentication   Wireless 5CHz /WDS Disabled       MAC Address     Encryption Type     VLAN Mode/ID   No WDS entries.                                                                                                    |                               |                                    |                              |                       |
| Method     Type       No Authentication     No Encryption       1     No additional authentication   Wireless 5CHz /WDS Disabled       MAC Address     Encryption Type     VLAN Mode/ID   No WDS entries.                                                                                                    | SSID                          | Authentication Encryption VI AN ID | Additional Authentication    |                       |
| MAC Address     Encryption Type     VLAN Mode/ID       No WDS entries.                                                                                                    |                               | Method Type                        |                              |                       |
| MAC Address Encryption Type VLAN Mode/ID No WDS entries.                                                                                                    | AND ADDRESS OF A DECK         | No Authentication No Encryption 1  | No additional authentication | Disabled              |
| MAC Address Encryption Type VLAN Mode/ID No WDS entries.                                                                                                    | L                             |                                    |                              |                       |
| MAC Address Encryption Type VLAN Mode/ID No WDS entries.                                                                                                    | Wireless 5GHz /WDS Disabled   |                                    |                              |                       |
| No WDS entries.                                                                                                    |                               |                                    |                              |                       |
| No WDS entries.                                                                                                    | MAC Address                   | Encryption Type                    | VLAN Mode/ID                 |                       |
|                                                                                                    |                               |                                    |                              |                       |
| Refresh                                                                                                    |                               |                                    |                              |                       |
| Refresh                                                                                                    |                               |                                    |                              |                       |
| Refresh                                                                                                    |                               |                                    |                              |                       |
| Refresh                                                                                                    |                               |                                    |                              |                       |
|                                                                                                    | Refresh                       |                                    |                              |                       |

| System      |                                                            |
|-------------|------------------------------------------------------------|
| Model       | Displays the model number of the AP.                       |
| Product     | Displays the product name for reference, which consists of |
| Name        | "AP" plus the MAC address.                                 |
| Uptime      | Displays the total time since the device was turned on.    |
| System Time | Displays the system time.                                  |
| Boot From   | Displays information for the booted hardware, booted from  |
|             | internal memory.                                           |
| Firmware    | Displays the firmware version.                             |
| Version     |                                                            |
| MAC Address | Displays the AP's MAC address.                             |
| Management  | Displays the management VLAN ID.                           |
| VLAN ID     |                                                            |
| IP Address  | Displays the IP address of this device. Click "Refresh" to |
|             | update this value.                                         |
| Default     | Displays the IP address of the default gateway.            |
| Gateway     |                                                            |
| DNS         | IP address of DNS (Domain Name Server)                     |
| DHCP Server | IP address of DHCP Server.                                 |

| Wired LAN Port Settings                                                   |                                                         |  |  |  |
|---------------------------------------------------------------------------|---------------------------------------------------------|--|--|--|
| Wired LAN                                                                 | Specifies which LAN port (1 or 2).                      |  |  |  |
| Port                                                                      |                                                         |  |  |  |
| <b>Status</b> Displays the status of the specified LAN port (connected or |                                                         |  |  |  |
|                                                                           | disconnected).                                          |  |  |  |
| VLAN                                                                      | Displays the VLAN mode (tagged or untagged) and VLAN ID |  |  |  |
| Mode/ID                                                                   | for the specified LAN port.                             |  |  |  |

| Wireless 2.4GH | Wireless 2.4GHz (5GHz)                                         |  |  |  |
|----------------|----------------------------------------------------------------|--|--|--|
| Status         | Displays the status of the 2.4GHz or 5GHz wireless (enabled or |  |  |  |
|                | disabled).                                                     |  |  |  |
| MAC Address    | Displays the AP's MAC address.                                 |  |  |  |
| Channel        | Displays the channel number the specified wireless frequency   |  |  |  |
|                | is using for broadcast.                                        |  |  |  |
| Transmit       | Displays the wireless radio transmit power level as a          |  |  |  |
| Power          | percentage.                                                    |  |  |  |
| RSSI           | Received signal strength indicator (RSSI) is a measurement of  |  |  |  |
|                | the power present in a received radio signal.                  |  |  |  |

| Wireless 2.4GHZ (5GHz) / SSID |                                                               |  |  |  |
|-------------------------------|---------------------------------------------------------------|--|--|--|
| SSID                          | Displays the SSID name(s) for the specified frequency.        |  |  |  |
| Authentication                | Displays the authentication method for the specified SSID.    |  |  |  |
| Method                        |                                                               |  |  |  |
| Encryption                    | Displays the encryption type for the specified SSID.          |  |  |  |
| Туре                          |                                                               |  |  |  |
| VLAN ID                       | Displays the VLAN ID for the specified SSID.                  |  |  |  |
| Additional                    | Displays the additional authentication type for the specified |  |  |  |
| Authentication                | SSID.                                                         |  |  |  |
| Wireless Client               | Displays whether wireless client isolation is in use for the  |  |  |  |
| Isolation                     | specified SSID.                                               |  |  |  |

| Wireless 2.4GHZ (5GHz) / WDS Status                                   |                                             |  |
|-----------------------------------------------------------------------|---------------------------------------------|--|
| MAC Address Displays the peer AP's MAC address.                       |                                             |  |
| <b>Encryption</b> Displays the encryption type for the specified WDS. |                                             |  |
| Туре                                                                  |                                             |  |
| VLAN Mode/ID                                                          | Displays the VLAN ID for the specified WDS. |  |

## Wireless Clients:

"Wireless Clients" page displays information about all wireless clients connected to the AP on the 2.4GHz or 5GHz frequency.

| Refresh Time | 1              |                                                                             |             |
|--------------|----------------|-----------------------------------------------------------------------------|-------------|
| Auto Refresh | Time           | 5 seconds 1 second Disable                                                  |             |
| Manual Refre | sh             | Refresh                                                                     |             |
|              |                |                                                                             |             |
| 2.4GHz WLA   | N Client Table |                                                                             |             |
| #            | SSID           | IP Address MAC Address Tx Rx Signal (%) RSSI (dbm) Connected Time Idle Time | Vendor Kick |
|              |                | No wireless client                                                          |             |
| 5GHz WLAN    | Client Table   |                                                                             |             |
|              |                |                                                                             |             |
| #            | SSID           | IP Address MAC Address Tx Rx Signal (%) RSSI (dbm) Connected Time Idle Time | Vendor Kick |
|              |                | No wireless client                                                          |             |

| Refresh time |                                                                   |  |  |  |
|--------------|-------------------------------------------------------------------|--|--|--|
| Auto Refresh | Select a time interval for the client table list to automatically |  |  |  |
| Time         | refresh.                                                          |  |  |  |
| Manual       | Click refresh to manually refresh the client table.               |  |  |  |
| Refresh      |                                                                   |  |  |  |

| 2.4GHz (5GHz) V | 2.4GHz (5GHz) WLAN Client Table                                 |  |  |  |  |  |
|-----------------|-----------------------------------------------------------------|--|--|--|--|--|
| SSID            | Displays the SSID which the client is connected to.             |  |  |  |  |  |
| MAC Address     | Displays the MAC address of the client.                         |  |  |  |  |  |
| Тх              | Displays the total data packets transmitted by the specified    |  |  |  |  |  |
|                 | client.                                                         |  |  |  |  |  |
| Rx              | Displays the total data packets received by the specified       |  |  |  |  |  |
|                 | client.                                                         |  |  |  |  |  |
| Signal (%)      | Displays the wireless signal strength for the specified client. |  |  |  |  |  |
| Connected       | Displays the total time the wireless client has been            |  |  |  |  |  |
| Time            | connected to the AP.                                            |  |  |  |  |  |
| Idle Time       | Client idle time is the time for which the client has not       |  |  |  |  |  |
|                 | transmitted any data packets i.e. is idle.                      |  |  |  |  |  |
| Vendor          | The vendor of the client's wireless adapter is displayed here.  |  |  |  |  |  |

### Wireless Monitor:

"Wireless Monitor" is a tool built into the AP to scan and monitor the surrounding wireless environment. Select a frequency and click "Scan" to display a list of all SSIDs within range along with relevant details for each SSID.

| Wireless Monitor      |                                                 |            |      |        |  |  |  |
|-----------------------|-------------------------------------------------|------------|------|--------|--|--|--|
| Site Survey           | Wireless 2.4G / 5G □ 2.4G □ 5G     Scan         |            |      |        |  |  |  |
| Channel Survey result | Export                                          | Export     |      |        |  |  |  |
|                       |                                                 |            |      |        |  |  |  |
| Wireless 2.4GHz       |                                                 |            |      |        |  |  |  |
| Ch SSID MAC Address   | Security<br>You can click Scan button to start. | Signal (%) | Туре | Vendor |  |  |  |
| Wireless 5GHz         |                                                 |            |      |        |  |  |  |
| Ch SSID MAC Address   | Security                                        | Signal (%) | Туре | Vendor |  |  |  |
|                       | You can click Scan button to start.             |            |      |        |  |  |  |

| Wireless Monitor                                                          |                                                                 |  |  |  |  |
|---------------------------------------------------------------------------|-----------------------------------------------------------------|--|--|--|--|
| Site Survey Select which frequency (or both) to scan, and click "Scan" to |                                                                 |  |  |  |  |
|                                                                           | begin.                                                          |  |  |  |  |
| Channel                                                                   | After a scan is complete, click "Export" to save the results to |  |  |  |  |
| Survey Result                                                             | local storage.                                                  |  |  |  |  |

| Site Survey Results |                                                                 |  |  |  |  |
|---------------------|-----------------------------------------------------------------|--|--|--|--|
| Ch                  | Displays the channel number used by the specified SSID.         |  |  |  |  |
| SSID                | Displays the SSID identified by the scan.                       |  |  |  |  |
| MAC Address         | Displays the MAC address of the wireless router/AP for the      |  |  |  |  |
|                     | specified SSID.                                                 |  |  |  |  |
| Security            | Displays the authentication/encryption type of the specified    |  |  |  |  |
|                     | SSID.                                                           |  |  |  |  |
| Signal (%)          | Displays the current signal strength of the SSID.               |  |  |  |  |
| Туре                | Displays the 802.11 wireless networking standard(s) of the      |  |  |  |  |
|                     | specified SSID.                                                 |  |  |  |  |
| Vendor              | Displays the vendor of the wireless router/AP for the specified |  |  |  |  |
|                     | SSID.                                                           |  |  |  |  |

#### Log:

"System log" displays system operation information such as up time and connection processes. This information is useful for network administrators.

| Search |                 |            |            | 🔲 Ma    | tch whole words                                                             |  |
|--------|-----------------|------------|------------|---------|-----------------------------------------------------------------------------|--|
| ID 🔻   | Date and Time   | Category 🔺 | Severity 🔺 | Users 🔺 | Events/Activities                                                           |  |
| 186    | /01/03 01:00:52 | DHCPC      | Low        | admin   | DHCP Client, Lease obtained: 192.168.2.103; lease time 3600                 |  |
| 185    | /01/03 00:30:52 | DHCPC      | Low        | admin   | DHCP Client, Lease obtained: 192.168.2.103; lease time 3600                 |  |
| 184    | /01/03 00:00:52 | DHCPC      | Low        | admin   | DHCP Client, Lease obtained: 192.168.2.103; lease time 3600                 |  |
| 183    | /01/02 23:30:52 | DHCPC      | Low        | admin   | DHCP Client, Lease obtained: 192.168.2.103; lease time 3600                 |  |
| 182    | /01/02 23:00:51 | DHCPC      | Low        | admin   | DHCP Client, Lease obtained: 192.168.2.103; lease time 3600                 |  |
| 181    | /01/02 22:30:51 | DHCPC      | Low        | admin   | DHCP Client, Lease obtained: 192.168.2.103; lease time 3600                 |  |
| 180    | /01/02 22:00:51 | DHCPC      | Low        | admin   | DHCP Client, Lease obtained: 192.168.2.103; lease time 3600                 |  |
| 179    | /01/02 21:30:51 | DHCPC      | Low        | admin   | DHCP Client, Lease obtained: 192.168.2.103; lease time 3600                 |  |
| 178    | /01/02 21:00:51 | DHCPC      | Low        | admin   | DHCP Client, Lease obtained: 192.168.2.103; lease time 3600                 |  |
| 177    | /01/02 20:36:40 | SYSTEM     | Low        | admin   | WLAN[5G], Best channel selection start, switch to channel 36 + 40 + 44 + 48 |  |
| 176    | /01/02 20:36:29 | SYSTEM     | Low        | admin   | Bandsteering, Stopping                                                      |  |
| 175    | /01/02 20:36:18 | SYSTEM     | Low        | admin   | Bandsteering, Stopping                                                      |  |
| 174    | /01/02 20:36:18 | SYSTEM     | Low        | admin   | Traffic Shaping ssid, Stopping                                              |  |
| 173    | /01/02 20:36:18 | SYSTEM     | Low        | admin   | SNMP, start SNMP server                                                     |  |
| 172    | /01/02 20:36:18 | SYSTEM     | Low        | admin   | SNMP, stop SNMP server                                                      |  |
| 171    | /01/02 20:36:18 | SYSTEM     | Low        | admin   | LAN, Firewall Disabled                                                      |  |
| 170    | /01/02 20:36:18 | SYSTEM     | Low        | admin   | LAN, NAT Disabled                                                           |  |
| 169    | /01/02 20:36:18 | SYSTEM     | Low        | admin   | LAN, stop Firewall                                                          |  |
| 168    | /01/02 20:36:18 | SYSTEM     | Low        | admin   | LAN, stop NAT                                                               |  |
| 167    | /01/02 20:36:18 | SYSTEM     | Low        | admin   | SCHEDULE, Schedule Stopping                                                 |  |

## Older entries will be overwritten when the log is full

| Save    | Click to save the log as a file on your local computer. |
|---------|---------------------------------------------------------|
| Clear   | Clear all log entries.                                  |
| Refresh | Refresh the current log.                                |

# The following information/events are recorded by the log:

| Log (Catego     | Log (Category)                                                |  |  |  |  |  |
|-----------------|---------------------------------------------------------------|--|--|--|--|--|
| USB             | Mount & un-mount                                              |  |  |  |  |  |
| Wireless Client | Connected & disconnected                                      |  |  |  |  |  |
|                 | Key exchange success & fail                                   |  |  |  |  |  |
| Authentication  | Authentication fail or successful                             |  |  |  |  |  |
| Association     | Success or fail                                               |  |  |  |  |  |
| WPS             | M1 - M8 messages                                              |  |  |  |  |  |
|                 | WPS success                                                   |  |  |  |  |  |
| Change          | Displays the total time the wireless client has been          |  |  |  |  |  |
| Settings        | connected to the AP                                           |  |  |  |  |  |
| System Boot     | Displays current model name                                   |  |  |  |  |  |
| Vendor          | The vendor of the client's wireless adapter is displayed here |  |  |  |  |  |
| NTP Client      | Syncing time with NTP server                                  |  |  |  |  |  |
| Wired Link      | LAN Port link status and speed status                         |  |  |  |  |  |
| Proxy ARP       | Proxy ARP module start & stop                                 |  |  |  |  |  |
| Bridge          | Bridge start & stop                                           |  |  |  |  |  |
| SNMP            | SNMP server start & stop                                      |  |  |  |  |  |
| HTTP            | HTTP start & stop                                             |  |  |  |  |  |
| HTTPS           | HTTPS start & stop                                            |  |  |  |  |  |
| SSH             | SSH-client server start & stop                                |  |  |  |  |  |
| Telnet          | Telnet-client server start or stop                            |  |  |  |  |  |
| WLAN (2.4G)     | WLAN (2.4G) and (5G) channel status and country/region        |  |  |  |  |  |
| and (5G)        | status                                                        |  |  |  |  |  |

### ii. Management

### Admin:

You can change the password used to login to the browser-based configuration interface here. It is advised to do so for security purposes.

If you change the administrator password, please make a note of the new password. In the event that you forget this password and are unable to login to the browser based configuration interface.

| Account to Manage This Device |                                                                            |                         |    |                  |  |  |  |
|-------------------------------|----------------------------------------------------------------------------|-------------------------|----|------------------|--|--|--|
|                               |                                                                            |                         |    |                  |  |  |  |
| Administrator Name            | admin                                                                      |                         |    |                  |  |  |  |
| Administrator Password        | •••••                                                                      |                         |    | (4-32Characters) |  |  |  |
| Administrator Password        | •••••                                                                      |                         |    | (Confirm)        |  |  |  |
| Apply                         |                                                                            |                         |    |                  |  |  |  |
| Advanced Settings             |                                                                            |                         |    |                  |  |  |  |
| Product Name                  | AP801F02                                                                   | 2F1968A                 |    |                  |  |  |  |
| HTTP Port                     | 80                                                                         | (80, <b>1</b> 024-65535 | )  |                  |  |  |  |
| HTTPS Port                    | 443                                                                        | (443, 1024-6553         | 5) |                  |  |  |  |
| Management Protocol           | <ul> <li>✓ HTTP</li> <li>✓ HTTPS</li> <li>✓ TELNET</li> <li>SSH</li> </ul> |                         |    |                  |  |  |  |
| Login Timeout                 | 5 ▼ (mins)                                                                 |                         |    |                  |  |  |  |
| Apply                         |                                                                            |                         |    |                  |  |  |  |

| Account to Manage This Device                                                |                                                                      |  |  |  |  |  |
|------------------------------------------------------------------------------|----------------------------------------------------------------------|--|--|--|--|--|
| Administrator Set the AP's administrator name. This is used to log in to the |                                                                      |  |  |  |  |  |
| Name                                                                         | browser based configuration interface and must be between            |  |  |  |  |  |
|                                                                              | 4-16 alphanumeric characters (case sensitive).                       |  |  |  |  |  |
| Administrator                                                                | rator Set the AP's administrator password. This is used to log in to |  |  |  |  |  |
| Password                                                                     | the browser based configuration interface and must be                |  |  |  |  |  |
|                                                                              | between 4-32 alphanumeric characters (case sensitive).               |  |  |  |  |  |

| Advanced Settin | Advanced Settings                                             |  |  |  |  |
|-----------------|---------------------------------------------------------------|--|--|--|--|
| Product Name    | Edit the product name according to your preference            |  |  |  |  |
|                 | consisting of 1-32 alphanumeric characters. This name is used |  |  |  |  |
|                 | for reference purposes.                                       |  |  |  |  |
| Management      | Check/uncheck the boxes to enable/disable specified           |  |  |  |  |
| Protocol        | management interfaces (see below). When SNMP is enabled,      |  |  |  |  |
|                 | complete the SNMP fields below.                               |  |  |  |  |
| SNMP Version    | Select SNMP version appropriate for your SNMP manager.        |  |  |  |  |
| SNMP Get        | Enter an SNMP Get Community name for verification with the    |  |  |  |  |
| Community       | SNMP manager for SNMP-GET requests.                           |  |  |  |  |
| SNMP Set        | Enter an SNMP Set Community name for verification with the    |  |  |  |  |
| Community       | SNMP manager for SNMP-SET requests.                           |  |  |  |  |
| SNMP Trap       | Enable or disable SNMP Trap to notify SNMP manager of         |  |  |  |  |
|                 | network errors.                                               |  |  |  |  |
| SNMP Trap       | Enter an SNMP Trap Community name for verification with       |  |  |  |  |
| Community       | the SNMP manager for SNMP-TRAP requests.                      |  |  |  |  |
| SNMP Trap       | Specify the IP address or sever name (2-128 alphanumeric      |  |  |  |  |
| Manager         | characters) of the SNMP manager.                              |  |  |  |  |

### Date and Time:

Configure the date and time settings of the AP here. The date and time of the device can be configured manually or can be synchronized with a time server.

| Date and Time Settings            |                       |           |          |           |                                         |              |  |
|-----------------------------------|-----------------------|-----------|----------|-----------|-----------------------------------------|--------------|--|
| Local Time                        | 2012                  | ▼ Year    | Jan      | ▼ Month   | 1 •                                     | Day          |  |
|                                   | 0                     | ▼ Hours   | 00       | ▼ Minutes | • • • • • • • • • • • • • • • • • • • • | Seconds      |  |
| Acquire Current Time from Your PC |                       |           |          |           |                                         |              |  |
|                                   |                       |           |          |           |                                         |              |  |
| NTP Time Server                   |                       |           |          |           |                                         |              |  |
| Use NTP                           | Enable                |           |          |           |                                         |              |  |
| Auto Daylight Saving              | Enable                |           |          |           |                                         |              |  |
| Server Name                       | User-Defined <b>v</b> |           |          |           |                                         |              |  |
| Update Interval                   | 24                    | (Hours    | )        |           |                                         |              |  |
|                                   |                       |           |          |           |                                         |              |  |
| Time Zone                         |                       |           |          |           |                                         |              |  |
| Time Zone                         | (GMT+08:0             | 00) Taipe | , Taiwan |           |                                         | ¥            |  |
|                                   |                       |           |          |           |                                         | Apply Cancel |  |

| Date and Time Settings |                                                            |
|------------------------|------------------------------------------------------------|
| Local Time             | Set the AP's date and time manually using the drop down    |
|                        | menus.                                                     |
| Acquire                | Click "Acquire Current Time from Your PC" to enter the     |
| <b>Current Time</b>    | required values automatically according to your computer's |
| from your PC           | current time and date.                                     |

| NTP Time Server |                                                             |
|-----------------|-------------------------------------------------------------|
| Use NTP         | The AP also supports NTP (Network Time Protocol) for        |
|                 | automatic time and date setup.                              |
| Server Name     | Enter the host name or IP address of the time server if you |
|                 | wish.                                                       |
| Update          | Specify a frequency (in hours) for the AP to                |
| Interval        | update/synchronize with the NTP server.                     |

| Time Zone |                                                                                                    |
|-----------|----------------------------------------------------------------------------------------------------|
|           | Select the time zone of your country/region. If your country/region is not listed, please select another country/region whose time zone is the same as yours. |

Press "Apply" to apply the configuration, or "Cancel" to forfeit the changes.

## Syslog Server Settings:

The system log can be sent to a server.

| Syslog Server Settings |                      |              |
|------------------------|----------------------|--------------|
| Transfer Logs          | Enable Syslog Server |              |
|                        |                      | Apply Cancel |

| Syslog Server Settings                                           |                                                         |  |
|------------------------------------------------------------------|---------------------------------------------------------|--|
| Transfer LogsCheck the box to enable the use of a syslog server. |                                                         |  |
|                                                                  | Enter a host name, domain or IP address for the server, |  |
|                                                                  | consisting of up to 128 alphanumeric characters.        |  |

## Syslog E-mail Settings:

| Syslog E-mail Settings |                  |              |
|------------------------|------------------|--------------|
| E-mail Logs            |                  |              |
| E-mail Subject         |                  |              |
| SMTP Server Address    |                  |              |
| SMTP Server Port       |                  |              |
| Sender E-mail          |                  |              |
| Receiver E-mail        |                  | 2            |
| Authentication         | Disable <b>v</b> | J            |
|                        |                  | Apply Cancel |

| Syslog E-mail Settings |                                                               |  |
|------------------------|---------------------------------------------------------------|--|
| E-mail Logs            | Check the box to enable/disable e-mail logs.                  |  |
| E-mail Subject         | Specify the subject line of log emails.                       |  |
| SMTP Server            | Specify the SMTP server address used to send log emails.      |  |
| Address                |                                                               |  |
| SMTP Server            | Specify the SMTP server port used to send log emails.         |  |
| Port                   |                                                               |  |
| Sender E-mail          | Specify the sender email address.                             |  |
| Receiver               | Specify the email to receive log emails.                      |  |
| E-mail                 |                                                               |  |
| Authentication         | Disable or select authentication type: SSL or TLS. When using |  |
|                        | SSL or TLS, enter the username and password.                  |  |

## iv. Advanced

## LED Settings:

The AP's LEDs can be manually enabled or disabled according to your preference.

| LED Settings |            |              |
|--------------|------------|--------------|
| Power LED    | ● On ○ Off |              |
| Diag LED     | ● On ─ Off |              |
|              |            |              |
|              |            | Apply Cancel |

| Power LED | Select on or off. |
|-----------|-------------------|
| Diag LED  | Select on or off. |

### **Update Firmware:**

The "Firmware" page allows you to update the firmware of the system. Updated firmware versions often offer increased performance and security, as well as bug fixes. Download the latest firmware from the Edimax website.

| Firmware Location       |                            |
|-------------------------|----------------------------|
| Update firmware from    | I a file on your PC        |
|                         |                            |
|                         |                            |
| Update Firmware from PC |                            |
| Firmware Update File    | Choose File No file chosen |
| Update                  |                            |

Do not switch off or disconnect the AP during a firmware upgrade, as this could damage the device.

| Firmware | Click "Choose File" to upload firmware from your local computer. |
|----------|------------------------------------------------------------------|
| Location |                                                                  |

## Save/Restore Settings:

The device's "Save / Restore Settings" page enables you to save / backup the device's current settings as a file to your local computer, and restore the AP to previously saved settings.

| Save/Restore Method      |                                                     |
|--------------------------|-----------------------------------------------------|
| Using Device             | Using your PC                                       |
| Save Settings to PC      |                                                     |
| Save Settings            | Encrypt the configuration file with a password.     |
| Save                     |                                                     |
| Restore Settings from PC |                                                     |
| Restore Settings         | Choose File No file chosen Open file with password. |
| Restore                  |                                                     |

| Save Settings to PC |                                                                |  |  |  |  |  |  |  |  |
|---------------------|----------------------------------------------------------------|--|--|--|--|--|--|--|--|
| Save Settings       | Encryption: If you wish to encrypt the configuration file with |  |  |  |  |  |  |  |  |
|                     | a password, check the "Encrypt the configuration file with a   |  |  |  |  |  |  |  |  |
|                     | password" box and enter a password.                            |  |  |  |  |  |  |  |  |
|                     | Click "Save" to save current settings. A new window will       |  |  |  |  |  |  |  |  |
|                     | open to allow you to specify a location to save to.            |  |  |  |  |  |  |  |  |

| Restore Settings from PC |                                                              |  |  |  |  |  |  |  |  |
|--------------------------|--------------------------------------------------------------|--|--|--|--|--|--|--|--|
| Restore                  | Click the "Choose File" button to find a previously saved    |  |  |  |  |  |  |  |  |
| Settings                 | settings file on your computer. If your settings file is     |  |  |  |  |  |  |  |  |
|                          | encrypted with a password, check the "Open file with         |  |  |  |  |  |  |  |  |
|                          | password" box and enter the password in the following field. |  |  |  |  |  |  |  |  |
|                          | Click "Restore" to replace your current settings.            |  |  |  |  |  |  |  |  |

### **Factory Default:**

If the AP malfunctions or is not responding, rebooting the device maybe an option to consider. If rebooting does not work, try resetting the device back to its factory default settings. You can reset the AP back to its default settings using this feature if the reset button is not accessible.

This will restore all settings to factory defaults.

Factory Default

| Factory | Click "Factory Default" to restore settings to the factory   |
|---------|--------------------------------------------------------------|
| Default | default. A pop-up window will appear and ask you to confirm. |

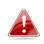

After resetting to factory defaults, please wait for the AP to reset and restart.

### Reboot:

If the AP malfunctions or is not responding, rebooting the device may be an option to consider. You can reboot the AP remotely using this feature.

This will reboot the product. Your settings will not be changed. Click "Reboot" to reboot the product now.

Reboot

| Reboot | Click "Reboot" to reboot the device. A countdown will |
|--------|-------------------------------------------------------|
|        | indicate the progress of the reboot.                  |

## VI-10. Toolbox

The Toolbox panel provides network diagnostic tools: Ping, Traceroute, and IP Scan.

### i. Network Connectivity

### Ping:

Ping is a computer network administration utility used to test whether a particular host is reachable across an IP network and to measure the round-trip time for sent messages.

| Ping Test           |         |
|---------------------|---------|
| Destination Address | Execute |
| Result              |         |
|                     |         |
|                     |         |
|                     |         |
|                     |         |
|                     |         |
|                     |         |
|                     |         |
|                     |         |

|         | Enter the address of the host.    |
|---------|-----------------------------------|
| Address |                                   |
| Execute | Click "Execute" to ping the host. |

## Trace Route:

Traceroute is a diagnostic tool for displaying the route (path) and measuring transit delays of packets across an IP network.

| Traceroute Test     |  |         |
|---------------------|--|---------|
| Destination Address |  | Execute |
| Result              |  |         |
|                     |  |         |
|                     |  |         |
|                     |  |         |
|                     |  |         |
|                     |  |         |
|                     |  |         |
|                     |  |         |
|                     |  |         |
|                     |  |         |
|                     |  |         |

| Destination | Enter the address of the host.                     |
|-------------|----------------------------------------------------|
| Address     |                                                    |
| Execute     | Click "Execute" to execute the traceroute command. |

### IP Scan:

| P domai | n         |      |   |   |          |   |   |        |   |     | . *     | SC    | an |    |    |    |    |    |    |    |    |    |    |    |    |    |    |    |    |    |    |  |
|---------|-----------|------|---|---|----------|---|---|--------|---|-----|---------|-------|----|----|----|----|----|----|----|----|----|----|----|----|----|----|----|----|----|----|----|--|
| esult   |           |      |   |   |          |   |   |        |   |     |         |       |    |    |    |    |    |    |    |    |    |    |    |    |    |    |    |    |    |    |    |  |
| 0       | ن ما مرجع | - 10 |   |   | <b>.</b> |   |   |        |   |     | -distri |       |    |    |    |    |    |    |    |    |    |    |    |    |    |    |    |    |    |    |    |  |
| G       |           |      |   |   |          |   |   | stribu |   | non | -aistri | DUTAD |    |    | -  |    |    |    |    |    |    |    |    |    |    |    |    |    |    |    |    |  |
|         | 0         | 1    | 2 | 3 | 4        | 5 | 6 | 7      | 8 | 9   | 10      | 11    | 12 | 13 | 14 | 15 | 16 | 17 | 18 | 19 | 20 | 21 | 22 | 23 | 24 | 25 | 26 | 27 | 28 | 29 | 30 |  |
| 0-31    |           |      |   |   |          |   |   |        |   |     |         |       |    |    |    |    |    |    |    |    |    |    |    |    |    |    |    |    |    |    |    |  |
| 32-63   |           |      |   |   |          |   |   |        |   |     |         |       |    |    |    |    |    |    |    |    |    |    |    |    |    |    |    |    |    |    |    |  |
| 64-95   |           |      |   |   |          |   |   |        |   |     |         |       |    |    |    |    |    |    |    |    |    |    |    |    |    |    |    |    |    |    |    |  |
| 96-127  |           |      |   |   |          |   |   |        |   |     |         |       |    |    |    |    |    |    |    |    |    |    |    |    |    |    |    |    |    |    |    |  |
| 28-159  |           |      |   |   |          |   |   |        |   |     |         |       |    |    |    |    |    |    |    |    |    |    |    |    |    |    |    |    |    |    |    |  |
|         |           |      |   |   |          |   |   |        |   |     |         |       |    |    |    |    |    |    |    |    |    |    |    |    |    |    |    |    |    |    |    |  |
| 160-191 |           |      |   |   |          |   |   |        |   |     |         |       |    |    |    |    |    |    |    |    |    |    |    |    |    |    |    |    |    |    |    |  |

# VII. WPS

WPS is a simple way to establish connections between WPS compatible devices. You can use the WPS button on CAX1800 webpage to activate the AP's WPS function.

- 1. Go to "Wireless Settings".
- 2. Tap "WPS".
- 3. Check the checkbox of "Enable" and click "Apply" to turn on WPS function.
- 4. Click Start to establish connections between WPS compatible devices.

| CAX1800           | Information . Network Settings | Wireless Settings Management Advanced Operation Mode |
|-------------------|--------------------------------|------------------------------------------------------|
| Wireless Settings | WPS                            |                                                      |
| 2.4GHz 11bgn      |                                |                                                      |
| Basic             | WPS                            | 12 Enoble                                            |
| Advanced          | Apply                          |                                                      |
| Security          | Responses of                   |                                                      |
| WDS               | WP5                            |                                                      |
| Guest Network     | Product PIN                    | 12345070 Generate PIN                                |
| SGHz Llec 11an    | Push-button WPS                | Stat                                                 |
| Basic             | WPS by PIN                     | Start                                                |
| Advanced          |                                | - + + Exception                                      |
| Security          |                                |                                                      |
| WDS               | WPS Security                   |                                                      |
| Goest Network     | WPS Statue                     | Not Configured Release                               |
| WPS               |                                | Her Condense   Ministra                              |
| RADIUS            |                                |                                                      |
| RADIUS Settings   |                                |                                                      |
| Internal Server   |                                |                                                      |
| RADIUS Accounts   |                                |                                                      |
| MAC Filter        |                                |                                                      |
| WHM               |                                |                                                      |
| • Schedule        |                                |                                                      |
| Traffic Shaping   |                                |                                                      |
| Bandsteering      |                                |                                                      |
| Hotspot 2.0       |                                |                                                      |
|                   |                                |                                                      |

5. Within two minutes, press the WPS button to activate WPS on your WPS-compatible wireless device.

| prime                        |                                                                                                    | Home   Legout   [Global (English)                      |
|------------------------------|----------------------------------------------------------------------------------------------------|--------------------------------------------------------|
| CAX1800                      | Information Network Setting                                                                                                    | gs Weeless Settings Management Advanced Operation Mode |
| Wireless Settings            | WPS                                                                                                    |                                                        |
| 2.4GHz 11bgn                 | a particular and a second                                                                                                    | 100                                                    |
| Basic                        | WPS                                                                                                    | C Enstie                                               |
| Advanced                     | Apply                                                                                                    |                                                        |
| Security                     | and the second second se |                                                        |
| WDS                          | WPS                                                                                                    |                                                        |
| Guest Network                | Product PIN                                                                                                    | 12345670 Generate PIN                                  |
| SGHz 11ac 11an               | Push-button WPS                                                                                                    | Start                                                  |
| Besic                        | WPS by PIN                                                                                                    | Start                                                  |
| Advanced                     |                                                                                                    |                                                        |
| Security                     |                                                                                                    | Anna Anna                                              |
| WDS                          | WT STEEL                                                                                                    |                                                        |
| Guest Network                |                                                                                                    |                                                        |
| WPS                          | Push the                                                                                                    | WPS button within 2 minutes.                           |
| RADIUS                       |                                                                                                    |                                                        |
|                              |                                                                                                    | 142                                                    |
| RADIUS Settings              |                                                                                                    |                                                        |
|                              |                                                                                                    |                                                        |
| RADIUS Accounts              |                                                                                                    |                                                        |
| MAC Filter                   |                                                                                                    |                                                        |
| WMM                          |                                                                                                    |                                                        |
| Childre                      |                                                                                                    |                                                        |
| > Schedule                   |                                                                                                    |                                                        |
| Schedule     Traffic Shaping |                                                                                                    |                                                        |
|                              |                                                                                                    |                                                        |

# VIII. Reset

If you experience problems with your AP, you can reset the device back to its factory settings.

1. Press and hold the reset button on the AP for at least 10 seconds then release the button.

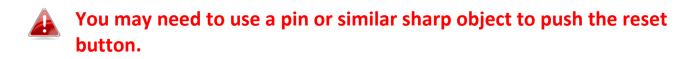

2. Wait for the AP to restart. The AP is ready for setup when the LED is **Blue**.

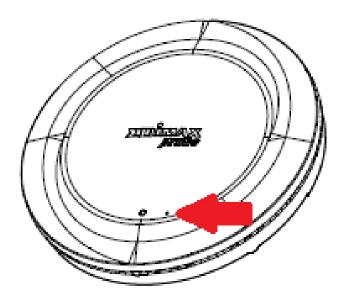

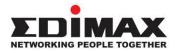

#### COPYRIGHT

Copyright © Edimax Technology Co., Ltd. all rights reserved. No part of this publication may be reproduced, transmitted, transcribed, stored in a retrieval system, or translated into any language or computer language, in any form or by any means, electronic, mechanical, magnetic, optical, chemical, manual or otherwise, without the prior written permission from Edimax Technology Co., Ltd.

Edimax Technology Co., Ltd. makes no representations or warranties, either expressed or implied, with respect to the contents hereof and specifically disclaims any warranties, merchantability, or fitness for any particular purpose. Any software described in this manual is sold or licensed as is. Should the programs prove defective following their purchase, the buyer (and not this company, its distributor, or its dealer) assumes the entire cost of all necessary servicing, repair, and any incidental or consequential damages resulting from any defect in the software. Edimax Technology Co., Ltd. reserves the right to revise this publication and to make changes from time to time in the contents hereof without the obligation to notify any person of such revision or changes.

The product you have purchased and the setup screen may appear slightly different from those shown in this QIG. The software and specifications are subject to change without notice. Please visit our website <u>www.edimax.com</u> for updates. All brand and product names mentioned in this manual are trademarks and/or registered trademarks of their respective holders.

| AT | BE | BG | HR | CY | CZ | DK |
|----|----|----|----|----|----|----|
| EE | FI | FR | DE | EL | HU | IE |
| IT | LV | LT | LU | MT | NL | PL |
| PT | RO | SK | SI | ES | SE | UK |

The device is restricted to indoor use only when operating in the 5150 to 5350 MHz frequency range.

#### **Federal Communication Commission Interference Statement**

This equipment has been tested and found to comply with the limits for a Class B digital device, pursuant to Part 15 of FCC Rules. These limits are designed to provide reasonable protection against harmful interference in a residential installation. This equipment generates, uses, and can radiate radio frequency energy and, if not installed and used in accordance with the instructions, may cause harmful interference to radio communications. However, there is no guarantee that interference will not occur in a particular installation. If this equipment does cause harmful interference to radio or television reception, which can be determined by turning the equipment off and on, the user is encouraged to try to correct the interference by one or more of the following measures:

- 1. Reorient or relocate the receiving antenna.
- 2. Increase the separation between the equipment and receiver.
- 3. Connect the equipment into an outlet on a circuit different from that to which the receiver is connected.
- 4. Consult the dealer or an experienced radio technician for help.

#### **FCC Caution**

Any changes or modifications not expressly approved by the party responsible for compliance could void the user's authority to operate equipment.

This device complies with Part 15 of the FCC Rules. Operation is subject to the following two conditions: (1) this device may not cause harmful interference, and (2) this device must accept any interference received, including interference that may cause undesired operation.

For product available in the USA/Canada market, only channel 1~11 can be operated. Selection of other channels is not possible.

This device is restricted to indoor use.

#### **Federal Radiation Exposure Statement**

- 1. This Transmitter must not be co-located or operating in conjunction with any other antenna or transmitter.
- 2. This equipment complies with FCC RF radiation exposure limits set forth for an uncontrolled environment. This equipment should be installed and operated with a minimum distance of 20 centimeters between the radiator and your body or nearby persons.

#### This device is restricted to indoor use.

#### **RED Compliance Statement**

#### Compliance with 2014/53/EU Radio Equipment Directive (RED)

In accordance with Article 10.8(a) and 10.8(b) of the RED, the following table provides information on the

frequency bands used and the maximum RF transmit power of the product for sale in the EU:

| Frequency range (MHz) | Max. Transmit Power (dBm) |  |
|-----------------------|---------------------------|--|
| 2400-2483.5           | 19.95                     |  |
| 5150-5250             | 22.84                     |  |

A simplified DoC shall be provided as follows: Article 10(9)

Hereby, Edimax Technology Co., Ltd. declares that the radio equipment type AX1800 Dual-Band Ceiling Mount POE AP is in compliance with Directive 2014/53/EU

The full text of the EU declaration of conformity is available at the following internet

address: http://www.edimax.com/edimax/global/

This equipment complies with EU radiation exposure limits set forth for an uncontrolled environment. This equipment should be installed and operated with minimum distance 20cm between the radiator & your body.

#### Safety

This equipment is designed with the utmost care for the safety of those who install and use it. However, special attention must be paid to the dangers of electric shock and static electricity when working with electrical equipment. All guidelines of this and of the computer manufacture must therefore be allowed at all times to ensure the safe use of the equipment.

#### **EU Countries Intended for Use**

The ETSI version of this device is intended for home and office use in Austria, Belgium, Bulgaria, Cyprus, Czech, Denmark, Estonia, Finland, France, Germany, Greece, Hungary, Ireland, Italy, Latvia, Lithuania, Luxembourg, Malta, Netherlands, Poland, Portugal, Romania, Slovakia, Slovenia, Spain, Sweden, Turkey, and United Kingdom. The ETSI version of this device is also authorized for use in EFTA member states: Iceland, Liechtenstein, Norway, and Switzerland.

#### **EU Countries Not Intended for Use**

None

#### **EU Declaration of Conformity**

**English:** This equipment is in compliance with the essential requirements and other relevant provisions of Directive 2014/53/EU, 2014/35/EU. Français: Cet équipement est conforme aux exigences essentielles et autres dispositions de la directive 2014/53/EU, 2014/35/EU. Čeština: Toto zařízení je v souladu se základními požadavky a ostatními příslušnými ustanoveními směrnic 2014/53/EU, 2014/35/EU. Polski: Urządzenie jest zgodne z ogólnymi wymaganiami oraz szczególnymi warunkami określonymi Dyrektywą UE 2014/53/EU, 2014/35/EU. Română: Acest echipament este în conformitate cu cerințele esențiale și alte prevederi relevante ale Directivei 2014/53/UE, 2014/35/UE. Это оборудование соответствует основным требованиям и положениям Директивы Русский: 2014/53/EU, 2014/35/EU. Ez a berendezés megfelel az alapvető követelményeknek és más vonatkozó irányelveknek Magyar: (2014/53/EU, 2014/35/EU). Türkçe: Bu cihaz 2014/53/EU, 2014/35/EU direktifleri zorunlu istekler ve diğer hükümlerle ile uyumludur. Українська: Обладнання відповідає вимогам і умовам директиви 2014/53/EU, 2014/35/EU. Slovenčina: Toto zariadenie spĺňa základné požiadavky a ďalšie príslušné ustanovenia smerníc 2014/53/EU, 2014/35/EU. Dieses Gerät erfüllt die Voraussetzungen gemäß den Richtlinien 2014/53/EU, 2014/35/EU. Deutsch: El presente equipo cumple los requisitos esenciales de la Directiva 2014/53/EU, **Español:** 2014/35/EU. Italiano: Questo apparecchio è conforme ai requisiti essenziali e alle altre disposizioni applicabili della Direttiva 2014/53/EU, 2014/35/UE. **Nederlands:** Dit apparaat voldoet aan de essentiële eisen en andere van toepassing zijnde bepalingen van richtlijn 2014/53/EU, 2014/35/EU. Português: Este equipamento cumpre os requesitos essênciais da Directiva 2014/53/EU, 2014/35/EU. Norsk: Dette utstyret er i samsvar med de viktigste kravene og andre relevante regler i Direktiv 2014/53/EU, 2014/35/EU. Svenska: Denna utrustning är i överensstämmelse med de väsentliga kraven och övriga relevanta bestämmelser i direktiv 2014/53/EU, 2014/35/EU. Dette udstyr er i overensstemmelse med de væsentligste krav og andre relevante Dansk: forordninger i direktiv 2014/53/EU, 2014/35/EU. suomen kieli: Tämä laite täyttää direktiivien 2014/53/EU, 2014/35/EU. oleelliset vaatimukset ja muut asiaankuuluvat määräykset.

#### 

#### WEEE Directive & Product Disposal

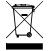

At the end of its serviceable life, this product should not be treated as household or general waste. It should be handed over to the applicable collection point for the recycling of electrical and electronic equipment, or returned to the supplier for disposal.

**C € F©** ∰ [#[

## **Declaration of Conformity**

We, Edimax Technology Co., Ltd., declare under our sole responsibility, that the equipment described below complies with the requirements of the European Radio Equipment Directive.

Equipment: AX1800 Dual-Band Ceiling Mount PoE AP Model No.: CAX1800

The following European standards for essential requirements have been followed:

#### Directives 2014/53/EU

| Spectrum                                                                                  | : EN 300 328 V2                   | V2.1.1 (2016-11)            |                           |                             |  |  |
|-------------------------------------------------------------------------------------------|-----------------------------------|-----------------------------|---------------------------|-----------------------------|--|--|
|                                                                                           | EN 301 893 V2                     | EN 301 893 V2.1.1 (2017-05) |                           |                             |  |  |
| EMC                                                                                       | : EN 301 489-1 V2.2.0 (2017-03)   |                             |                           |                             |  |  |
|                                                                                           | EN 301 489-17 V3.2.0 (2017-03)    |                             |                           |                             |  |  |
|                                                                                           | EN 55032:2015/AC:2016 Class B     |                             |                           |                             |  |  |
|                                                                                           | EN 61000-3-2:2014                 |                             |                           |                             |  |  |
|                                                                                           | EN 61000-3-3:2013                 |                             |                           |                             |  |  |
|                                                                                           | EN 55035:2017                     |                             |                           |                             |  |  |
| EMF                                                                                       | : EN 62311:2008 and EN 50665:2017 |                             |                           |                             |  |  |
| Safety (LVD) : IEC 62368-1:2014 (2 <sup>nd</sup> Edition) and/or EN 62368-1:2014+A11:2017 |                                   |                             |                           |                             |  |  |
|                                                                                           | Edimax Technolog                  | gy Europe B.V.              | a co                      | a company of :              |  |  |
| Fijenhof 2,                                                                               |                                   | 5, 1                        | Edi                       | Edimax Technology Co., Ltd. |  |  |
|                                                                                           | 5652 AE Eindhove                  | en,                         | No.                       | No. 278, Xinhu 1st Rd.,     |  |  |
|                                                                                           | The Netherlands                   |                             | Neihu Dist., Taipei City, |                             |  |  |
|                                                                                           |                                   |                             | Taiwan                    |                             |  |  |
|                                                                                           | Signature:                        | Devid Usena                 |                           |                             |  |  |
|                                                                                           | Printed Name:                     | David Huang                 |                           |                             |  |  |
|                                                                                           | Title:                            | Director                    |                           |                             |  |  |
|                                                                                           | Edimax Technology Europe B.V.     |                             |                           |                             |  |  |
|                                                                                           |                                   | Date of Signatu             | ire:                      | Nov., 2019                  |  |  |
|                                                                                           |                                   | Signature:                  |                           | Allas                       |  |  |
|                                                                                           |                                   |                             |                           |                             |  |  |
| ( E                                                                                       |                                   | Printed Name:               | -                         | Albert Chang                |  |  |
|                                                                                           |                                   | Title:                      |                           | Director                    |  |  |
|                                                                                           |                                   |                             | -                         | Edimax Technology Co., Ltd. |  |  |
|                                                                                           |                                   |                             |                           |                             |  |  |

#### Notice According to GNU General Public License Version 2

This product includes software that is subject to the GNU General Public License version 2. The program is free software and distributed without any warranty of the author. We offer, valid for at least three years, to give you, for a charge no more than the costs of physically performing source distribution, a complete machine-readable copy of the corresponding source code.

Das Produkt beinhaltet Software, die den Bedingungen der GNU/GPL-Version 2 unterliegt. Das Programm ist eine sog. "Free Software", der Autor stellt das Programm ohne irgendeine Gewährleistungen zur Verfügung. Wir bieten Ihnen für einen Zeitraum von drei Jahren an, eine vollständige maschinenlesbare Kopie des Quelltextes der Programme zur Verfügung zu stellen – zu nicht höheren Kosten als denen, die durch den physikalischen Kopiervorgang anfallen.

#### **GNU GENERAL PUBLIC LICENSE**

Version 2, June 1991

Copyright (C) 1989, 1991 Free Software Foundation, Inc. 51 Franklin Street, Fifth Floor, Boston, MA 02110-1301, USA Everyone is permitted to copy and distribute verbatim copies of this license document, but changing it is not allowed.

#### Preamble

The licenses for most software are designed to take away your freedom to share and change it. By contrast, the GNU General Public License is intended to guarantee your freedom to share and change free software--to make sure the software is free for all its users. This General Public License applies to most of the Free Software Foundation's software and to any other program whose authors commit to using it. (Some other Free Software Foundation software is covered by the GNU Lesser General Public License instead.) You can apply it to your programs, too.

When we speak of free software, we are referring to freedom, not price. Our General Public Licenses are designed to make sure that you have the freedom to distribute copies of free software (and charge for this service if you wish), that you receive source code or can get it if you want it, that you can change the software or use pieces of it in new free programs; and that you know you can do these things.

To protect your rights, we need to make restrictions that forbid anyone to deny you these rights or to ask you to surrender the rights. These restrictions translate to certain responsibilities for you if you distribute copies of the software, or if you modify it.

For example, if you distribute copies of such a program, whether gratis or for a fee, you must give the recipients all the rights that you have. You must make sure that they, too, receive or can get the source code. And you must show them these terms so they know their rights.

We protect your rights with two steps: (1) copyright the software, and (2) offer you this license which gives you legal permission to copy, distribute and/or modify the software.

Also, for each author's protection and ours, we want to make certain that everyone understands that there is no warranty for this free software. If the software is modified by someone else and passed on, we want its recipients to know that what they have is not the original, so that any problems introduced by others will not reflect on the original authors' reputations.

Finally, any free program is threatened constantly by software patents. We wish to avoid the danger that redistributors of a free program will individually obtain patent licenses, in effect making the program proprietary. To prevent this, we have made it clear that any patent must be licensed for everyone's free use or not licensed at all.

The precise terms and conditions for copying, distribution and modification follow.

#### TERMS AND CONDITIONS FOR COPYING, DISTRIBUTION AND MODIFICATION

0. This License applies to any program or other work which contains a notice placed by the copyright holder saying it may be distributed under the terms of this General Public License. The "Program", below, refers to any such program or work, and a "work based on the Program" means either the Program or any derivative work under copyright law: that is to say, a work containing the Program or a portion of it, either verbatim or with modifications and/or translated into another language. (Hereinafter, translation is included without limitation in the term "modification".) Each licensee is addressed as "you".

Activities other than copying, distribution and modification are not covered by this License; they are outside its scope. The act of running the Program is not restricted, and the output from the Program is covered only if its contents constitute a work based on the Program (independent of having been made by running the Program). Whether that is true depends on what the Program does.

1. You may copy and distribute verbatim copies of the Program's source code as you receive it, in any medium, provided that you conspicuously and appropriately publish on each copy an appropriate copyright notice and disclaimer of warranty; keep

intact all the notices that refer to this License and to the absence of any warranty; and give any other recipients of the Program a copy of this License along with the Program.

You may charge a fee for the physical act of transferring a copy, and you may at your option offer warranty protection in exchange for a fee.

2. You may modify your copy or copies of the Program or any portion of it, thus forming a work based on the Program, and copy and distribute such modifications or work under the terms of Section 1 above, provided that you also meet all of these conditions:

- a) You must cause the modified files to carry prominent notices stating that you changed the files and the date of any change.
- b) You must cause any work that you distribute or publish, that in whole or in part contains or is derived from the Program or any part thereof, to be licensed as a whole at no charge to all third parties under the terms of this License.
- c) If the modified program normally reads commands interactively when run, you must cause it, when started running for such interactive use in the most ordinary way, to print or display an announcement including an appropriate copyright notice and a notice that there is no warranty (or else, saying that you provide a warranty) and that users may redistribute the program under these conditions, and telling the user how to view a copy of this License. (Exception: if the Program itself is interactive but does not normally print such an announcement, your work based on the Program is not required to print an announcement.)

These requirements apply to the modified work as a whole. If identifiable sections of that work are not derived from the Program, and can be reasonably considered independent and separate works in themselves, then this License, and its terms, do not apply to those sections when you distribute them as separate works. But when you distribute the same sections as part of a whole which is a work based on the Program, the distribution of the whole must be on the terms of this License, whose permissions for other licensees extend to the entire whole, and thus to each and every part regardless of who wrote it.

Thus, it is not the intent of this section to claim rights or contest your rights to work written entirely by you; rather, the intent is to exercise the right to control the distribution of derivative or collective works based on the Program.

In addition, mere aggregation of another work not based on the Program with the Program (or with a work based on the Program) on a volume of a storage or distribution medium does not bring the other work under the scope of this License.

3. You may copy and distribute the Program (or a work based on it, under Section 2) in object code or executable form under the terms of Sections 1 and 2 above provided that you also do one of the following:

- a) Accompany it with the complete corresponding machine-readable source code, which must be distributed under the terms of Sections 1 and 2 above on a medium customarily used for software interchange; or,
- b) Accompany it with a written offer, valid for at least three years, to give any third party, for a charge no more than your cost of physically performing source distribution, a complete machine-readable copy of the corresponding source code, to be distributed under the terms of Sections 1 and 2 above on a medium customarily used for software interchange; or,
- c) Accompany it with the information you received as to the offer to distribute corresponding source code. (This alternative is allowed only for noncommercial distribution and only if you received the program in object code or executable form with such an offer, in accord with Subsection b above.)

The source code for a work means the preferred form of the work for making modifications to it. For an executable work, complete source code means all the source code for all modules it contains, plus any associated interface definition files, plus the scripts used to control compilation and installation of the executable. However, as a special exception, the source code distributed need not include anything that is normally distributed (in either source or binary form) with the major components (compiler, kernel, and so on) of the operating system on which the executable runs, unless that component itself accompanies the executable.

If distribution of executable or object code is made by offering access to copy from a designated place, then offering equivalent access to copy the source code from the same place counts as distribution of the source code, even though third parties are not compelled to copy the source along with the object code.

4. You may not copy, modify, sublicense, or distribute the Program except as expressly provided under this License. Any attempt otherwise to copy, modify, sublicense or distribute the Program is void, and will automatically terminate your rights under this License. However, parties who have received copies, or rights, from you under this License will not have their licenses terminated so long as such parties remain in full compliance.

5. You are not required to accept this License, since you have not signed it. However, nothing else grants you permission to modify or distribute the Program or its derivative works. These actions are prohibited by law if you do not accept this License.

Therefore, by modifying or distributing the Program (or any work based on the Program), you indicate your acceptance of this License to do so, and all its terms and conditions for copying, distributing or modifying the Program or works based on it.

6. Each time you redistribute the Program (or any work based on the Program), the recipient automatically receives a license from the original licensor to copy, distribute or modify the Program subject to these terms and conditions. You may not impose any further restrictions on the recipients' exercise of the rights granted herein. You are not responsible for enforcing compliance by third parties to this License.

7. If, as a consequence of a court judgment or allegation of patent infringement or for any other reason (not limited to patent issues), conditions are imposed on you (whether by court order, agreement or otherwise) that contradict the conditions of this License, they do not excuse you from the conditions of this License. If you cannot distribute so as to satisfy simultaneously your obligations under this License and any other pertinent obligations, then as a consequence you may not distribute the Program at all. For example, if a patent license would not permit royalty-free redistribution of the Program by all those who receive copies directly or indirectly through you, then the only way you could satisfy both it and this License would be to refrain entirely from distribution of the Program.

If any portion of this section is held invalid or unenforceable under any particular circumstance, the balance of the section is intended to apply and the section as a whole is intended to apply in other circumstances.

It is not the purpose of this section to induce you to infringe any patents or other property right claims or to contest validity of any such claims; this section has the sole purpose of protecting the integrity of the free software distribution system, which is implemented by public license practices. Many people have made generous contributions to the wide range of software distributed through that system in reliance on consistent application of that system; it is up to the author/donor to decide if he or she is willing to distribute software through any other system and a licensee cannot impose that choice.

This section is intended to make thoroughly clear what is believed to be a consequence of the rest of this License.

8. If the distribution and/or use of the Program is restricted in certain countries either by patents or by copyrighted interfaces, the original copyright holder who places the Program under this License may add an explicit geographical distribution limitation excluding those countries, so that distribution is permitted only in or among countries not thus excluded. In such case, this License incorporates the limitation as if written in the body of this License.

9. The Free Software Foundation may publish revised and/or new versions of the General Public License from time to time. Such new versions will be similar in spirit to the present version, but may differ in detail to address new problems or concerns.

Each version is given a distinguishing version number. If the Program specifies a version number of this License which applies to it and "any later version", you have the option of following the terms and conditions either of that version or of any later version published by the Free Software Foundation. If the Program does not specify a version number of this License, you may choose any version ever published by the Free Software Foundation.

10. If you wish to incorporate parts of the Program into other free programs whose distribution conditions are different, write to the author to ask for permission. For software which is copyrighted by the Free Software Foundation, write to the Free Software Foundation; we sometimes make exceptions for this. Our decision will be guided by the two goals of preserving the free status of all derivatives of our free software and of promoting the sharing and reuse of software generally.

#### **NO WARRANTY**

11. BECAUSE THE PROGRAM IS LICENSED FREE OF CHARGE, THERE IS NO WARRANTY FOR THE PROGRAM, TO THE EXTENT PERMITTED BY APPLICABLE LAW. EXCEPT WHEN OTHERWISE STATED IN WRITING THE COPYRIGHT HOLDERS AND/OR OTHER PARTIES PROVIDE THE PROGRAM "AS IS" WITHOUT WARRANTY OF ANY KIND, EITHER EXPRESSED OR IMPLIED, INCLUDING, BUT NOT LIMITED TO, THE IMPLIED WARRANTIES OF MERCHANTABILITY AND FITNESS FOR A PARTICULAR PURPOSE. THE ENTIRE RISK AS TO THE QUALITY AND PERFORMANCE OF THE PROGRAM IS WITH YOU. SHOULD THE PROGRAM PROVE DEFECTIVE, YOU ASSUME THE COST OF ALL NECESSARY SERVICING, REPAIR OR CORRECTION.

12. IN NO EVENT UNLESS REQUIRED BY APPLICABLE LAW OR AGREED TO IN WRITING WILL ANY COPYRIGHT HOLDER, OR ANY OTHER PARTY WHO MAY MODIFY AND/OR REDISTRIBUTE THE PROGRAM AS PERMITTED ABOVE, BE LIABLE TO YOU FOR DAMAGES, INCLUDING ANY GENERAL, SPECIAL, INCIDENTAL OR CONSEQUENTIAL DAMAGES ARISING OUT OF THE USE OR INABILITY TO USE THE PROGRAM (INCLUDING BUT NOT LIMITED TO LOSS OF DATA OR DATA BEING RENDERED INACCURATE OR LOSSES SUSTAINED BY YOU OR THIRD PARTIES OR A FAILURE OF THE PROGRAM TO OPERATE WITH ANY OTHER PROGRAMS), EVEN IF SUCH HOLDER OR OTHER PARTY HAS BEEN ADVISED OF THE POSSIBILITY OF SUCH DAMAGES